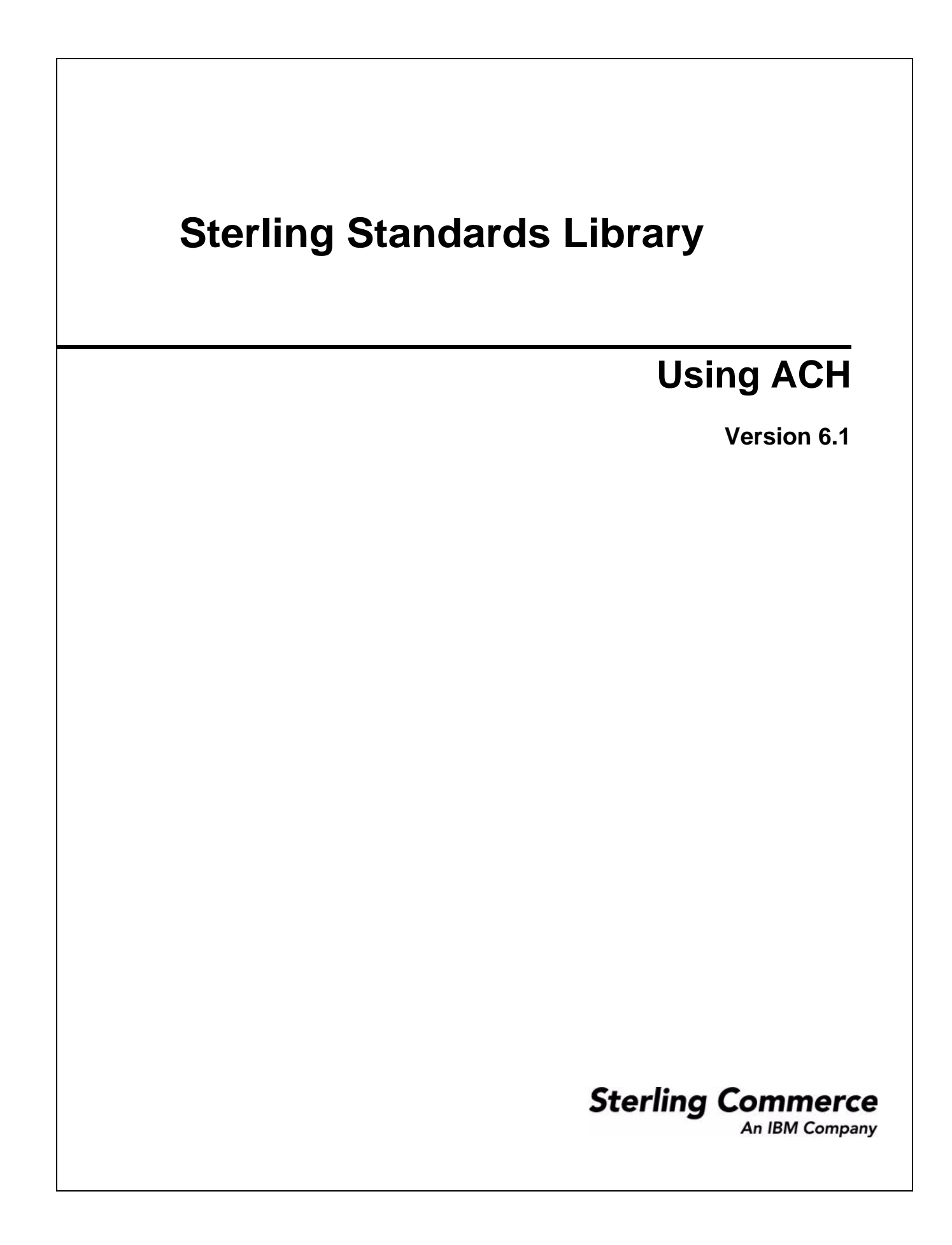

© Copyright 2010 Sterling Commerce, Inc. All rights reserved.

# **Contents**

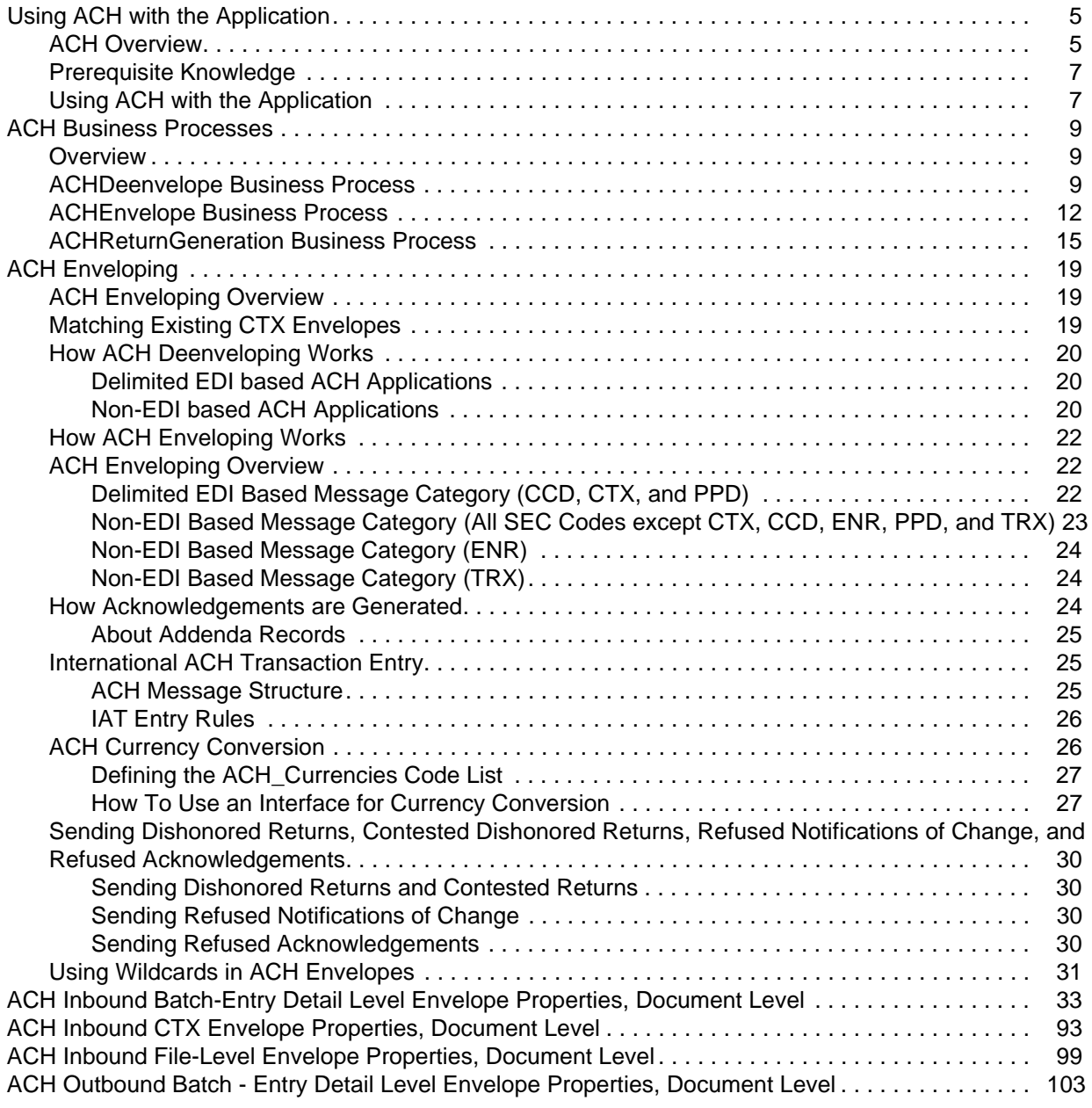

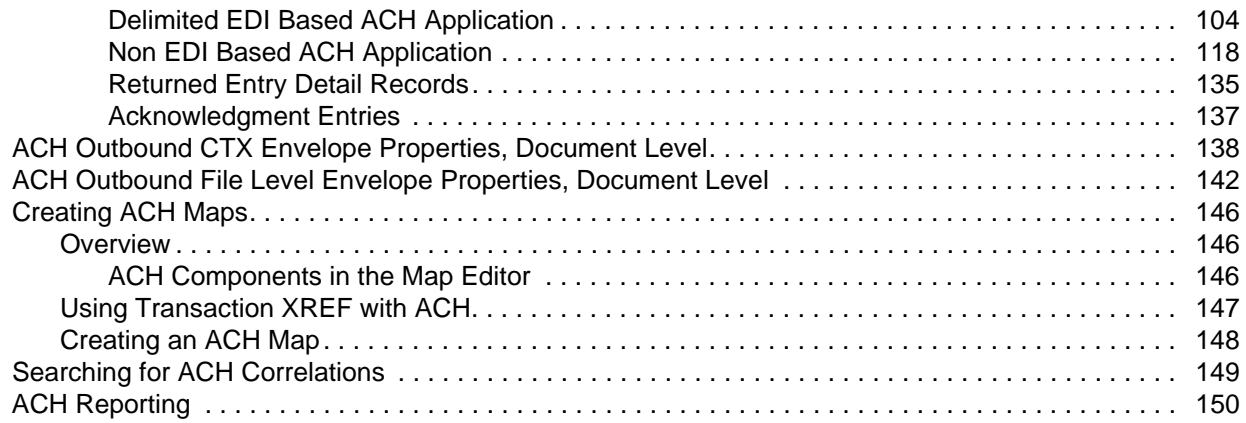

# <span id="page-4-0"></span>**Using ACH with the Application**

## <span id="page-4-1"></span>**ACH Overview**

The Automated Clearing House (ACH) is an electronic banking network operating system used by participating financial institutions in the United States. ACH processes large volumes of both credit and debit batch-oriented transactions. Rules and regulations governing the ACH network are established by the National Automated Clearing House Association (NACHA) and the Federal Reserve.

**Note:** This version of the application supports NACHA ACH Rules 2009.

NACHA requires the use of Standard Entry Class (SEC) codes for each transaction processed through the ACH.

The application supports the use of all ACH SEC codes for all ACH inbound and outbound envelopes, including the Back Office Conversions (BOC) code and all NACHA ACH 2007 codes.

To support all SEC codes, you must define inbound envelopes at two different levels, ACH File Level and ACH Batch/Entry Detail Level. In addition to supporting all SEC codes (including CTX), these two levels provide more functionality than ACH – CTX envelopes provide. Envelopes defined with these options also have additional configuration parameters which are not available for ACH-CTX envelopes.

All new envelopes should be created using the two-level process (ACH File Level and ACH Batch/Entry Detail Level), rather than the one-level envelope process (ACH-CTX). Although the existing one level process is still supported for files containing only ACH-CTX transactions, it is recommended that existing ACH-CTX envelopes be replaced with the ACH File Level and ACH Batch/Entry Detail Level envelopes.

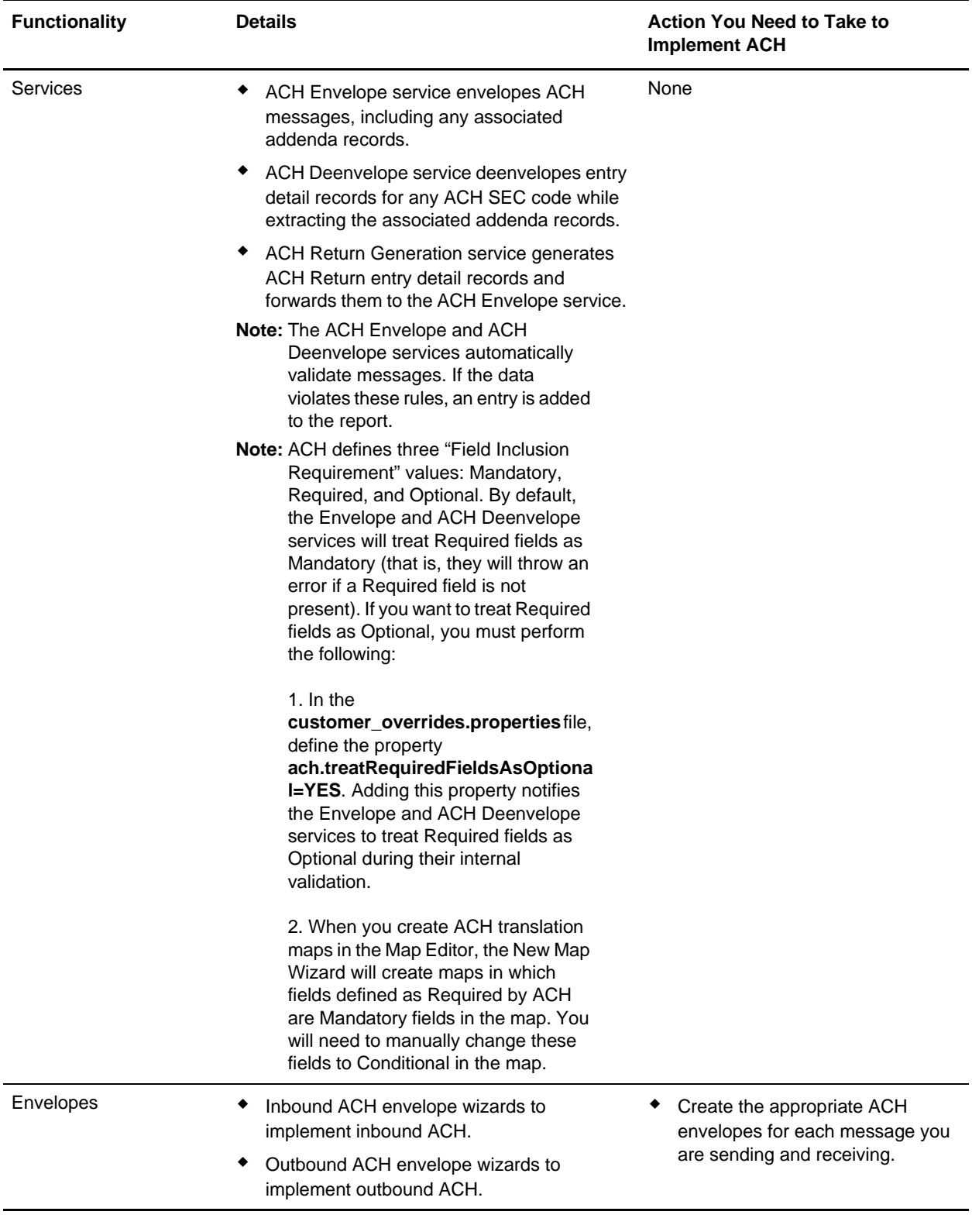

This table describes how the application supports ACH:

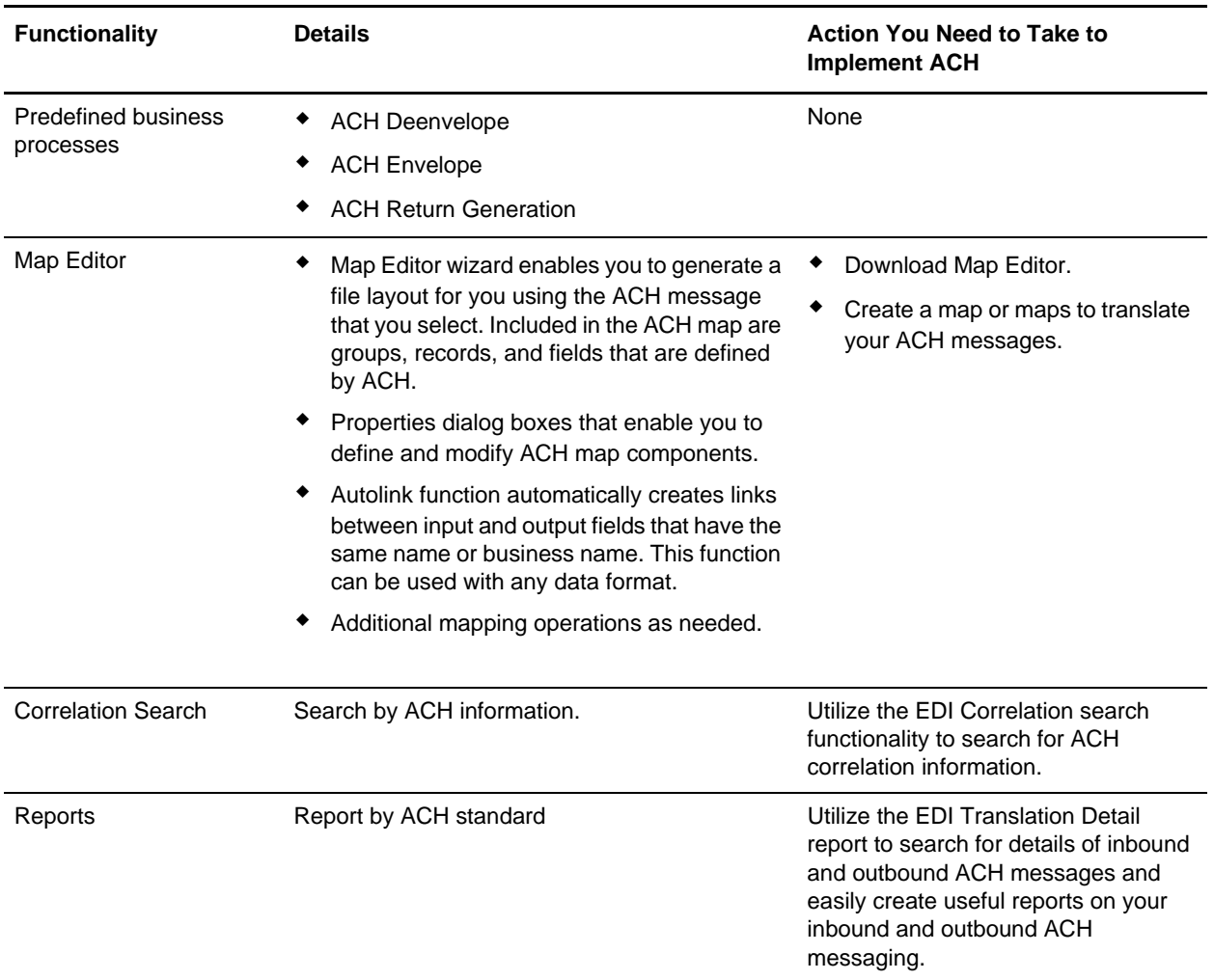

### <span id="page-6-0"></span>**Prerequisite Knowledge**

The audience using this software should be familiar with the application and the NACHA ACH standard.

**Note:** This documentation is not intended to explain the ACH standard.

### <span id="page-6-1"></span>**Using ACH with the Application**

To use ACH with the application, you must complete the following tasks:

- 1. Create inbound and outbound ACH envelopes.
- 2. Use the predefined ACH business processes or create your own business processes.
- 3. Create any necessary code lists and maintain them as needed.
- 4. Create your ACH map or maps, linking your proprietary file format to the appropriate ACH message format.
- 5. To track ACH messages, use the EDI Correlation Search functionality.

6. To report on inbound and outbound ACH message flow, use the EDI Translation Detail report features.

# <span id="page-8-0"></span>**ACH Business Processes**

### <span id="page-8-1"></span>**Overview**

To help you accomplish your business goals, the application provides three predefined enveloping business processes that are used by the application to implement ACH processing: ACHEnvelope, ACHDeenvelope, and ACHReturnGeneration. These predefined business processes are initiated by services during ACH processing and do not require you to modify them.

**Note:** When you attempt to restart halted envelope ACH business processes, an error occurs when the resume option is selected. When this option is selected, the business process resumes at a business process exception service step, and causes another error even if the issue causing the halt was corrected. To avoid this issue, when restarting these business processes, use the **Simple** option to restart them from the first step.

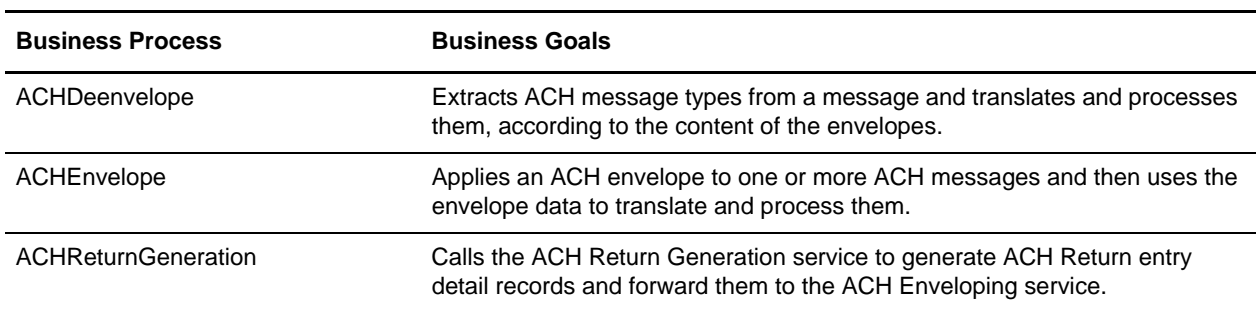

The following table lists business goals for the predefined ACH business processes:

# <span id="page-8-2"></span>**ACHDeenvelope Business Process**

The ACHDeenvelope business process is used to deenvelope ACH data. A typical scenario is one in which ACH data must be received from a trading partner. The data must be deenveloped to extract identifying batch and interchange data, and the ACHDeenvelope business process helps to provide the deenveloping services.

The ACHDeenvelope business process is initiated as part of the following inbound process flow:

- 1. You create a business process that calls the EDI Deenveloping service.
- 2. The EDI Deenveloping service parses the whole document and extracts messages from it so it can be further processed by the application.
- 3. The EDI Deenveloping service passes the ACH messages to the ACHDeenvelope business process. The Generic Deenvelope service runs as a subprocess.
- 4. The ACHDeenvelope business process looks up the envelope, based on the data found in the header.
- 5. For SEC codes that contain compressed X12 or EDIFACT messages, the appropriate deenveloping service will typically be invoked.
- 6. The envelope specifies what to do with the deenveloped messages.

7. The ACHDeenvelope business process starts the Invoke Business Process service or a subprocess service to initiate the appropriate business process to handle each deenveloped message.

If exceptions occur when running an EDI Deenveloping business process, the application generates an EDI Compliance Report.

This table lists the configuration parameters for the ACHDeenvelope business process:

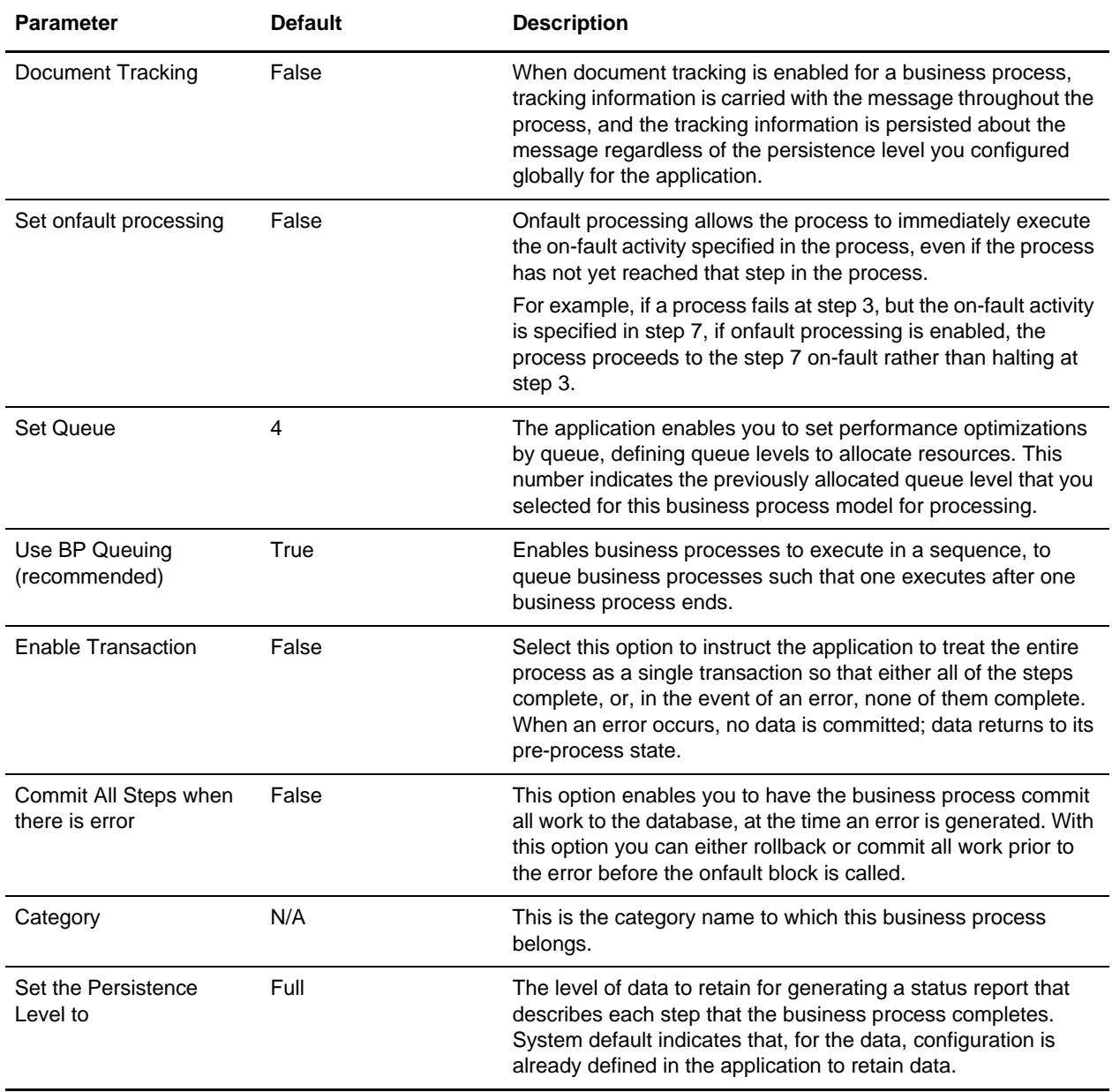

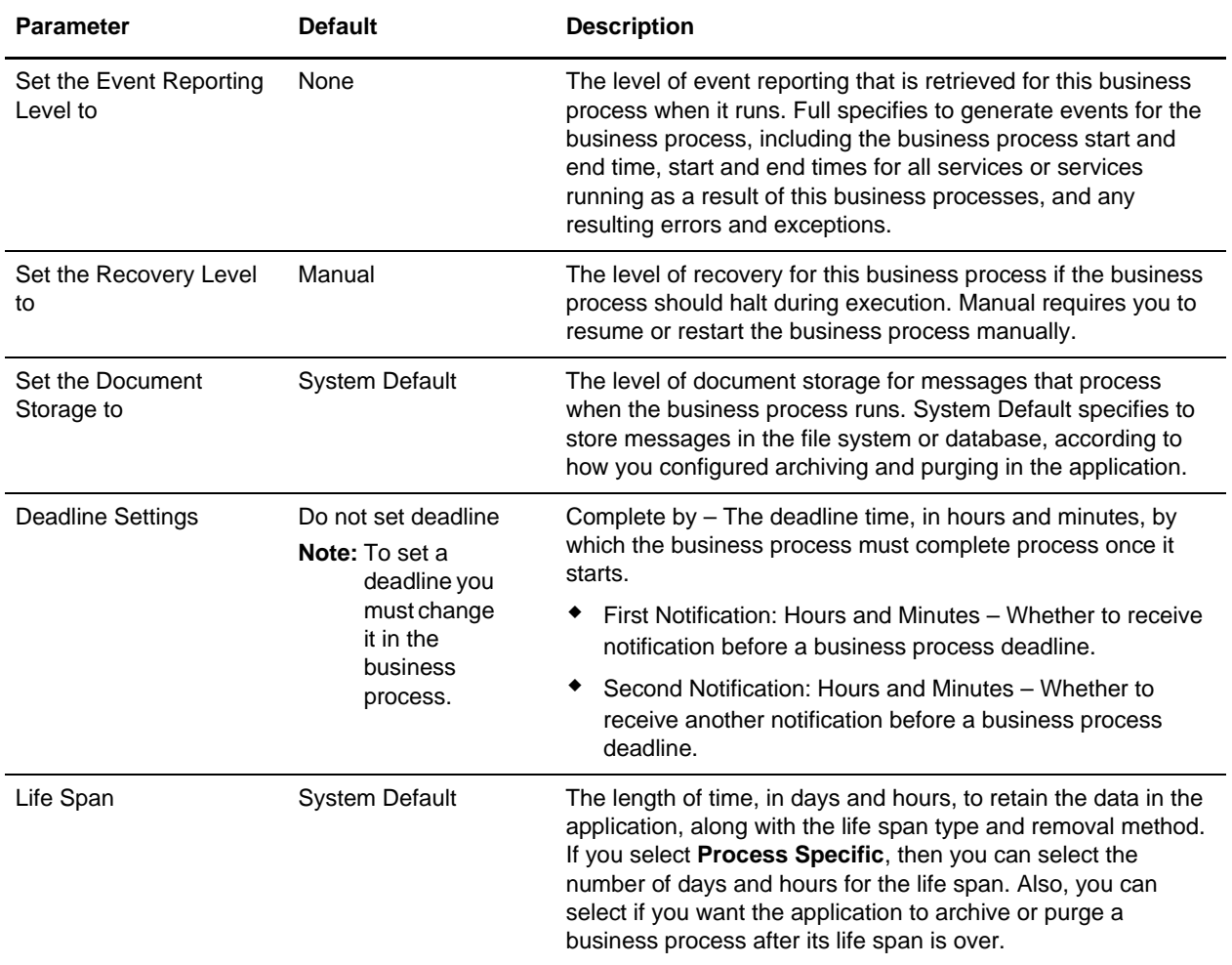

The following BPML code makes up the ACHDeenvelope business process:

```
<process name="ACHDeenvelope">
  <sequence>
  <operation name="ACHDeEnvelope">
  <participant name="DeenvelopeACH"/>
   <output message="Xout" >
  <assign to="." from="*"></assign>
  </output>
  <input message="Xin" >
  <assign to="." from="*"></assign>
  </input>
  </operation>
   <!-- The onFault handler causes the BP to terminate
        in a completed state when there is an error,
        unless the service throws an exception. -->
  <onFault code="BREAK">
   <assign to="BREAK">TRUE</assign>
   </onFault>
   </sequence>
</process>
```
### <span id="page-11-0"></span>**ACHEnvelope Business Process**

The ACHEnvelope business process is initiated when it is called by another business process. The ACHEnvelope business process envelopes the ACH messages contained in the business process context with outbound ACH envelopes that you have preconfigured. You must have created one outbound ACH envelope for each ACH message that you are sending.

A typical scenario is one in which ACH data must be sent to a trading partner. To prepare for this, the data must be enveloped to provide identifying batch and interchange data. The ACHEnvelope business process helps to provide these enveloping services.

The ACHEnvelope business process is initiated as part of the following outbound process flow:

- 1. You create a business process that calls the EDI Encoder service or Document Extraction service.
- 2. The EDI Encoder service or Document Extraction service looks up the envelope to apply and prepares the document to be enveloped.
- 3. Either the business process calls the EDI Enveloping service or the Document Extraction service is configured to perform enveloping.
- 4. The EDI Enveloping service or Document Extraction service starts the ACHEnvelope business process (which runs the Generic Envelope service as a subprocess to extract the name of the business process).
- 5. The ACHEnvelope business process searches the envelope definition to retrieve information to envelope each message.

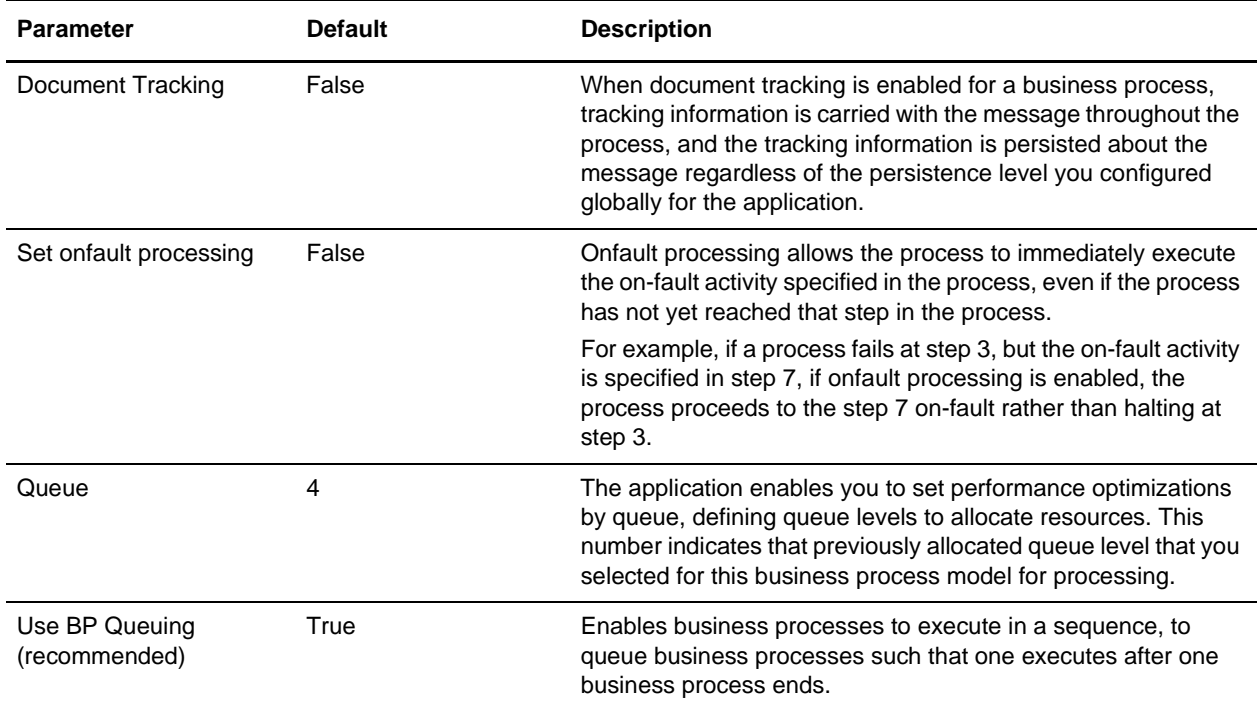

This table lists the configuration parameters for the ACHEnvelope business process:

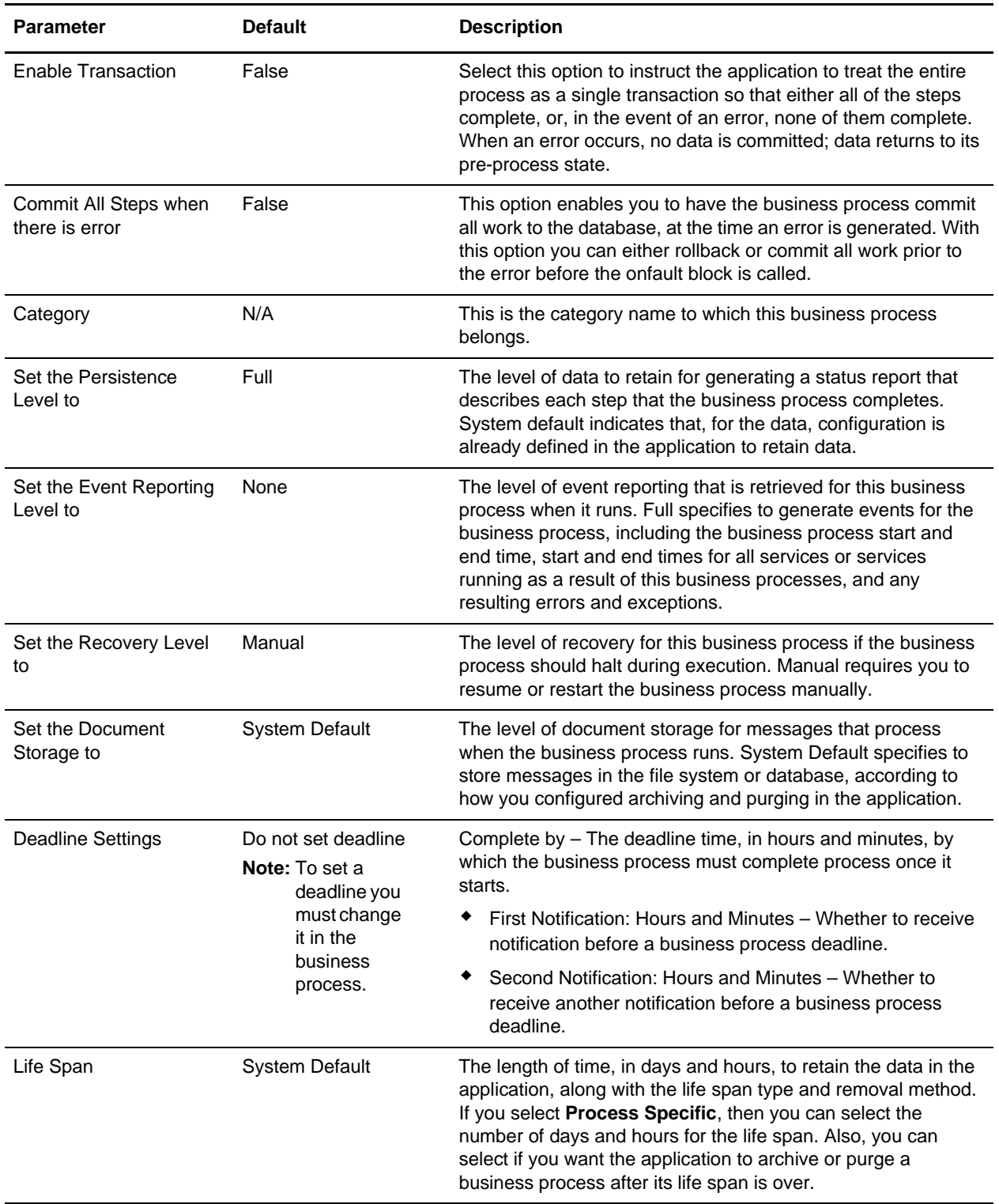

The following BPML code makes up the ACHEnvelope business process:

```
<process name="ACHEnvelope">
```

```
 <rule name="contract">
       <condition>CONTRACT_FOUND = "YES"</condition>
    </rule>
    <sequence>
       <sequence>
          <assign to="CONTRACT_FOUND" from="''" />
          <assign to="WFD_NAME" from="''" />
          <operation>
             <participant name="EnvelopeACH" />
             <output message="Xout" >
                 <assign to="." from="*"></assign>
             </output>
              <input message="Xin" >
                 <assign to="." from="*"></assign>
              </input>
          </operation>
          <onFault code="Translation-Error-Some-Docs">
             <assign to="BREAK">YES</assign>
          </onFault>
          <onFault code="Deferred ACH enveloping incomplete">
             <assign to="ACHEnvelopeError" from="'Deferred ACH enveloping incomplete'" 
/ </onFault>
          <onFault>
             <operation>
                 <participant name="BPExceptionService"/>
                 <output message="Xout" >
                    <assign to="exceptionCode" from="'Translation Error'"/>
                 </output>
                 <input message="Xin"/>
              </operation>
         \langle/\langleonFault>
       </sequence>
       <choice>
          <select>
             <case ref="contract" activity="invoke_contract_workflow" />
          </select>
          <sequence name="invoke_contract_workflow">
             <operation>
                 <participant name="InvokeBusinessProcessService" />
                 <output message="Xout">
                    <assign to="INVOKE_MODE">ASYNC</assign>
                    <assign to="." from="*"></assign>
                 </output>
                 <input message="Xin" >
                    <assign to="." from="*"></assign>
                 </input>
              </operation>
          </sequence>
       </choice>
    </sequence>
</process>
```
### <span id="page-14-0"></span>**ACHReturnGeneration Business Process**

The ACHReturnGeneration business process calls the ACH Return Generation service to generate ACH Return entry detail records and forward them to the ACH Enveloping service.

The ACHReturnGeneration business process is initiated as part of the following outbound process flow:

- 1. A business process calls the EDI Enveloping service configured to perform enveloping.
- 2. The EDI Enveloping service starts the ACHReturnGeneration service.
- 3. The ACHReturnGeneration service is called with an XML document as the primary document. This XML document should conform to a schema published by Sterling Commerce along with other ACH components. This message should contain information necessary to identify the entry detail records being returned and should also contain ACH specific reasons for rejection of those entry detail records.
- 4. The ACHReturnGeneration service generates ACH Return entry detail records and forwards them to ACH Enveloping service. In particular, it encodes the return documents for later processing by the ACH Enveloping services in deferred mode.

This table lists the configuration parameters for the ACHReturnGeneration business process:

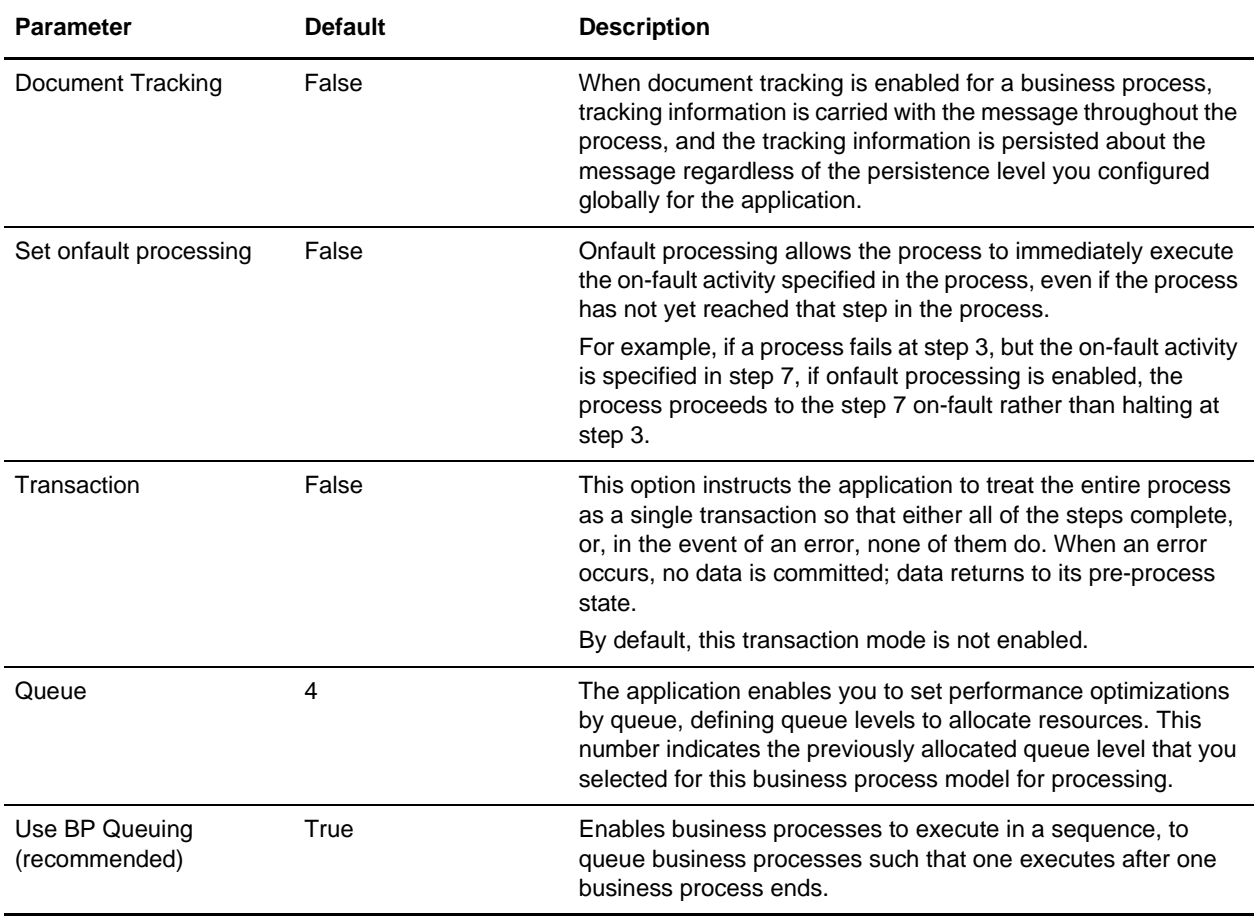

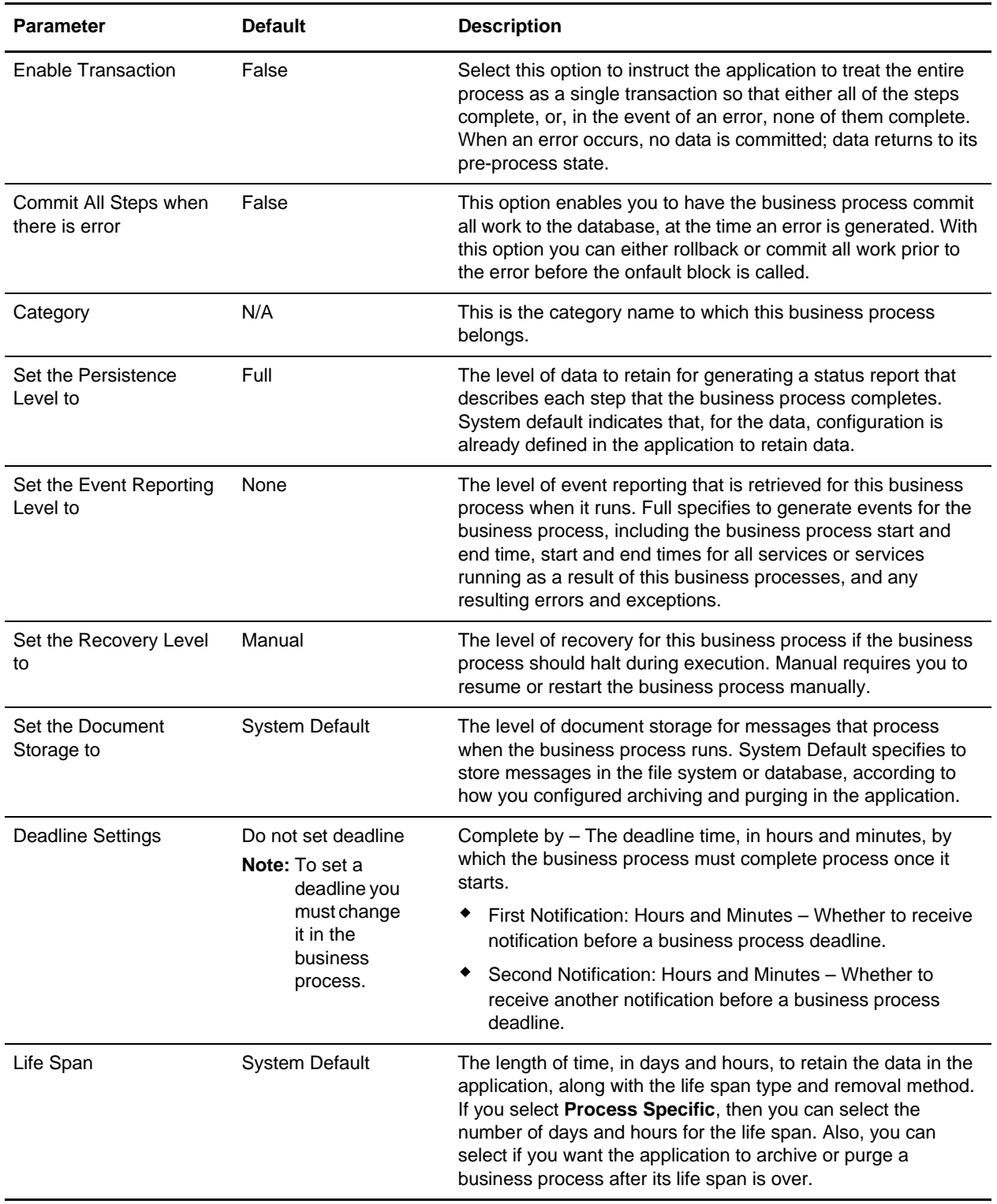

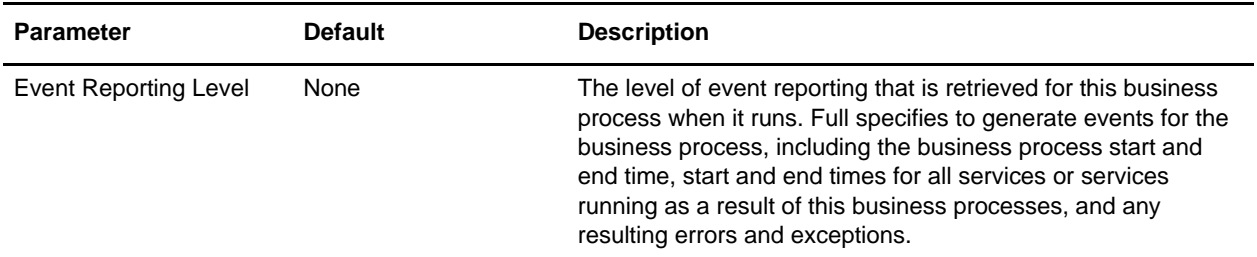

The following BPML code makes up the ACHReturnGeneration business process:

```
<process name="ACHReturnGeneration">
   <sequence>
      <operation name="ReturnGenerationACH">
          <participant name="ReturnGenerationACH"/>
          <output message="Xout" >
          <assign to="." from="*"></assign>
          </output>
          <input message="Xin" >
          <assign to="." from="*"></assign>
          </input>
      </operation>
      <!-- Dummy fault handlers so that we don't halt. -->
      <onFault code="No primary document found.">
          <assign to="BREAK">TRUE</assign>
      </onFault>
      <onFault code="Return Generation processing failed.">
          <assign to="BREAK">TRUE</assign>
      </onFault>
      <onFault code="Error opening input stream of primary document.">
          <assign to="BREAK">TRUE</assign>
      </onFault>
      <onFault code="Parser or content handler initialization error.">
          <assign to="BREAK">TRUE</assign>
      </onFault>
      <onFault code="Error parsing Return Generation values.">
          <assign to="BREAK">TRUE</assign>
      </onFault>
      <onFault code="Schema validation errors.">
          <assign to="BREAK">TRUE</assign>
      </onFault>
      <onFault code="Instantiation error.">
          <assign to="BREAK">TRUE</assign>
      </onFault>
      <onFault code="Illegal access error.">
          <assign to="BREAK">TRUE</assign>
      </onFault>
      <onFault code="Class not found error.">
          <assign to="BREAK">TRUE</assign>
      </onFault>
      <onFault code="Parser error.">
          <assign to="BREAK">TRUE</assign>
      </onFault>
      <onFault code="I/O error.">
          <assign to="BREAK">TRUE</assign>
```
</onFault> </sequence> </process>

# <span id="page-18-0"></span>**ACH Enveloping**

# <span id="page-18-1"></span>**ACH Enveloping Overview**

A *document envelope* consists of control information that enables organizations to effectively exchange messages. This information is added in headers and trailers to messages. Document envelopes are specific to the message protocol used. Creating document envelopes is necessary to use ACH with your trading partners.

NACHA requires the use of Standard Entry Class Code (SEC) codes for each transaction processed through the ACH.

The application supports the use of all ACH SEC codes for all ACH inbound and outbound envelopes.

To support all SEC codes, you must define inbound envelopes at two different levels, ACH File Level and ACH Batch/Entry Detail Level. In addition to supporting all SEC codes (including CTX), these two levels provide more functionality than ACH – CTX envelopes provide. Envelopes defined with these options also have additional configuration parameters which are not available for ACH-CTX envelopes.

All new envelopes should be created using the two-level process (ACH File Level and ACH Batch/Entry Detail Level), rather than the one-level envelope process (ACH-CTX). Although the existing one level process is still supported for files containing only ACH-CTX transactions, we recommend you replace existing ACH-CTX envelopes with the ACH File Level and ACH Batch/Entry Detail Level envelopes.

# <span id="page-18-2"></span>**Matching Existing CTX Envelopes**

ACH-CTX envelopes can be used to process only CTX data, and are used in the application for backward-compatibility only.

The Inbound/Outbound ACH CTX envelope is a format that is no longer used. When creating envelopes for ACH, this option is not displayed on the Document Envelopes page if no envelopes of this type are found in the system. However, in this scenario, the options for the File Entry level and Batch/Entry Detail level envelopes are displayed. If an import occurs to add the CTX envelopes, the next time you create an envelope the options for the CTX envelopes are also displayed.

If an incoming ACH file contains data pertaining to any application other than CTX, the application will only attempt to find envelopes conforming to the two-level process (ACH File Level and ACH Batch/Entry Detail Level), even if a data file contains CTX data in addition to non-CTX data.

If an incoming ACH file contains only CTX data, the application first attempts to find envelopes conforming to the ACH-CTX single-level process. For a file containing only CTX data, the application attempts to match envelopes belonging to the two-level process (ACH File Level and ACH Batch/Entry Detail Level), only if no envelope belonging to the ACH-CTX file matches the data in this file.

**Note:** ACH-CTX envelopes with wildcards configured in your system are used for incoming data even though you may have ACH File Level envelopes and ACH Batch/Entry Detail Level envelopes that have a more specific match for the incoming data.

If there are no active ACH-CTX envelopes in the system or if you do not want ACH-CTX envelopes to be included in lookup, you can skip the ACH-CTX envelope lookup by setting the property

ach.disableInboundLegacyCTXEnvelopes to Yes in the **customer\_overrides.properties** file—this will improve the performance of the system.

**Note:** The default value of the **disableInboundLegacyCTXEnvelopes** property is No. This means that for files containing only ACH-CTX data, the application will attempt to match ACH-CTX envelopes before attempting a match on ACH File Level and ACH Batch/Entry Detail Level envelopes.

### <span id="page-19-0"></span>**How ACH Deenveloping Works**

There are two processing paths for an inbound ACH envelope:

- ✦ Delimited EDI based ACH application (for CTX and TRX SEC codes only)
- ✦ Non-EDI based ACH application (all SEC codes)

#### <span id="page-19-1"></span>Delimited EDI based ACH Applications

EDI based processing for ACH documents works as follows:

- 1. The compressed EDI data (for example, X12 820) is extracted from the addenda records.
- 2. The relevant fields are extracted from this EDI data into an XML document using a validation map. These fields are then validated against the contents of the ACH Entry Detail and Batch Header records.
- 3. The extracted EDI document is then passed into the selected business process for processing. The file header records, batch header records, and entry detail record fields are placed into process data for this business process

#### <span id="page-19-2"></span>Non-EDI based ACH Applications

Non-EDI processing for ACH documents works as follows:

- 1. The file header record, batch header record, entry detail record, and corresponding addenda records are extracted into an XML document. The addenda record conversion is applied in one of two ways:
	- a. If Payment Related Information to DOM map is selected, the 80-character payment-related information portion of the data will be applied in the map and the XML generated by that map will be inserted under ACHFile/EntryDetailRecord/AddendaRecord/TranslatedPaymentRelatedInfo.
	- b. If the Payment Related Information to DOM map is not selected, then the 80-character payment related information portion of the data will be placed as is under ACHFile/EntryDetailRecord/AddendaRecord/PaymentRelatedInfo.
- 2. The generated XML document is translated by the post-processing map.
- 3. The translated data is passed into the selected business process for processing.

#### **Deenveloping Output**

The Deenvelope service will extract all of the positional fields into an XML DOM (regardless of the map you selected). The following is a deenveloping output sample with no addenda records:

```
<ACHFile>
   <FileHeader>
   [header fields]
   </FileHeader>
   <CompanyBatchHeader>
```

```
 [header fields]
   </CompanyBatchHeader>
   <EntryDetailRecord>
     <Amount>1000</Amount>
     <DFIAccountNumber>12345</DFIAccountNumber>
     [other entry detail 1 fields]
   </EntryDetailRecord>
   <EntryDetailRecord>
     [entry detail 2 fields]
   </EntryDetailRecord>
     ...(1 for each entry detail that is combined by the envelope)
</ACHFile>
```
The post-processing map is applied to this DOM to convert the data to application-specific format.

When there are addenda records, the PRI to DOM map is applied to the payment related information portion of the addenda to get XML for each addenda record. Deenveloping sample with addenda records:

For Acct1234\*20.00\*Joe User, XML output from the PRI map.

```
<OUTPUT>
   <AcctNum>Acct1234</AcctNum>
   <CreditAmt>20.00</CreditAmt>
   <Name>Joe User</Name>
</OUTPUT>
```
This XML entry detail is inserted with the other extracted data:

```
<ACHFile>
   <FileHeader>
    [header fields]
   <FileHeader>
   <CompanyBatchHeader>
     [header fields]
   </CompanyBatchHeader>
   <EntryDetailRecord>
     <Amount>1000</Amount>
     <DFIAccountNumber>12345</DFIAccountNumber>
     [other entry detail 1 fields]
     <AddendaRecord>
              [base addenda record fields]
              <TranslatedPaymentRelatedInfo> Contains fields from the PRI DOM
                    <AcctNum>Acct1234</AcctNum>
                     <CreditAmt>20.00</CreditAmt>
                     <Name>Joe User</Name>
              </TranslatedPaymentRelatedInfo>
     </AddendaRecord>
   </EntryDetailRecord>
   <EntryDetailRecord>
     [entry detail 2 fields]
   </EntryDetailRecord>
     ...(1 for each entry detail that is combined by the envelope)
</ACHFile>
```
The post-processing map is applied to the full XML document, which contains information from all the entries, including associated addenda records.

## <span id="page-21-0"></span>**How ACH Enveloping Works**

To use the ACH Envelope service, you should use the supplied Data Definition Format (DDF) on the output map to ensure that the document used for the ACH Enveloping service is formatted correctly. The ACH Envelope service locates a file that has all the fields in the entry detail record, with the exception of: the Record Type Code, Addenda Record Indicator, and Trace Number fields. DDFs for both entry detail records and addenda are installed as part of the Map Editor install and can be found in the **Samples** directory.

**Note:** The specified map is invoked multiple times on the input file until the input file is completely processed. Users can generate multiple entry detail records from the same input file.

Addenda records are also generated in a similar manner. If the structure of the entire Addenda Record has been fully defined by the ACH standard, the application provides corresponding DDFs. Customers should use the appropriate addenda DDF on the output side of the map. For applications in which addenda records contain payment related information, you should define the structure for the output side of an addenda map. The output of the addenda map will be used to generate the **Payment Related Information** field.

**Note:** The same input document is used to generate both entry detail records and addenda records.

# <span id="page-21-1"></span>**ACH Enveloping Overview**

#### <span id="page-21-2"></span>Delimited EDI Based Message Category (CCD, CTX, and PPD)

The Delimited EDI Based Message Category is used in an outbound ACH Batch/Entry Detail envelope when the outbound ACH data is generated based on an input interchange (typically X12 or EDIFACT). The EDI Message category is available only for the CCD and CTX SEC codes, and generates a single batch and entry detail record for each input file. The basic process for enveloping using the EDI Message Category is as follows:

- 1. An EDI interchange (for example, an X12 820) is used as input.
- 2. The input interchange is translated into an XML document using the map specified in the envelope.
- 3. The contents of the XML document are used to determine the values for various fields in the batch and entry detail records of the outbound ACH document. See below for the full list of XML elements and their corresponding values in the ACH batch and entry detail records.
- 4. For CTX, the EDI interchange is put into the addenda records.

When you configure the outbound ACH Batch/Entry Detail envelope, you can select **Default** for the **Map Name Mode** parameter if you are using an X12 820 as the input document. Otherwise, you must create a map for translating the input document into XML and configure the envelope to use that map.

The following table shows the mapping from the XML document to the ACH batch or entry detail record field. Every user-created map must generate XML containing the elements in the first column of this table.

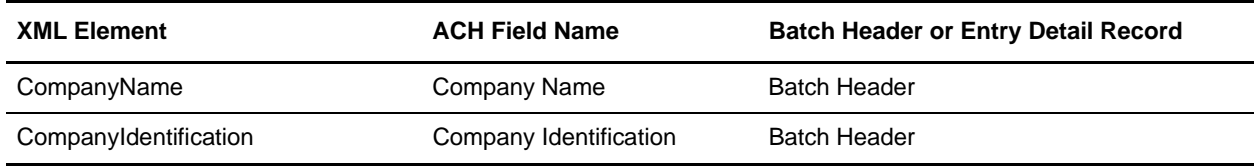

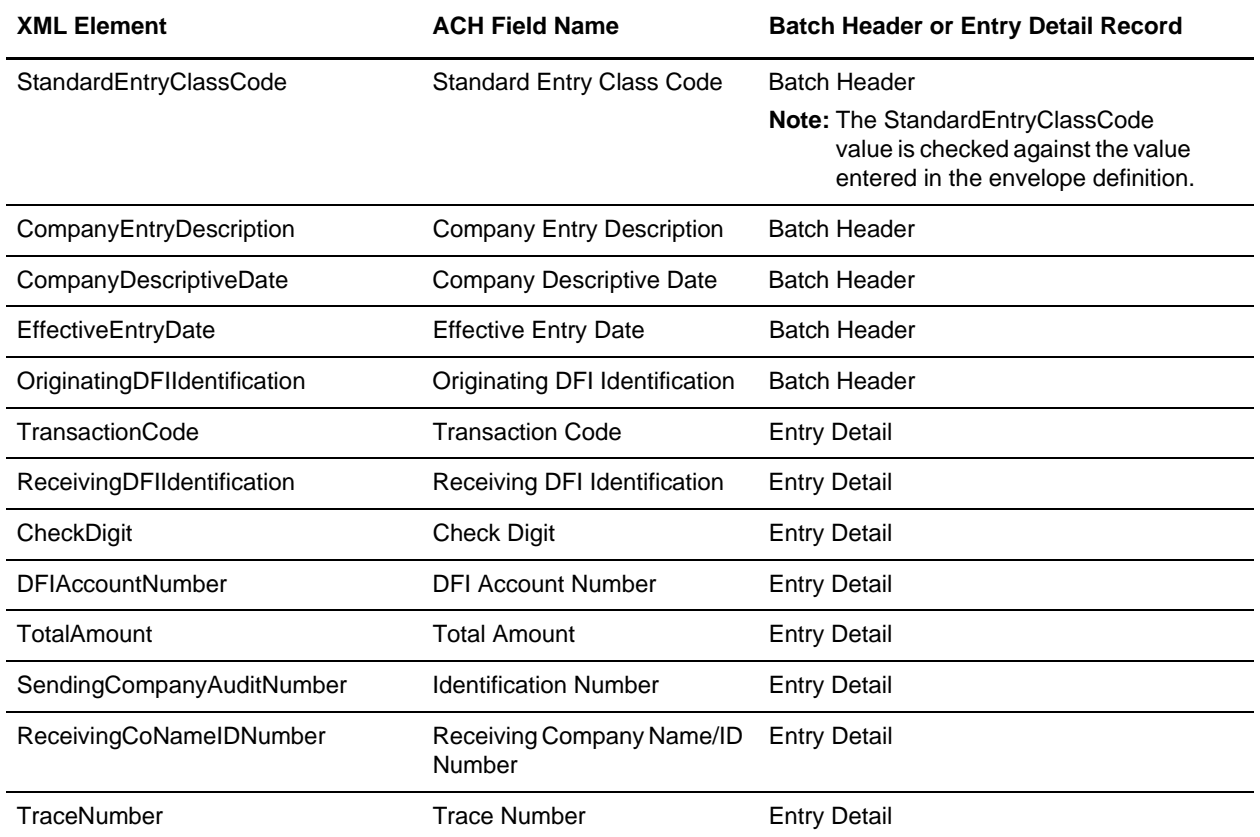

#### <span id="page-22-0"></span>Non-EDI Based Message Category (All SEC Codes except CTX, CCD, ENR, PPD, and TRX)

The non-EDI based message category uses two maps, one for generating the entry detail record, and an optional map for generating the addenda record. The values in the batch header record are specified in the envelope. The process of generating the entry detail and addenda records is as follows:

- 1. The entry detail map is run on the input file to obtain the 77 characters defining the ACH Entry Detail record. This process is repeated until the data in the input file is exhausted, resulting in a list of entry detail records.
- 2. The addenda map, if present, is run on the input file (starting from the beginning of the input data) to obtain the 76 characters defining the addenda record. This process is repeated until the data in the input file is exhausted, resulting in a list of addenda records.

**Note:** The same file is used for generating both the entry detail and addenda records.

3. The entry detail records are paired with their corresponding addenda records and output in the ACH file.

The Map Editor ships with predefined map structures for the various addenda and entry detail types. See *Creating an ACH Map* for more information.

### <span id="page-23-0"></span>Non-EDI Based Message Category (ENR)

ENR differs from other non-EDI based messages because it does not use an entry detail map (the entry detail records are generated based on the envelope settings). The process for generating an ENR from an input file is as follows:

- 1. The entry detail record is generated based on values defined in the envelope.
- 2. The addenda map is run on the input file to generate a 76 character addenda record. This process is repeated until the data in the input file is exhausted.
- 3. All of the addenda records generated in step 2 are associated with the entry detail record from step 1, and output in the ACH file.

#### <span id="page-23-1"></span>Non-EDI Based Message Category (TRX)

TRX does not use an entry detail map. The process for generating a TRX from an input file is as follows:

- 1. The addenda map is run on the input file to generate the output data. The output of the addenda map is expected to be formatted in the National Association for Check Safekeeping syntax.
- 2. The output of step 1 is split into addenda records of the appropriate length, and a corresponding entry detail record is generated based on the envelope settings. The total amount for the entry detail record is determined by the enveloping service based on the data generated in step 1.
- 3. Steps 1 and 2 are repeated on the input file until the data is exhausted.

### <span id="page-23-2"></span>**How Acknowledgements are Generated**

The process for acknowledging ACH entries received by the application is as follows:

- 1. The ACH Deenvelope Service receives a CCD or CTX entry with AK in its discretionary data.
- **Note:** The envelope settings can override the behavior so that acknowledgements (ACKs) are never generated, or are always generated, regardless of the discretionary data.
- 2. The Deenvelope service will automatically generate the ACK data, and encode it for enveloping with the acceptor lookup alias ACH\_ACK (specific to CCD) or ACH\_ATX (specific to CTX) depending on the type of acknowledgement being generated.

Set up your outbound envelopes. The File Level envelope is set up as normal; however, for the Batch-Entry Detail Level envelope you must select **Acknowledgement Entries** as the ACH Message Category. For this envelope, the ODFI is the originator of the acknowledgement (the DFI that received the original data). The RDFI is the DFI where the acknowledgement is being sent.

3. Execute the EDIEnvelope service in deferred mode. This will pick up the ACK data and generate the outbound file.

#### <span id="page-24-0"></span>About Addenda Records

An addenda record is an ACH record type that carries the supplemental data needed to completely identify an account holder or provide information concerning a payment to the Receiving Depository Financial Institution and the Receiver.

Additional information about addenda records used in the application:

- ✦ The 80-character payment related information portion of the addenda record is generated by the user map as specified.
- $\triangle$  For the non–EDI message category, the ACK map will receive the XML document for that entry (including the file header fields, batch header fields, entry fields, and addenda record information). That is, you will receive the same type of output as described by ACH\_Output.ddf, but with only one entry detail tag.

### <span id="page-24-1"></span>**International ACH Transaction Entry**

International ACH Transaction (IAT) entry is a credit or debit entry that is part of a payment transaction involving a financial agency that is not located inside the United States of America. The IAT contains a batch header, entry detail, and addenda records that must be defined in the ach.properties file. The file header and trailer record formats are predefined and not unique to IAT.

#### <span id="page-24-2"></span>ACH Message Structure

An ACH message has the following record structure:

- ✦ File Header record
	- ◆ Batch Header

Entry Detail record

Addenda (Optional)

- Batch Trailer record
- ✦ File Trailer record

All ACH records have the following properties:

- $\triangleleft$  Have positional syntax.
- ✦ Are 94 bytes in length for every type of record.
- ✦ Start with a two-byte fixed string.
- $\triangleleft$  Consist of six types of records.

For additional information on the record formats of all transactions including IAT, refer to the NACHA web site [www.achrulesonline.org.](www.achrulesonline.org)

Each record type, file header, entry detail, and so on contain a fixed code called **Record Type Code**. This code is present in all record types in the following list:

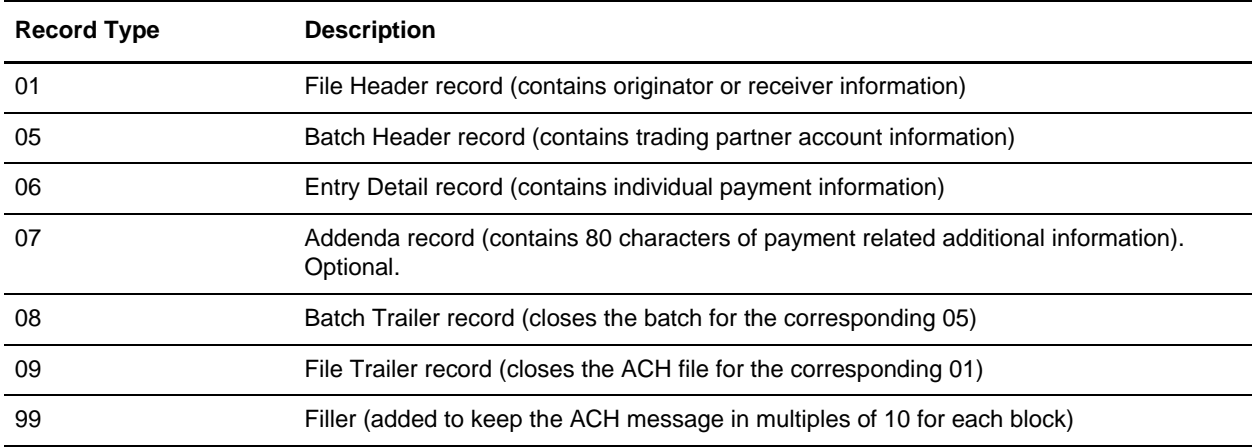

The IAT entry is handled by the ACH Envelope, ACH Deenveloping, and ACH Return Generation services. This entry is treated in the same way as other ACH entries, and the inbound and outbound envelopes are created before the application processes them.

**Note:** You are responsible for providing the maps for extracting the entry and addenda records for outbound processing.

#### <span id="page-25-0"></span>IAT Entry Rules

The IAT entry must comply with the following rules:

- ✦ The first seven addendas are mandatory. They include information about the sender and receiver.
- ✦ There can only be a maximum of 12 addendas for every IAT entry.
- ✦ Two optional addendas that can occur no more than five times in total are:
	- Remittance information, which can appear at the most two times.
	- Foreign correspondent bank information, which can appear at the most five times if no remittance is addenda is included.
- ✦ The IAT entry is rejected on the structure if any of the following are true:
	- The addenda count exceeds 12.
	- The first seven mandatory addendas are not in sequential order.
	- Any of the mandatory addendas are missing.
	- More than two remittance information records are included.

### <span id="page-25-1"></span>**ACH Currency Conversion**

You can configure currency conversion rates in one of three ways for Outbound Batch Entry Detail Level envelopes:

- ✦ Hardcode it in the Batch Envelope.
- $\triangleleft$  Use a codelist
- ✦ Use an application interface that you provide for one of two cross border entries, either CBR or PBR. There is no need to convert currencies unless the payment is crossing an international border.

When you select a method for ACH currency conversion, keep the following in mind:

- $\triangle$  Exchange rates are constantly changing
- ✦ When using a batch or a codelist, you may be required to frequently change the envelope.
- ✦ If you use the interface extension, you can supply the current exchange rate by modifying the file from the application at runtime. The same process that supplies the data to the CBR or PBR file could also supply this file with the current exchange rate in it.

#### <span id="page-26-0"></span>Defining the ACH\_Currencies Code List

You can define a code list. Complete these steps to define a code list:

1. Add the following to the **ach.properties.in** file:

currencyCodeListName=ACH\_Currencies

- 2. On the **Code List** screen, click **Go!** to create a New Codelist.
- 3. Type, ACH\_Currencies in the **Code List** name and click **Next**.
- 4. In the **Sender Code** field, type the currency from which you are converting. For example, if you are converting from USD to EUR, type USD.
- 5. In the **Receiver Code** field, type the currency to which you are converting. For example, if you are converting from USD to EUR, type, EUR.
- 6. In the **Text1** field, type the conversion rate.
- 7. Finish the code list configuration and run setupfiles.sh in the ApplicationServerDirectory/bin/ directory, without supplying any arguments.
- **Note:** The ApplicationServerDirectory is an example name for the directory the Application Server would use.
- 8. Restart your application server to use the new changes.

For example, to create a codelist called ACH\_Currencies, add the line currencyCodeListName=ACH Currencies to the ach.properties.in file.

If you want to provide a conversion rate from US Dollar to Euro, then create a new entry in this codelist with **SenderID=USD**, **ReceiverID=EUR**, and **Text1 =0.795**.

#### <span id="page-26-1"></span>How To Use an Interface for Currency Conversion

This application interface allows users to supply their custom log to be used to retrieve the current currency conversion rates.

1. To use this interface for currency conversion, extend the interface as follows:

com.sterlingcommerce.woodstock.services.edi.ach.utils.ICurrencyConversion RateGenerator

This interface defines a single function:

```
**
```
- \* Supply the current conversion rate with respect to the two currency codes.
- \* @param currencyCodeFrom
- \* @param currencyCodeTo
- \* @return

```
*/
```
public double getCurrentConversionRate(String currencyCodeFrom, String currencyCodeTo);

- 2. Make this code available using the install3rdParty.sh(.cmd) script.
- 3. Define a property named **ach.currencyConversionRateProvider** in the **customer\_overrides.properties** file

#### **Using the Sample Conversion Rate Generator**

To use an interface extension solution to create the appropriate currency conversion code list:

1. In the file named the ApplicationServerDirectory/properties/ach.properties.in, (located in the properties directory under the main Application Server directory), add a line in the ACH section that reads:

currencyConversionRateProvider=com.sterlingcommerce.woodstock.services.edi.ach.utils.SampleCu rrencyConversionRateGenerator

- 2. Initialize a new file in the same properties directory called ACHCurrencyConversion.properties and add a single line that reads: USD.to.CAD=1.33333
- 3. You can add other lines for other currency conversions, and the application will find the correct one to use—the batch envelope definition tells the application the 'from' and 'to' currencies to look for. The 1.33333 is the exchange rate.
- 4. Add the following lines to the customer overrides.properties file:

```
customer_overrides.properties:vendor.ACHCurrencyConversion=
ApplicationServerDirectory/properties/ACHCurrencyConversion.properties
server.ACHCurrencyConversion=ApplicationServerDirectory/properties/
```
ACHCurrencyConversion.properties

- 5. Run setupfiles.sh in ApplicationServerDirectory/bin/ directory supplying no arguments. This rolls the .in files contents mentioned above into their corresponding ach.properties, vendor.properties and servers.properties files.
- 6. You must then reload the application server for it to locate the changes.

In production, you can dynamically update the ACHCurrencyConversion.properties file and the application will immediately locate the changes without having to restart the application server. This allows you to supply the correct current exchange rate to the process in an automated way.

If you want to view a sample on how to set up and use the class you can view a sample implementation of the interface at:

com.sterlingcommerce.woodstock.services.edi.ach.utils.ICurrencyConversionRateGenerator through class com.sterlingcommerce.woodstock.services.edi.ach.utils.SampleCurrencyConversionRateGenerator

This class reads the conversion rates from the file ACHCurrencyConversion.properties in the properties directory. The application will first determine if an extension class is defined and is accessible. If it is unable to find the extension point, it will try to use the codelist.

## <span id="page-29-0"></span>**Sending Dishonored Returns, Contested Dishonored Returns, Refused Notifications of Change, and Refused Acknowledgements**

When you are sending dishonored returns, contested dishonored returns, refused notifications of change or refused acknowledgements in the application you need to configure the envelope and input data for these messages.

#### <span id="page-29-1"></span>Sending Dishonored Returns and Contested Returns

To send dishonored returns and contested returns, you must complete the following:

- ✦ Envelope Setup: In the outbound ACH batch envelope, select Returned Entry Detail Records in the ACH Message Category.
- $\triangle$  Data Format: The data must consist of 3 lines:
	- Line 1: The unmodified original 94-character batch header for the entry that is dishonored or contested.
	- Line 2: Characters 2 through 78 of the entry detail record you want to send.
	- Line 3: Characters 4 through 79 of the addenda record you want to send.

For example, if you receive the following return entry:

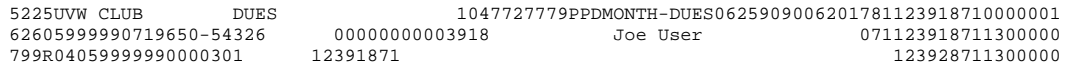

If you want to dishonor it, encode the following data for processing by the EDI Envelope service (the actual data would vary based on the return reason):

```
5225UVW CLUB DUES 1047777779PPDMONTH-DUES0625909006261781123948710000001 
212391871019650-52326 0000020000000000000003918Joe User 07 
                             R68059999990000301 12391871 12391871130000017901
```
#### <span id="page-29-2"></span>Sending Refused Notifications of Change

The envelope setup and data format for this message is a similar configuration to a regular notification of change. The only difference is that the entry detail and addenda maps should be configured to generate fields appropriate for a refused notification of change.

#### <span id="page-29-3"></span>Sending Refused Acknowledgements

To send refused acknowledgements, you must complete the following:

- ✦ Envelope Setup: In the outbound ACH batch envelope, select Acknowledgement Entries for the ACH Message Category.
- $\triangleleft$  Data Format: The data must consist of 2 lines:
	- Line 1: The 94-character batch header that you wish to send.

**Note:** This format is different from returns. On returns the first line is the original batch header.

Line 2: Characters 2 through 78 of the entry detail record you want to send.

For example, if you receive the following acknowledgement:

```
5200USER JOE CDD 1000234567ATXGENERAL PU040709040000 1544530410000001 
                       00000033305555404100000010028USER JOE
```
Encode the following data for processing by the EDI envelope service (the actual data would vary based on the reason for refusal:

```
5200USER JOE CDD 33334567ATXGENERAL PU040709040304 1555540410000001 
                      00000000005557564100066610028USER JOE
```
### <span id="page-30-1"></span><span id="page-30-0"></span>**Using Wildcards in ACH Envelopes**

As a way to help reduce the number of envelopes you need to create and use, the ACH Envelope service supports the use of an asterisk (\*) as a wildcard character in all mandatory ACH envelope fields. By using wildcards in ACH envelope, you can create one set of envelopes that can be used for multiple trading partners. Then, when the ACH Envelope service runs, it replaces the wildcards with correlation values. If any of your trading partners have specific requirements, you can still create envelopes that pertain specifically to those trading partners, and the ACH Envelope service chooses the envelope that is the best match (the envelope that has the most matches to specific fields in the data (for example Receiver ID, Receiver ID Qualifier)).

To use wildcards in ACH envelopes, you must set correlations using the Correlation service or a map (if you are translating a document prior to passing it to the ACH Envelope service). You need to set the correlation that corresponds to the field for which you are using a wildcard (for example, Out\_CompanyDiscretionaryData for the company discretionary data field).

The following list contains the correlation values that need to be set to support wildcards to override file-level envelope values (the names correspond directly to the names the ACH standard uses):

- ◆ Out DestinationIdentification
- ◆ Out OriginIdentification
- ◆ Out DestinationName
- ◆ Out OriginName
- ◆ Out ReferenceCode

The following list contains the correlation values that need to be set to support wildcards to override batch-entry detail level envelope values (the names correspond directly to the names the ACH standard uses):

- ✦ Out\_RDFI
- ✦ Out\_ODFI
- ◆ Out CompanyID
- ◆ Out DFIAccountNumber
- ✦ Out\_CompanyEntryDescription
- ◆ Out CompanyName
- ✦ Out\_CompanyDescriptiveDate
- ✦ Out\_CompanyDiscretionaryData
- ✦ Out\_DiscretionaryData
- ✦ Out\_TransactionCode
- ✦ Out\_IdentificationNumber
- ✦ Out\_ReceivingCompanyIDNumber
- ✦ Out\_ForeignExchangeReference
- ✦ Out\_ISODestinationCountryCode
- ✦ Out\_ISOOriginatingCurrencyCode
- ✦ Out\_ISODestinationCurrencyCode
- ✦ Out\_ACHOperatorData
- ✦ Out\_RoutingNumberOfACHOperator
- ✦ Out\_ServiceClassCode
- ✦ Out\_EffectiveEntryDate
- ✦ Out\_OriginatorStatusCode
- ✦ Out\_MessageAuthenticationCode
- ✦ Out\_ForeignExchangeIndicator
- ✦ Out\_ForeignExchangeReferenceIndicator

# <span id="page-32-0"></span>**ACH Inbound Batch-Entry Detail Level Envelope Properties, Document Level**

**Note:** An (\*) asterisk indicates that a wildcard value can be used with that parameter (for mandatory fields, the wildcard value is an (\*) asterisk). For Inbound envelopes, a wildcard value in the envelope matches any value in the input document, while an empty value in the envelope matches only an empty value in the input document. For Outbound envelopes, a wildcard value is equivalent to an empty value in the envelope. See *[Using Wildcards in ACH Envelopes](#page-30-1)* on page 31 for more information about using wildcards in ACH envelopes.

The following table describes ACH inbound batch-entry detail level envelope properties at the document level:

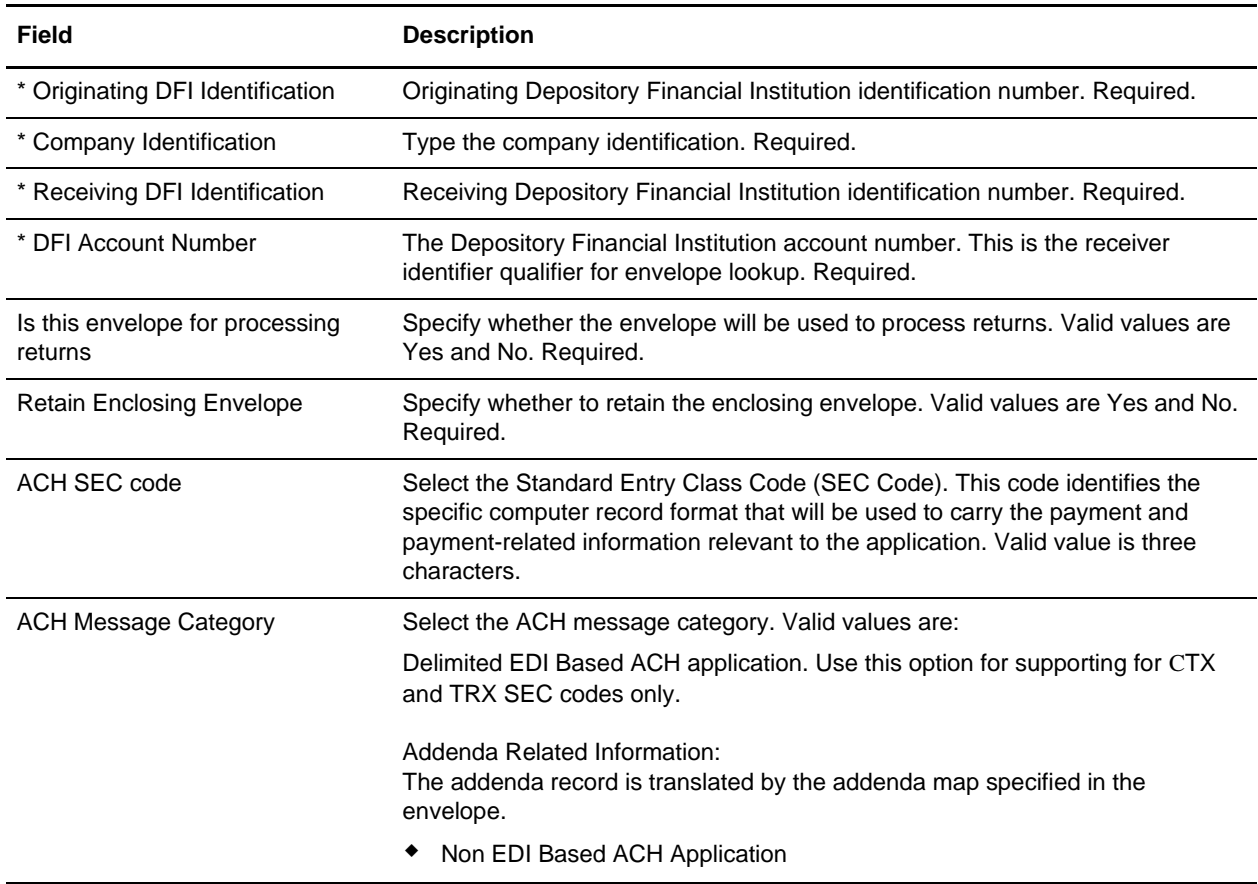

Once you select the ACH SEC Code and the ACH Message Category, based on the ACH SEC Code selected, the options are displayed differently. The pages displayed for the SEC codes ACK, ADV, ARC, ATX, BOC, CBR, COR, MTE, PBR, POP, POS, RCK, SHR, TEL, TRC, and XCK when you select the ACH Message Category as Non EDI Based ACH Application are as follows:

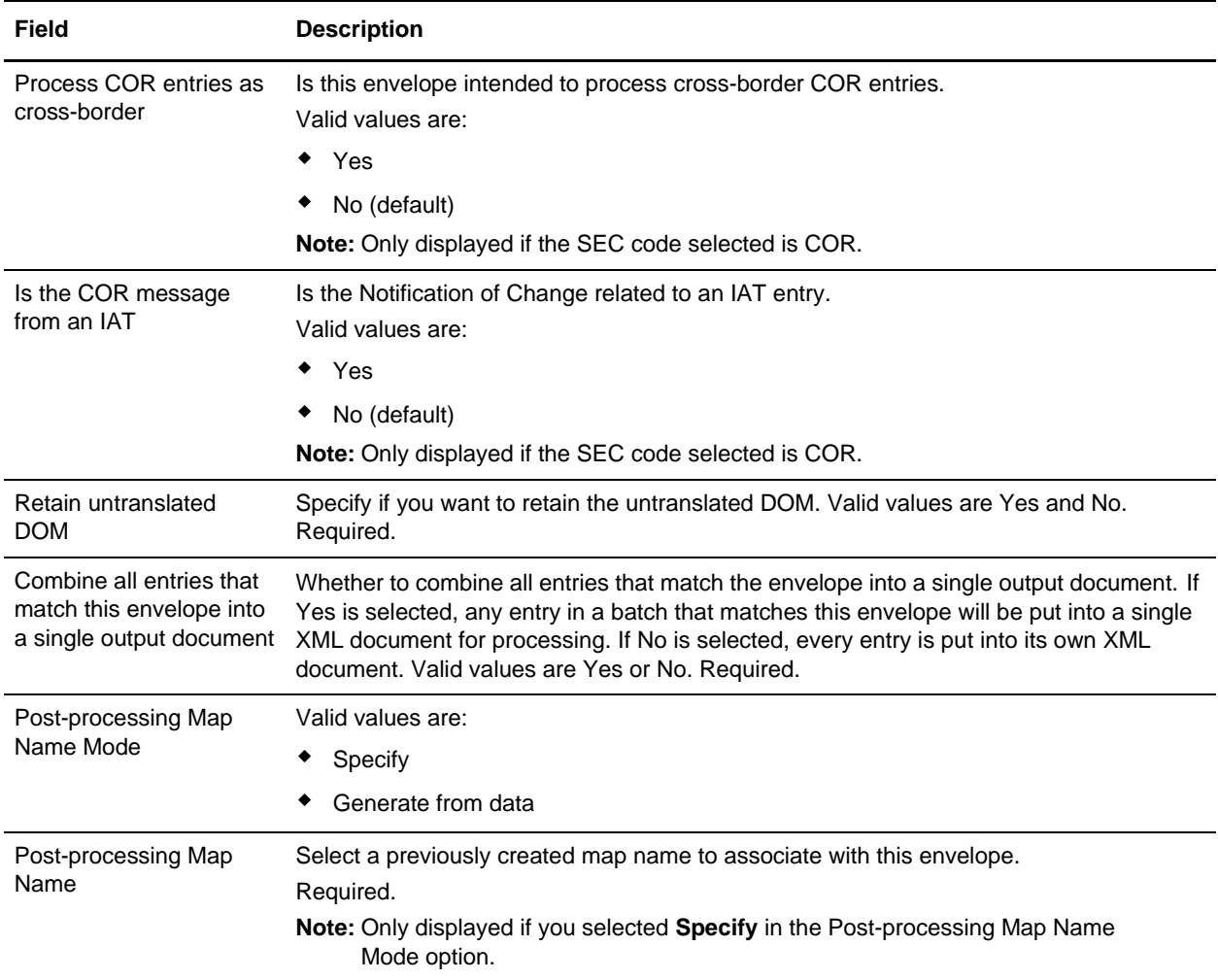

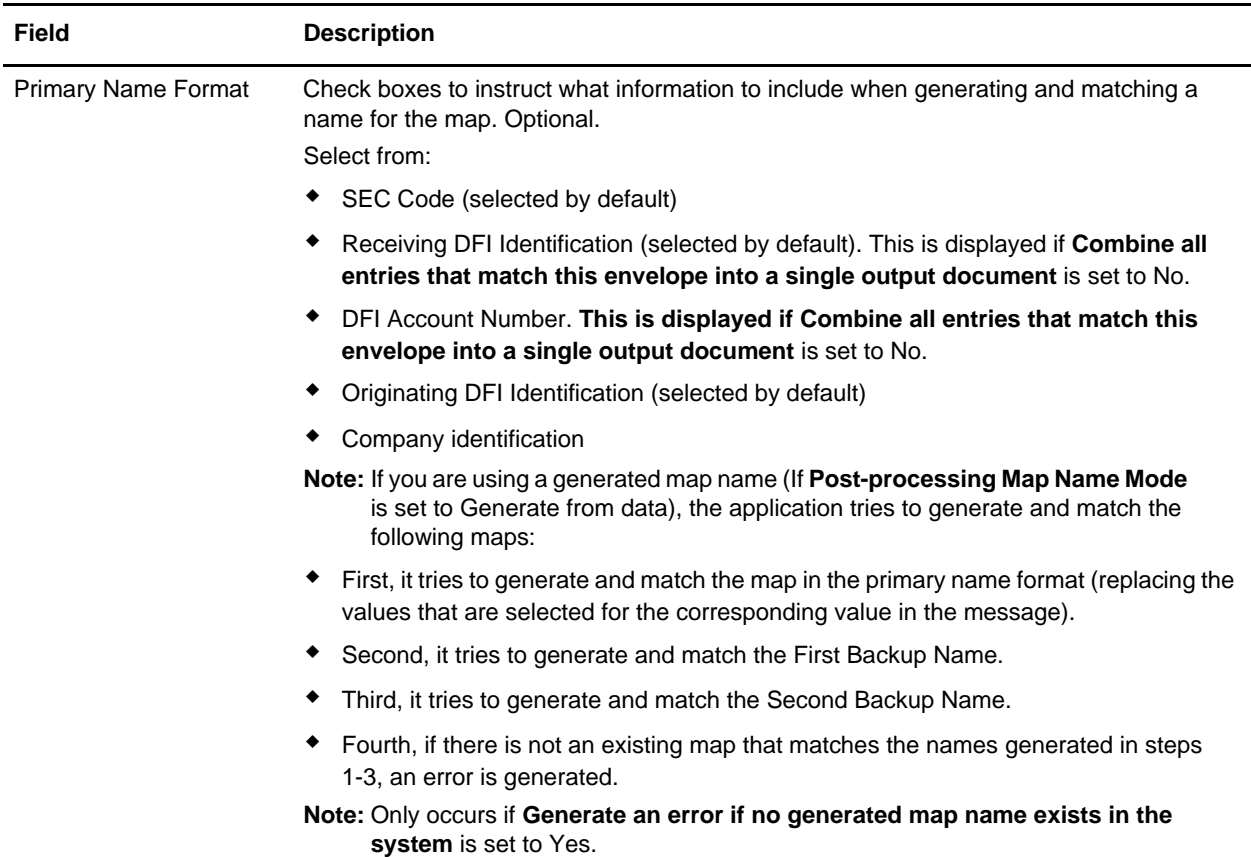

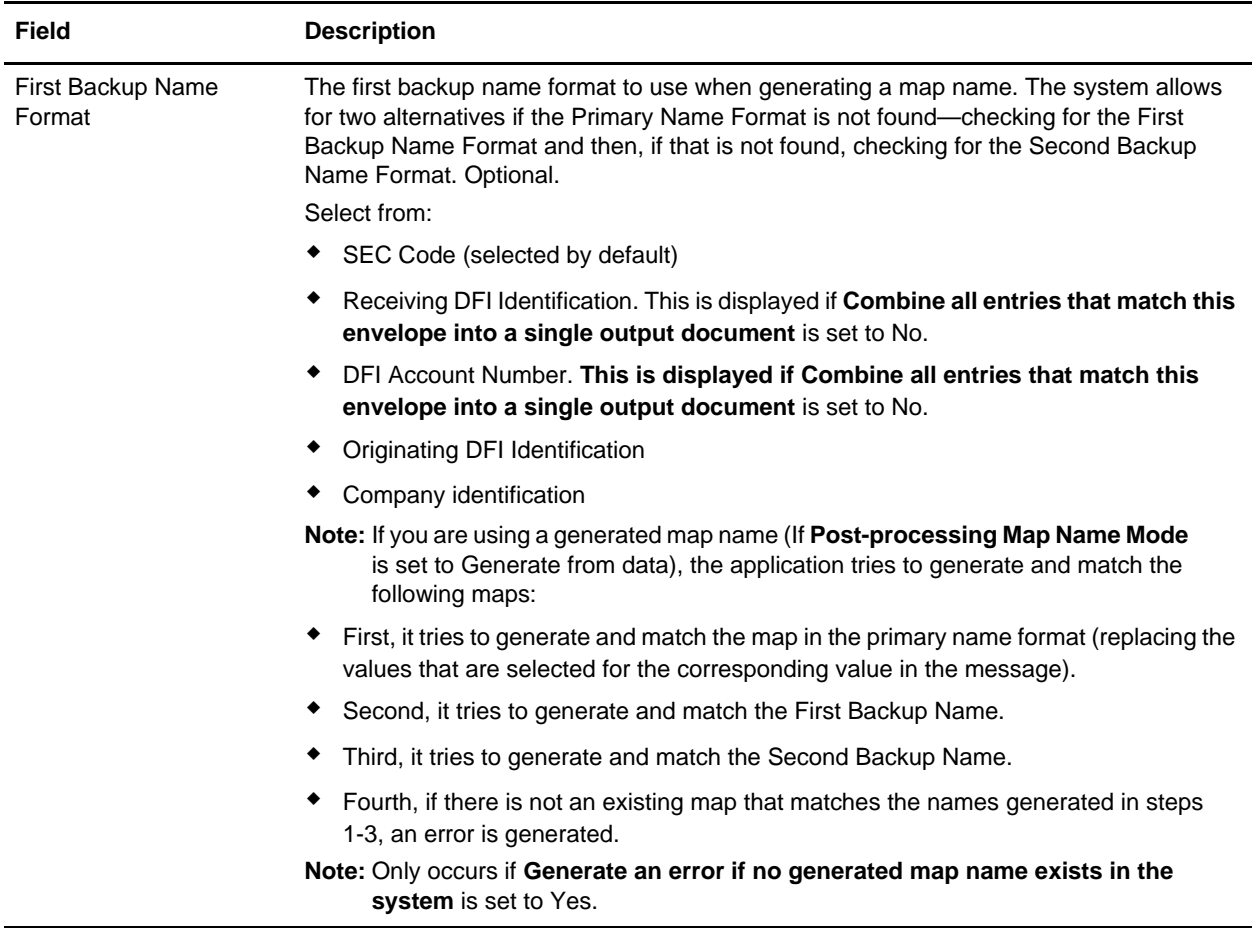
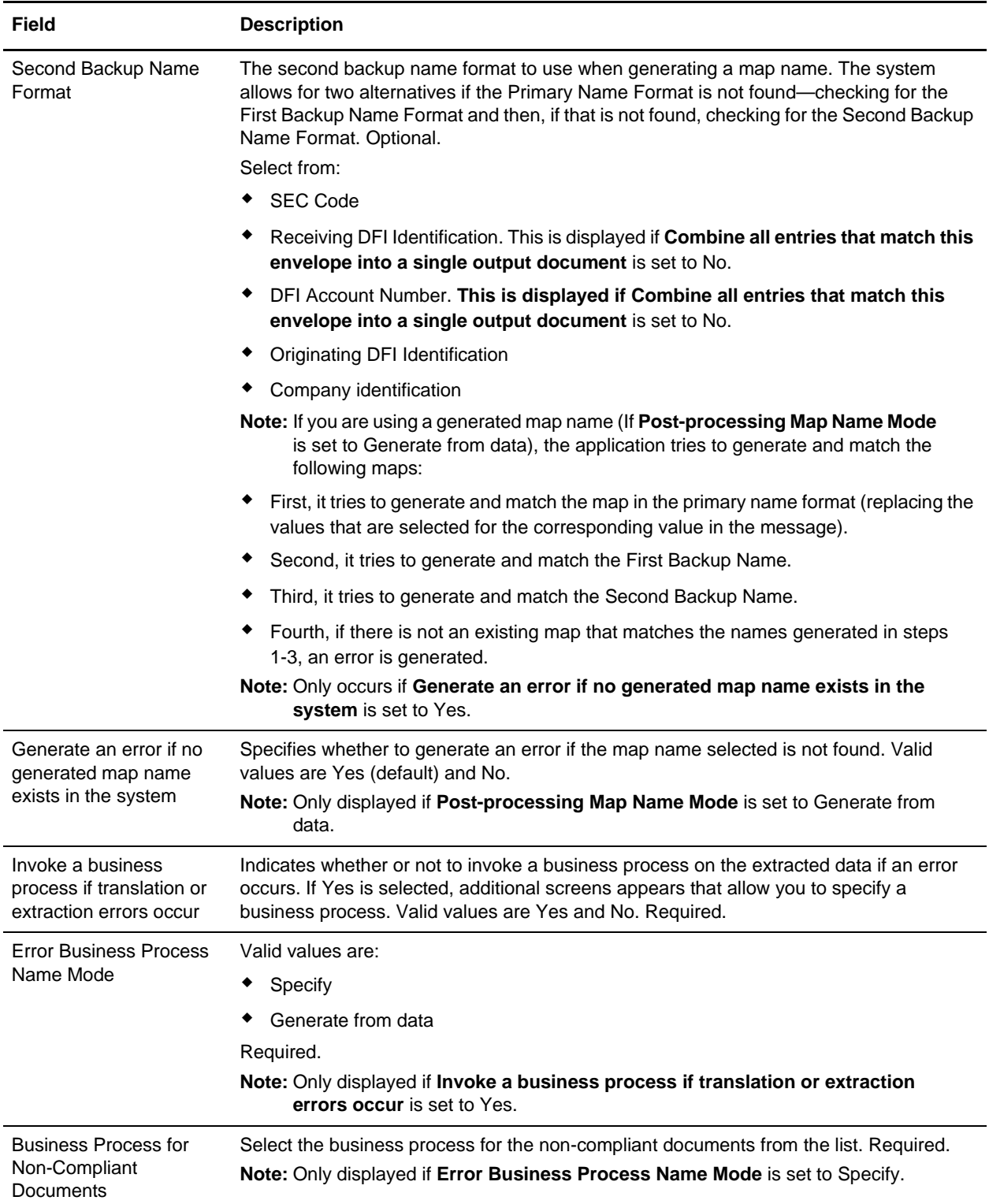

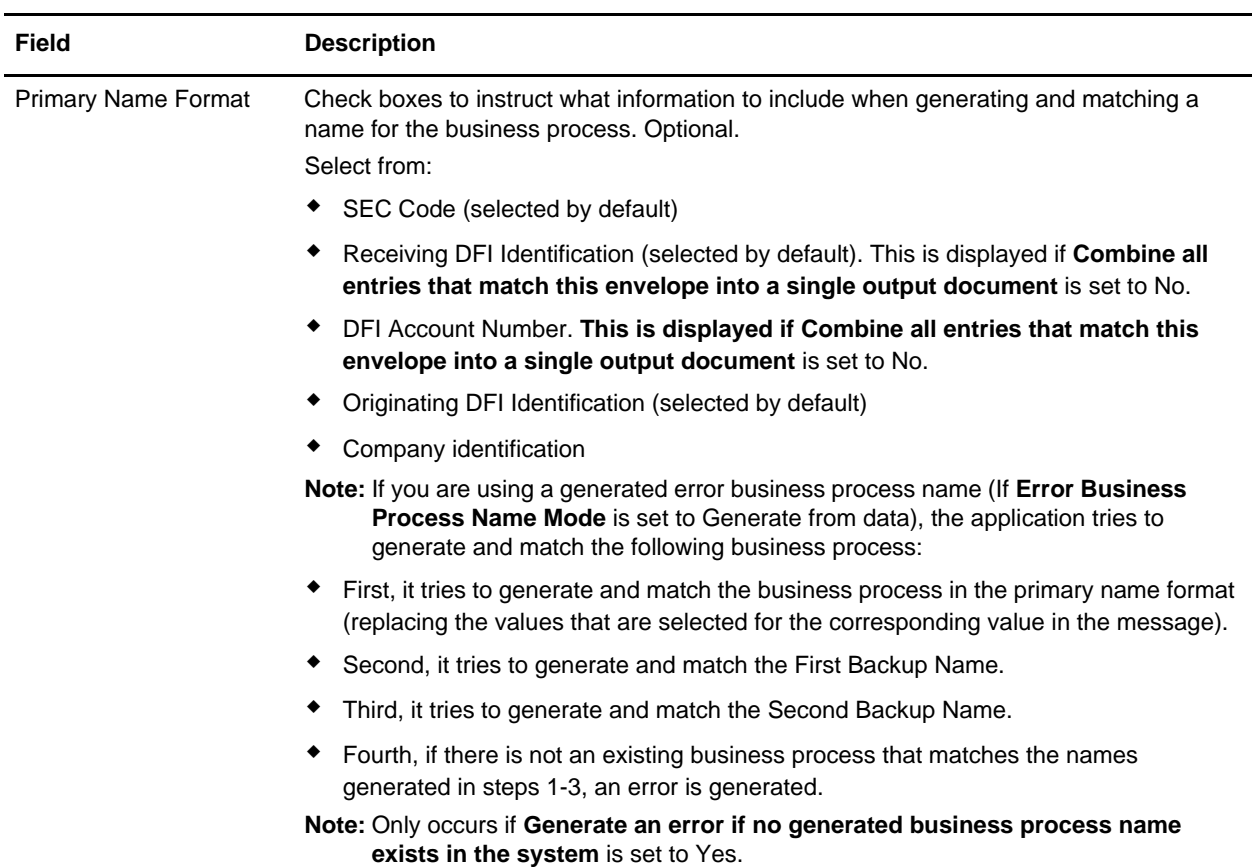

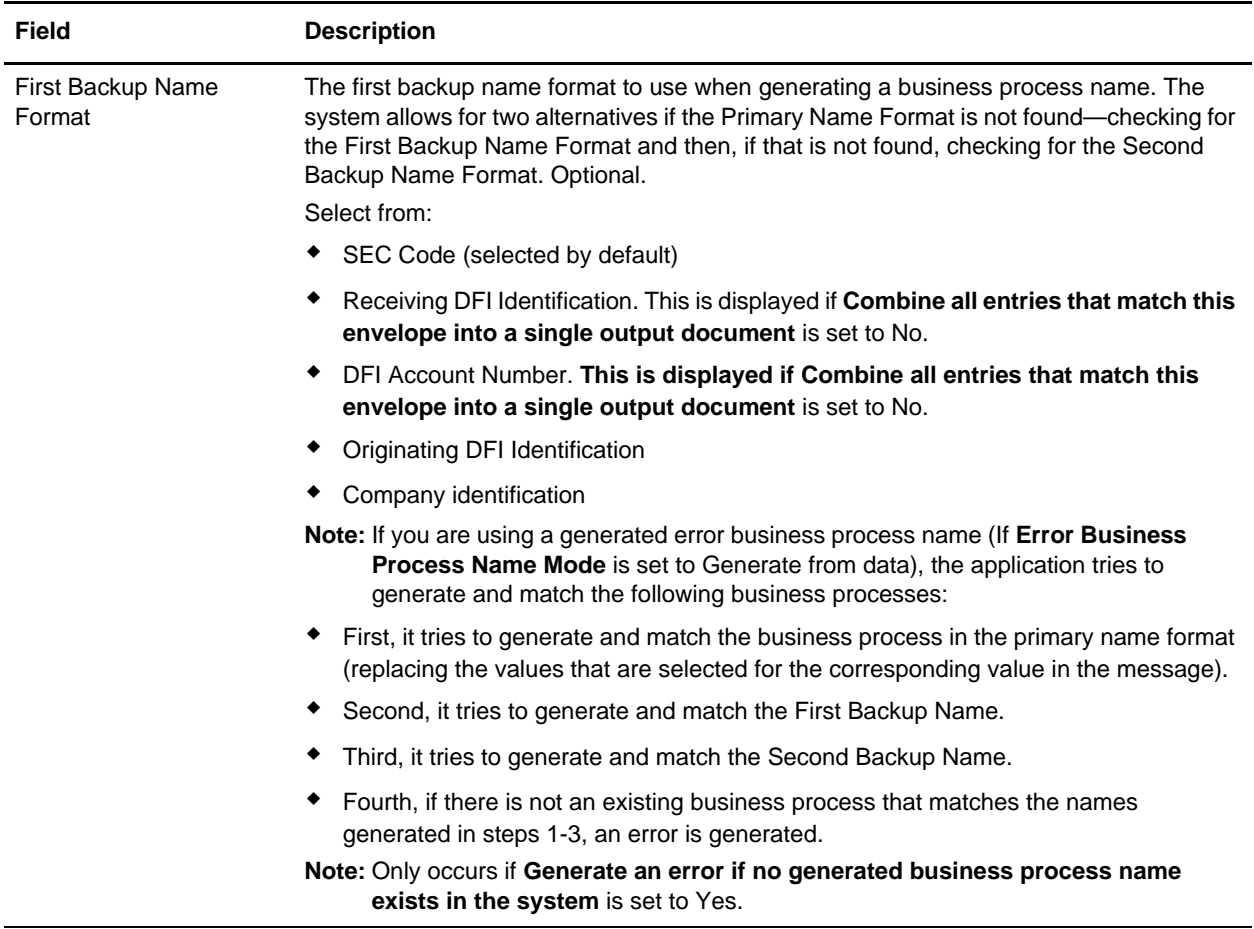

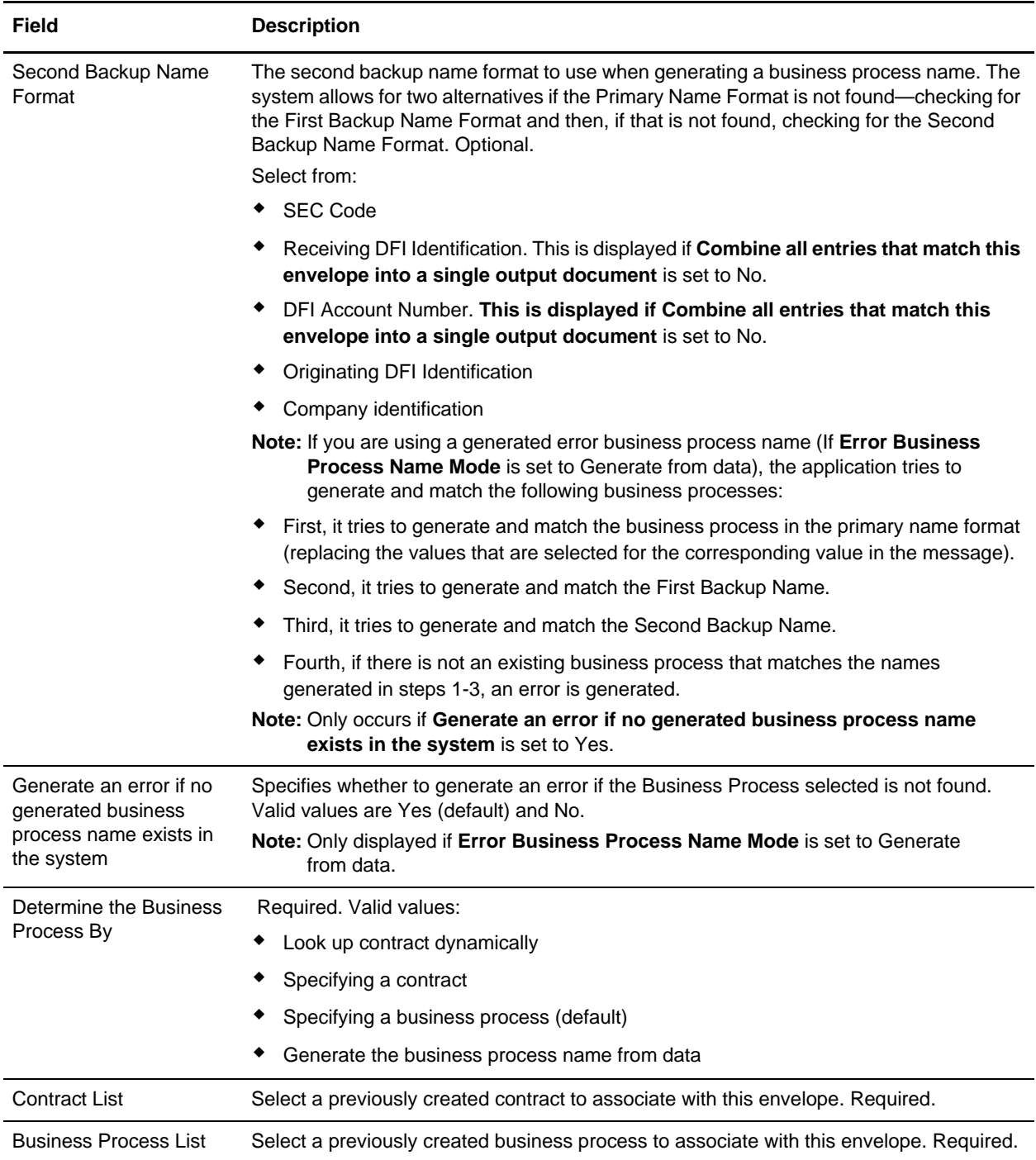

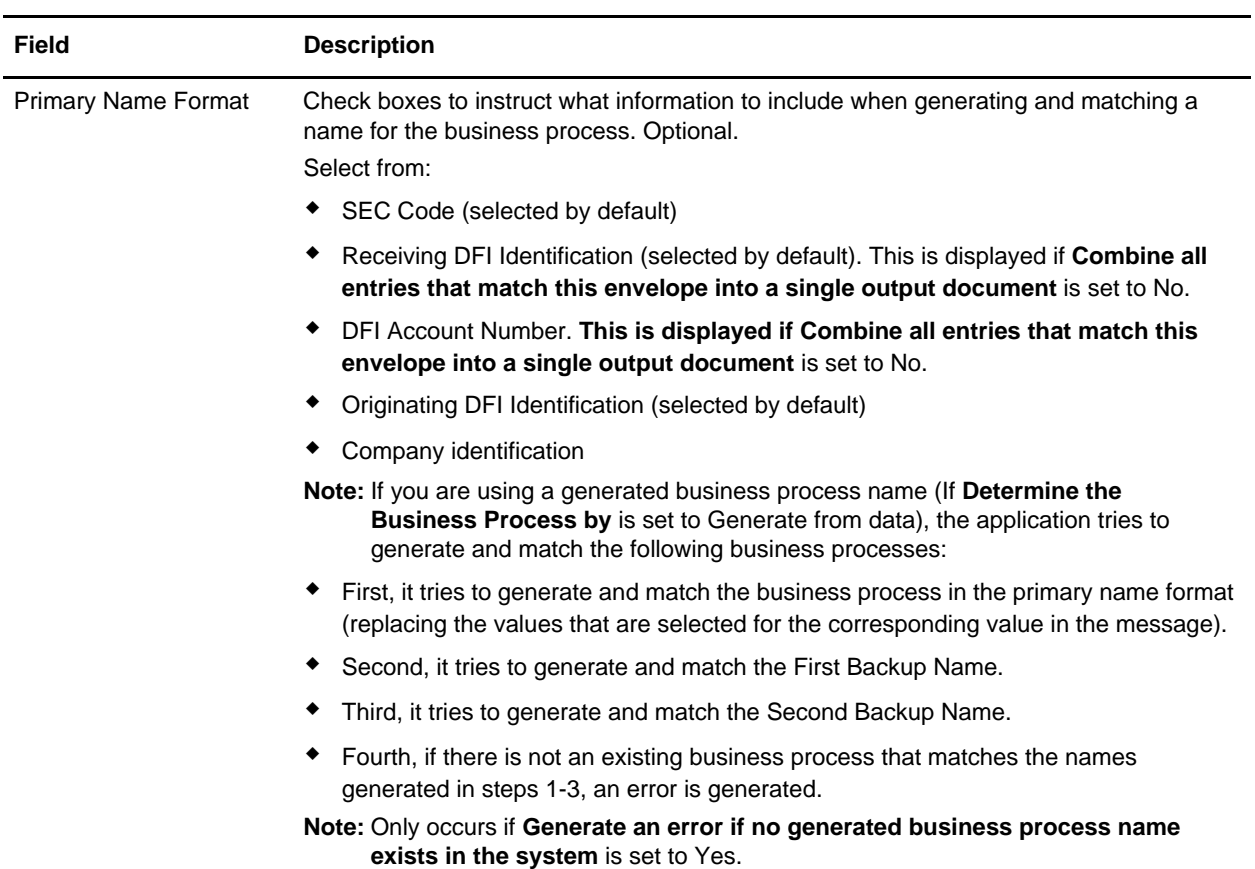

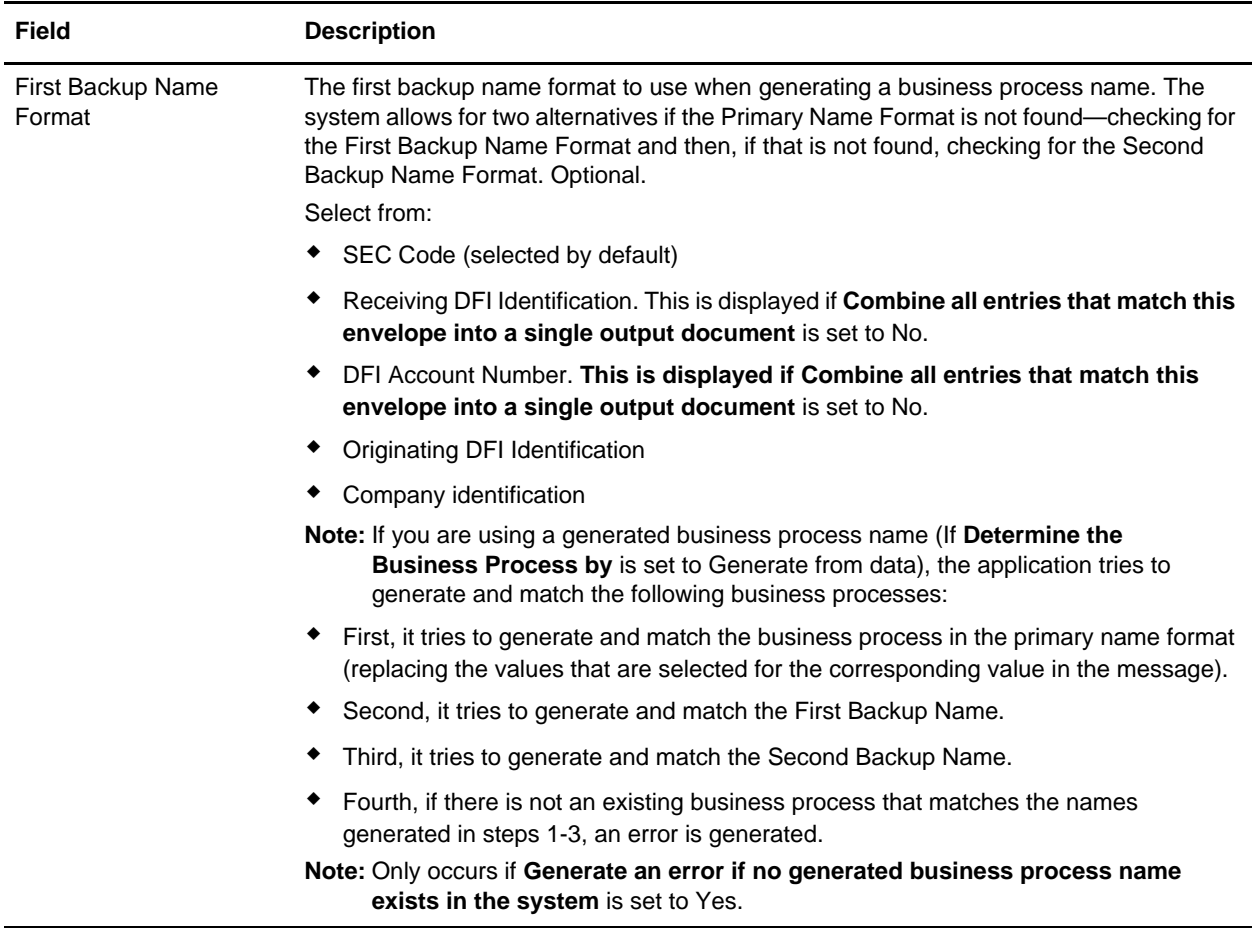

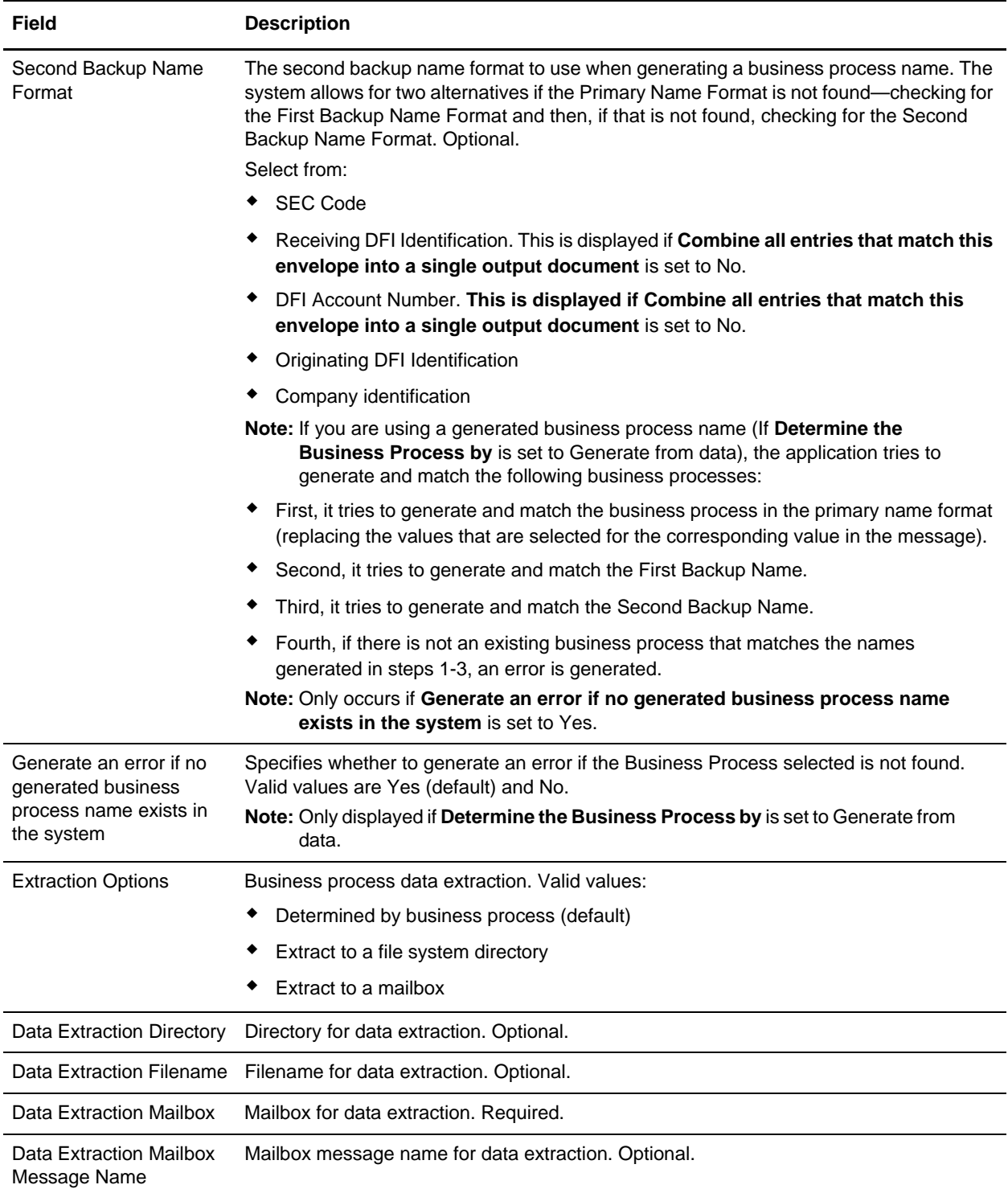

In the Confirm page, verify all the settings and click **Finish** to save the configurations for the envelope.

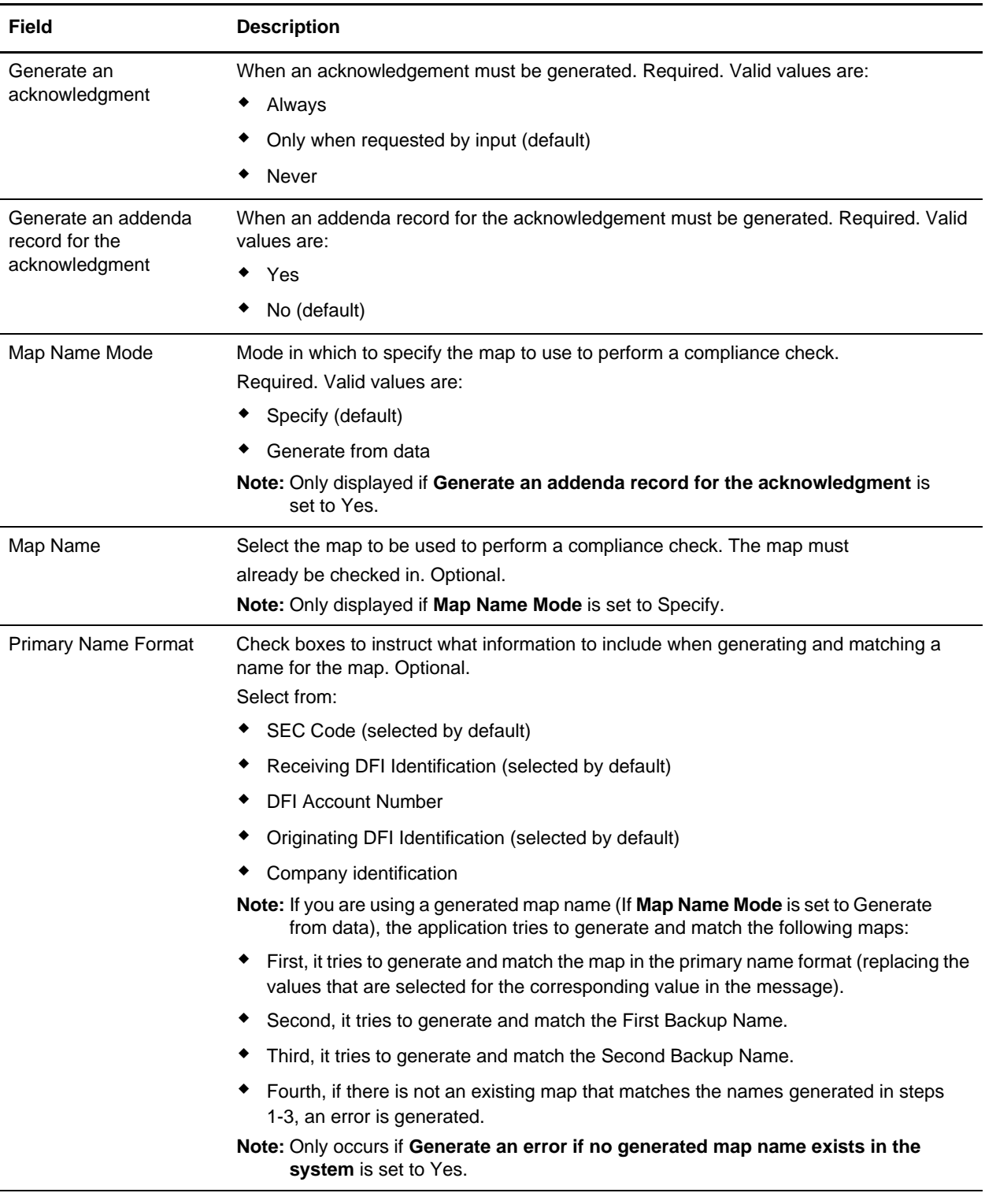

The pages displayed for the SEC codes CCD, and IAT are as follows:

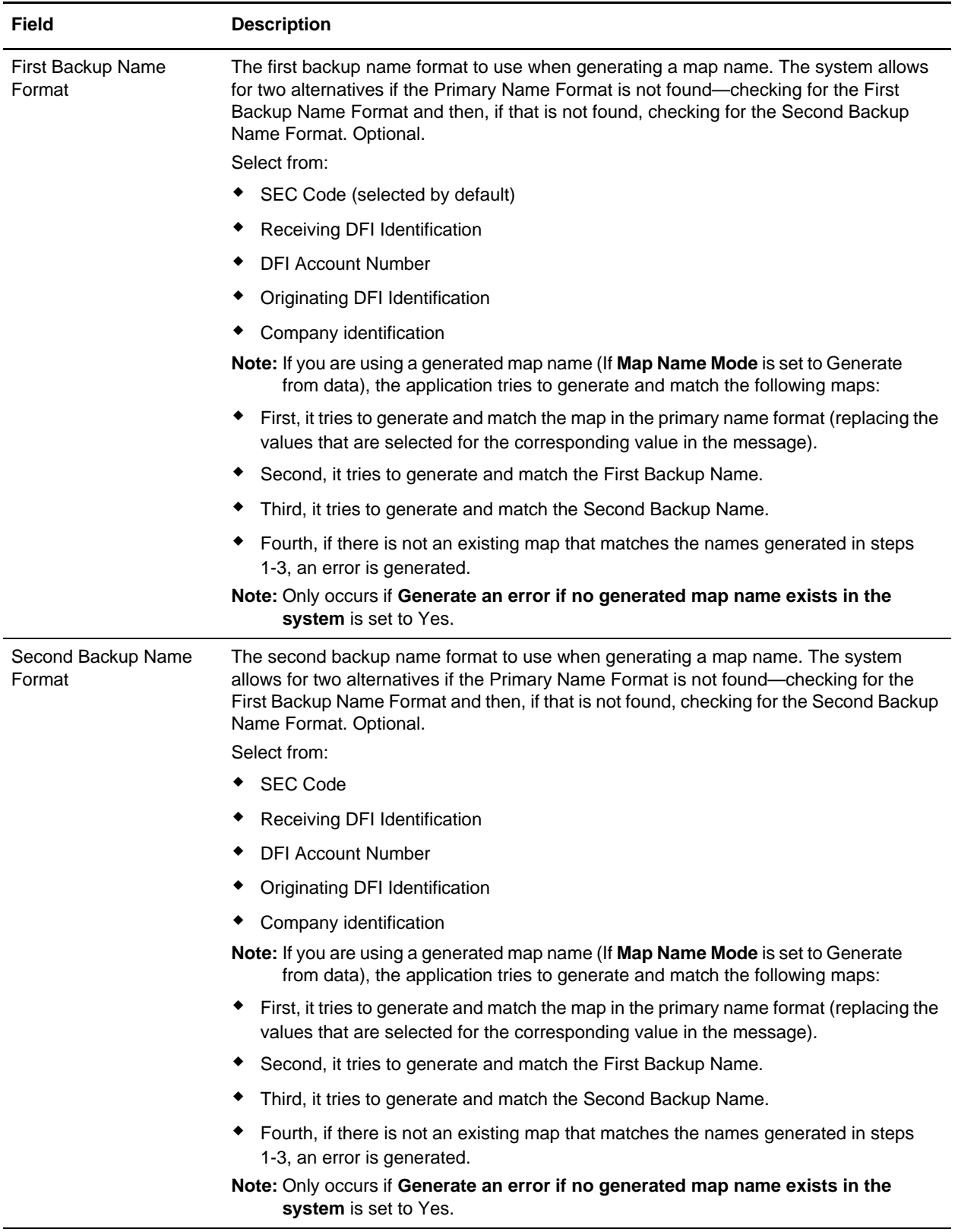

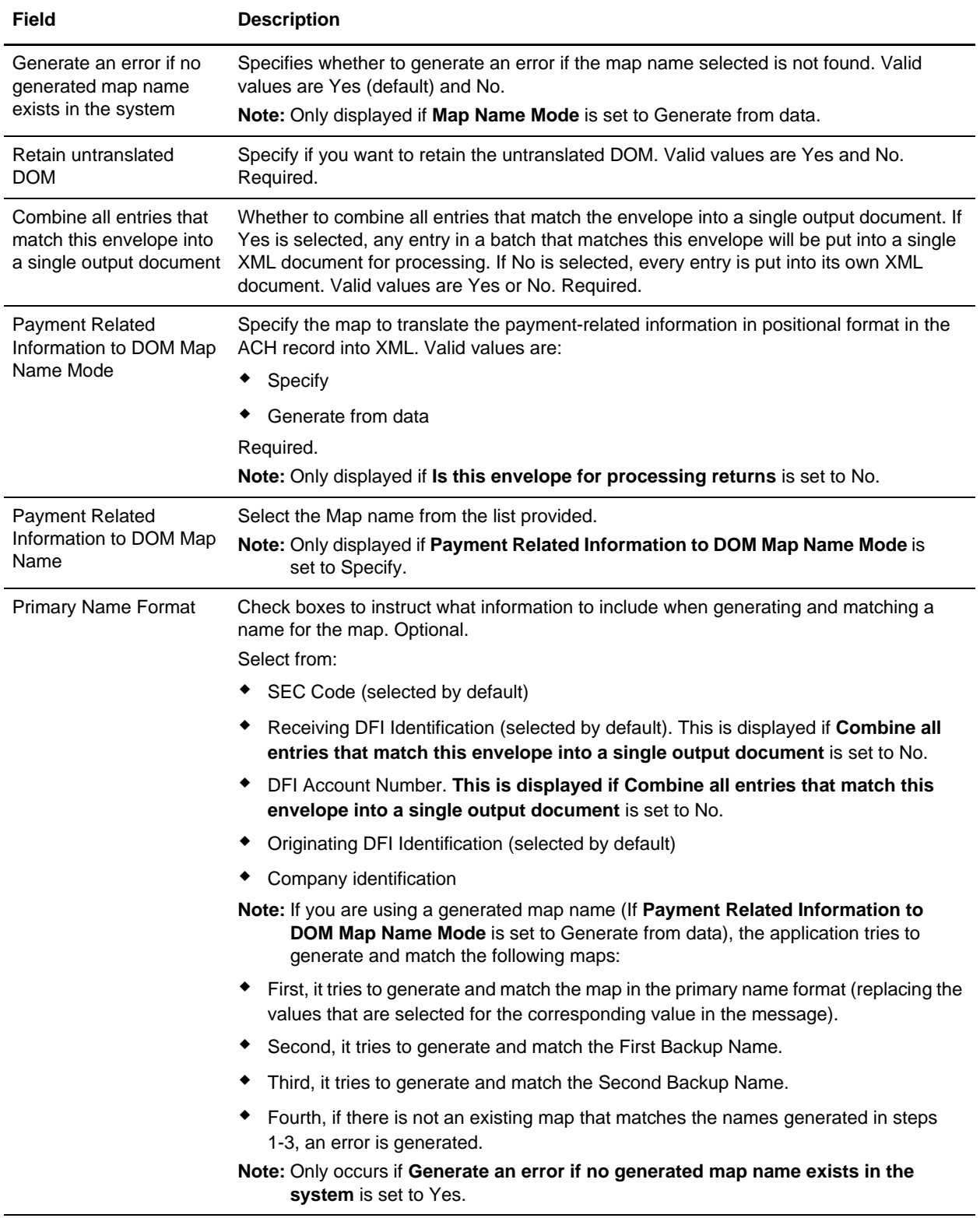

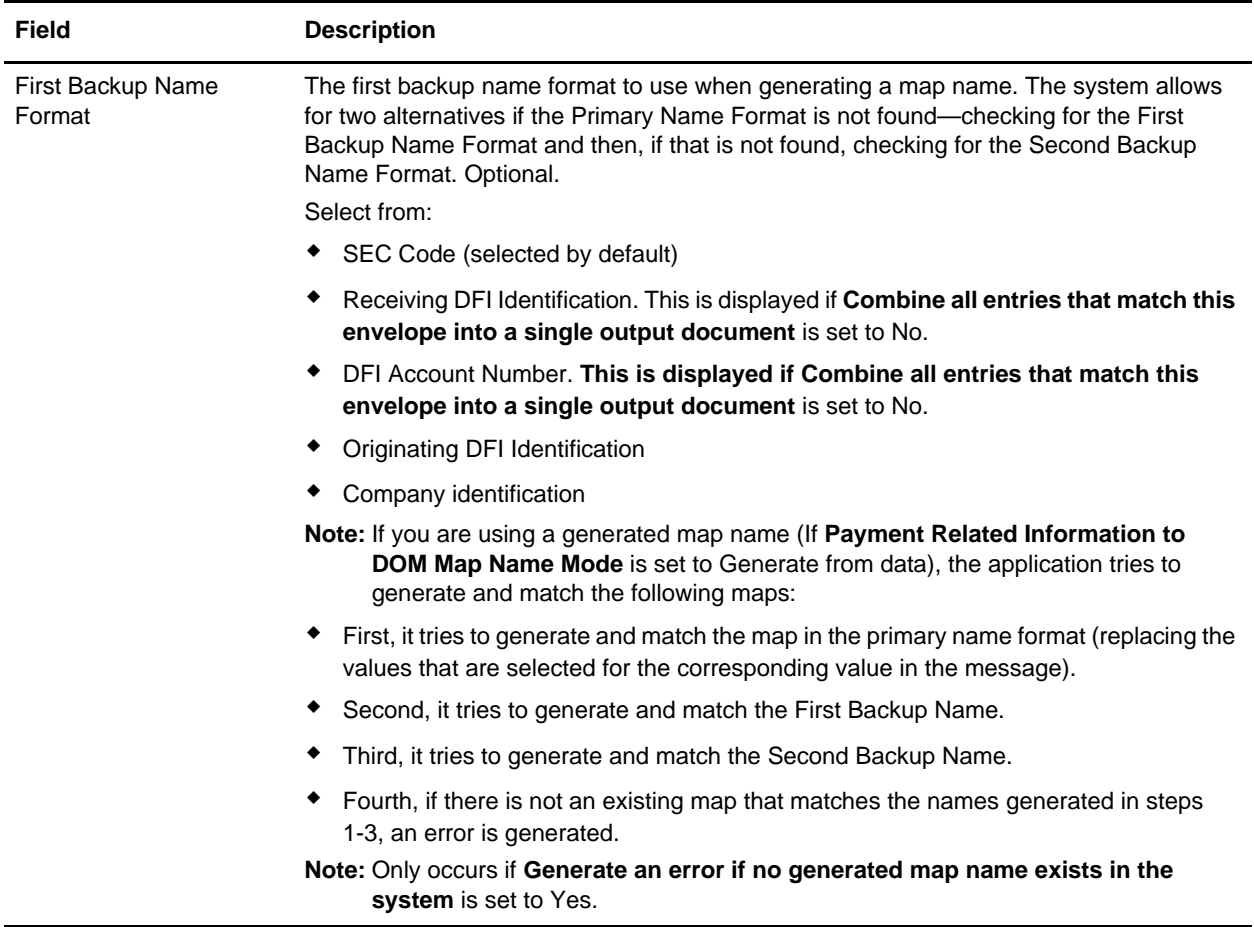

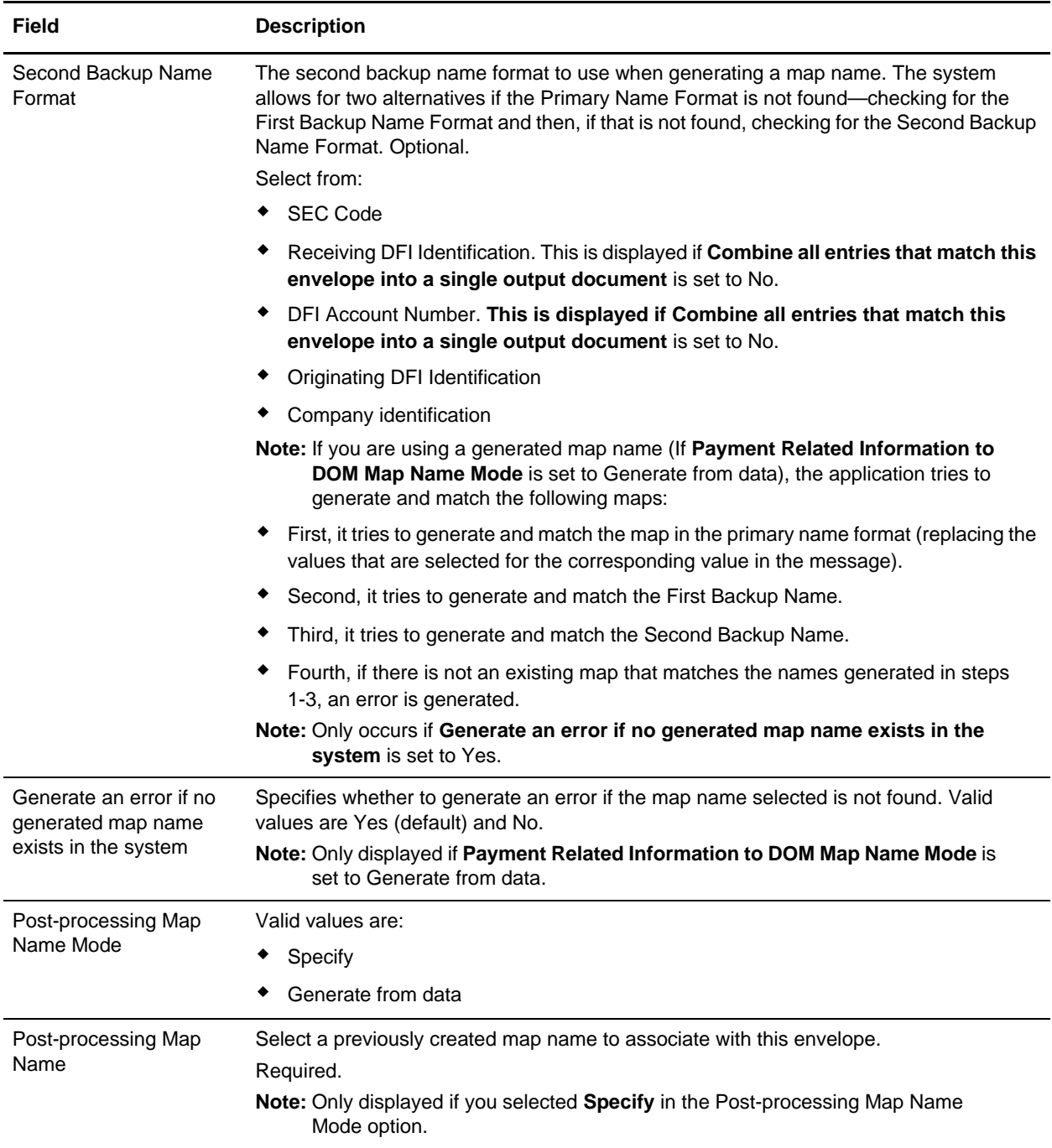

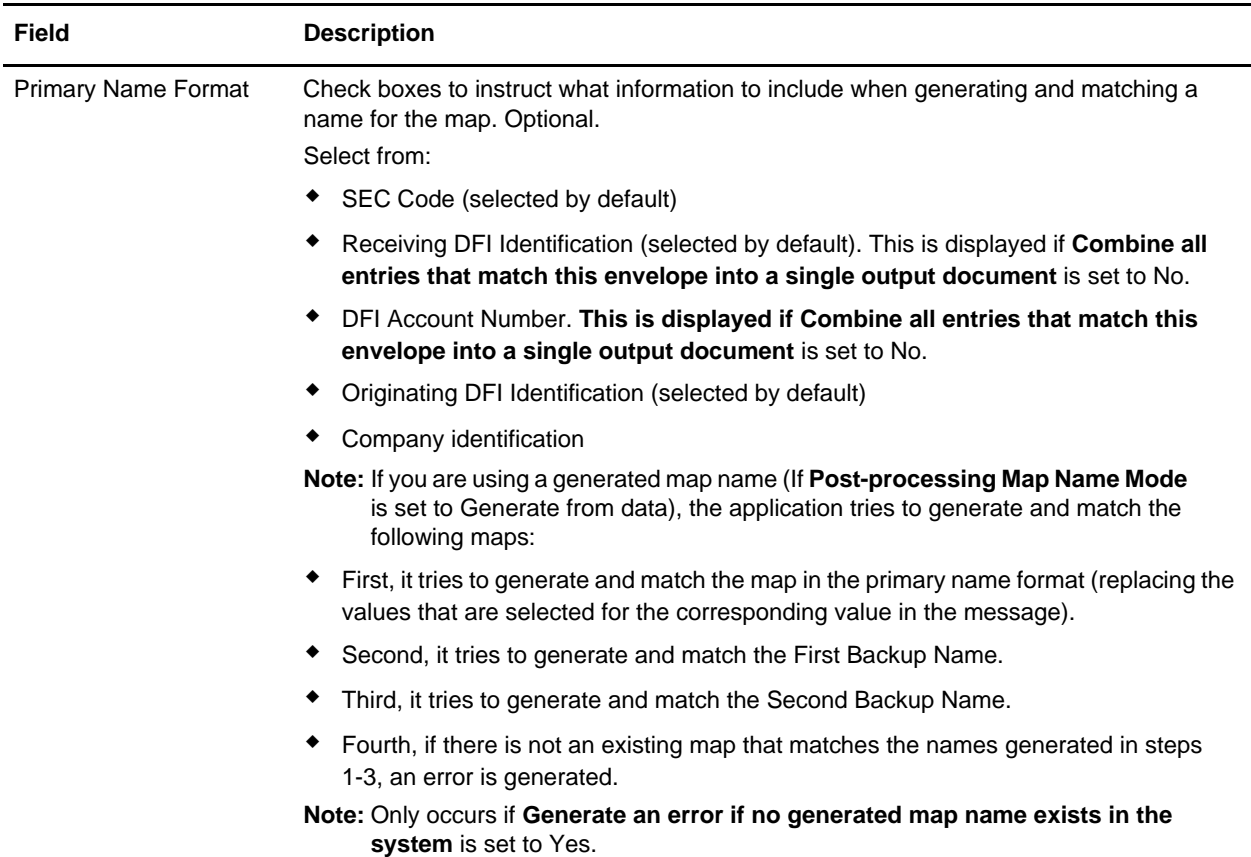

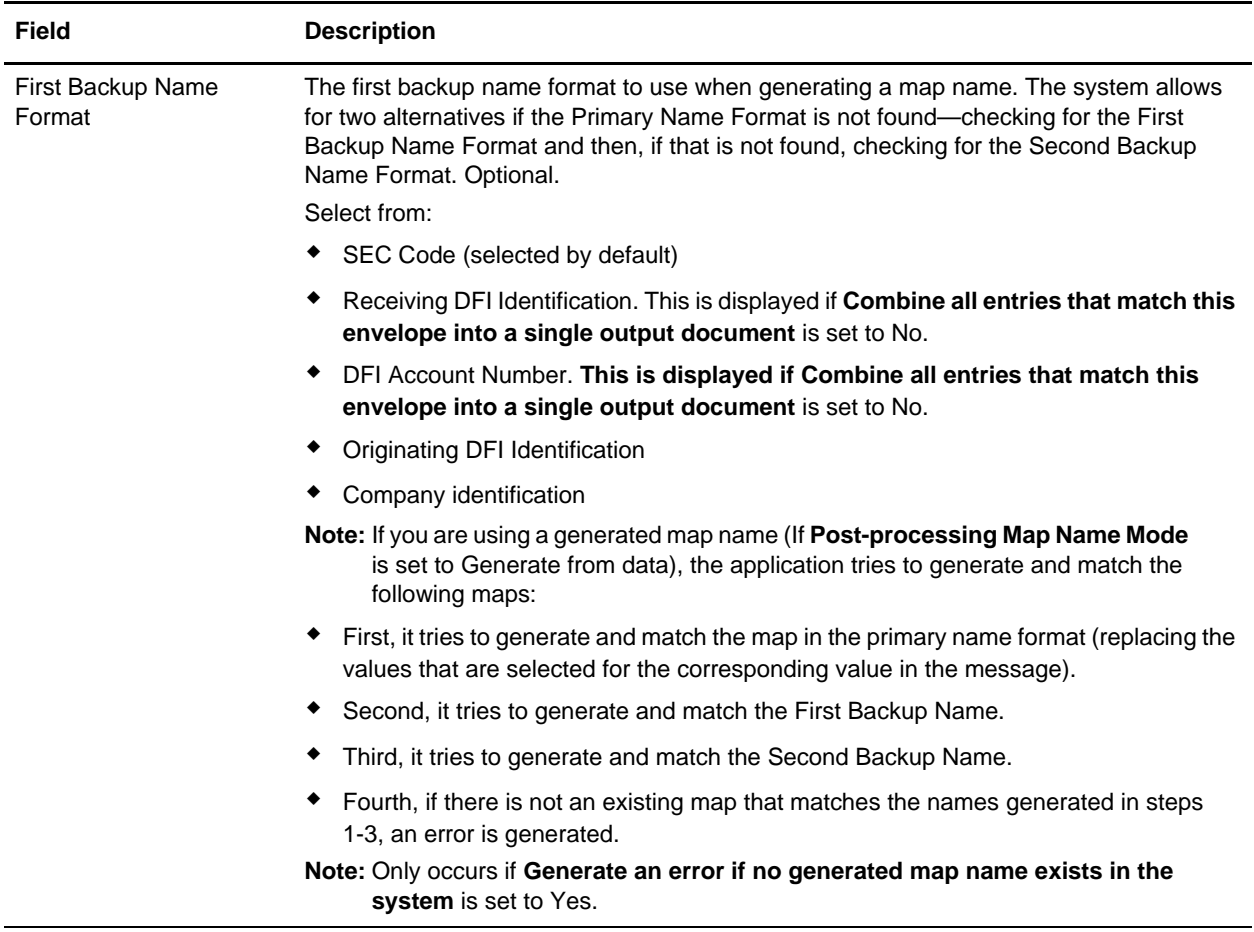

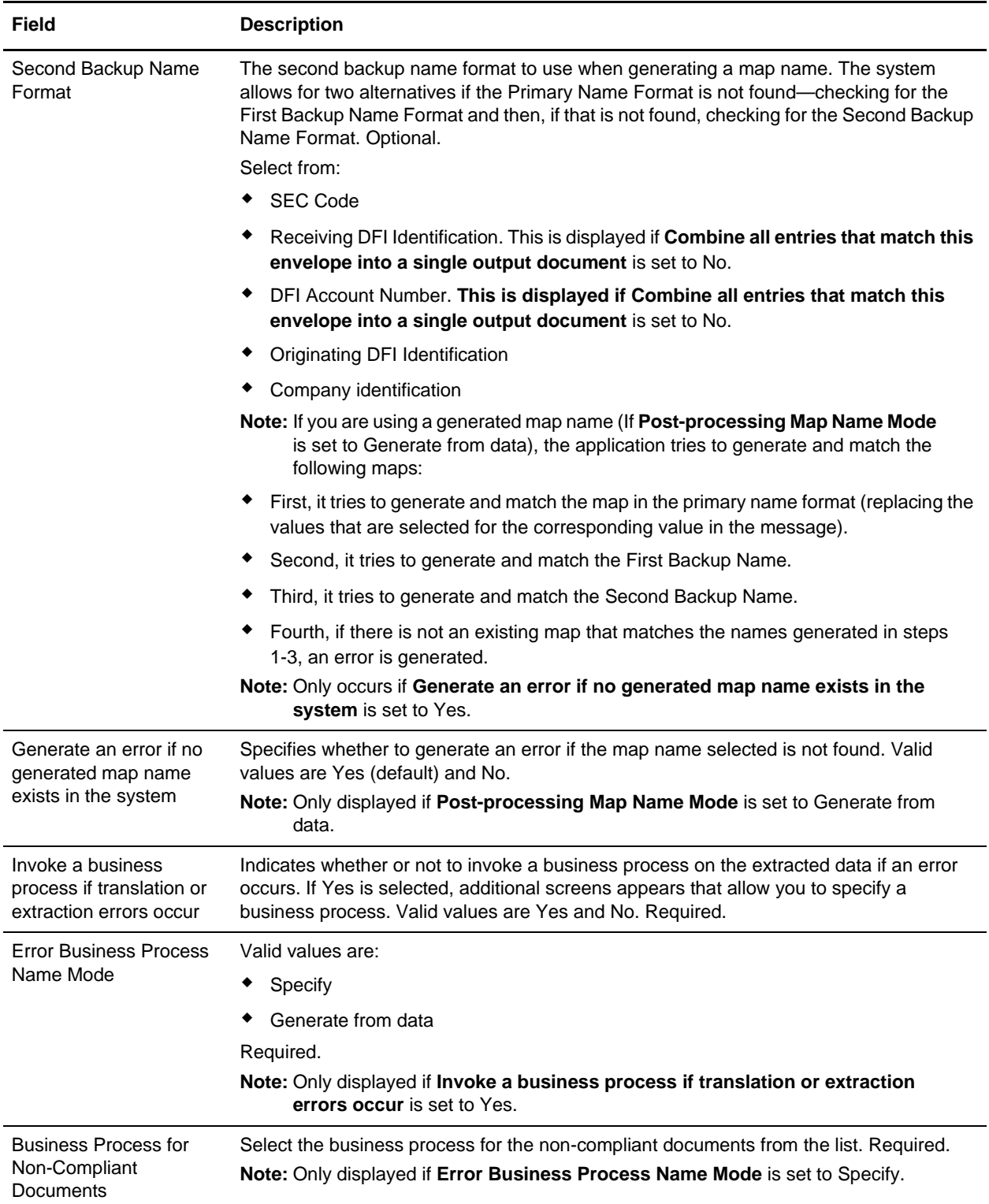

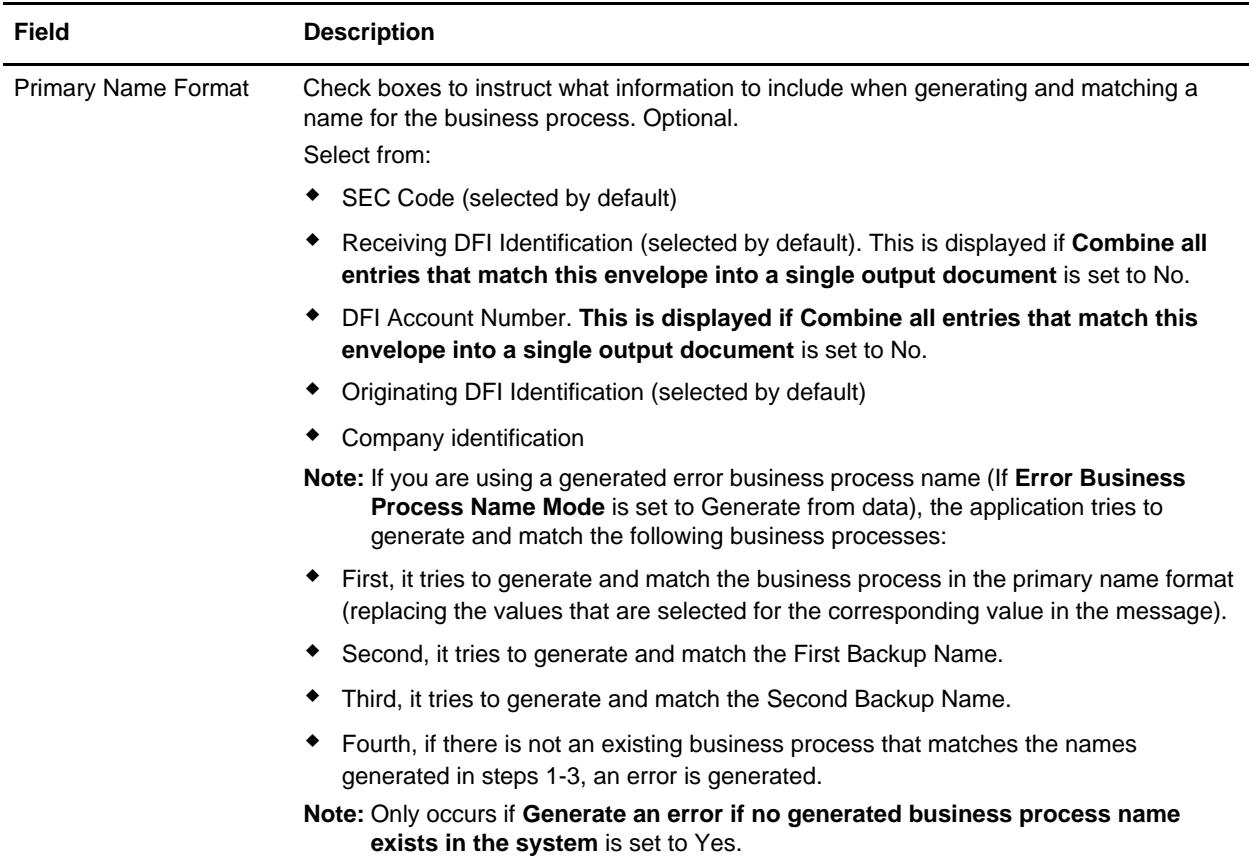

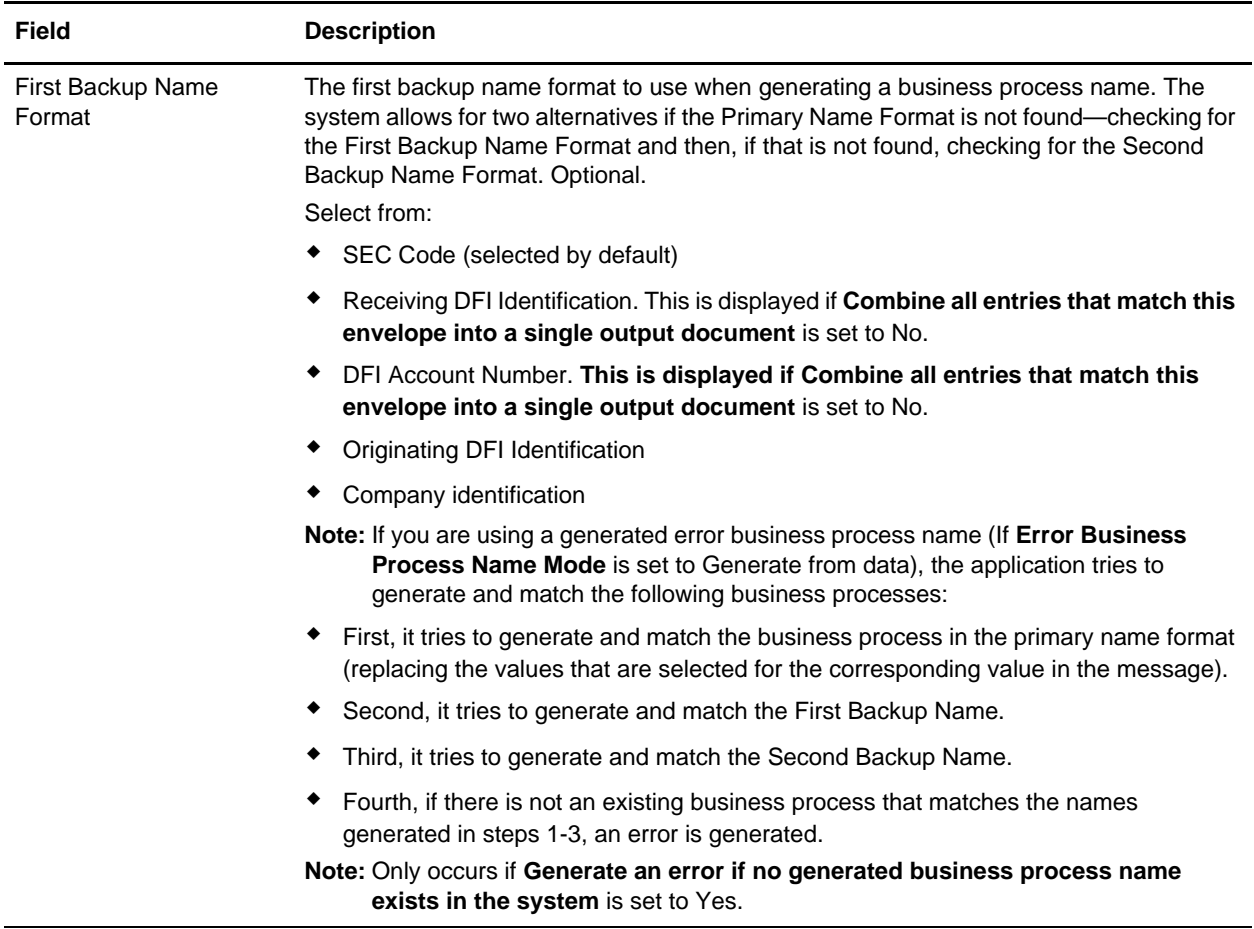

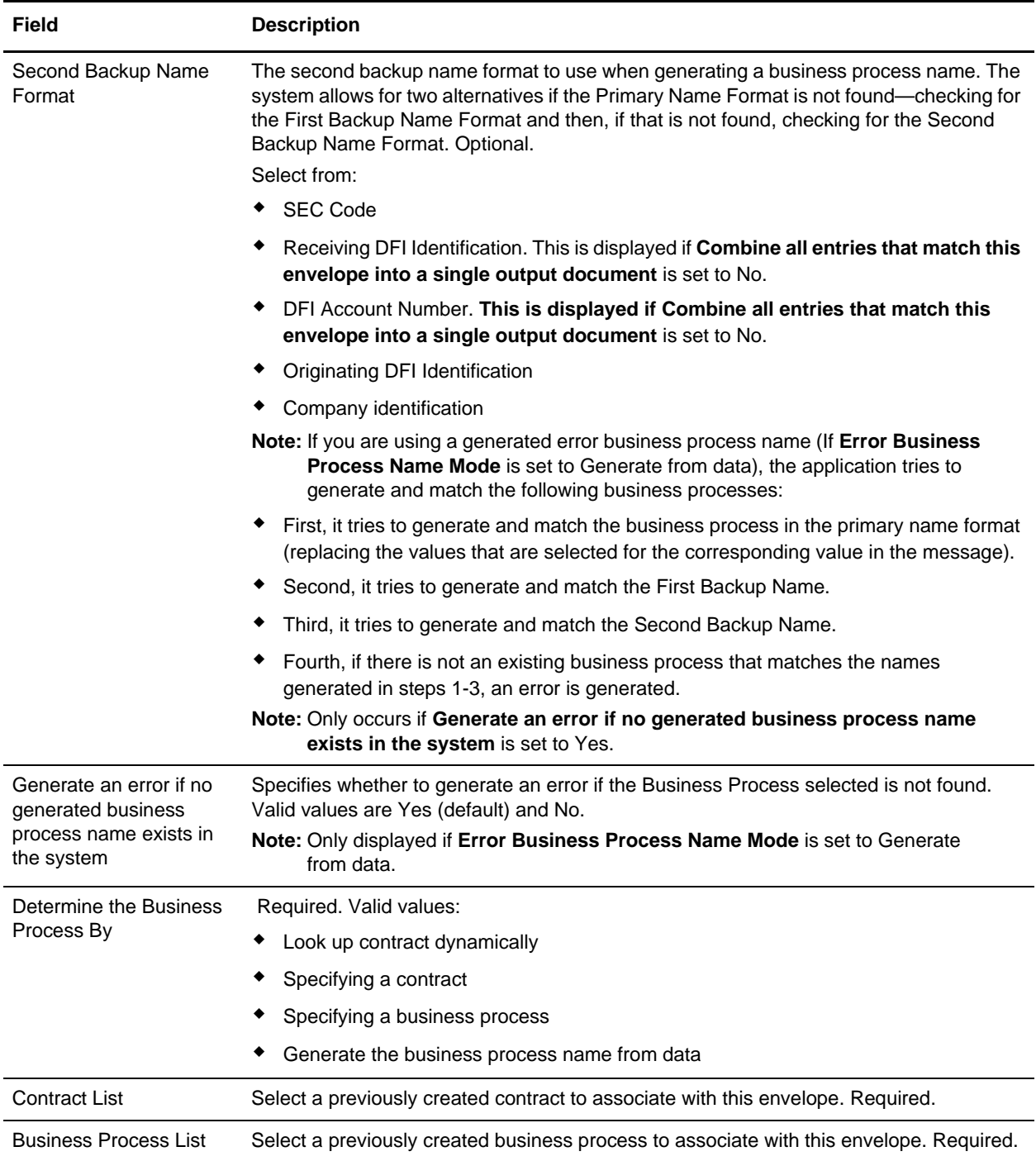

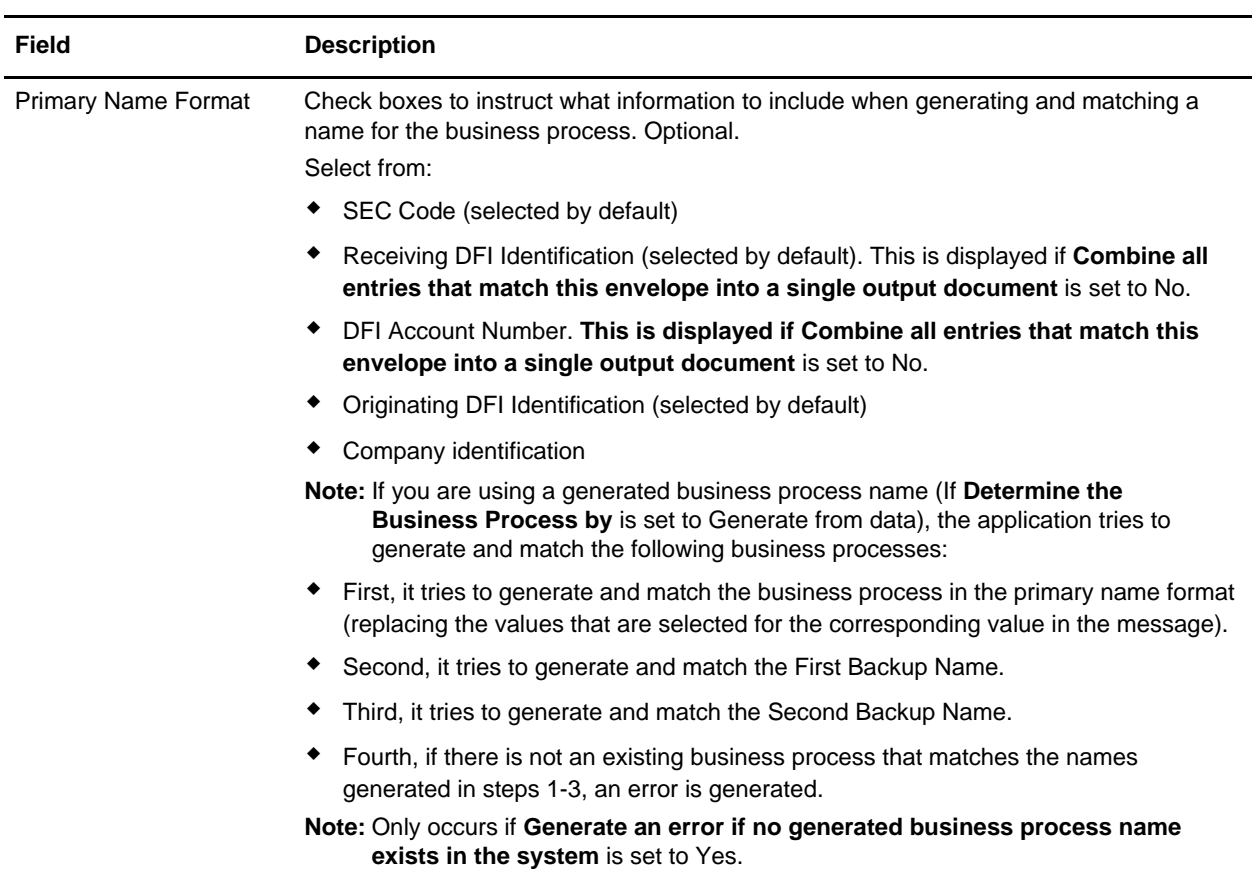

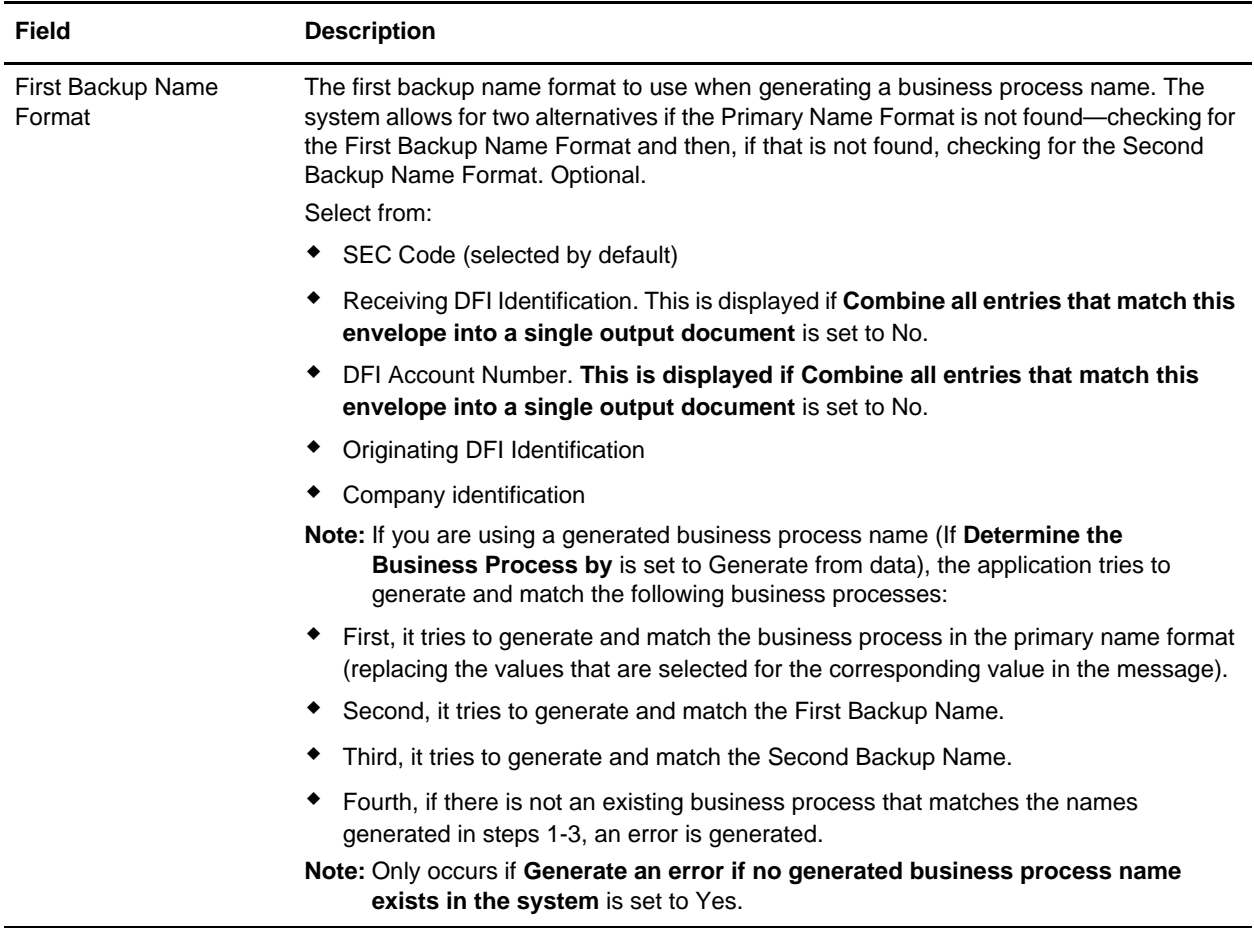

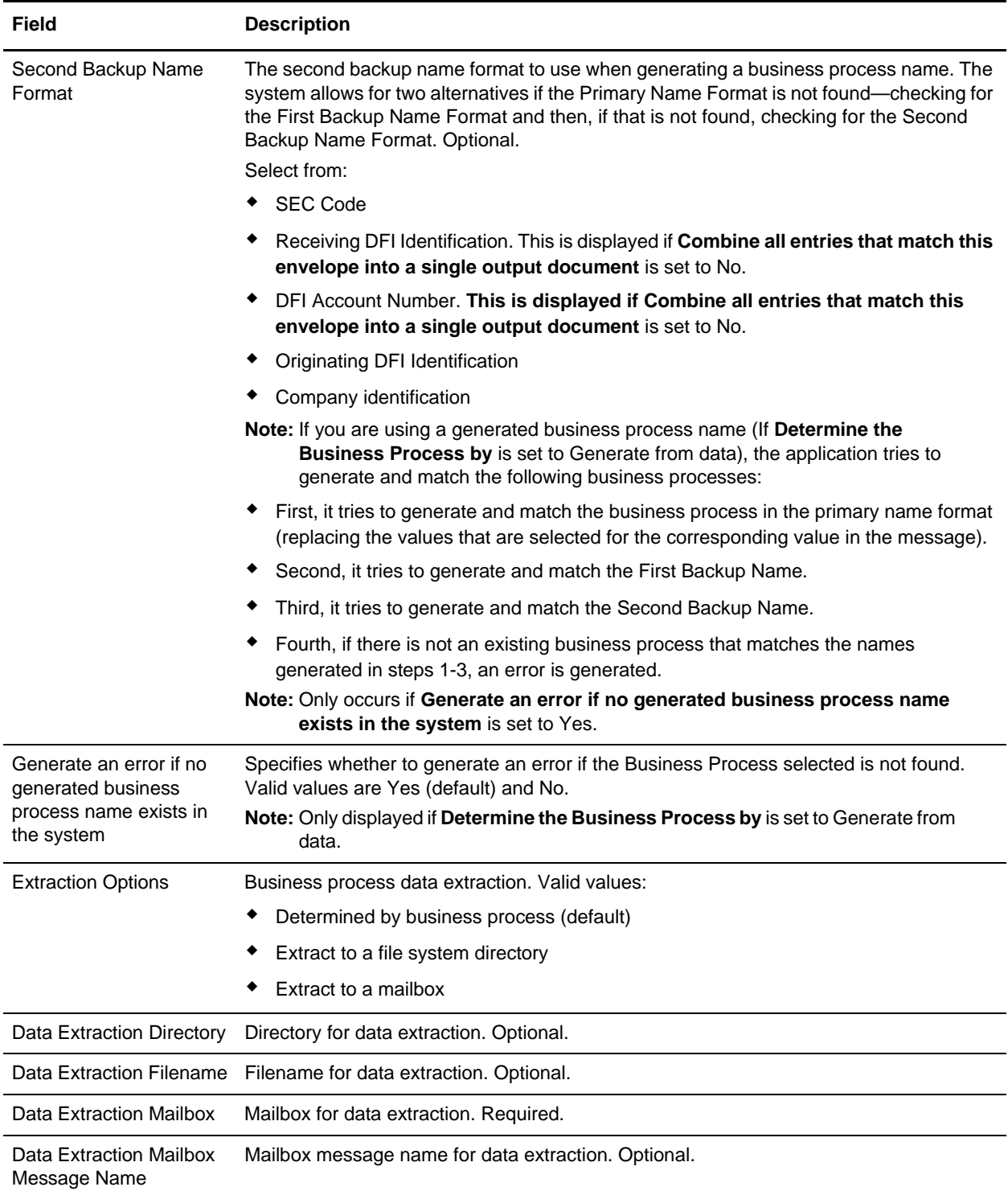

In the Confirm page, verify all the settings and click **Finish** to save the configurations for the envelope.

The pages displayed for the SEC codes CIE, CTX, DNE, ENR, PPD, and WEB are as follows:

**Note:** The options for the SEC code CTX and TRX with the ACH Message Category set as Delimited EDI Based ACH Application are different than the one described below.

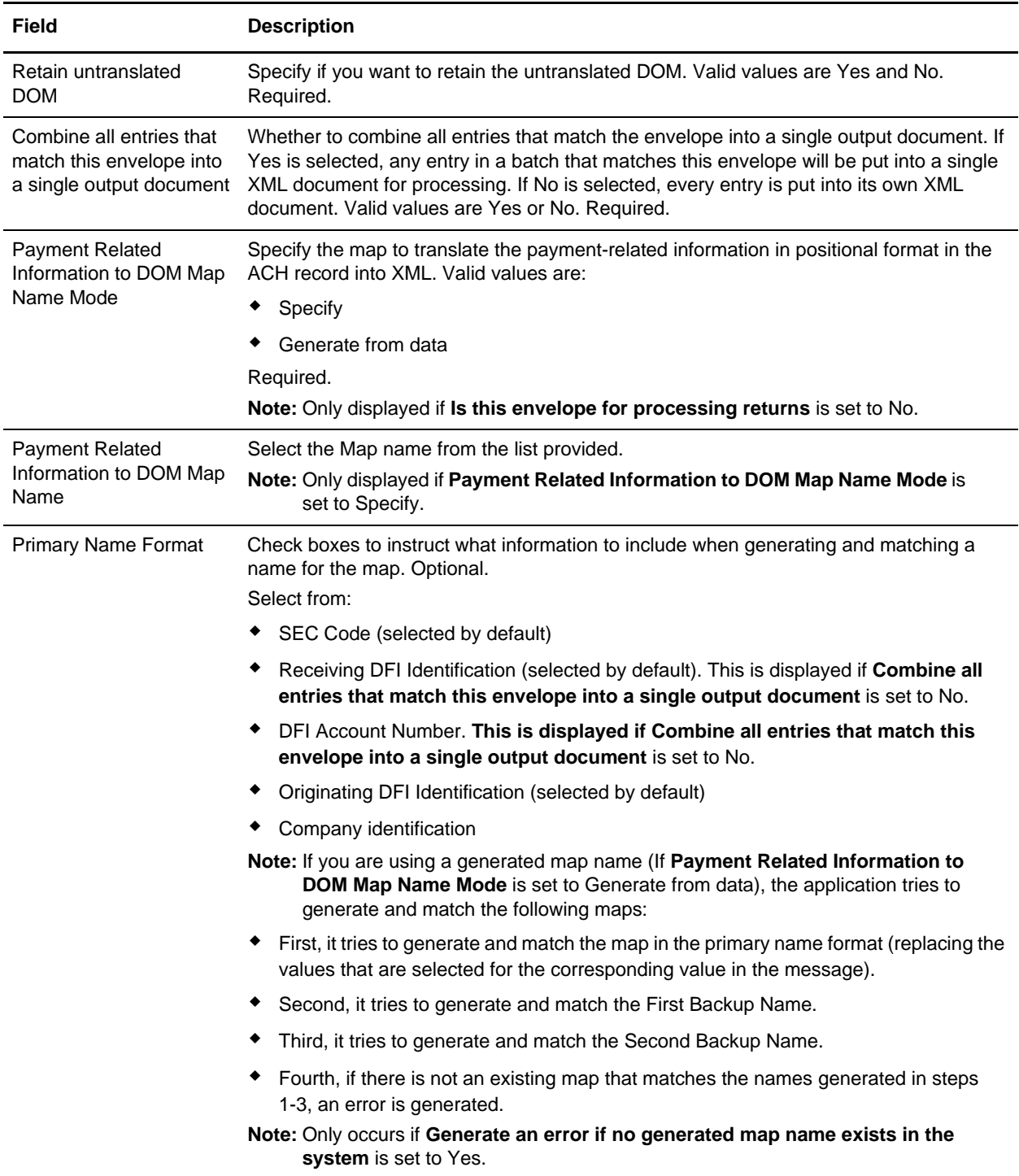

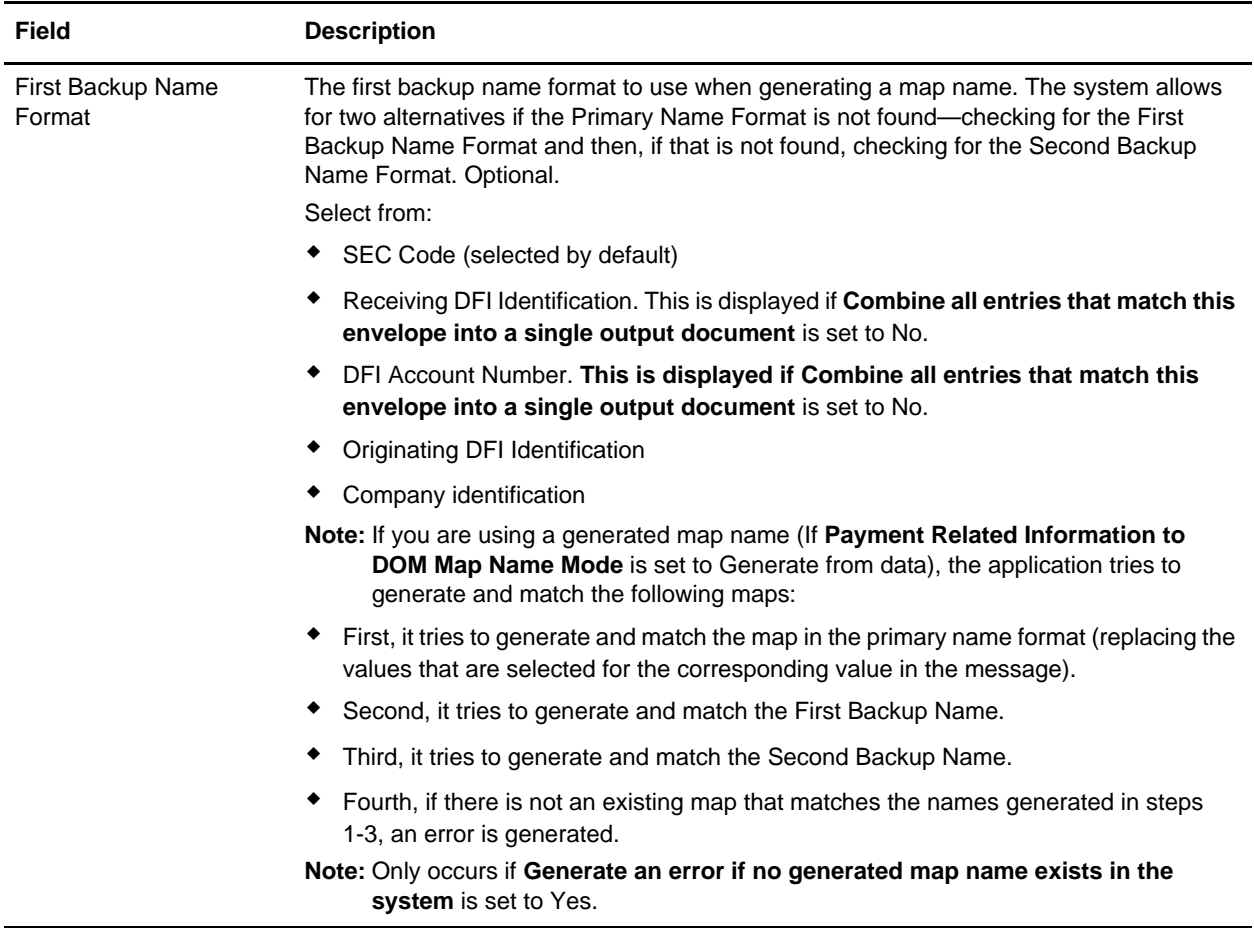

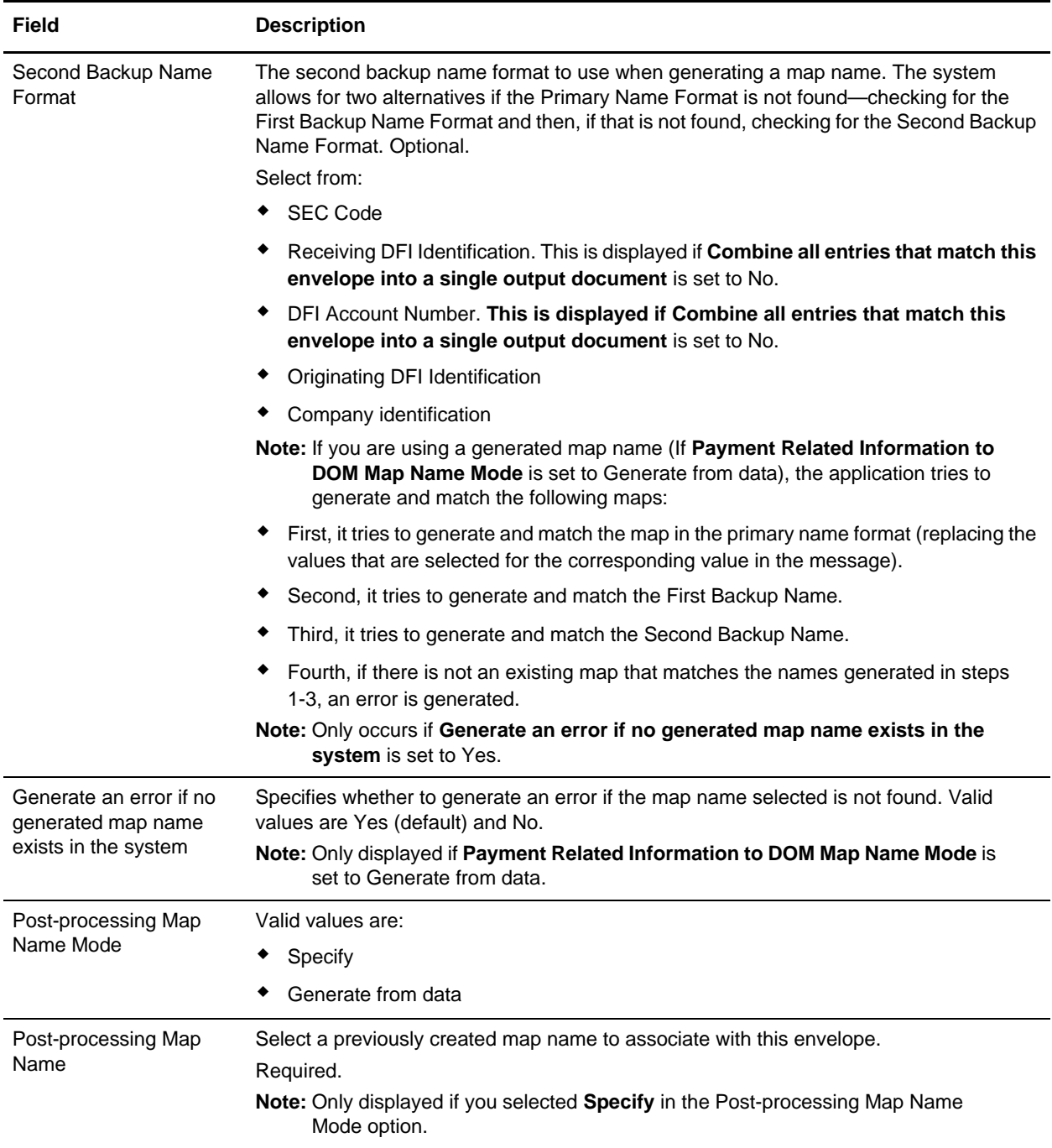

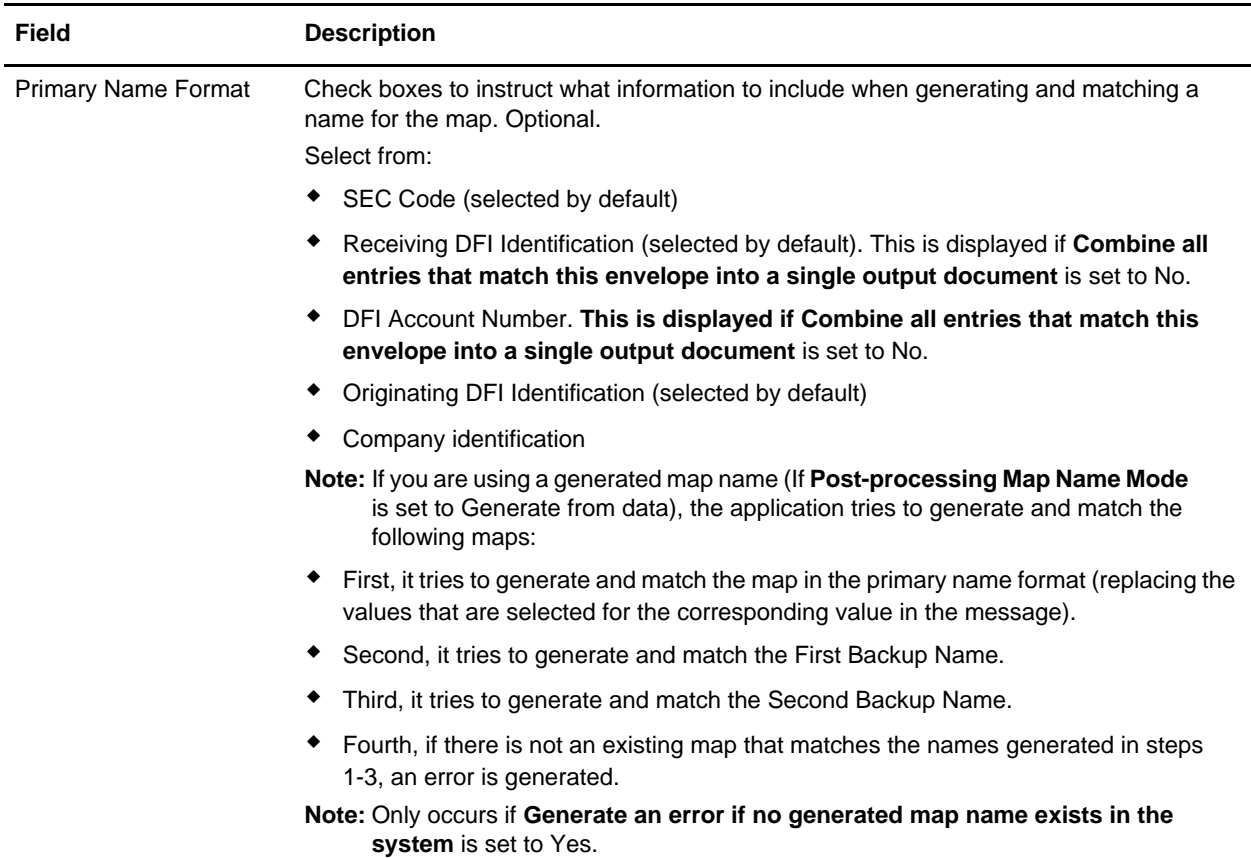

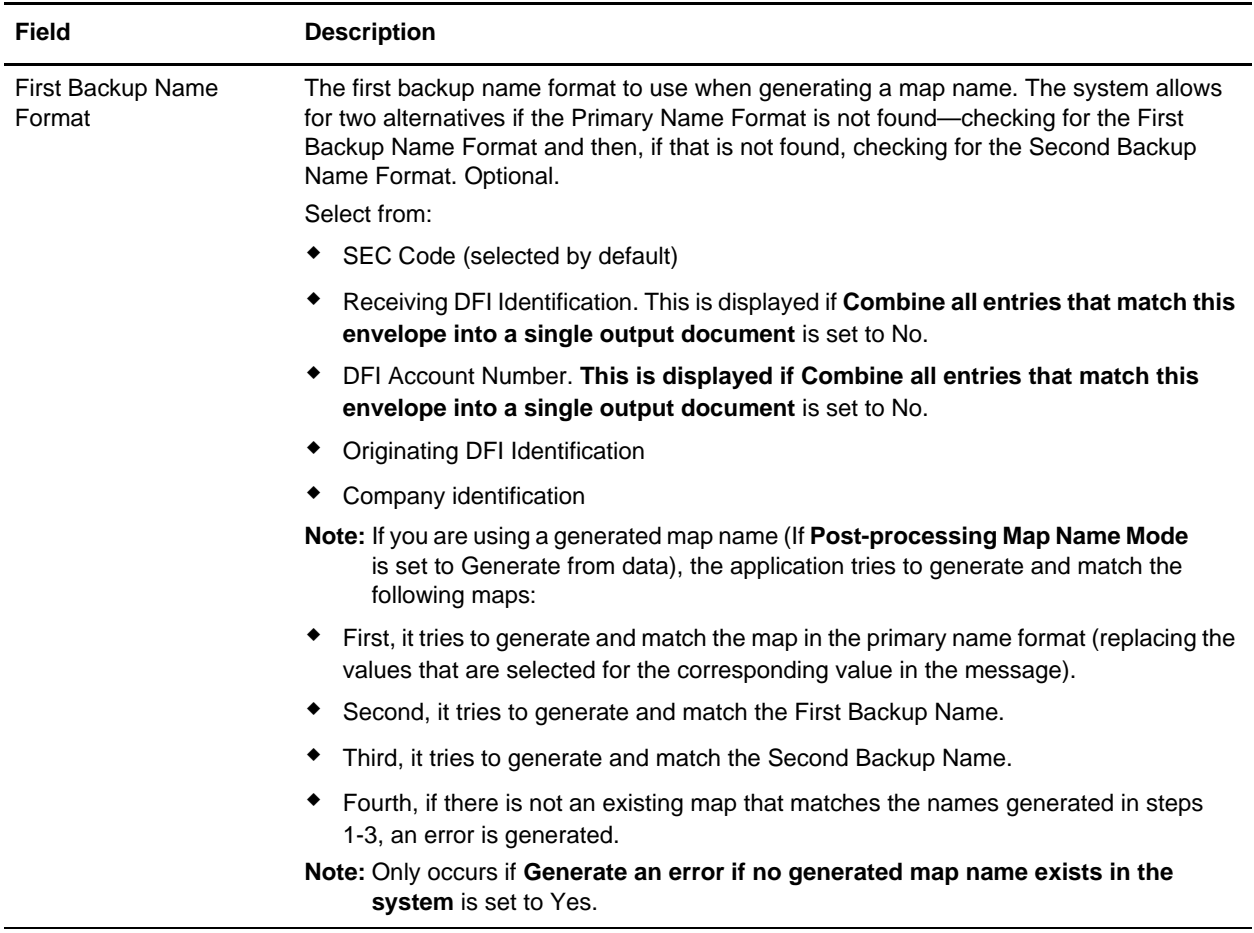

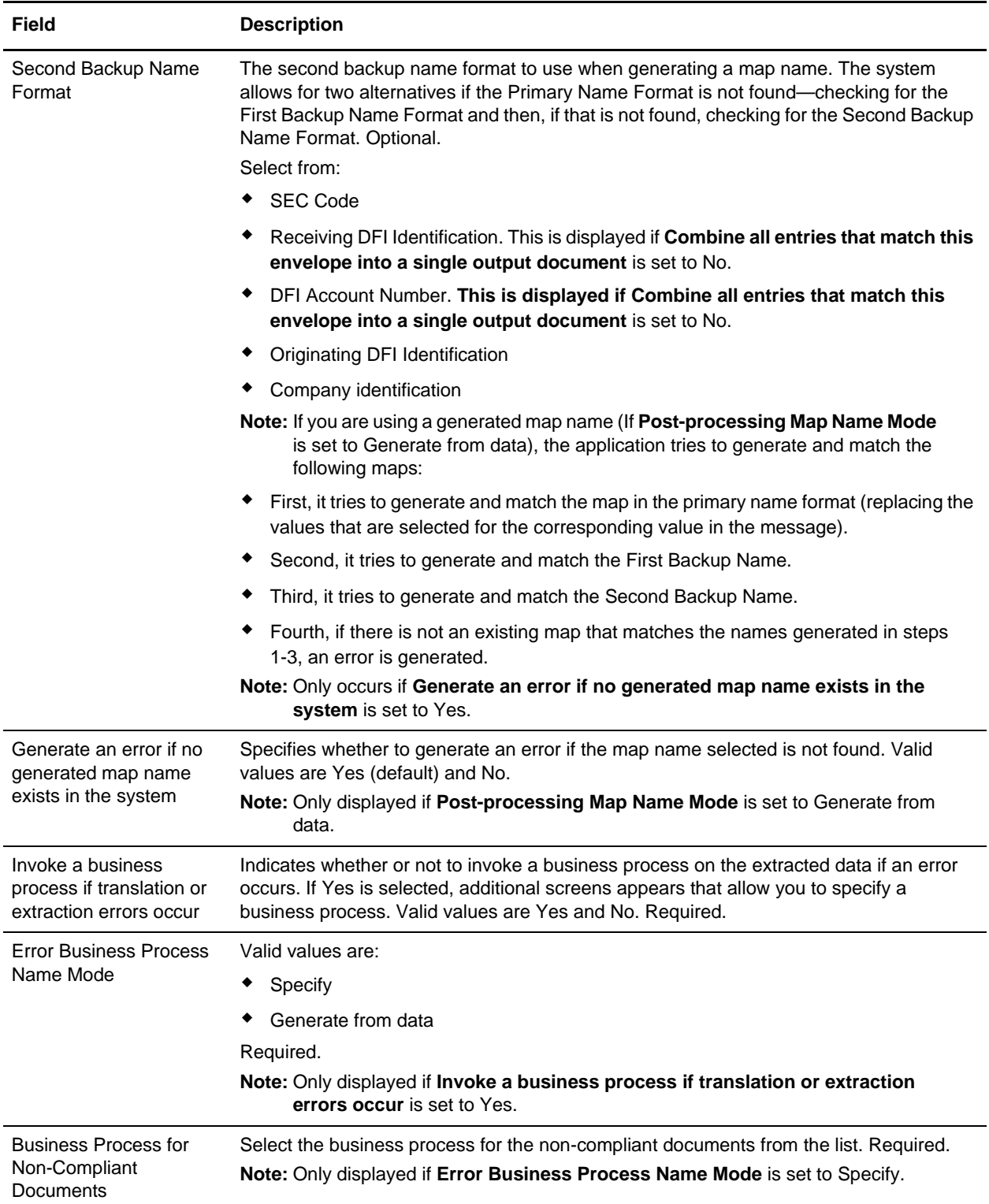

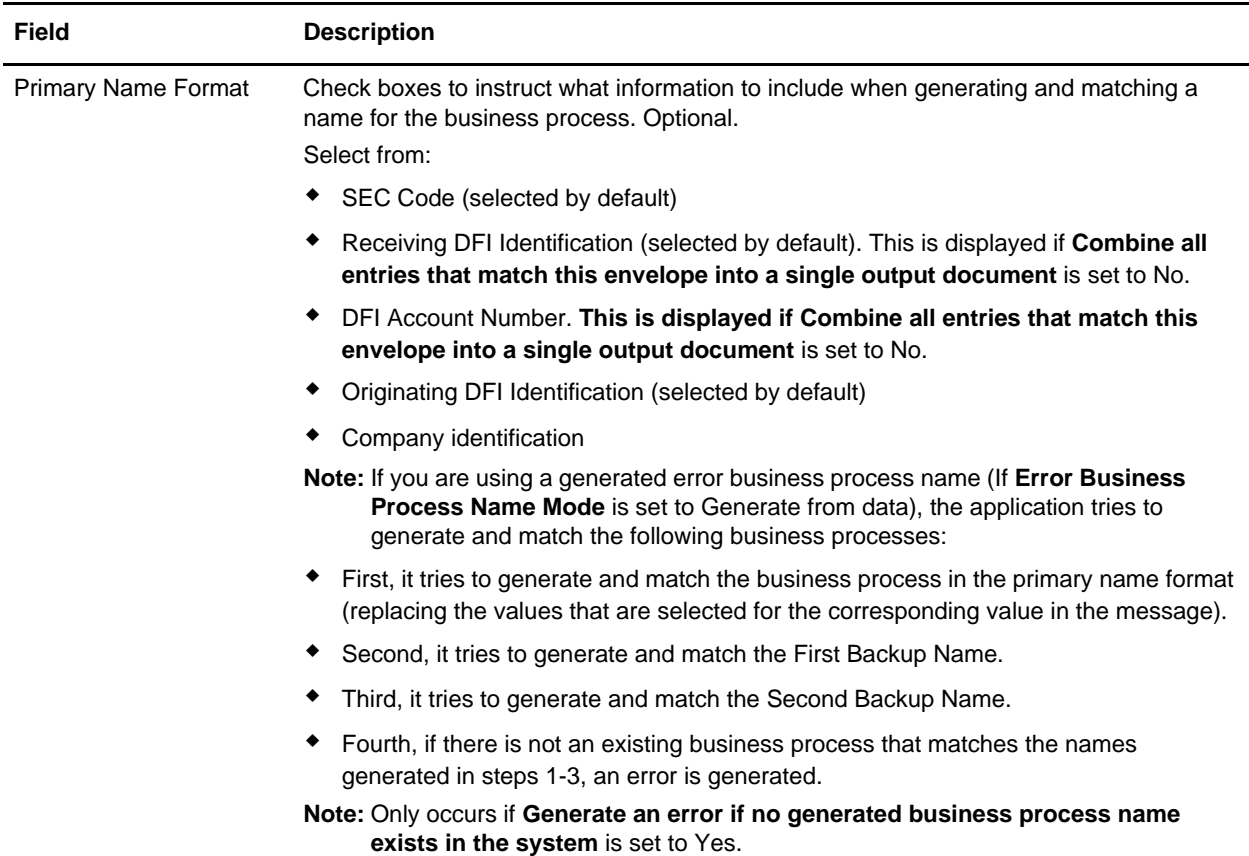

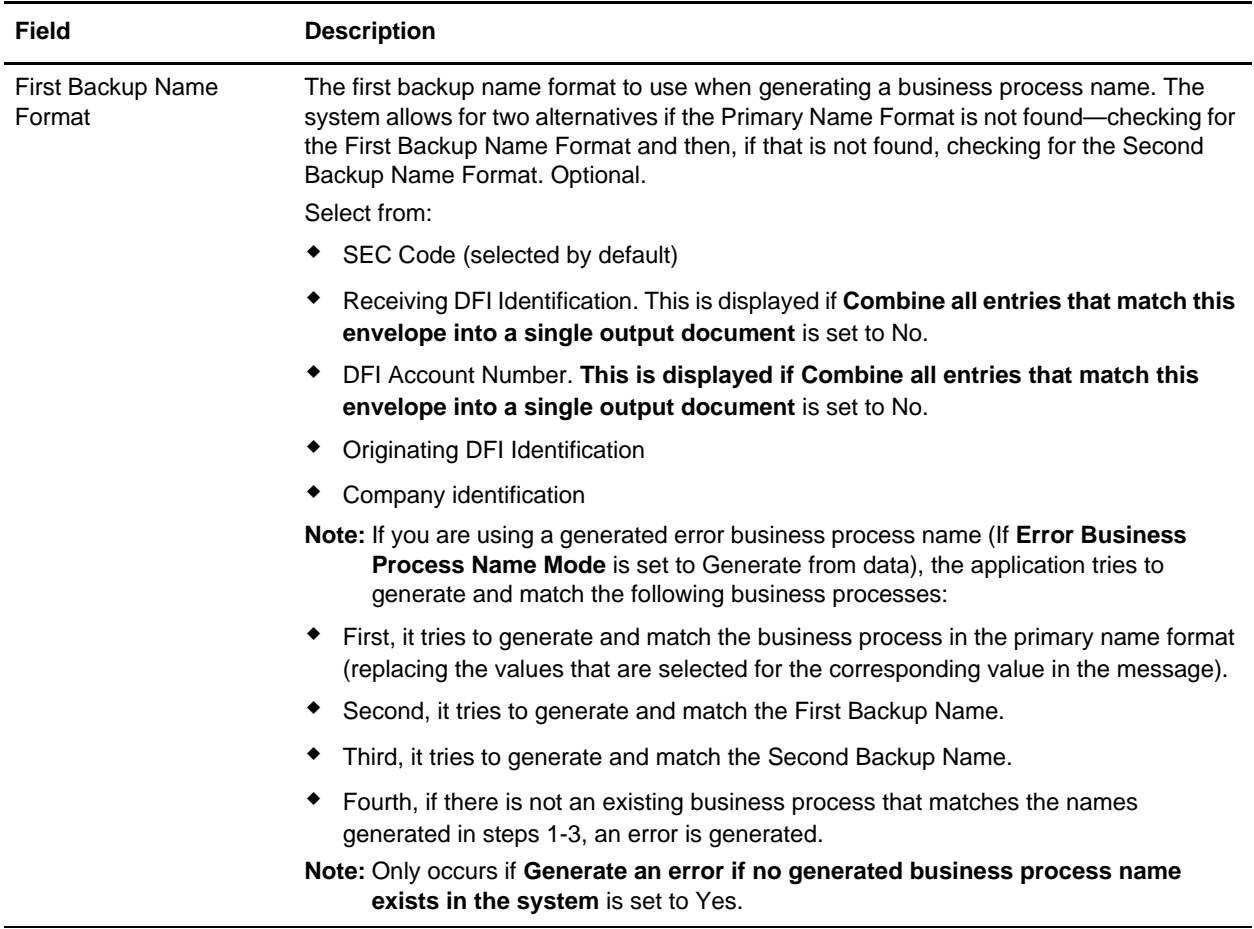

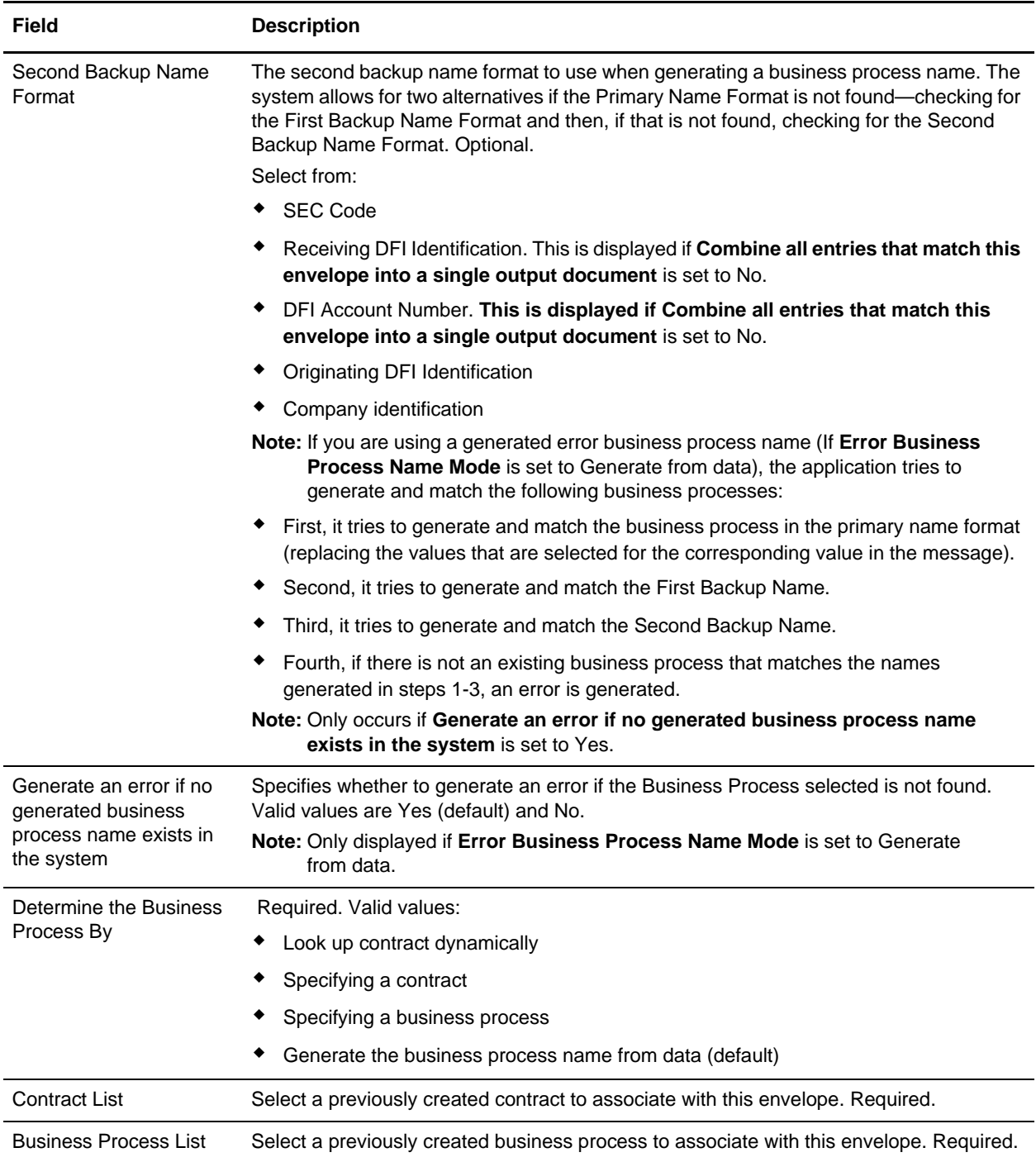

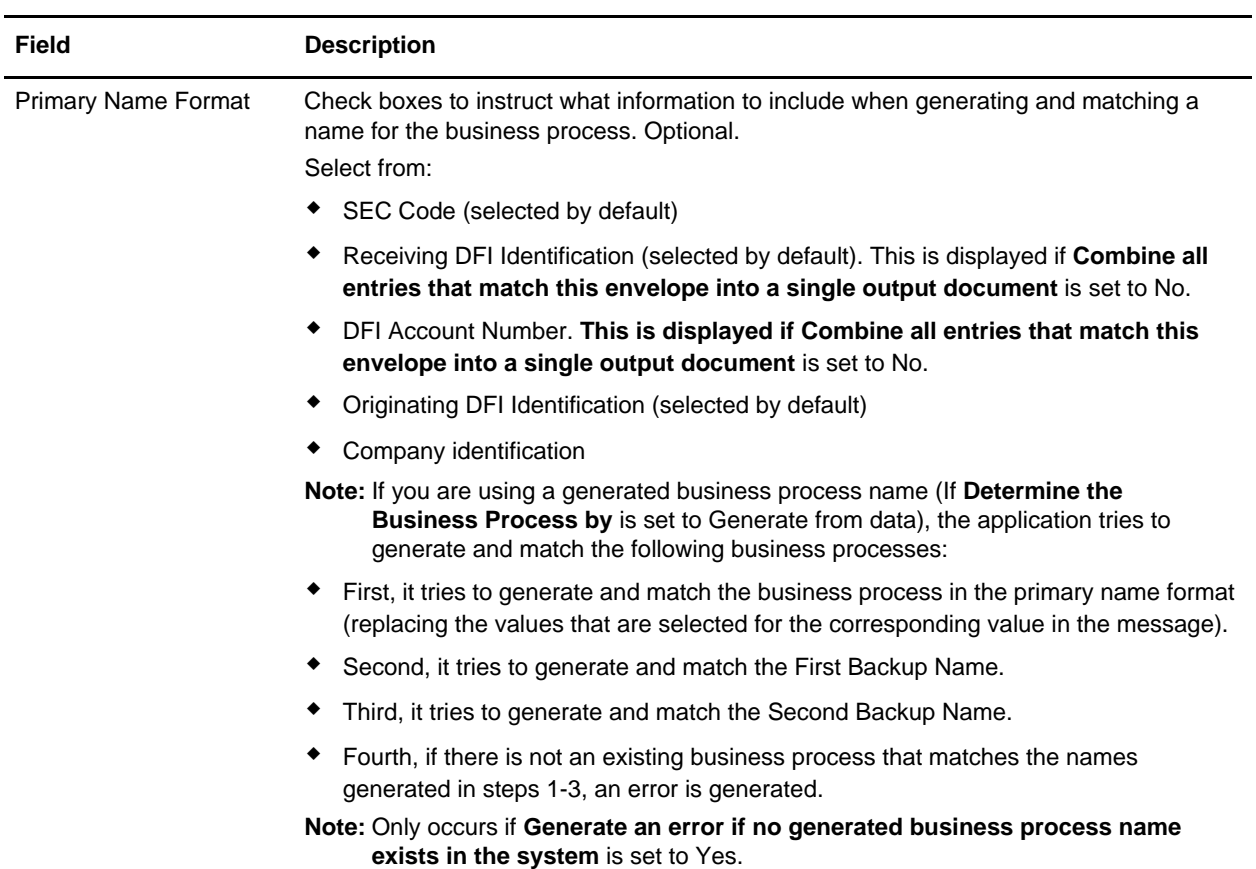

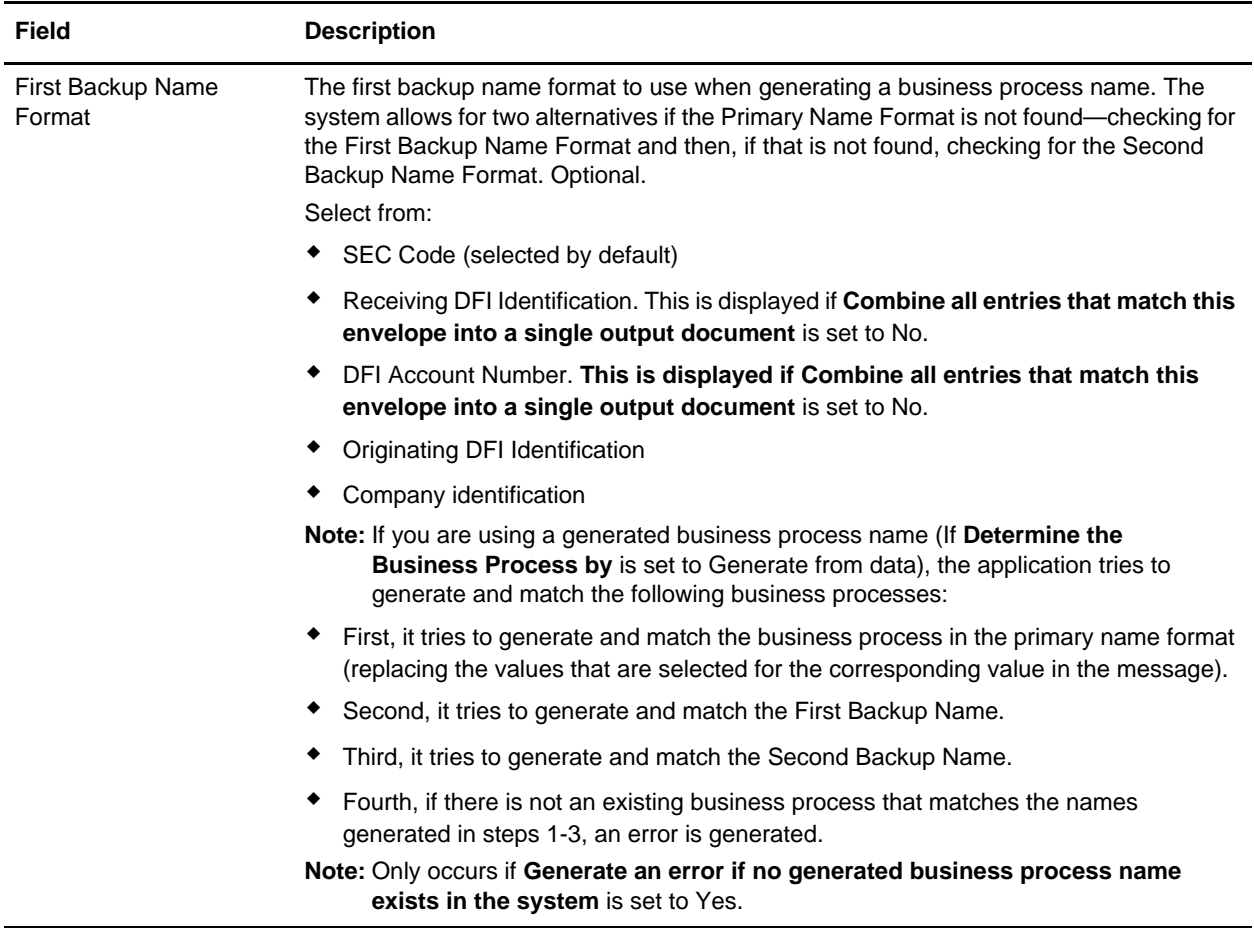

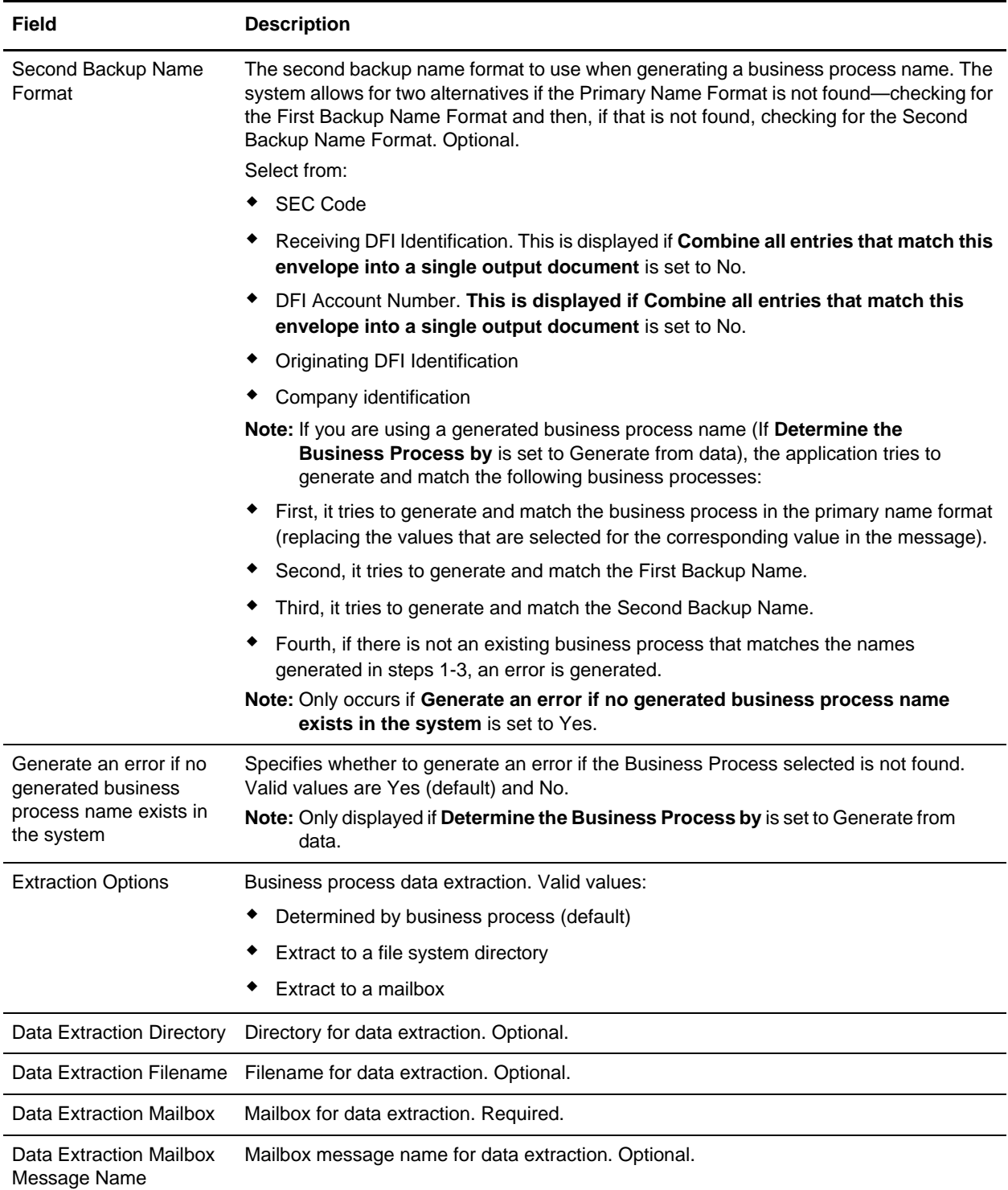

In the Confirm page, verify all the settings and click **Finish** to save the configurations for the envelope.

If you select the ACH Message Category as Delimited EDI Based ACH Application, the pages displayed for the SEC code CTX are as follows:

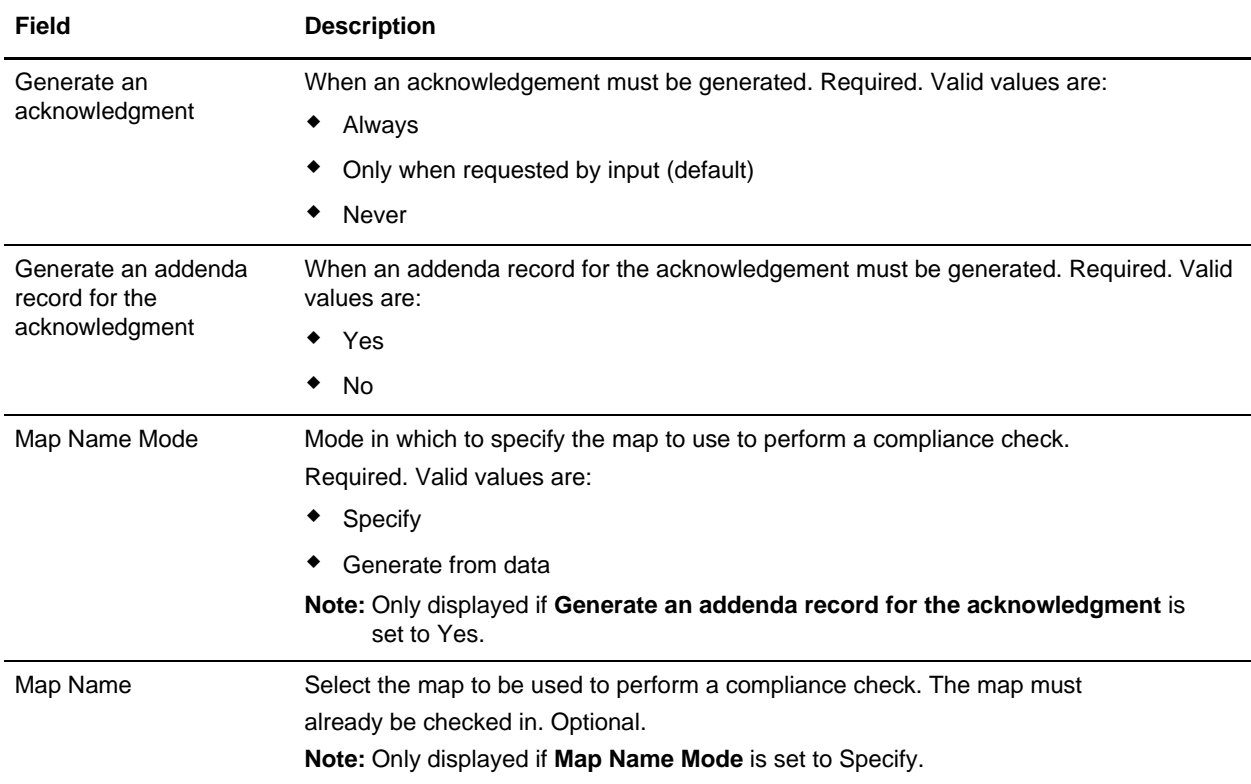

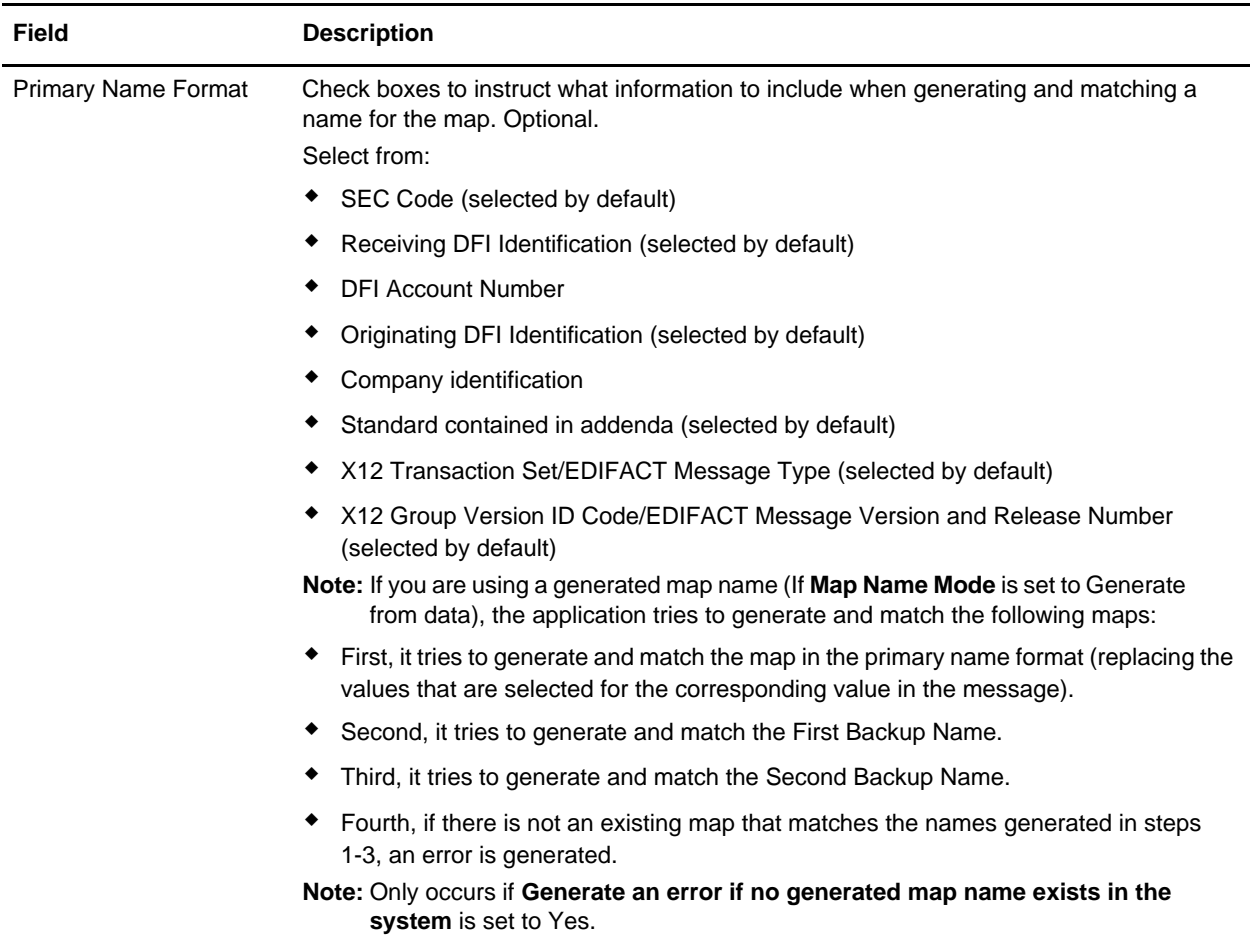

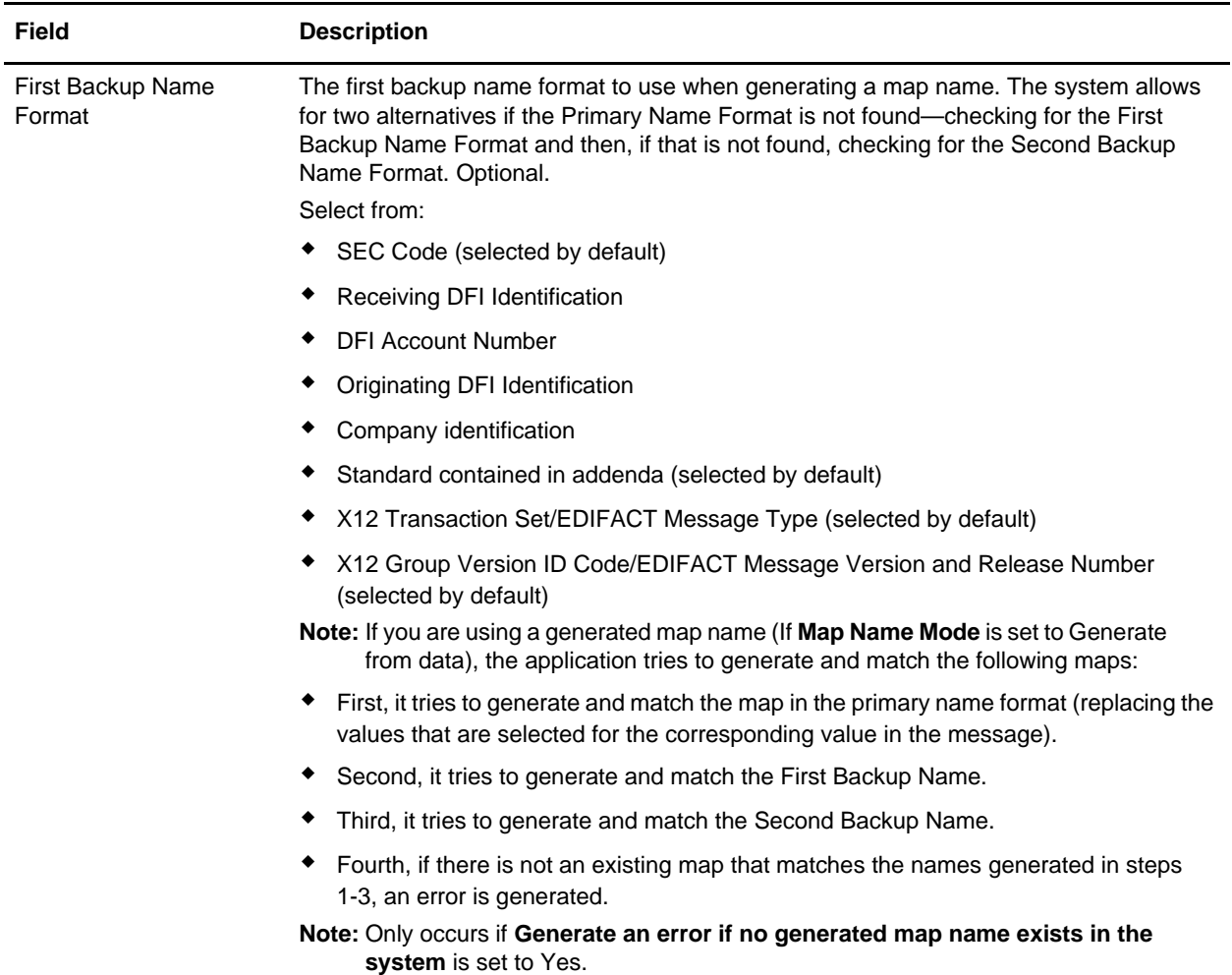
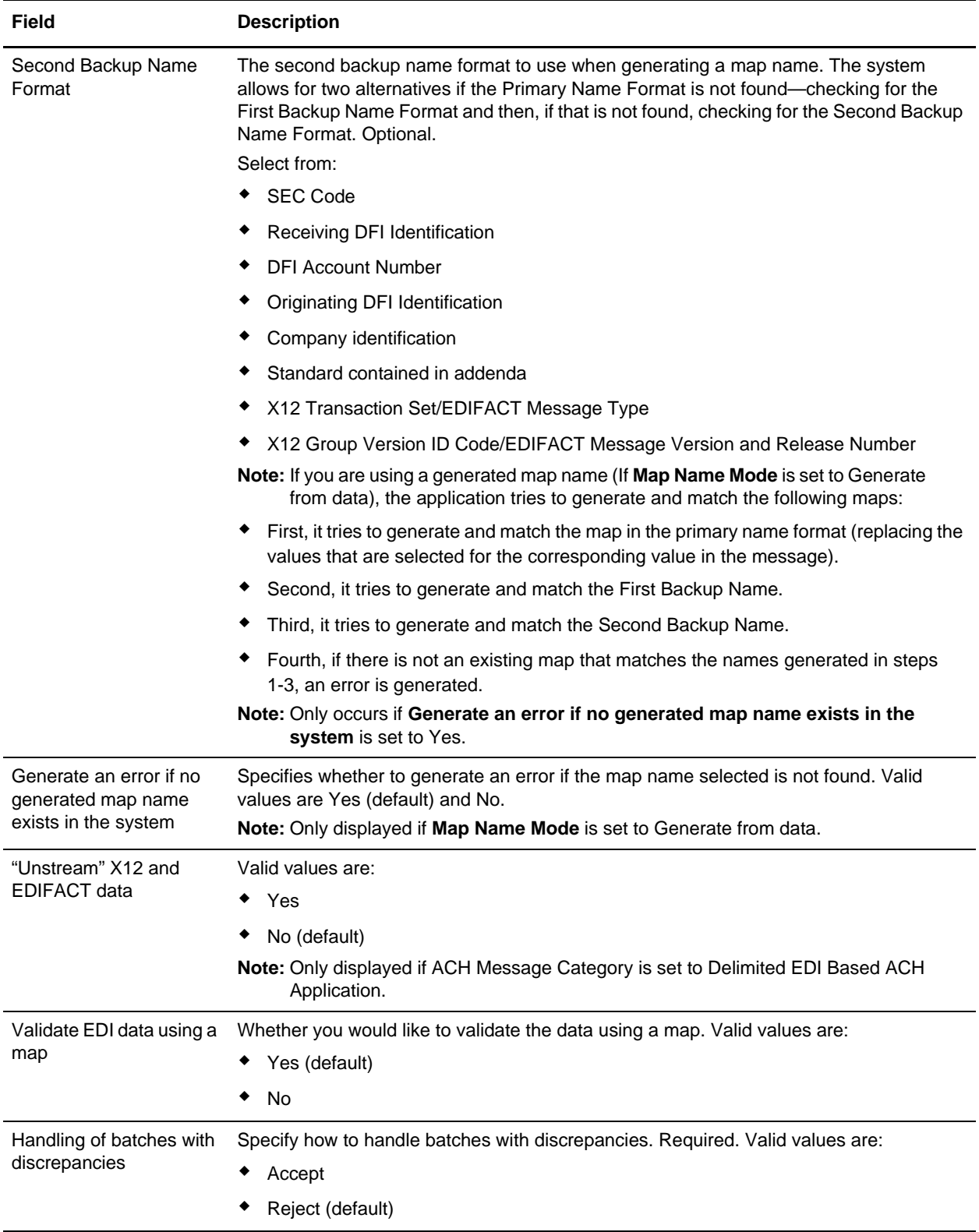

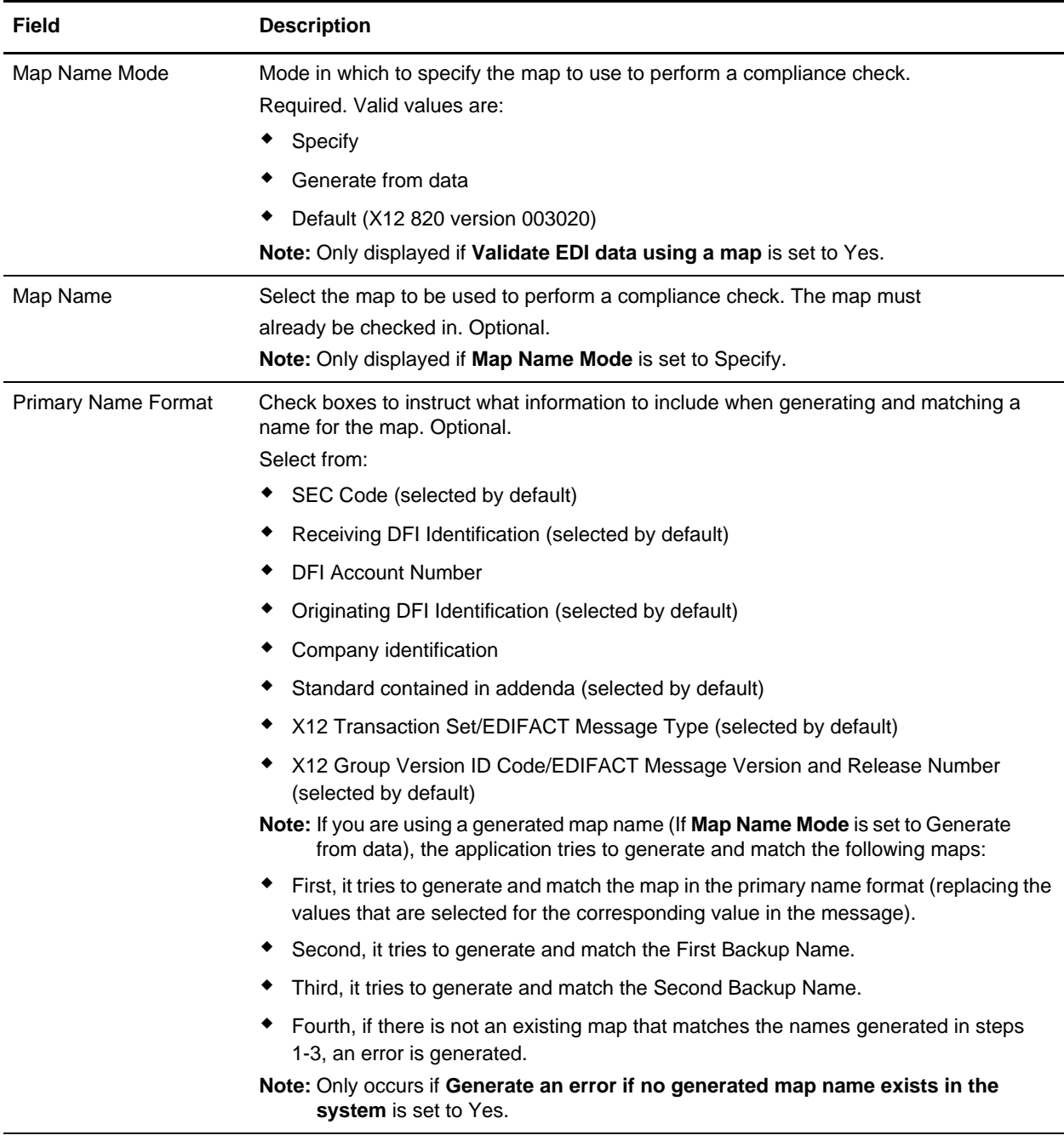

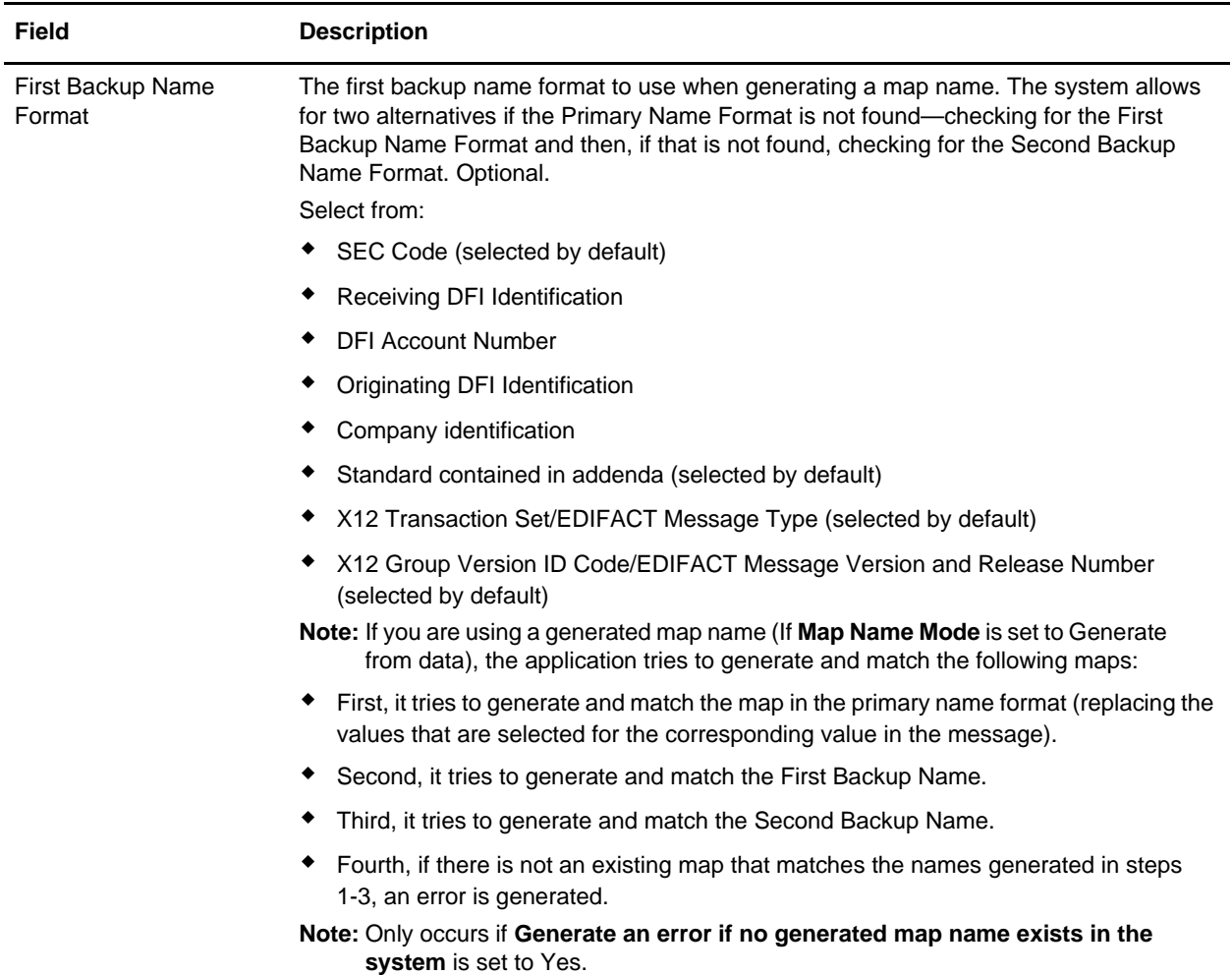

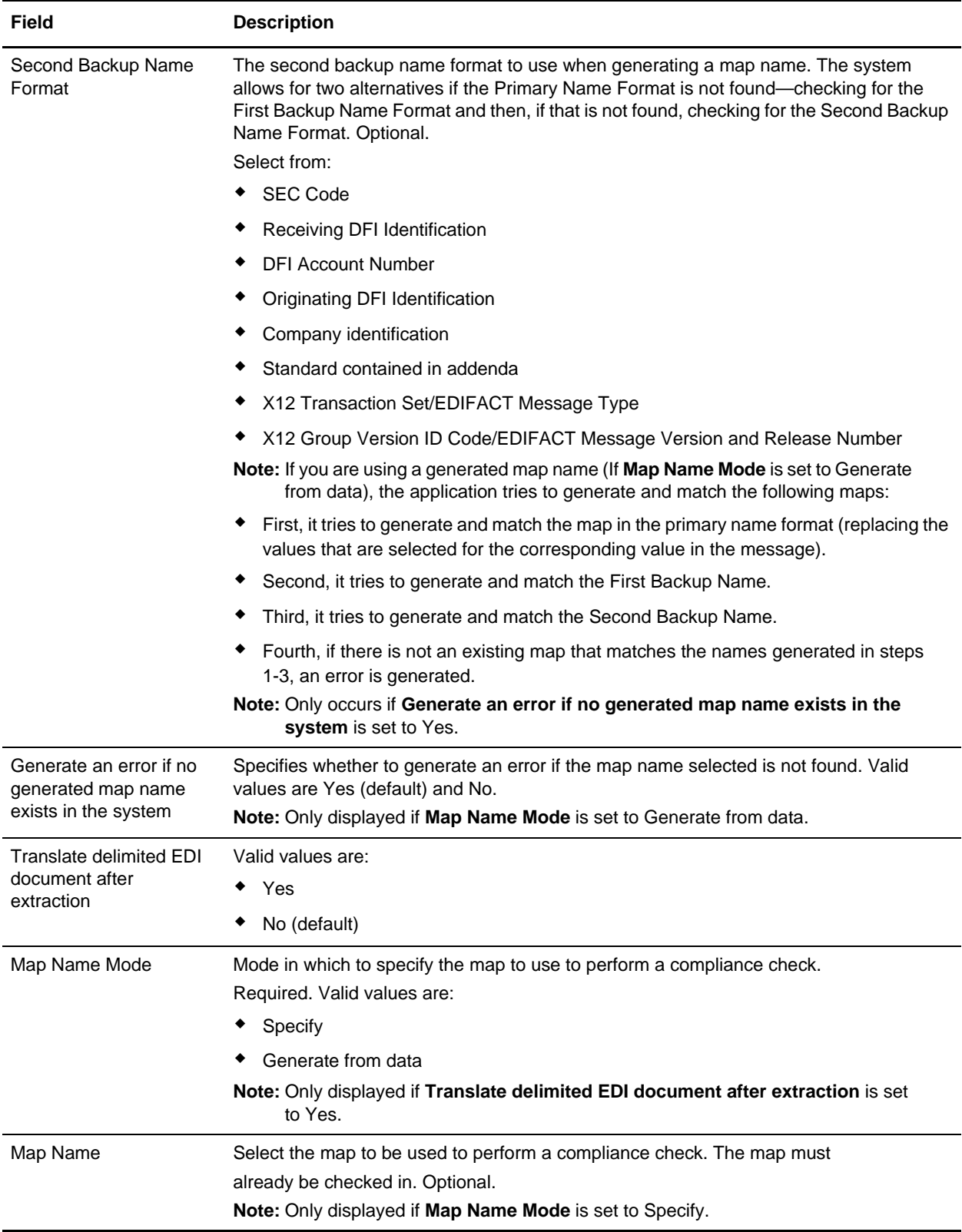

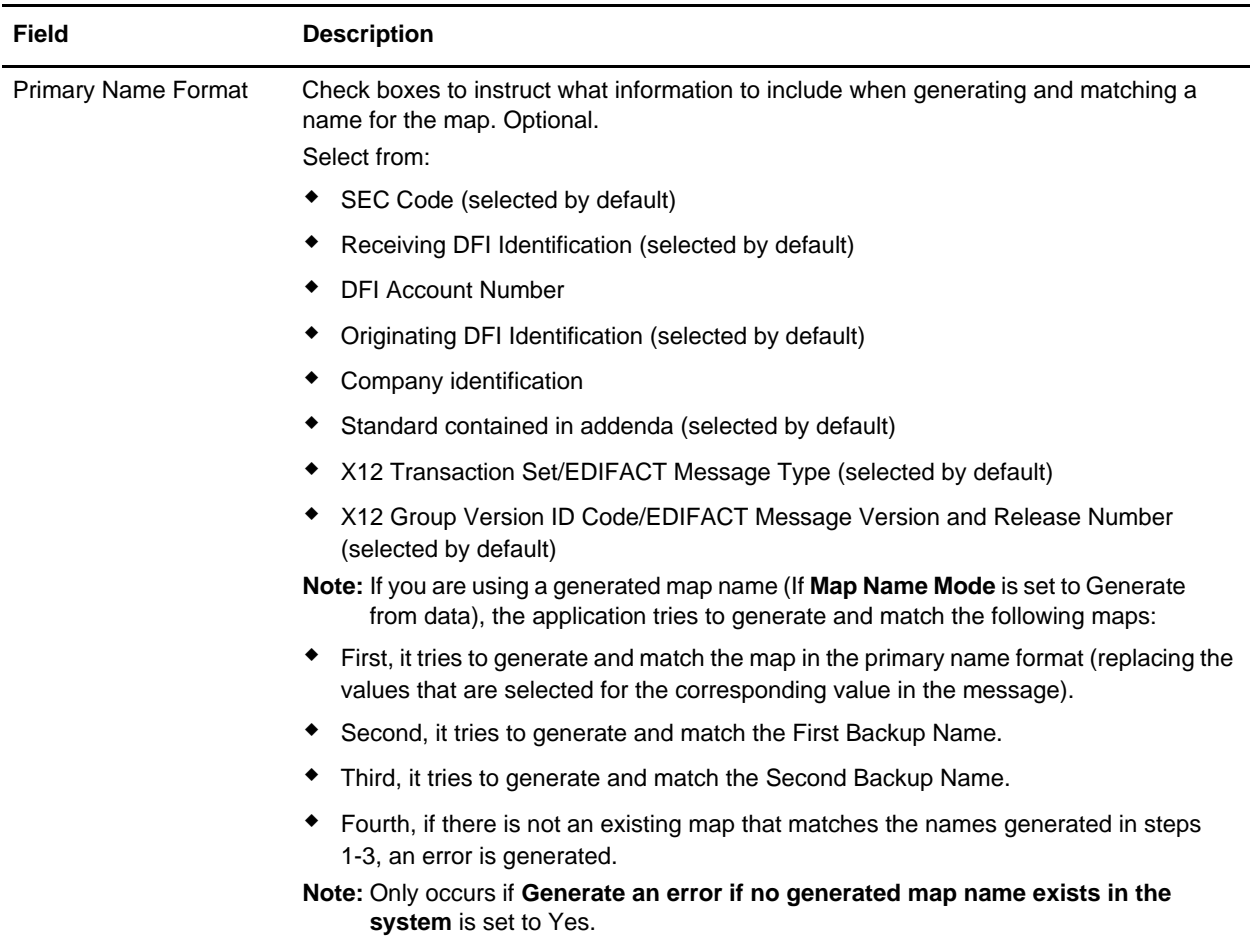

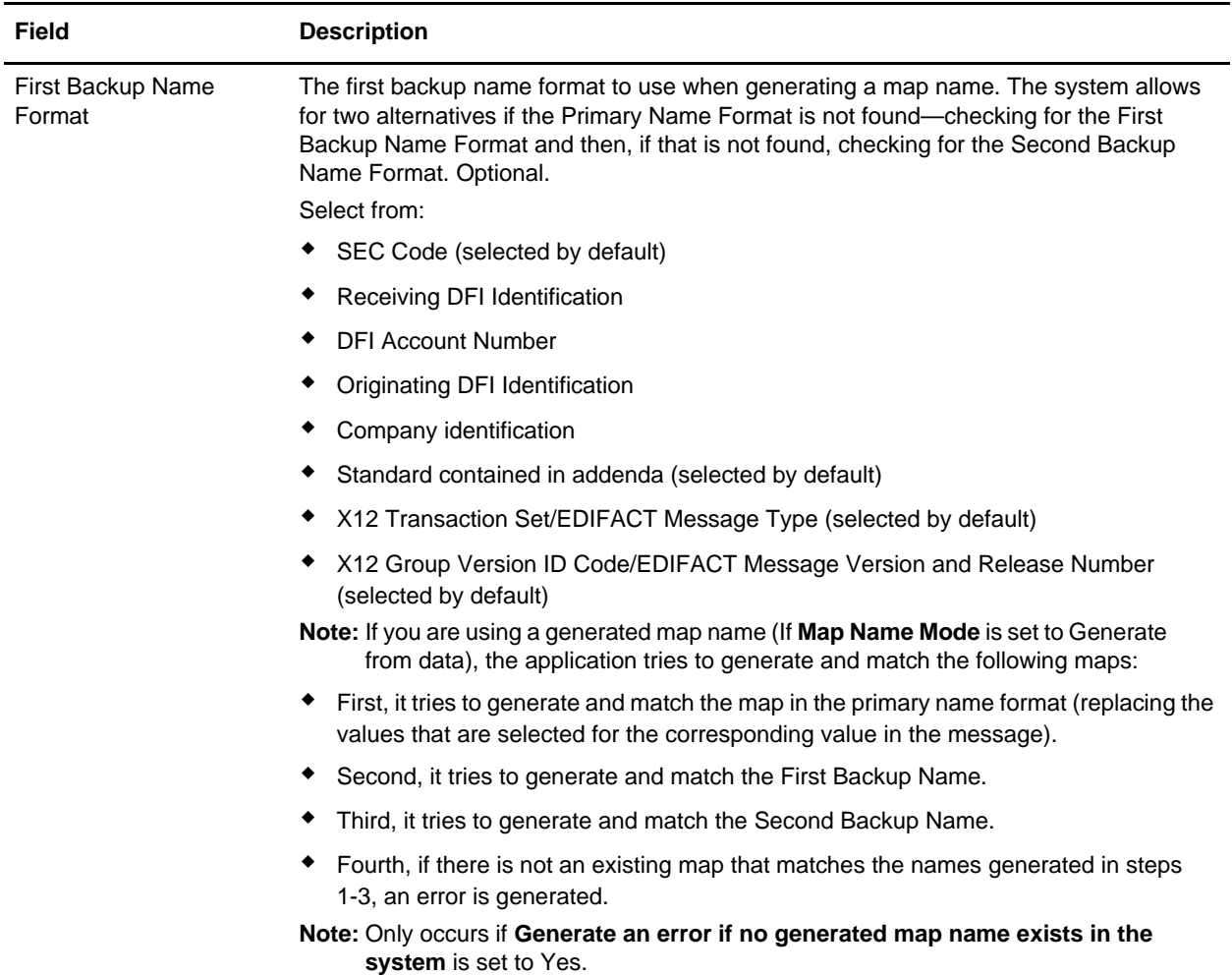

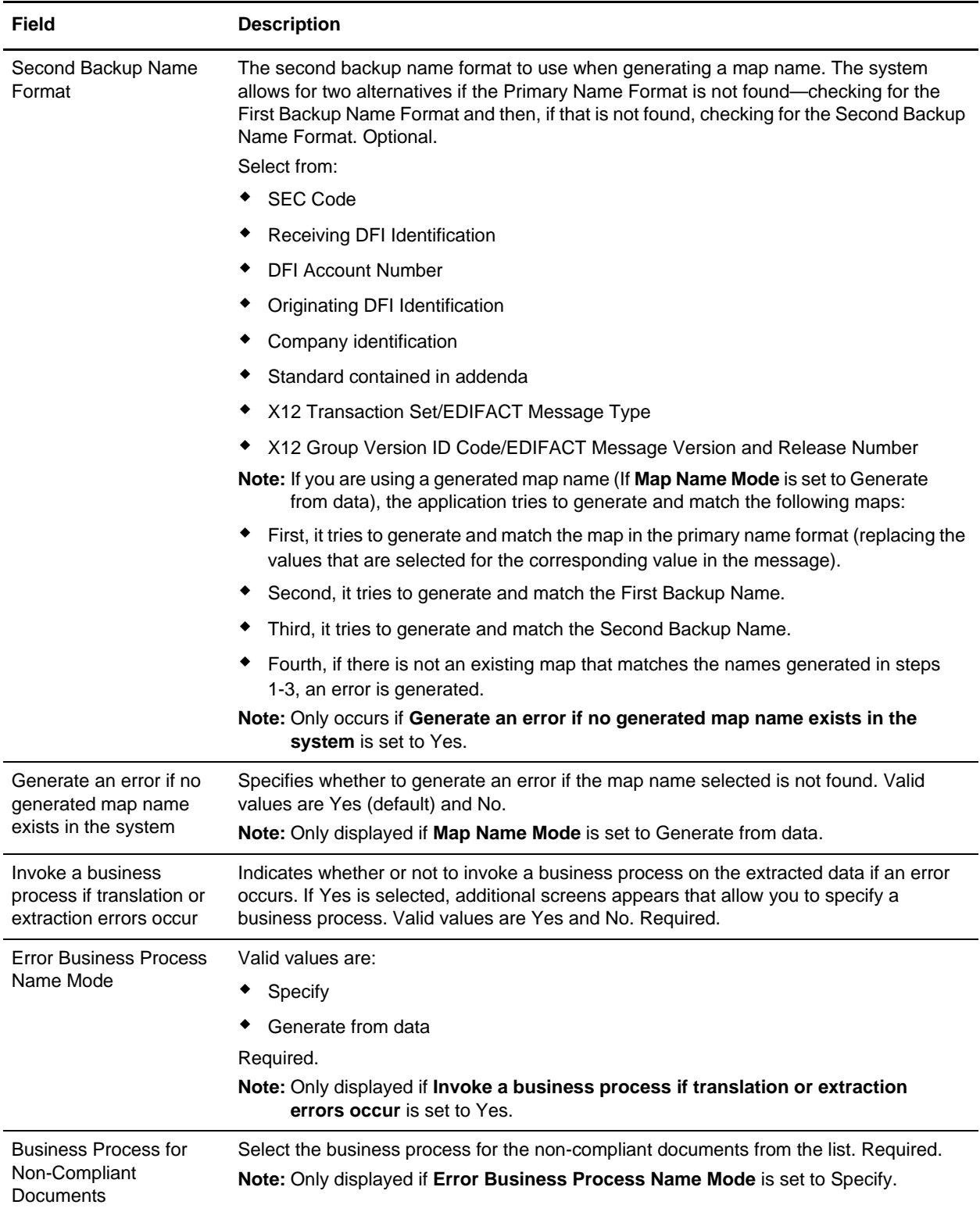

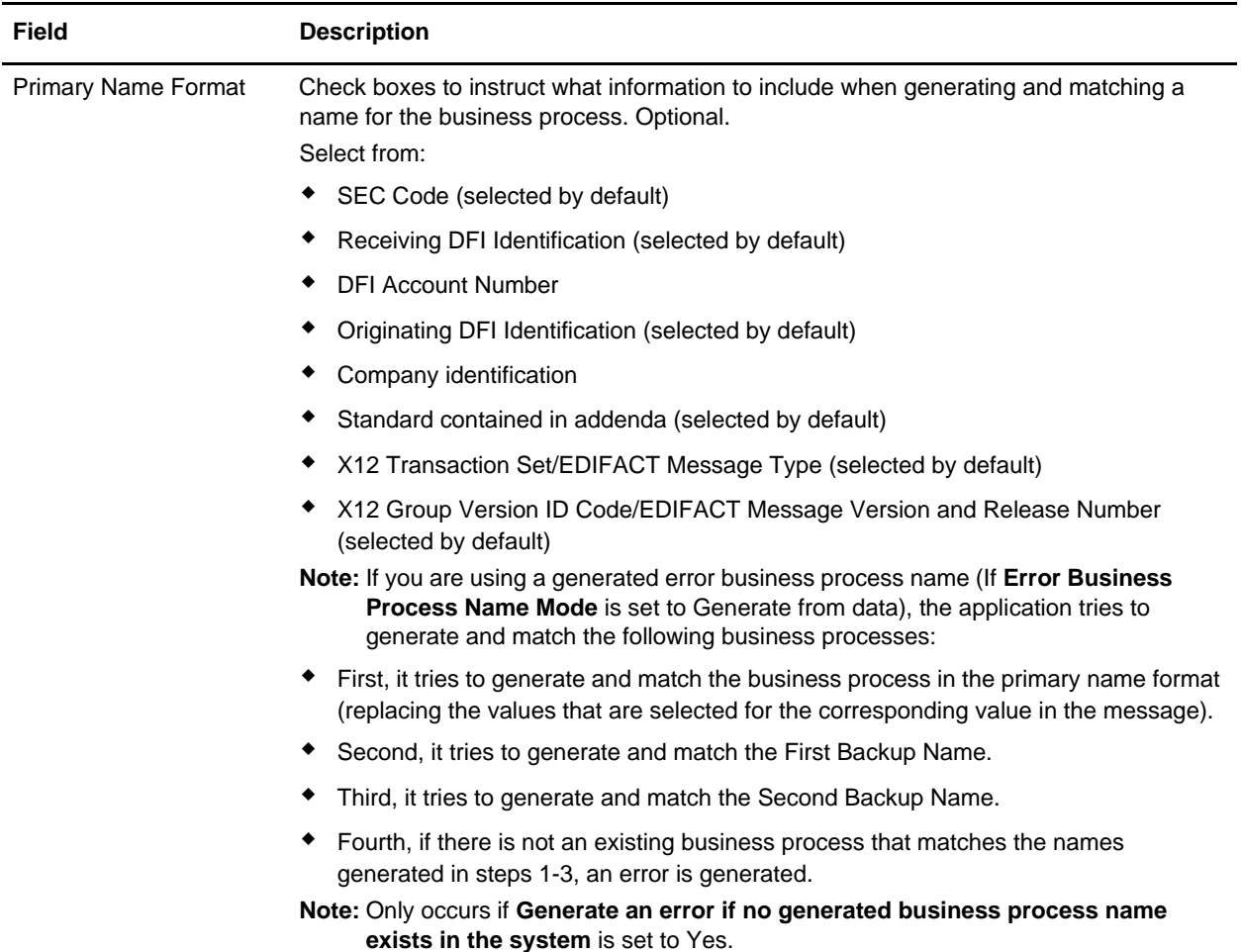

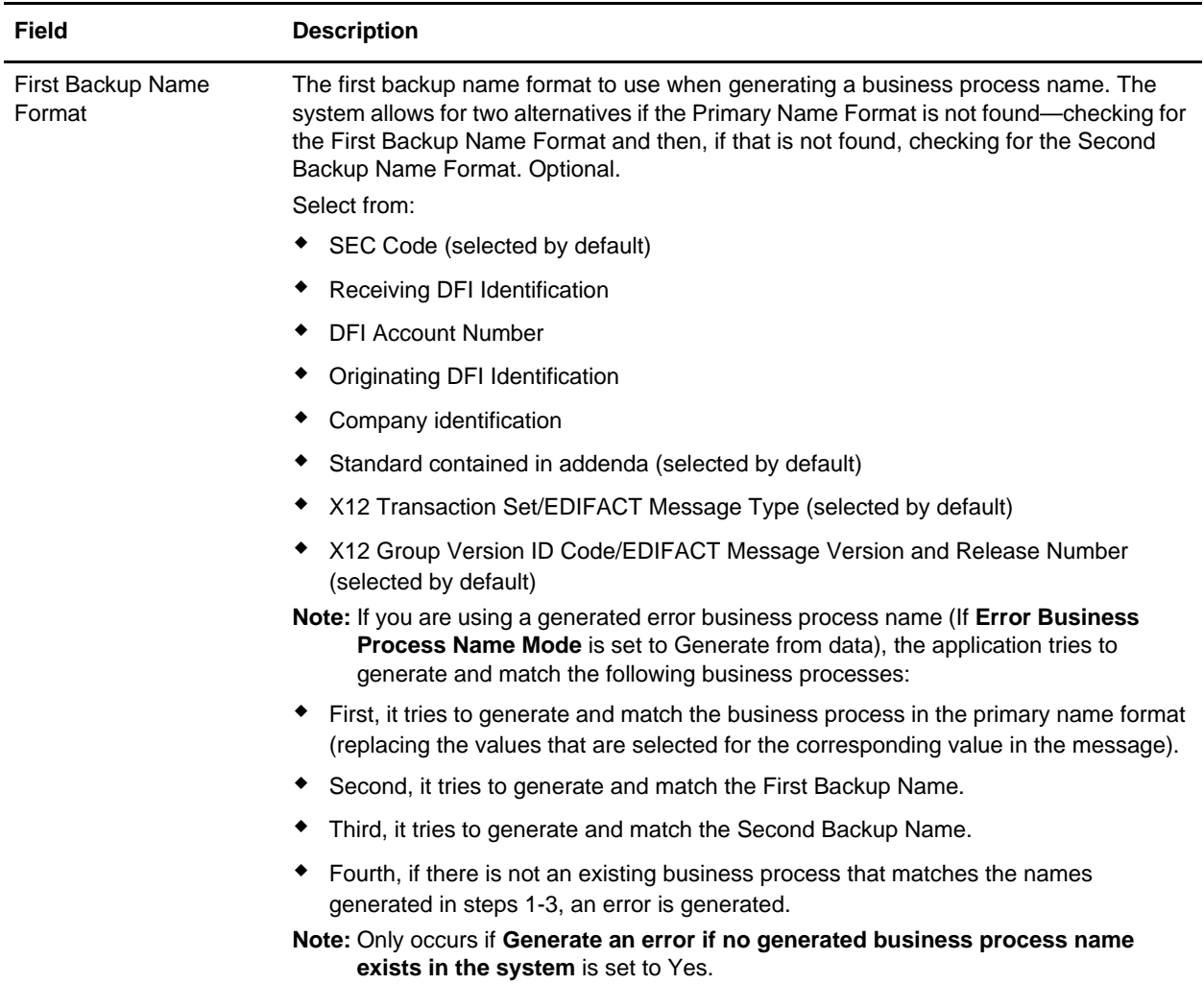

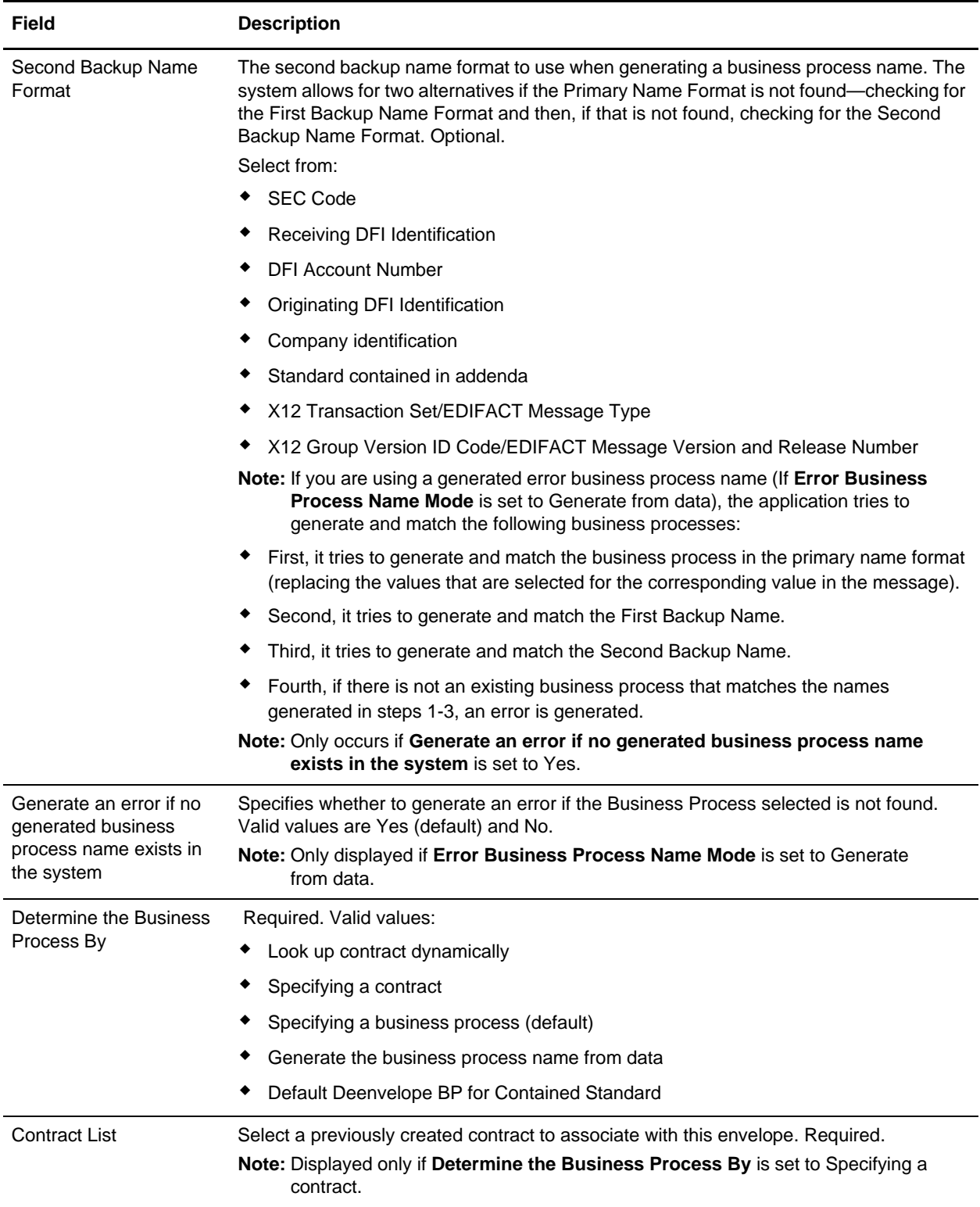

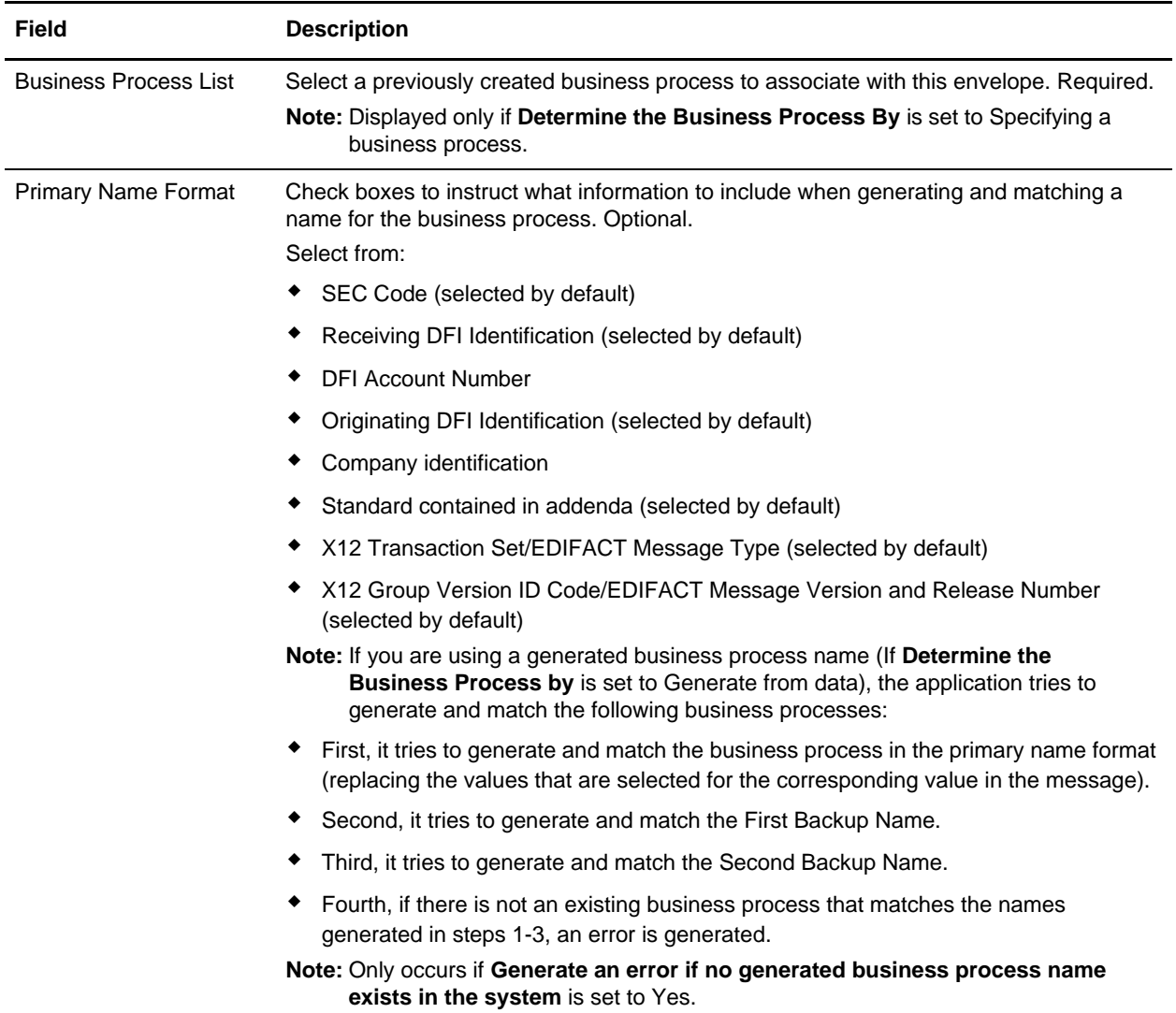

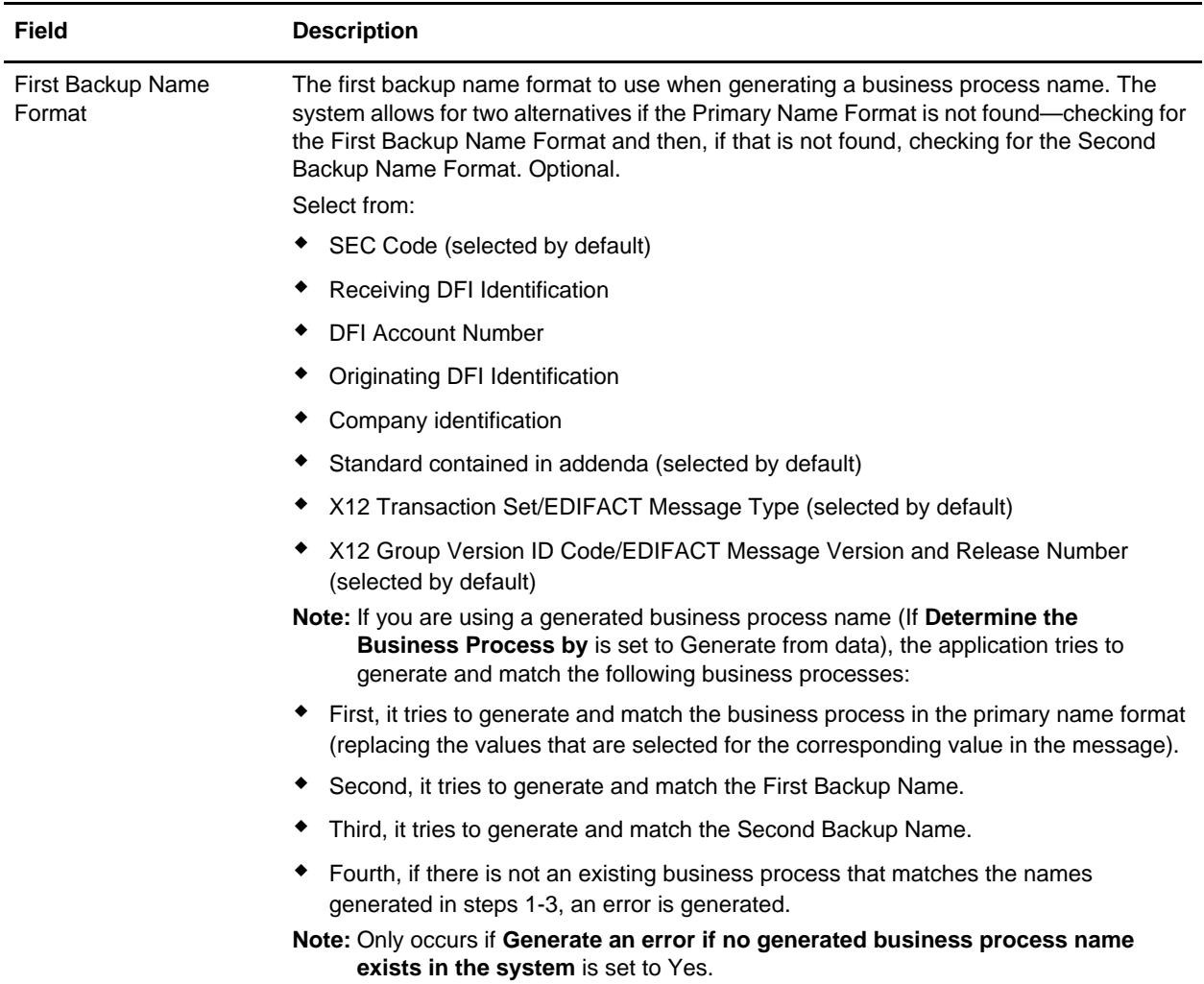

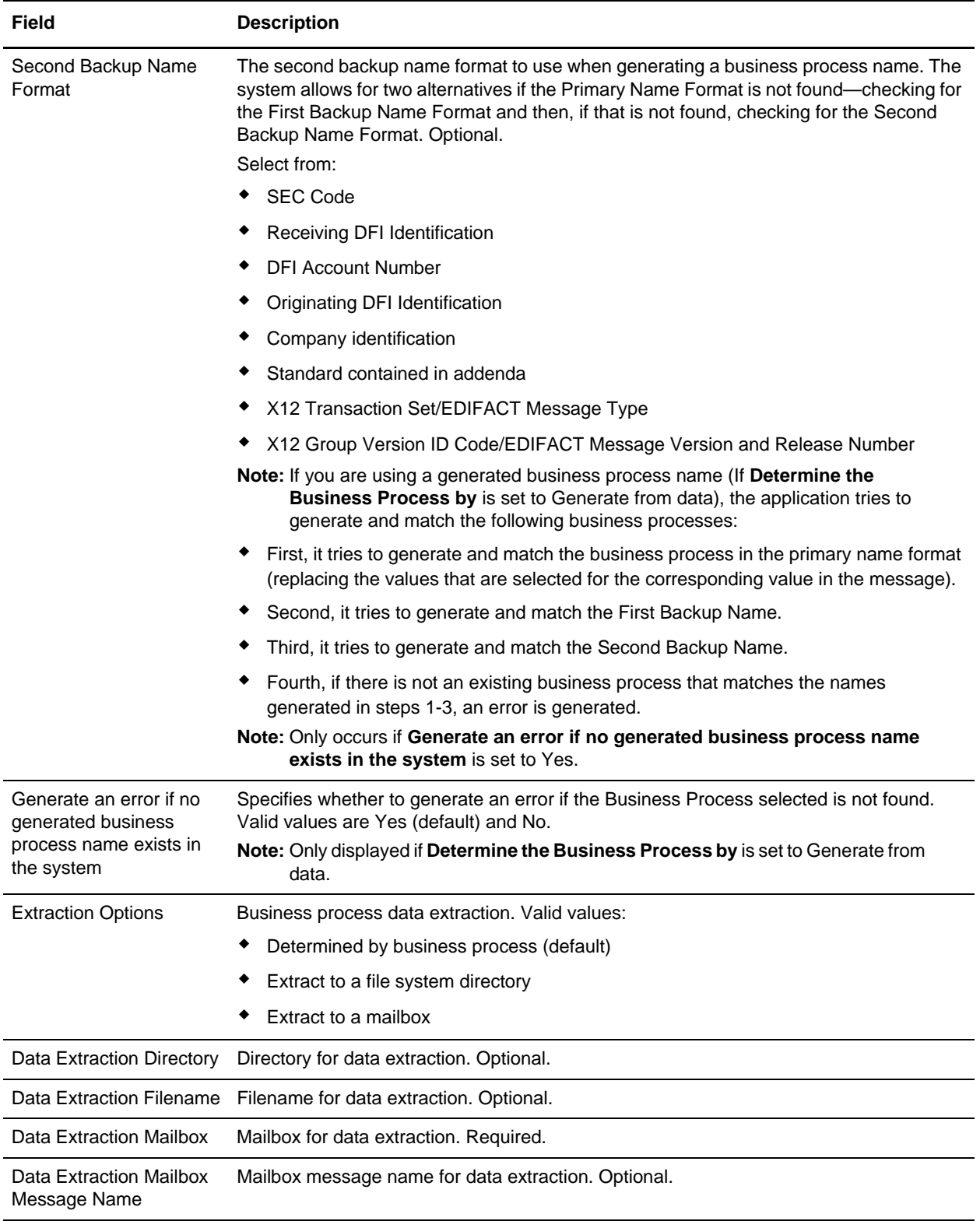

In the Confirm page, verify all the settings and click **Finish** to save the configurations for the envelope.

The configuration pages displayed for the SEC code TRX when the ACH Message Category selected is Delimited EDI Based ACH application is as follows:

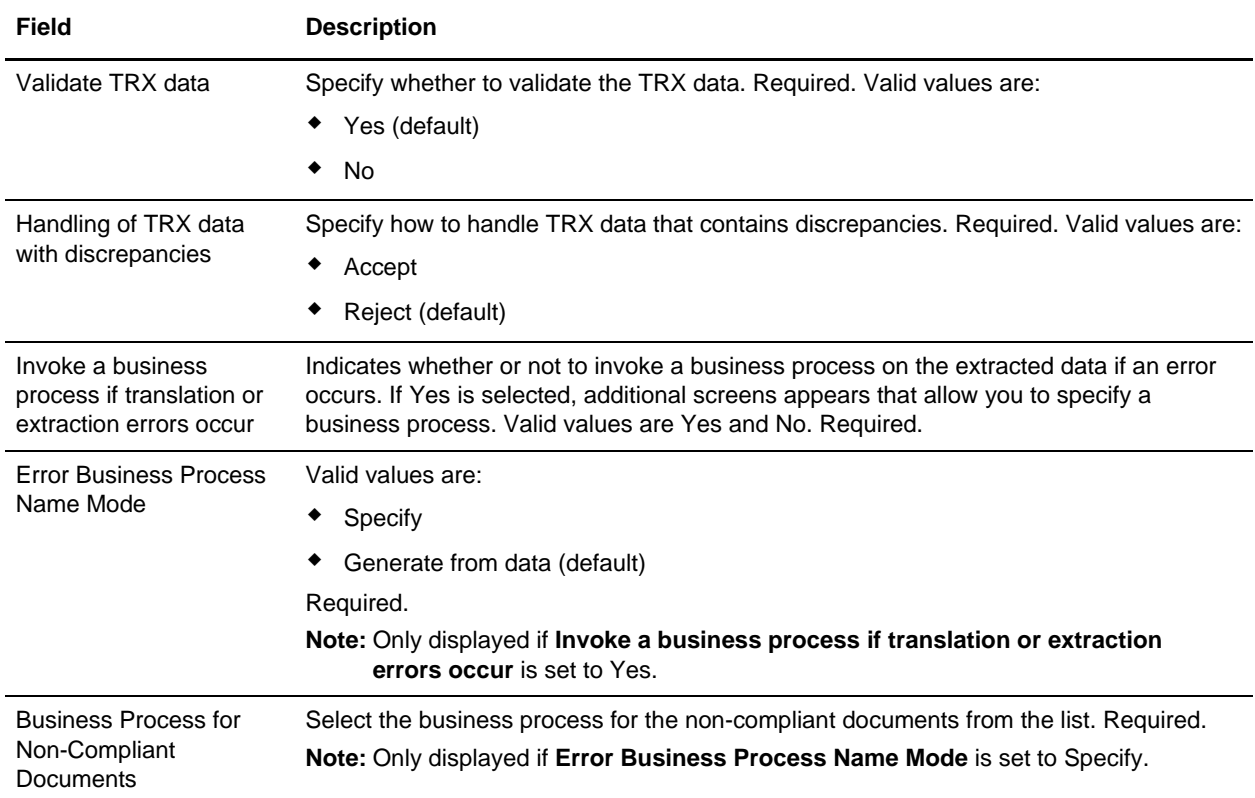

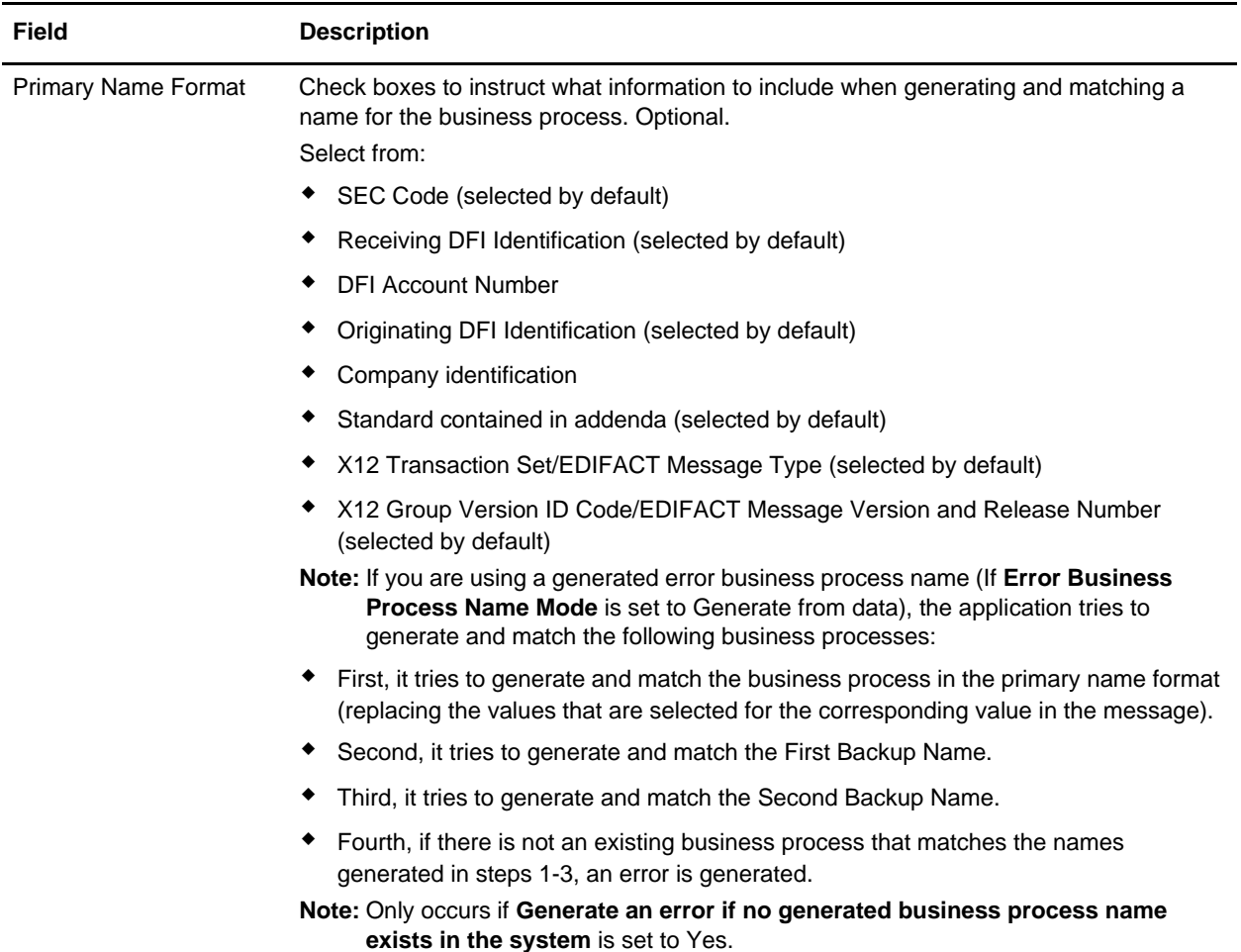

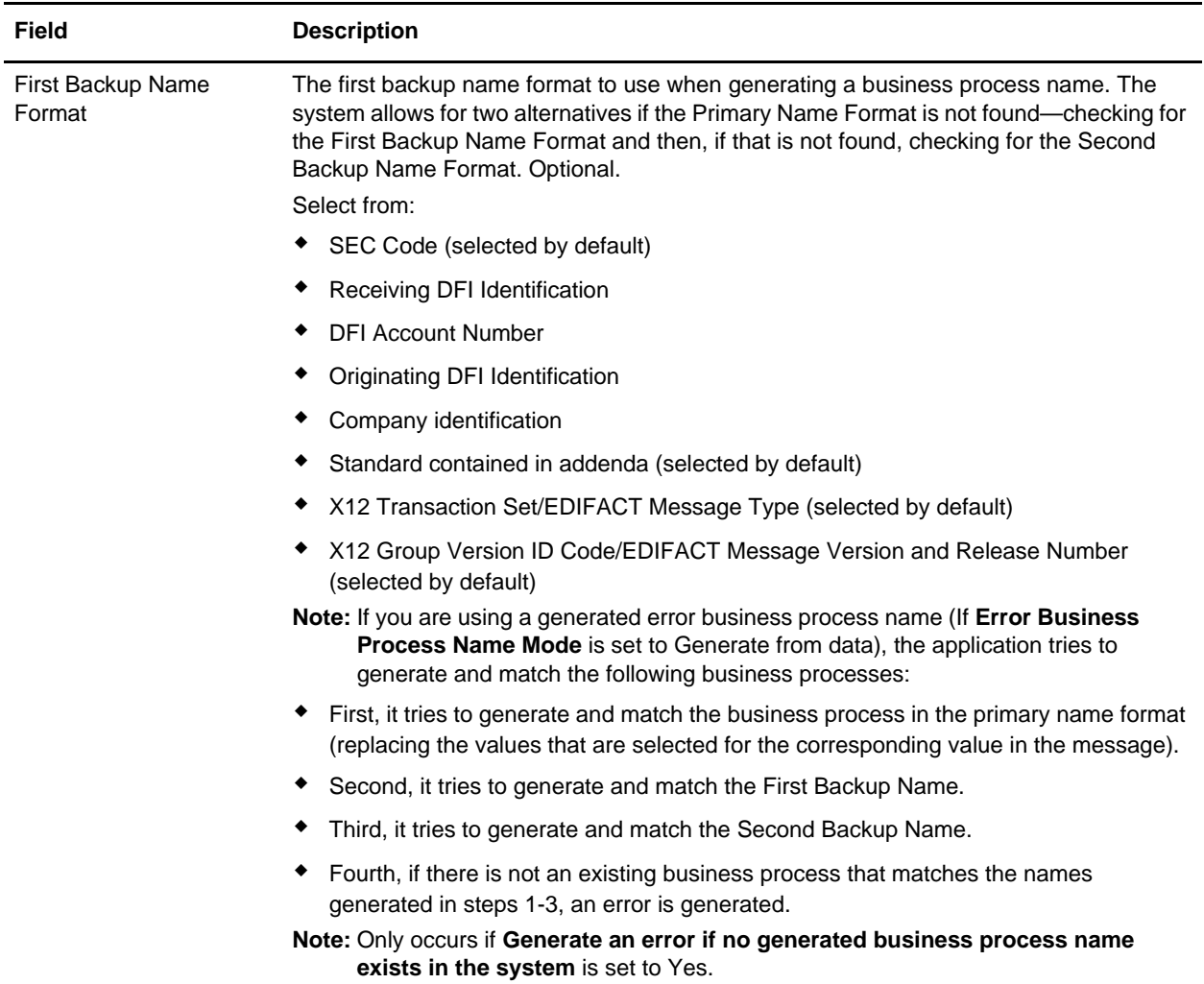

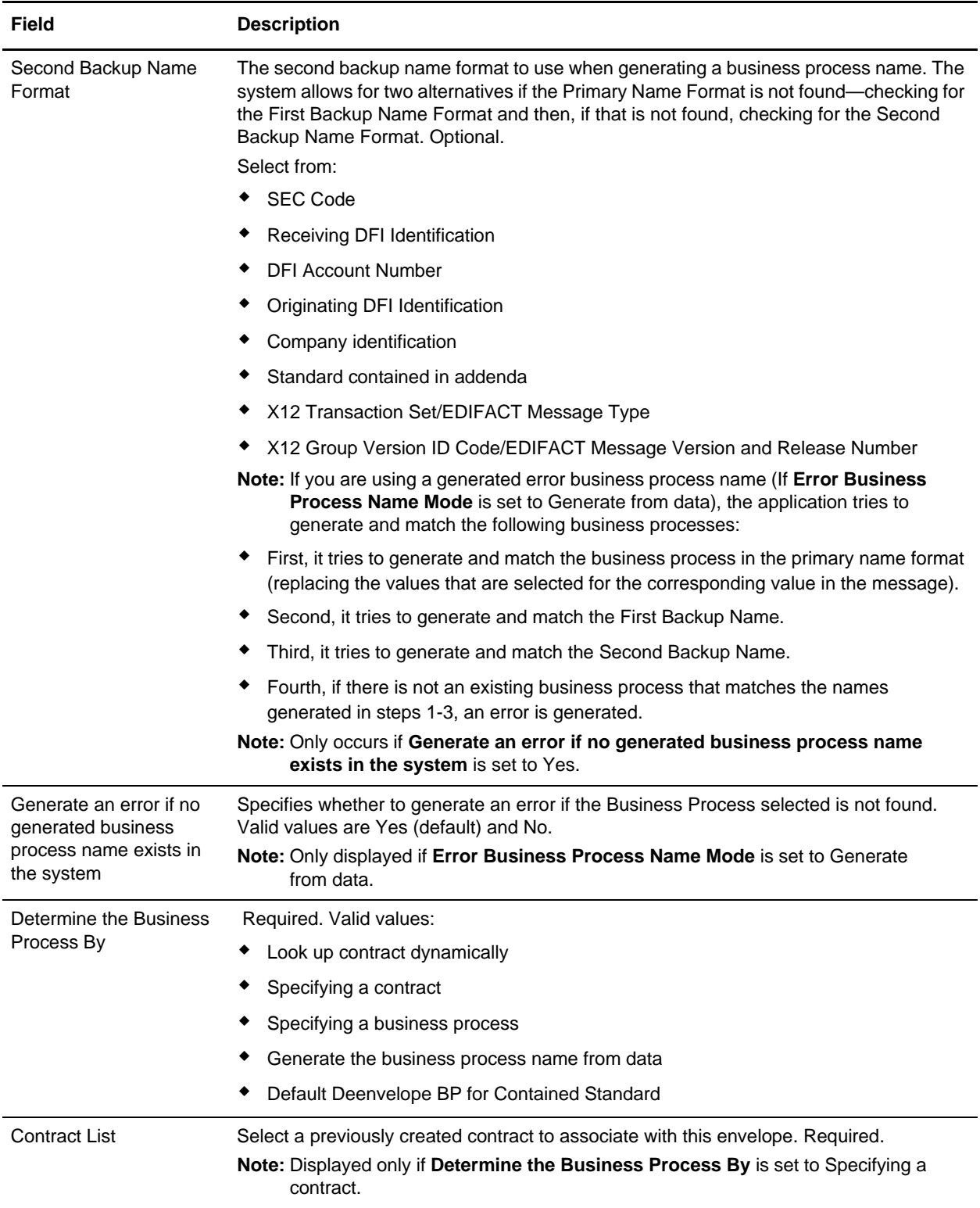

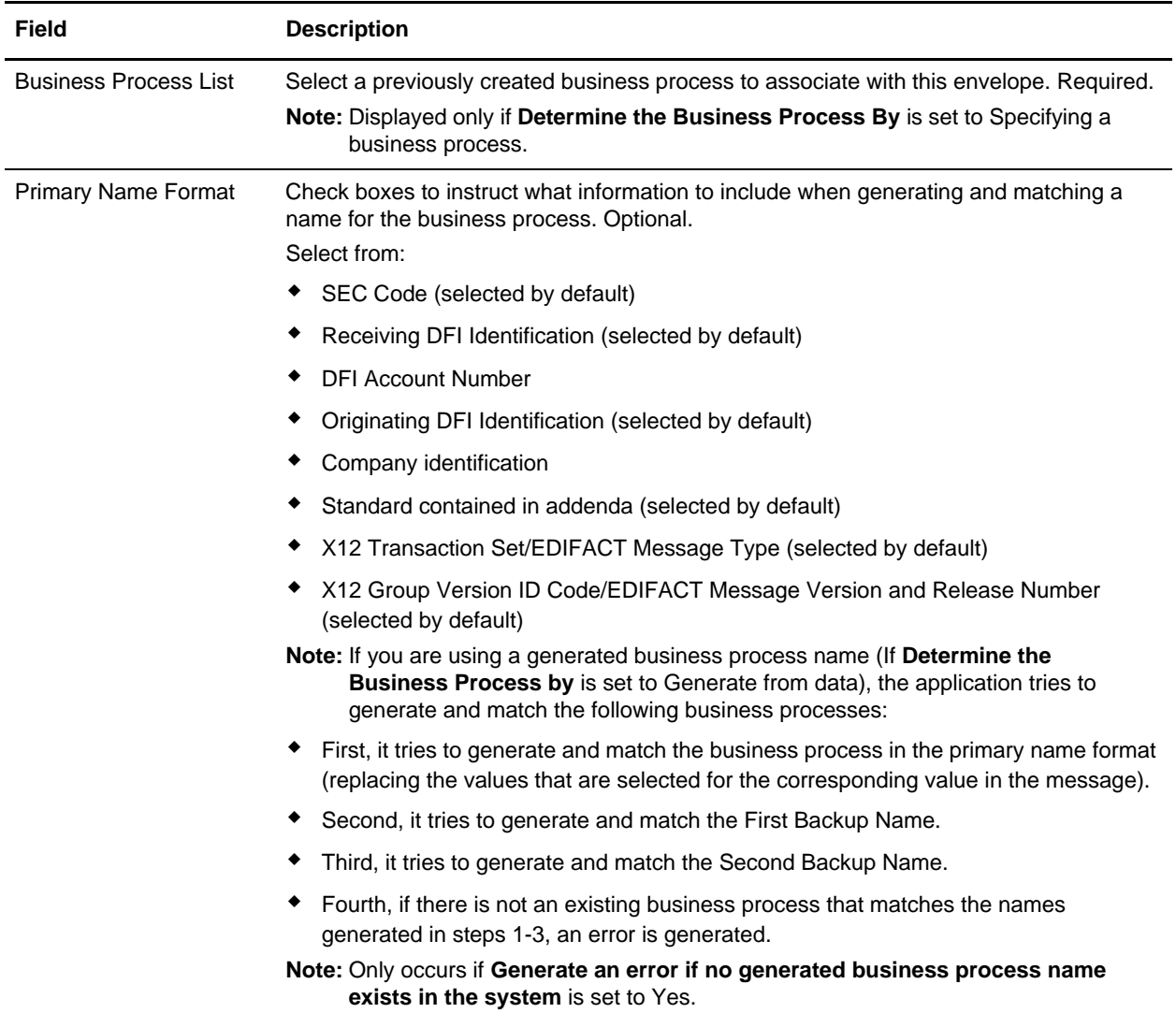

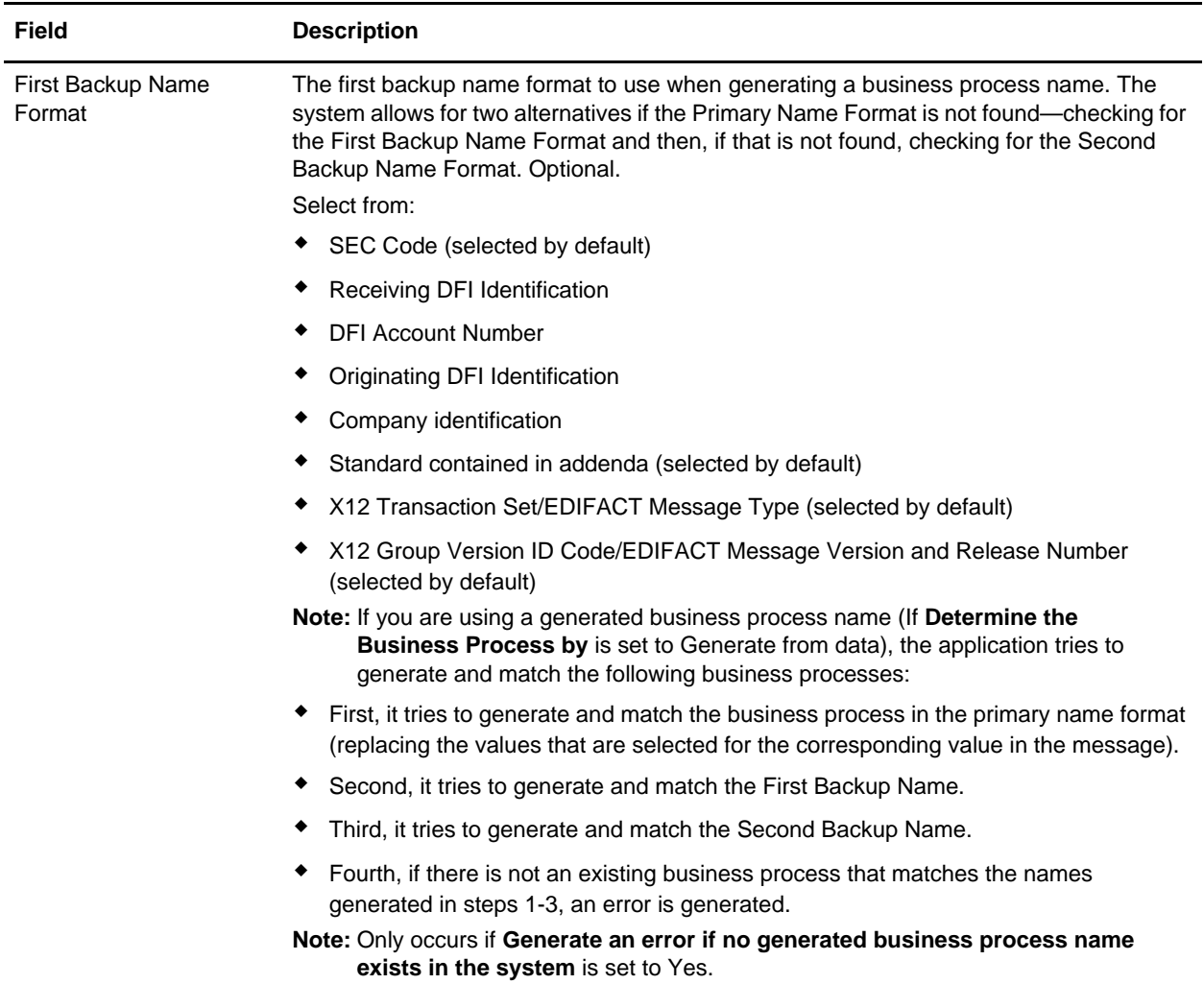

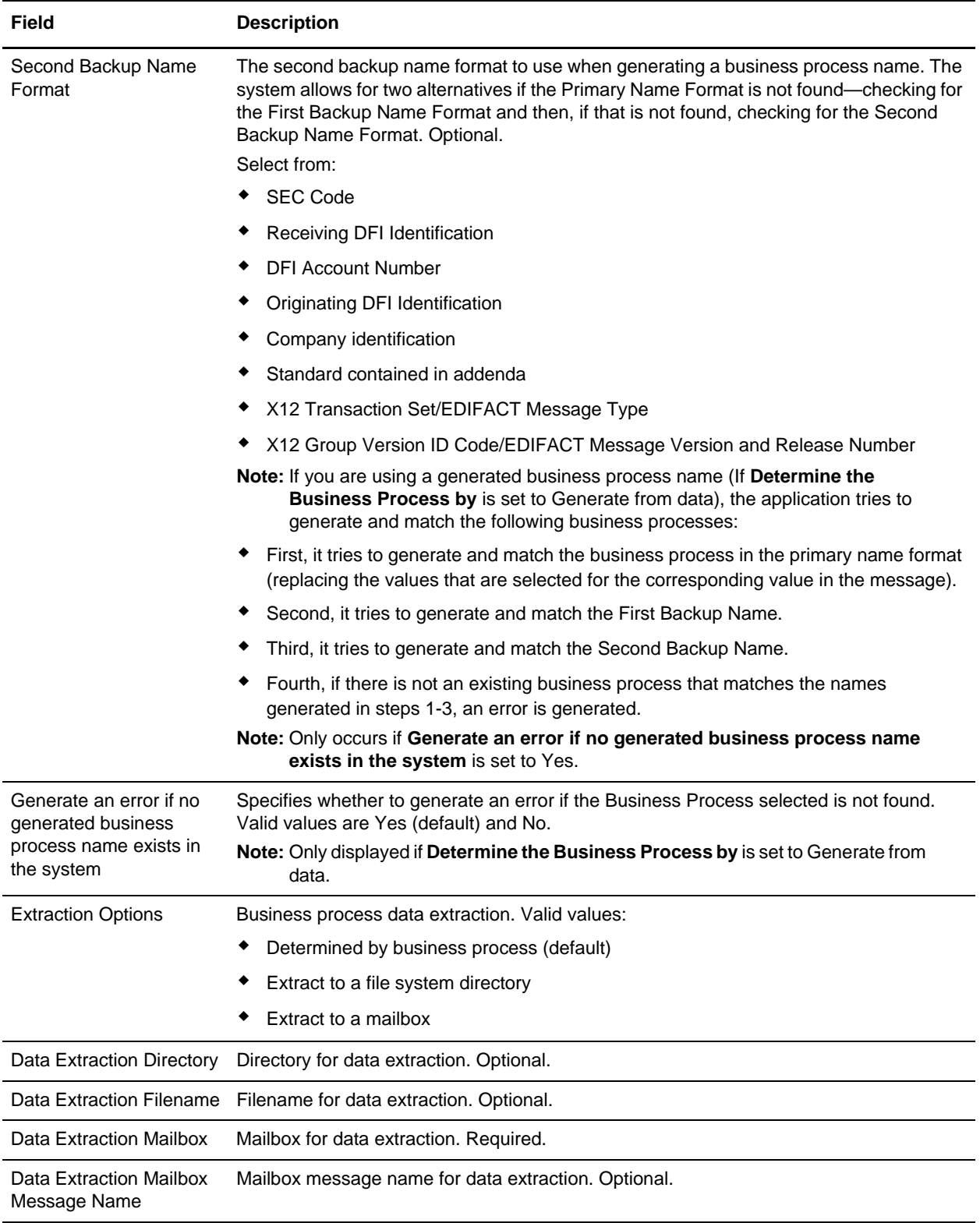

In the Confirm page, verify all the settings and click **Finish** to save the configurations for the envelope.

## **ACH Inbound CTX Envelope Properties, Document Level**

**Note:** An (\*) asterisk indicates that a wildcard value can be used with that parameter (for mandatory fields, the wildcard value is an (\*) asterisk). For Inbound envelopes, a wildcard value in the envelope matches any value in the input document, while an empty value in the envelope matches only an empty value in the input document. For Outbound envelopes, a wildcard value is equivalent to an empty value in the envelope. See *[Using Wildcards in ACH Envelopes](#page-30-0)* on page 31 for more information about using wildcards in ACH envelopes.

The following table describes ACH inbound Batch-Level envelope properties at the document level:

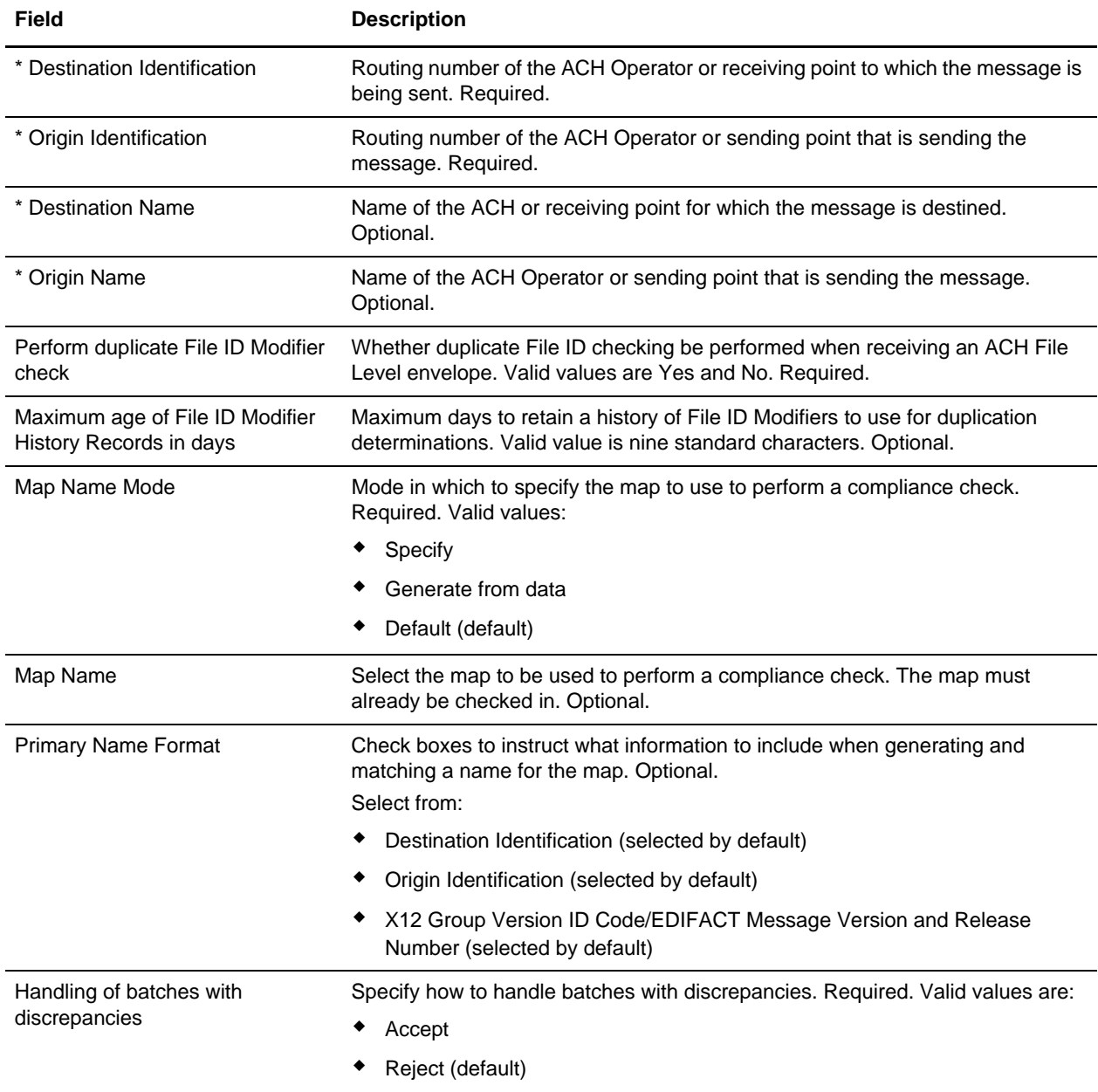

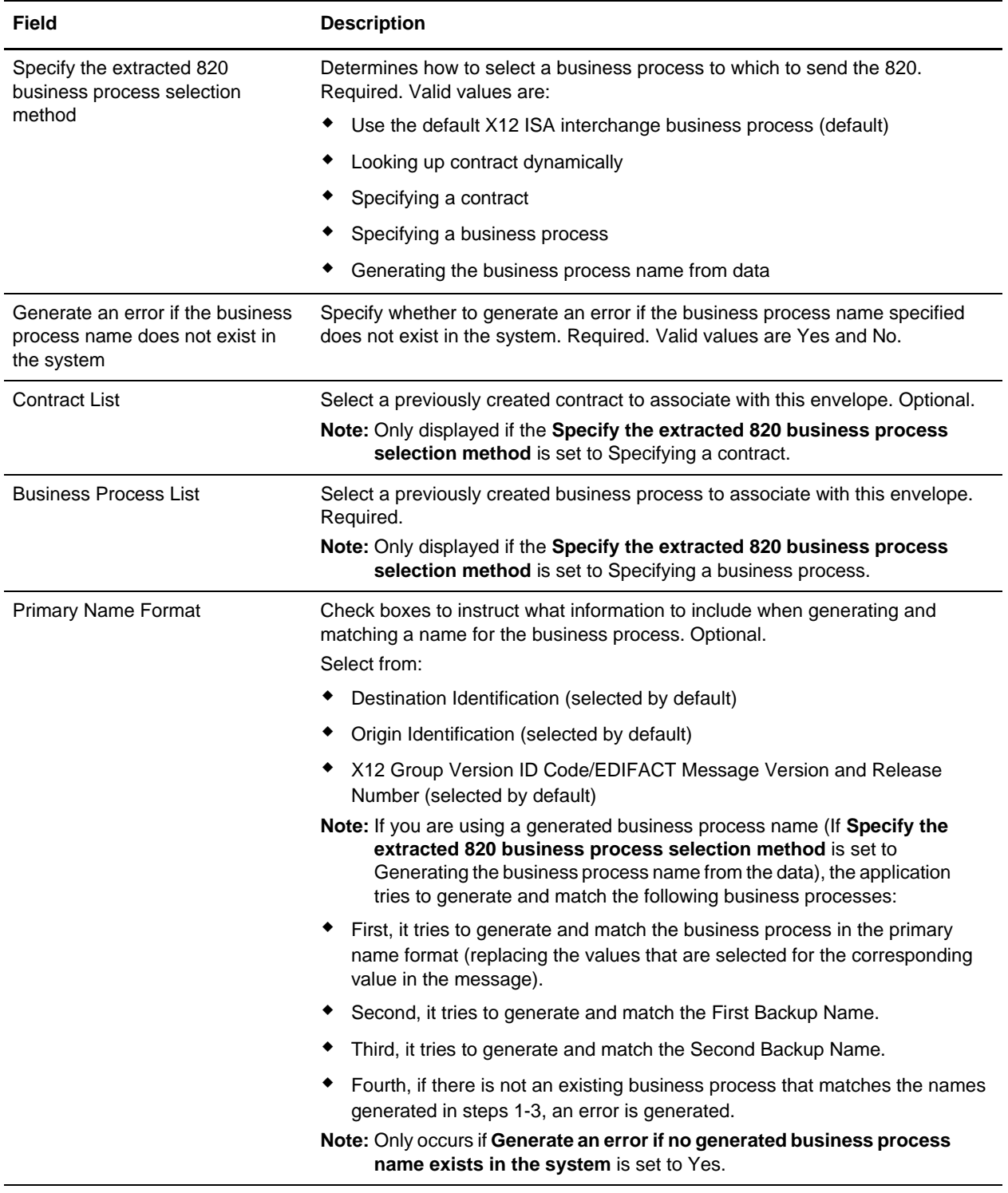

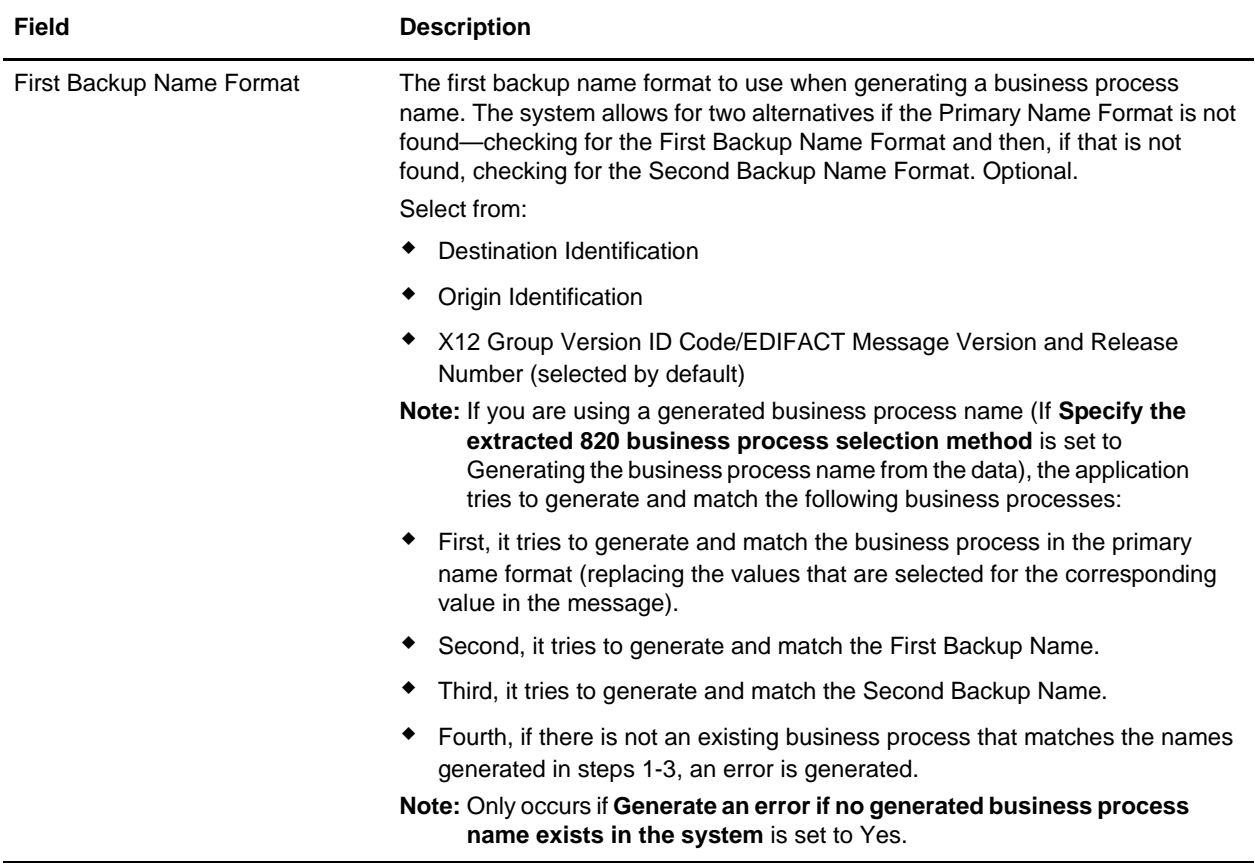

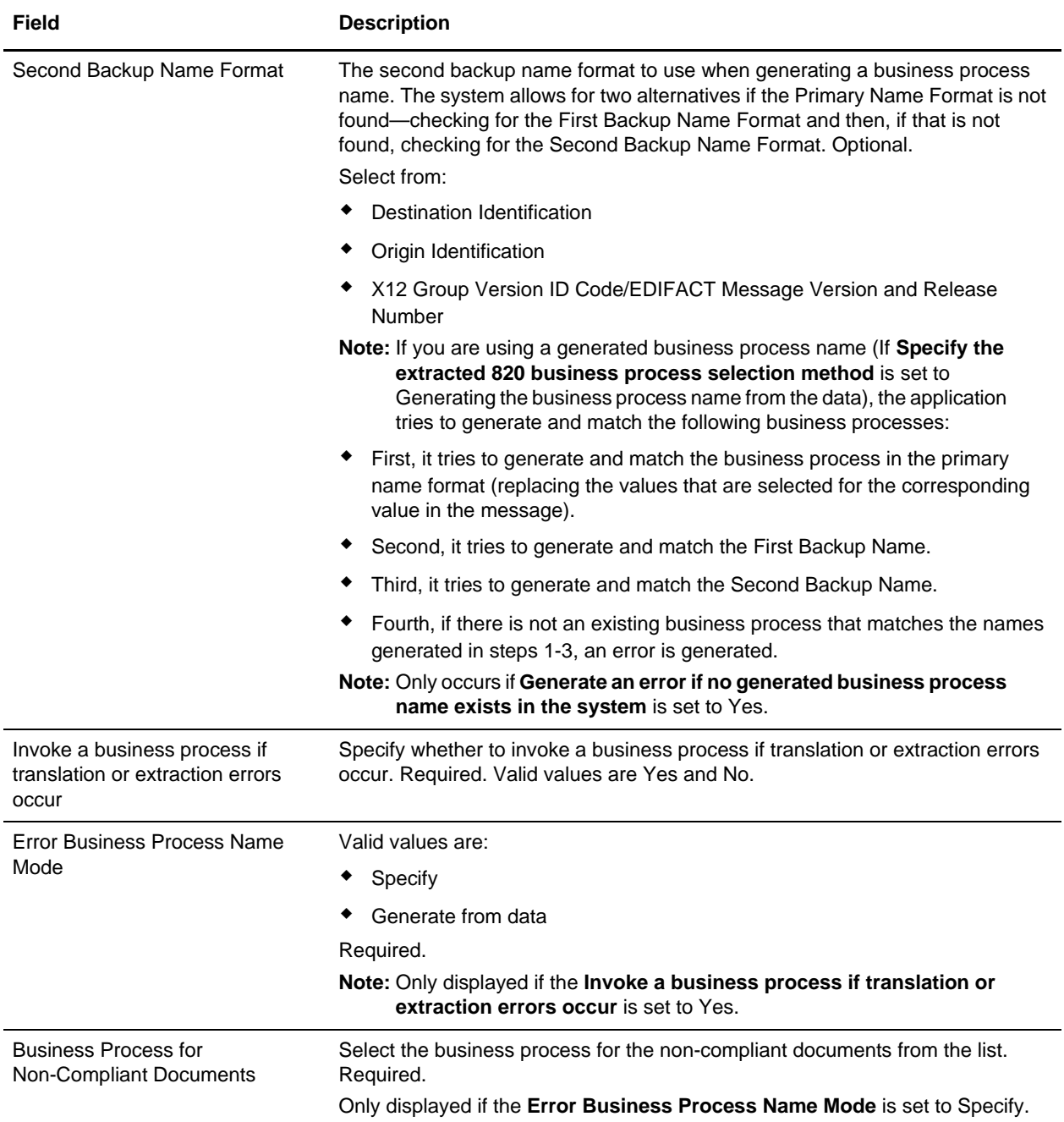

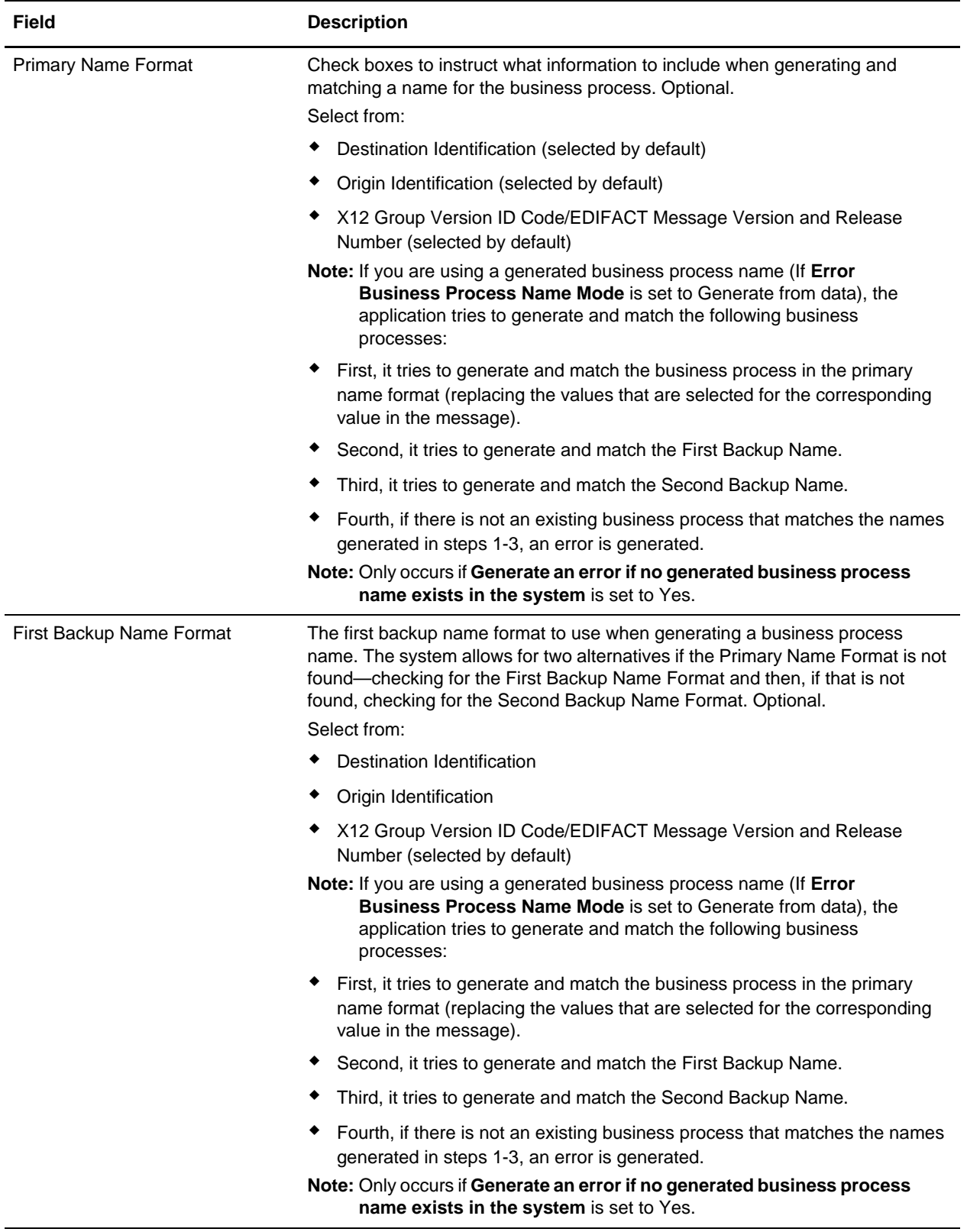

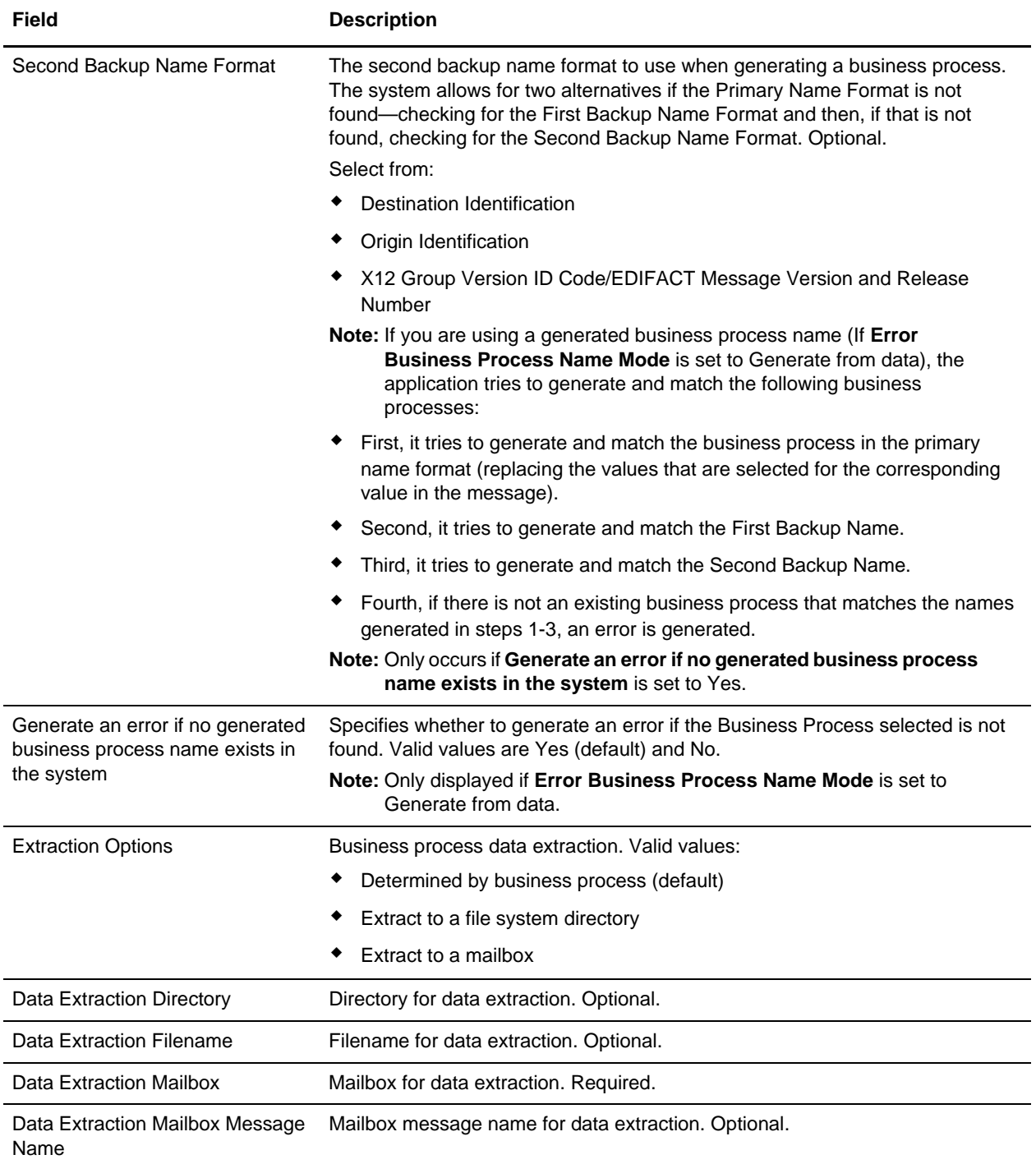

## **ACH Inbound File-Level Envelope Properties, Document Level**

**Note:** An (\*) asterisk indicates that a wildcard value can be used with that parameter (for mandatory fields, the wildcard value is an (\*) asterisk). For Inbound envelopes, a wildcard value in the envelope matches any value in the input document, while an empty value in the envelope matches only an empty value in the input document. For Outbound envelopes, a wildcard value is equivalent to an empty value in the envelope. See *[Using Wildcards in ACH Envelopes](#page-30-0)* on page 31 for more information about using wildcards in ACH envelopes.

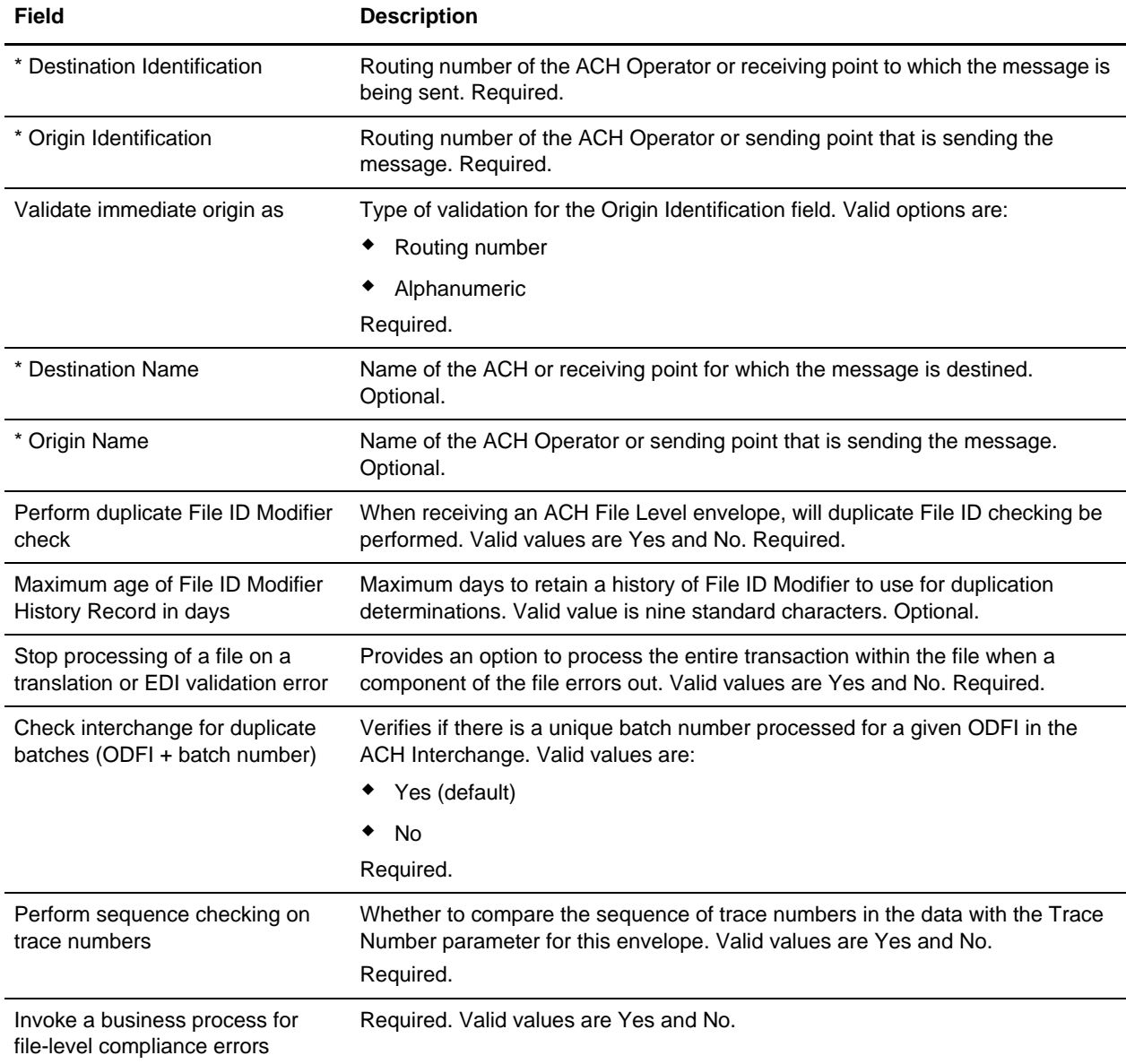

The following table describes ACH inbound File-Level envelope properties at the document level:

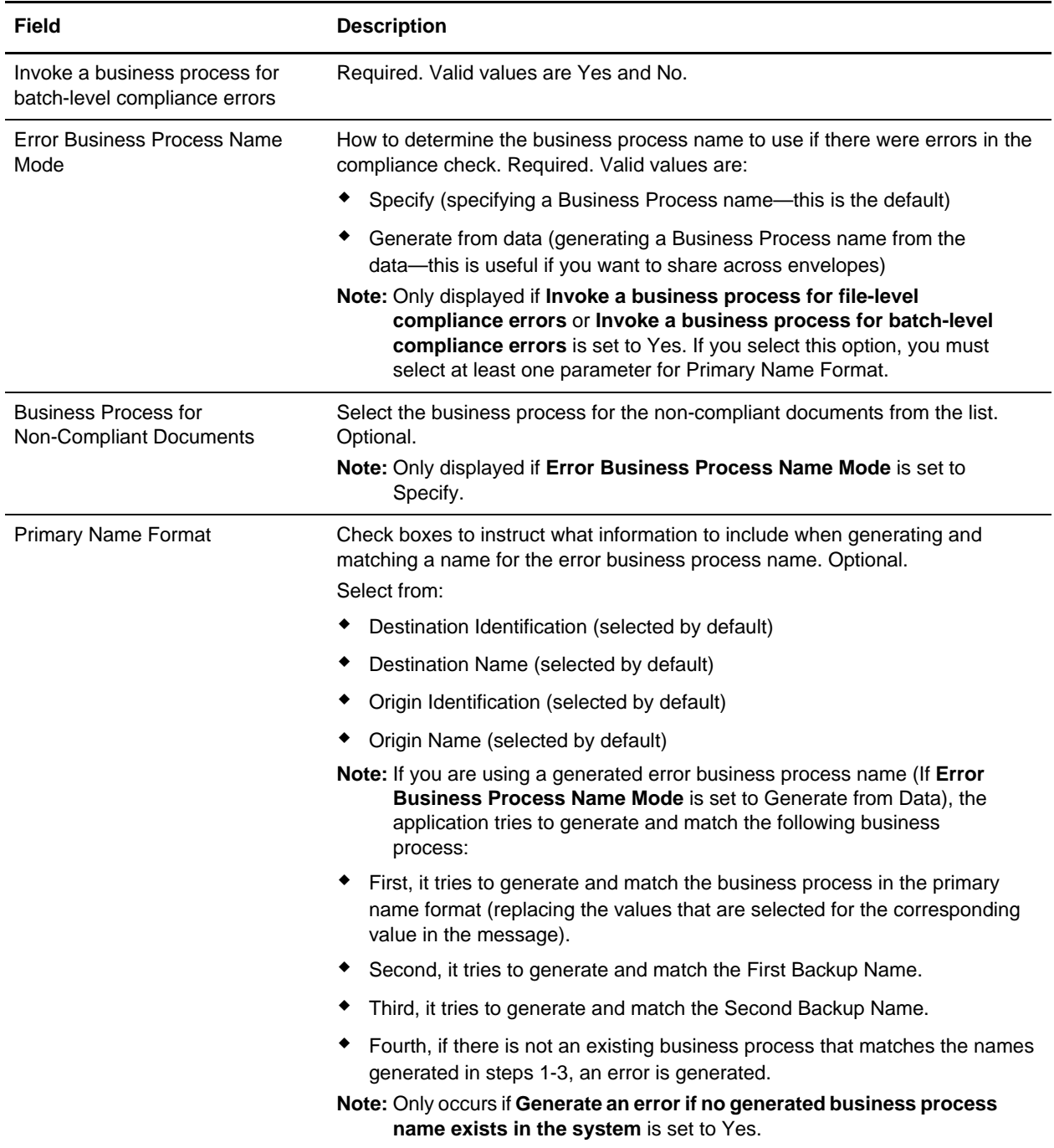

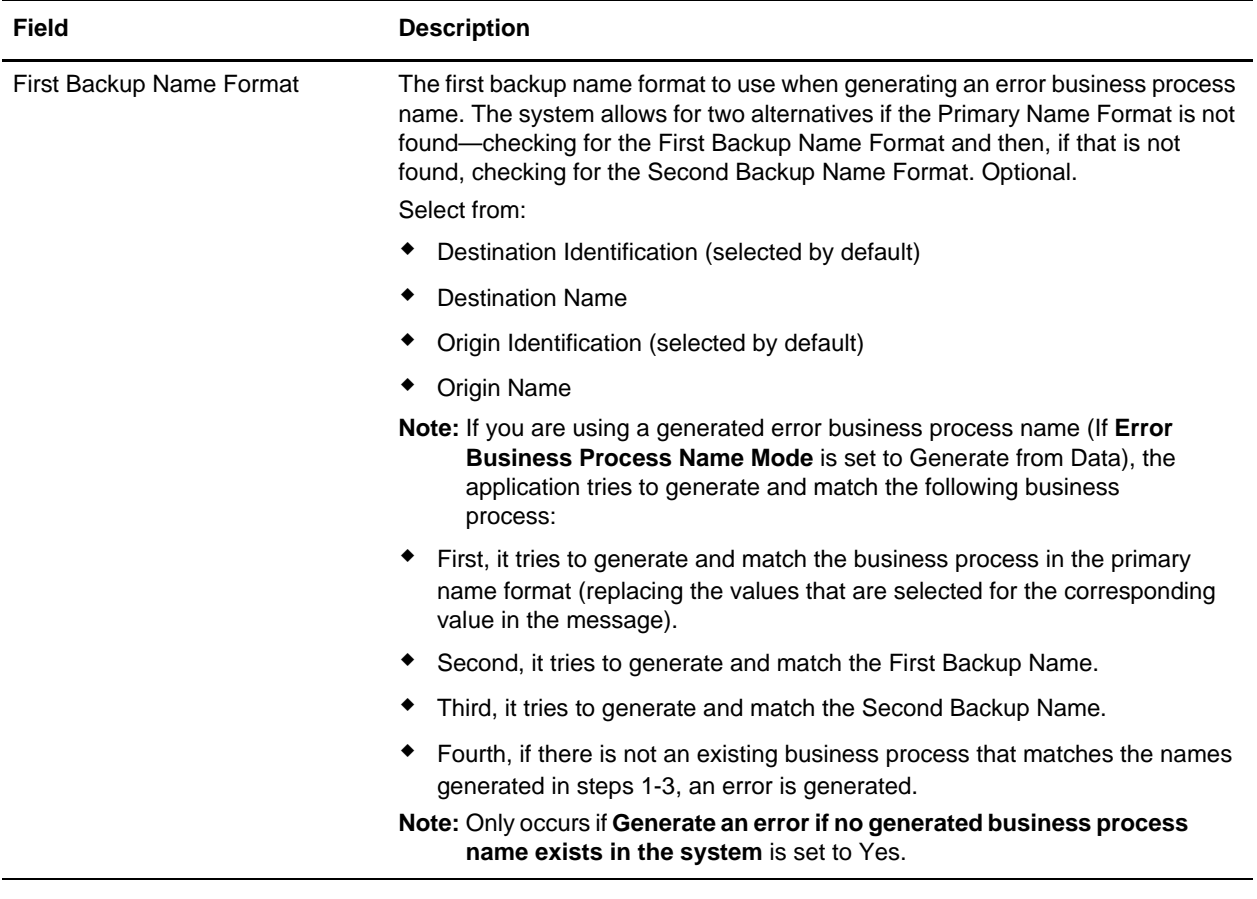

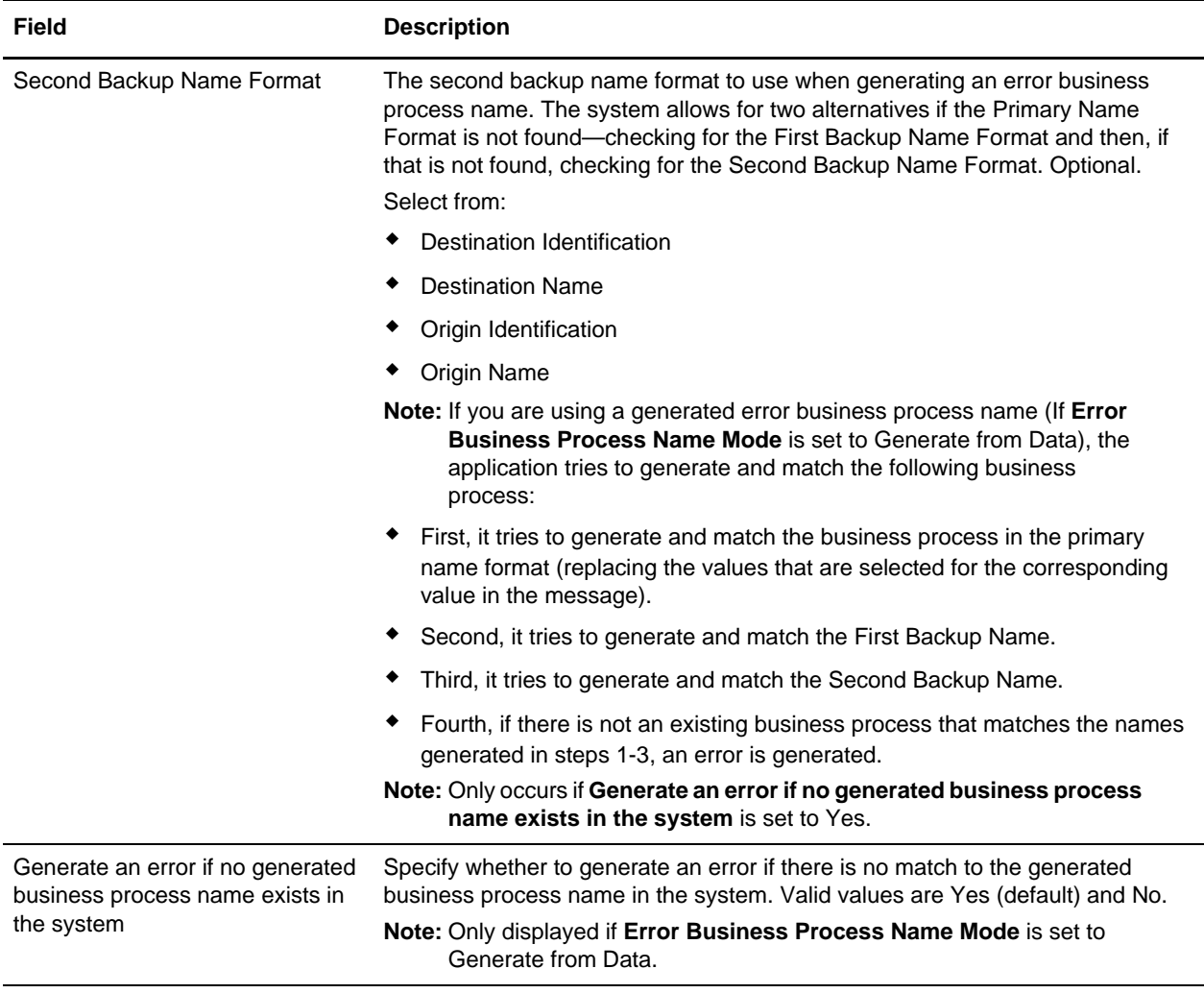

## **ACH Outbound Batch - Entry Detail Level Envelope Properties, Document Level**

**Note:** An (\*) asterisk indicates that a wildcard value can be used with that parameter (for mandatory fields, the wildcard value is an (\*) asterisk). For Inbound envelopes, a wildcard value in the envelope matches any value in the input document, while an empty value in the envelope matches only an empty value in the input document. For Outbound envelopes, a wildcard value is equivalent to an empty value in the envelope. See *[Using Wildcards in ACH Envelopes](#page-30-0)* on page 31 for more information about using wildcards in ACH envelopes.

The following table describes ACH outbound batch - detail level envelope properties at the document level:

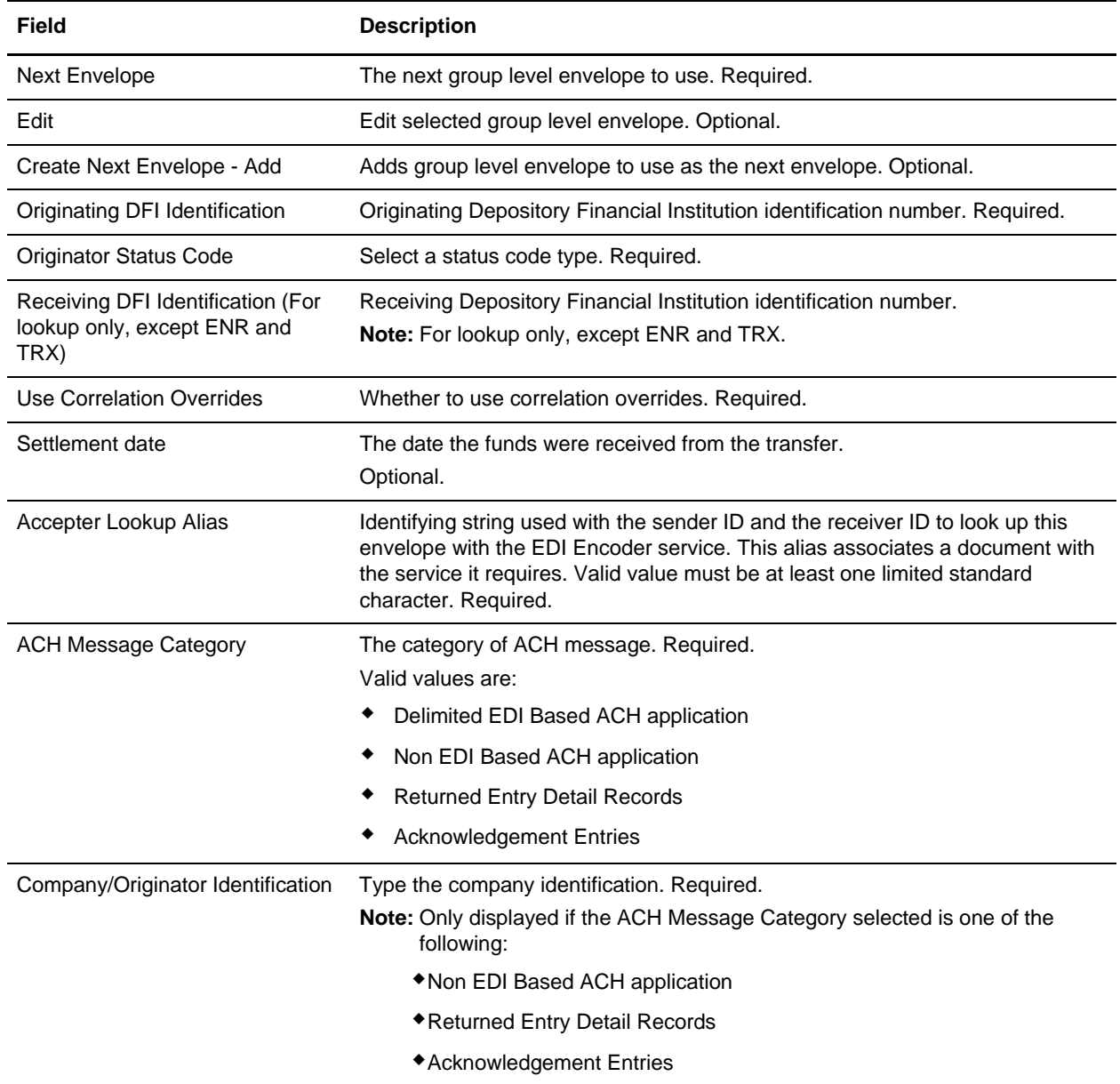

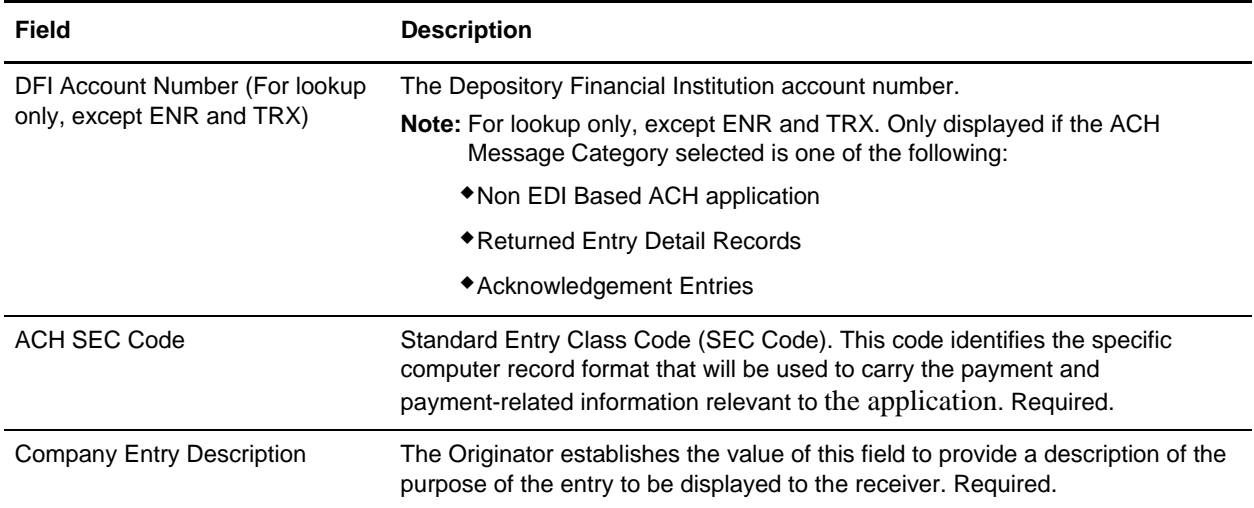

The ACH Message Category has four options, they are:

- ✦ *[Delimited EDI Based ACH Application](#page-103-0)* on page 104
- ✦ *[Non EDI Based ACH Application](#page-117-0)* on page 118
- ✦ *[Returned Entry Detail Records](#page-134-0)* on page 135
- ✦ *[Acknowledgment Entries](#page-136-0)* on page 137

## <span id="page-103-0"></span>Delimited EDI Based ACH Application

If you select the ACH Message Category as Delimited EDI Based ACH Application, the options displayed for the SEC codes ACK, ATX, CBR, CCD, CIE, COR, DNE, ENR, MTE, PBR, POS, PPD, SHR, TRX, and WEB are as follows:

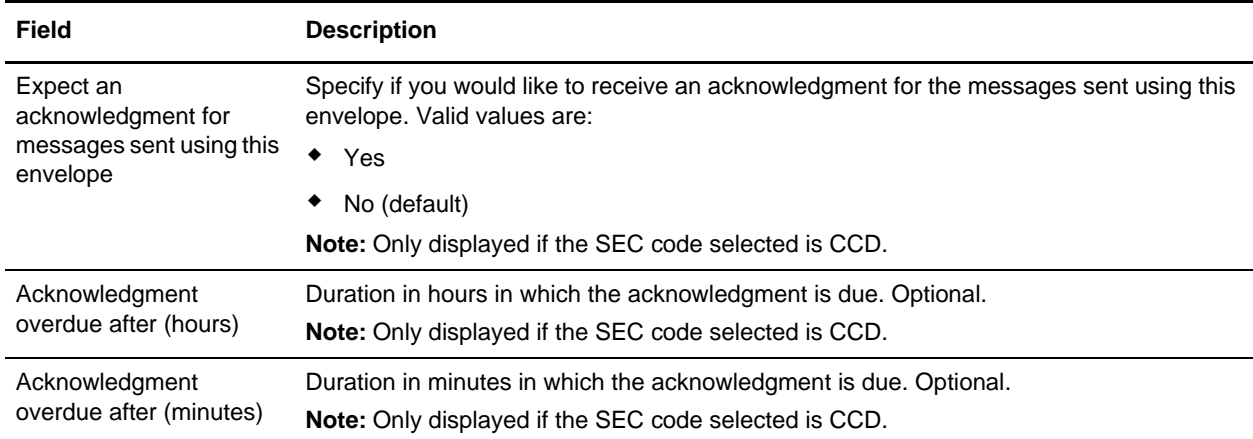

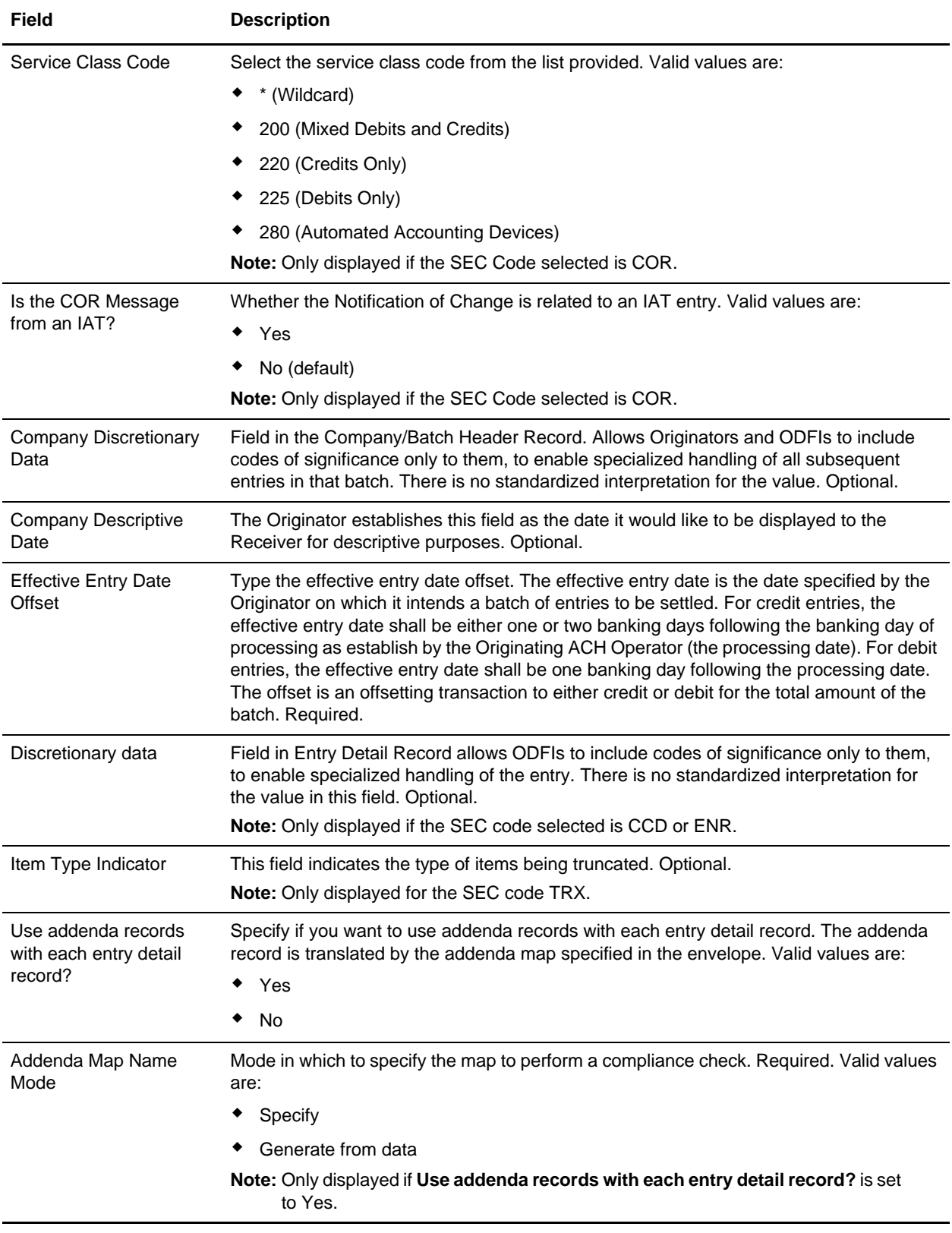

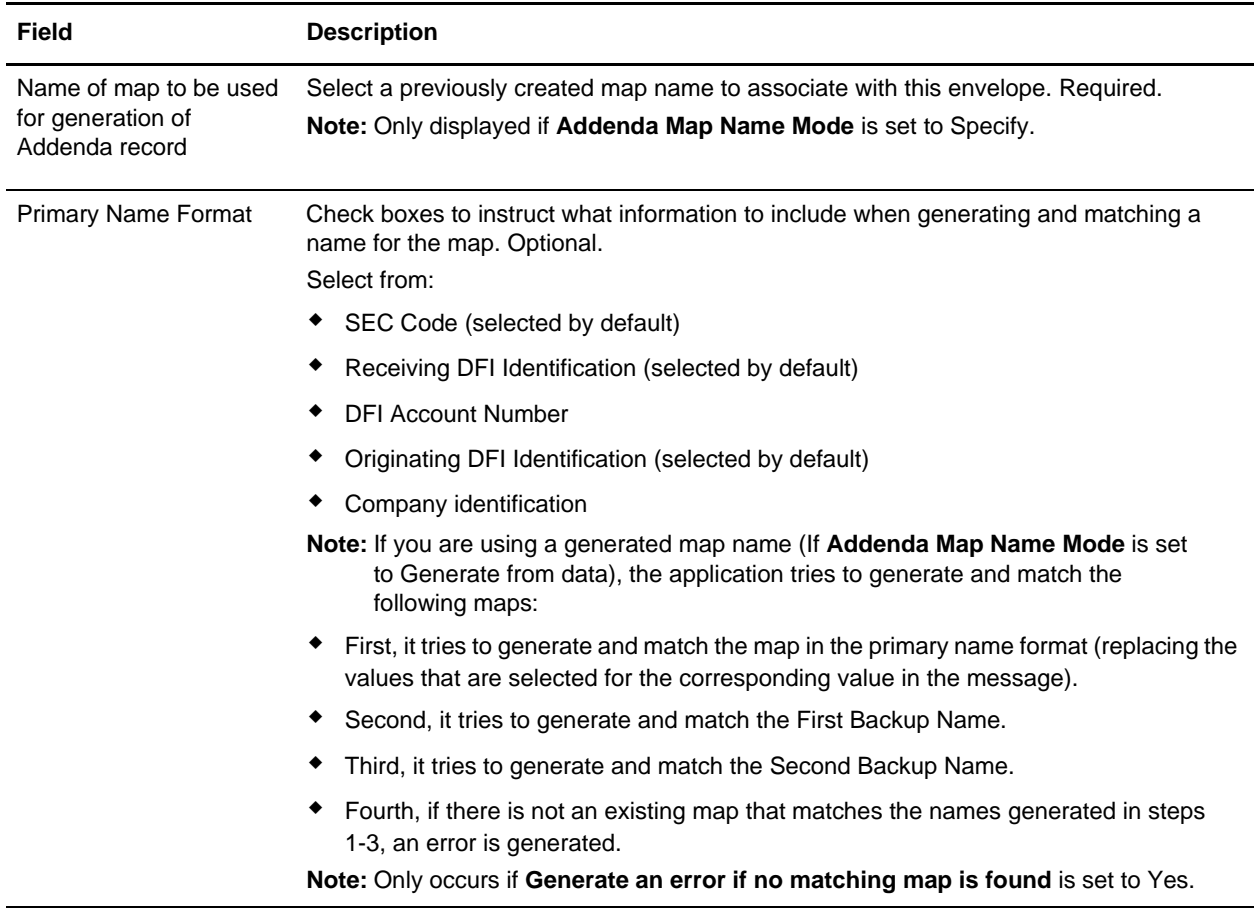

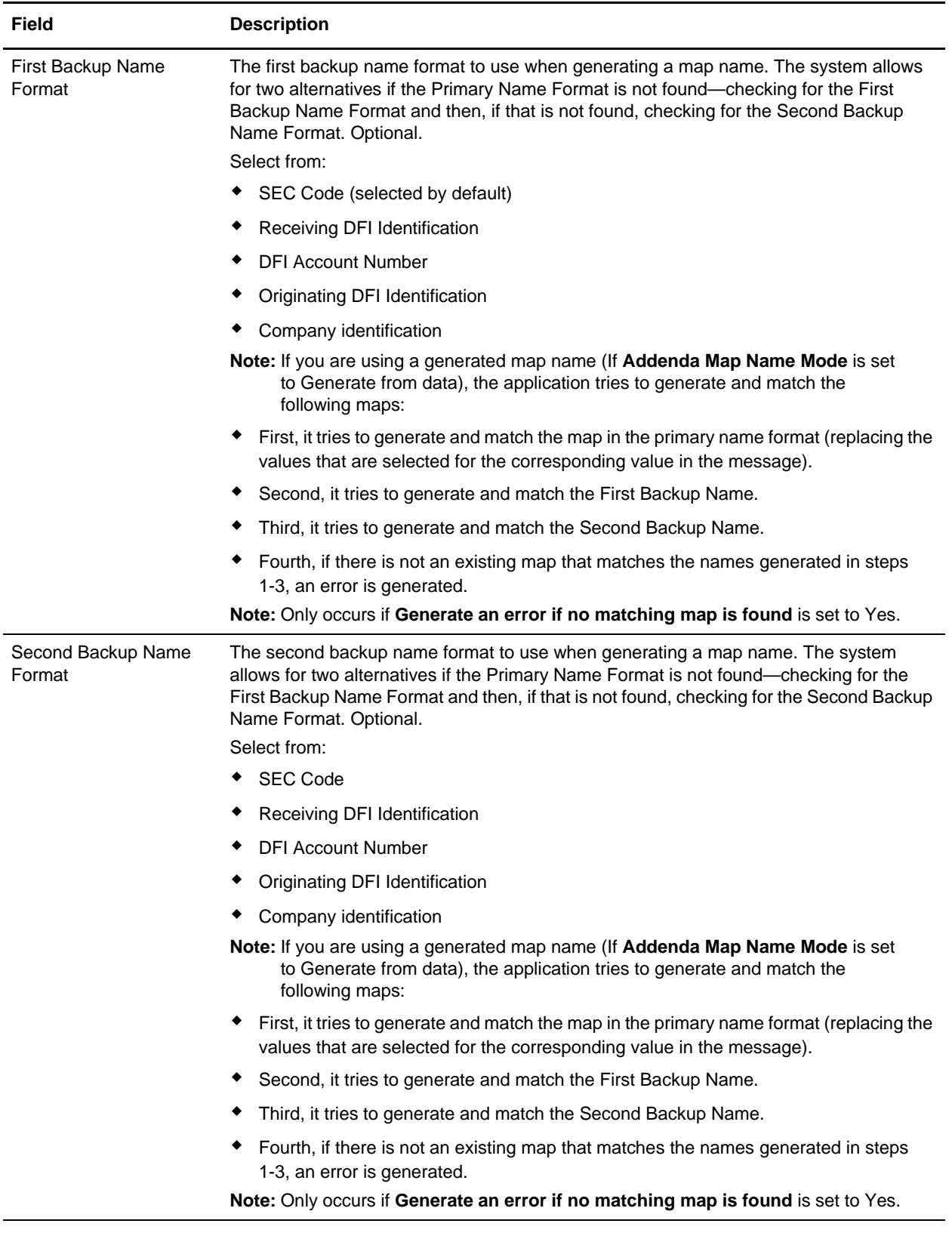

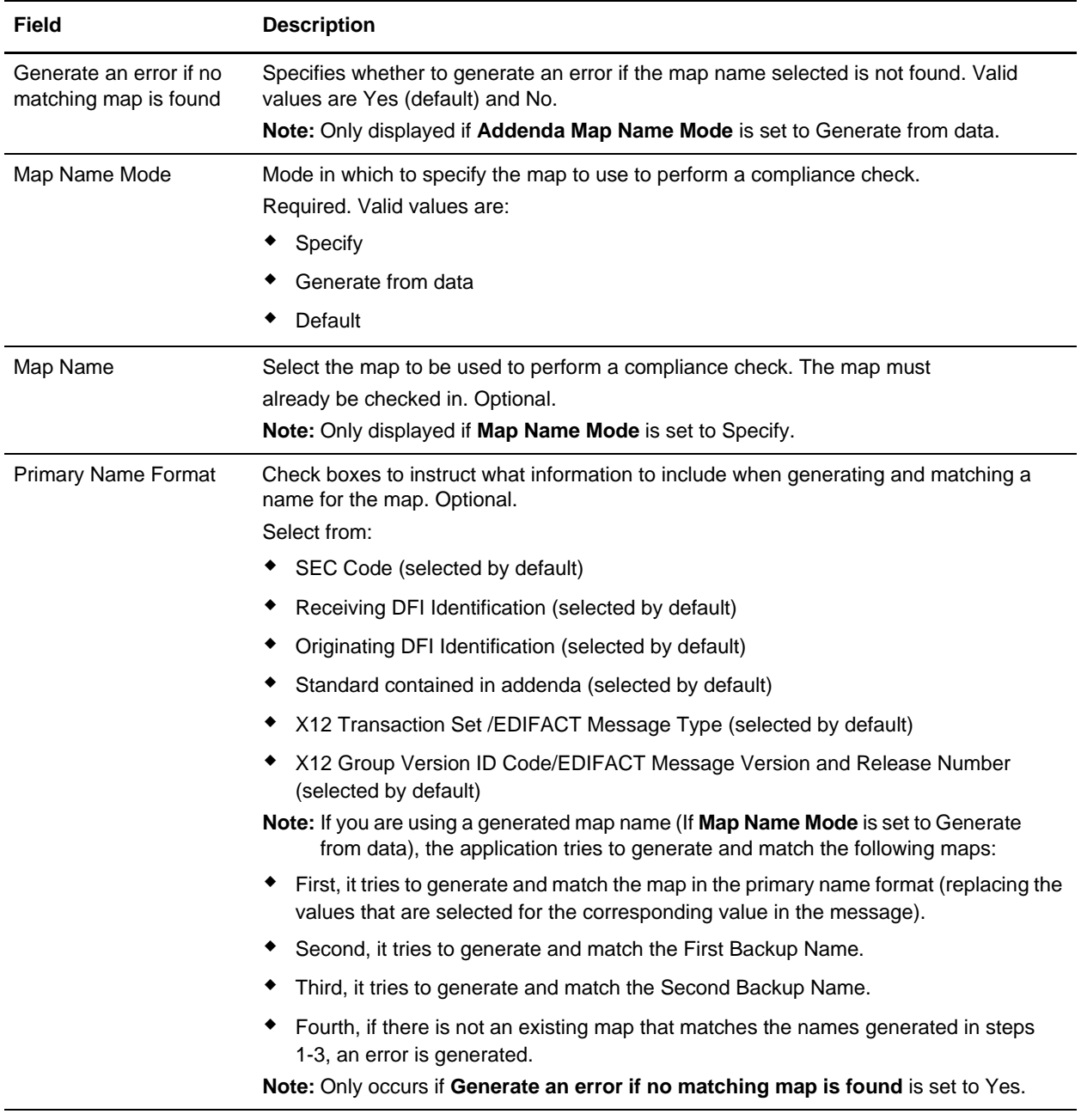
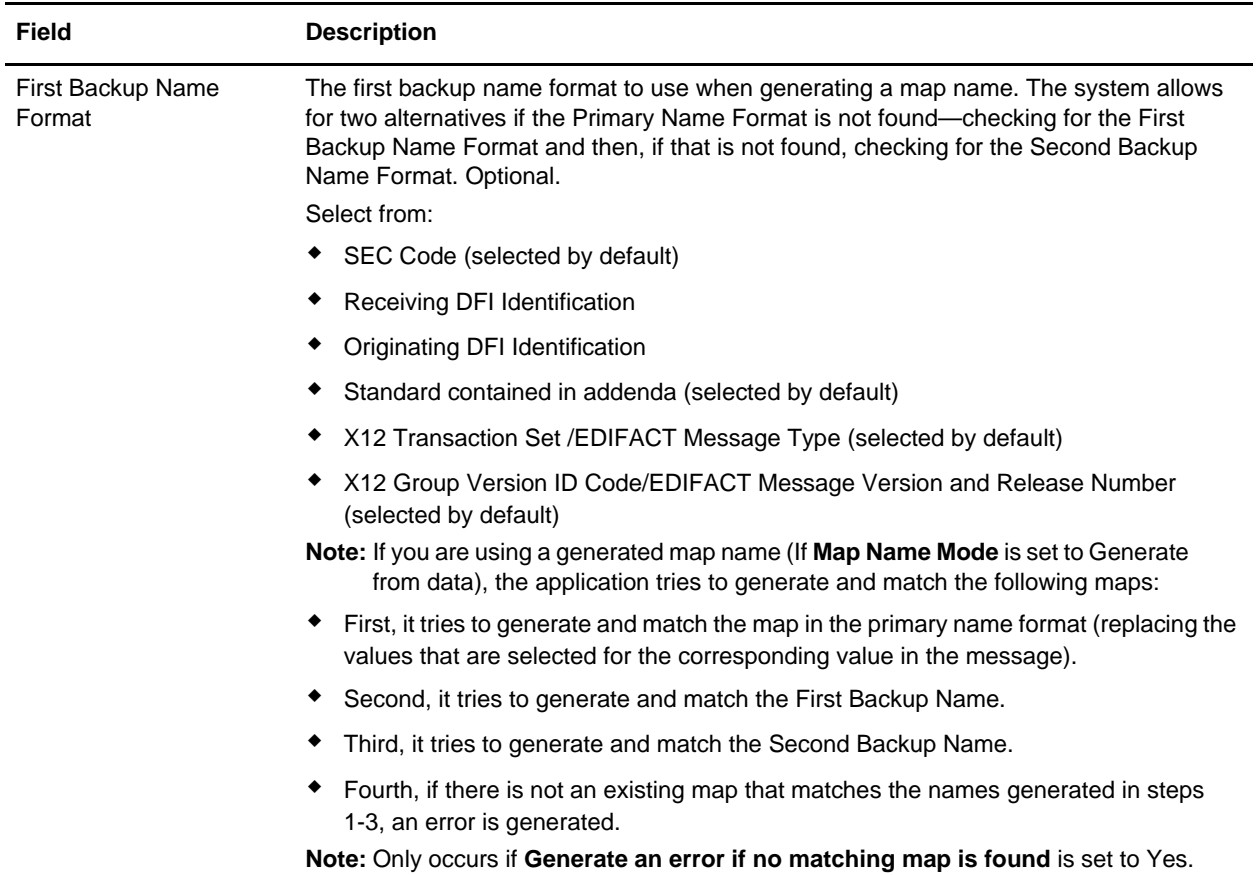

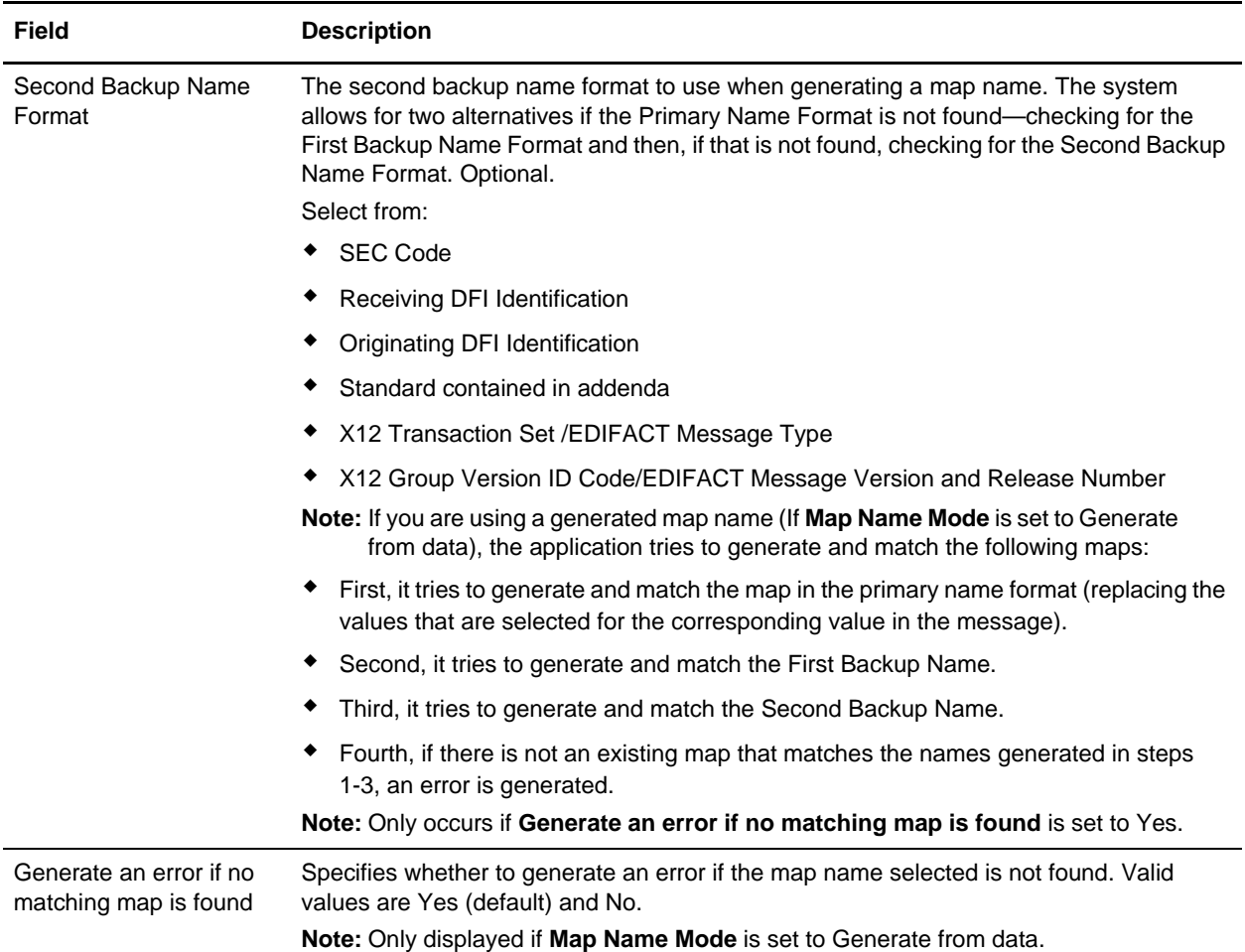

If you select the ACH Message Category as Delimited EDI Based ACH Application, the options displayed for the SEC codes ADV, ARC, BOC, CTX, POP, RCK, TEL, TRC, and XCK.

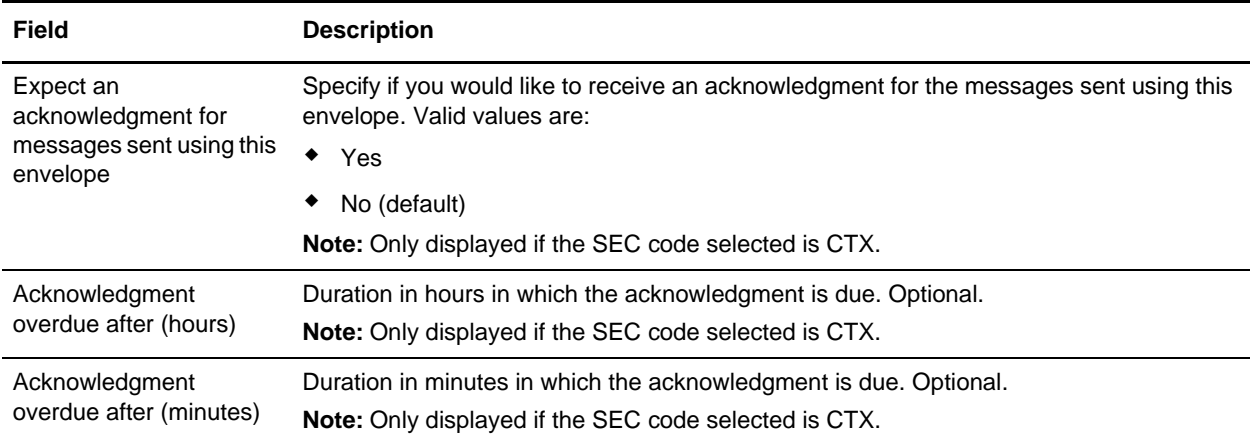

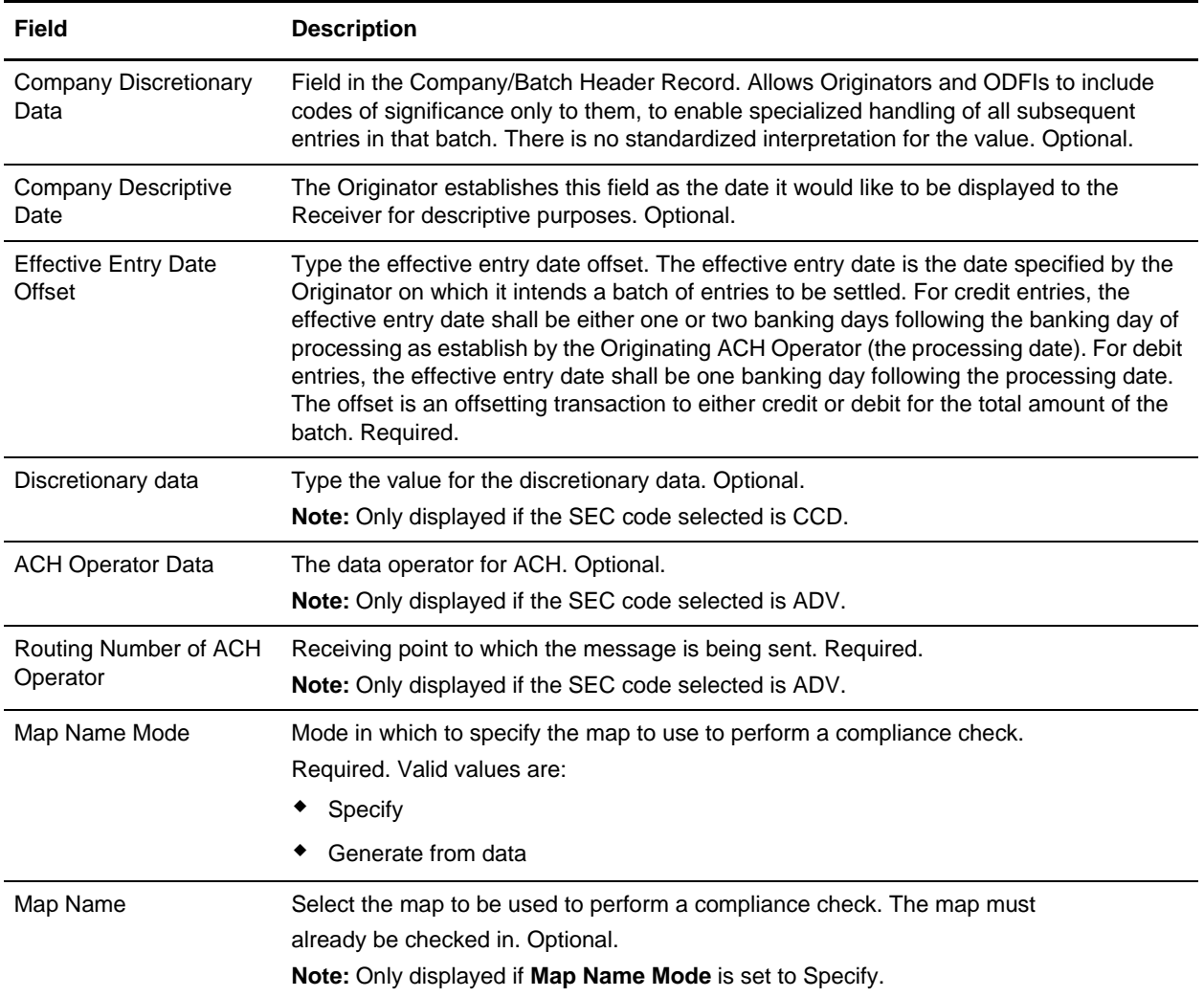

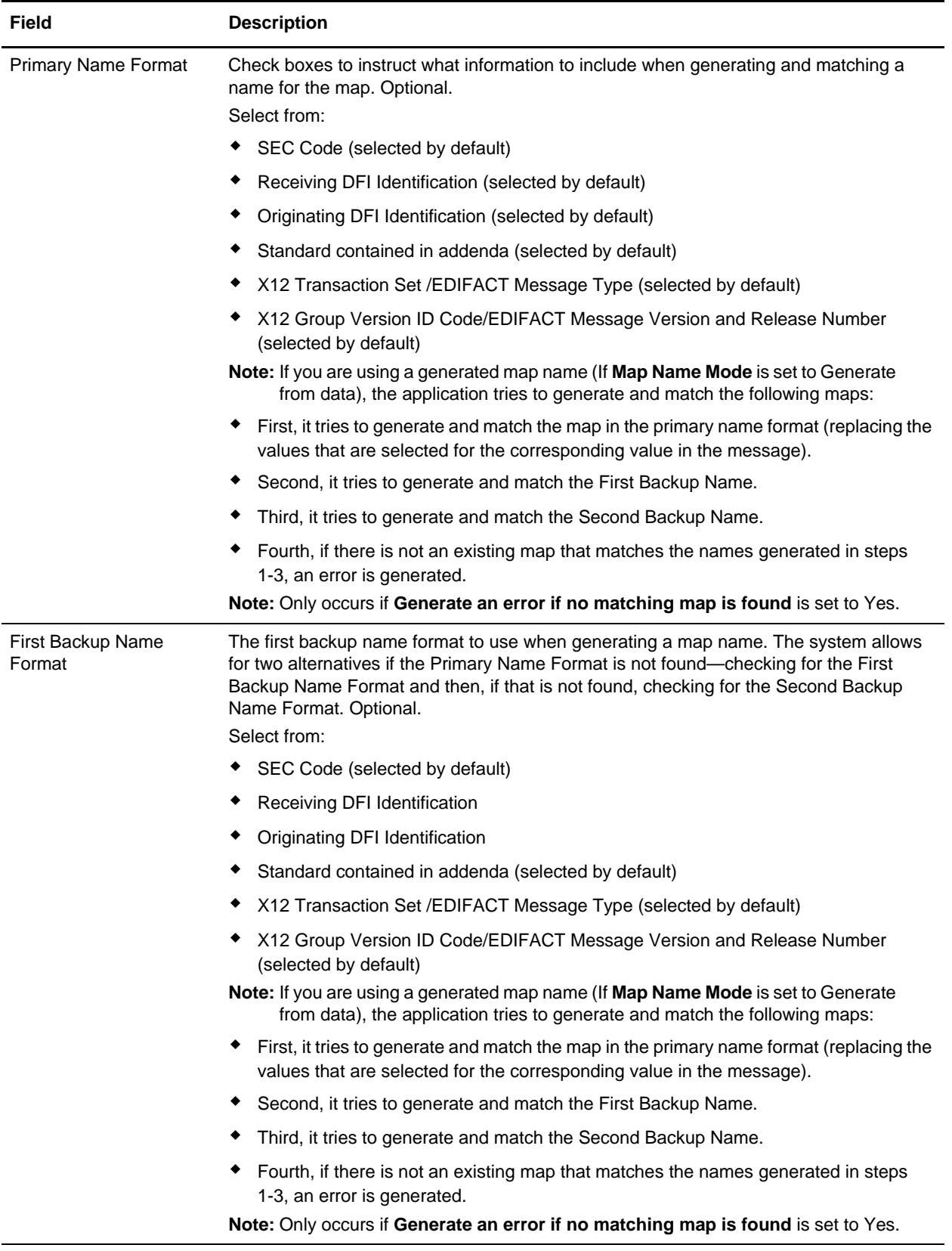

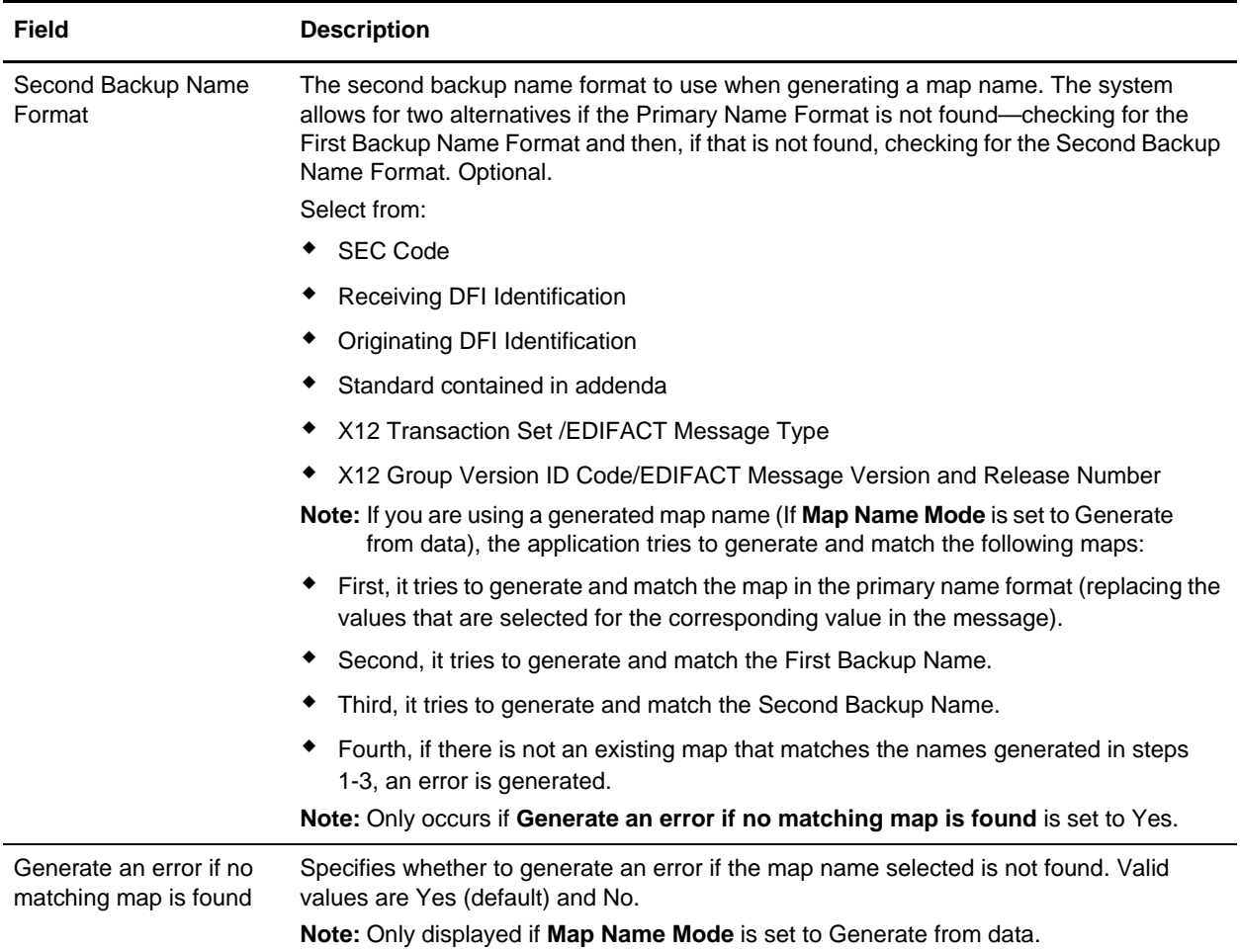

The pages displayed for the SEC code IAT are as follows:

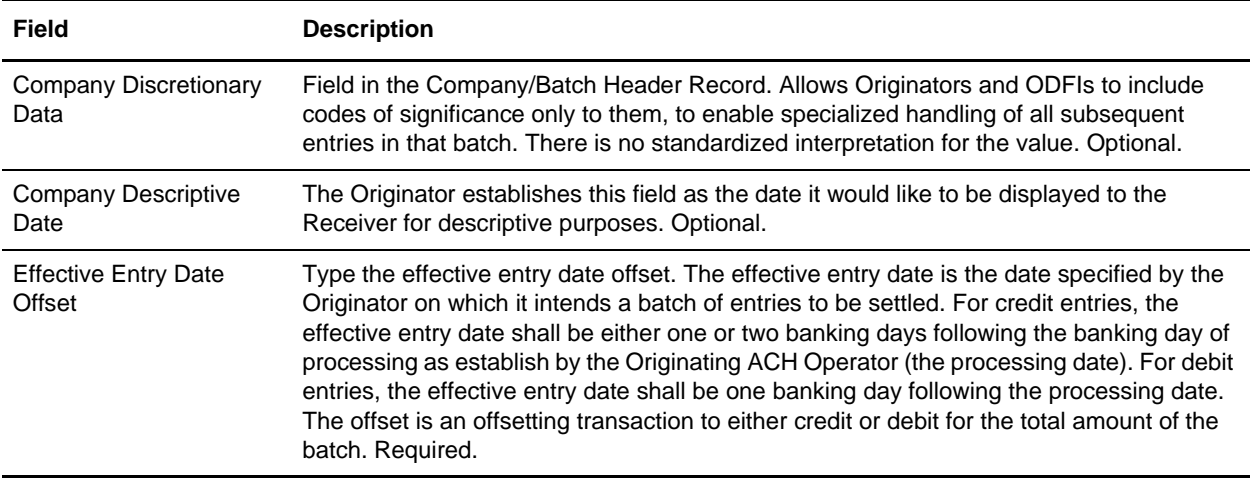

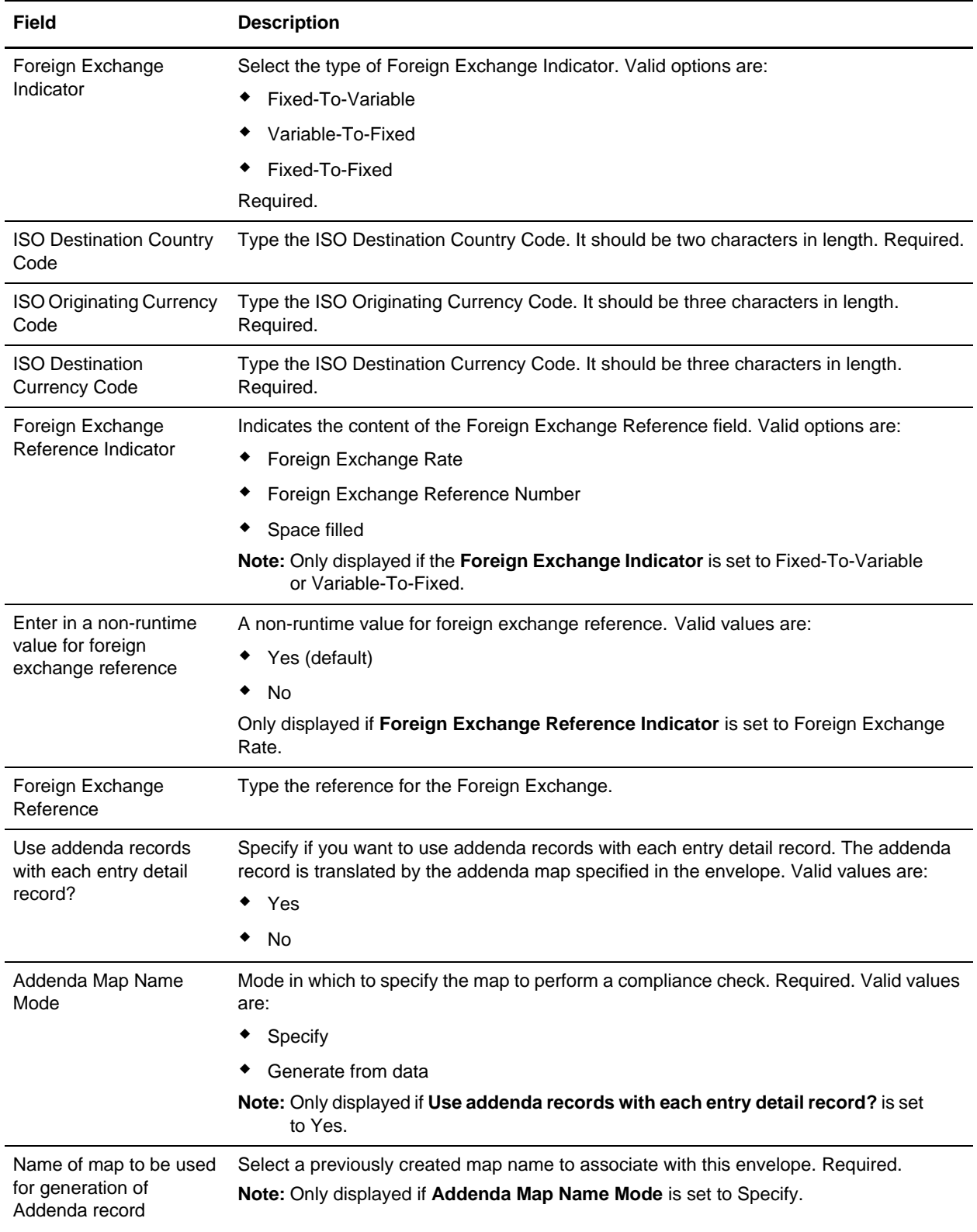

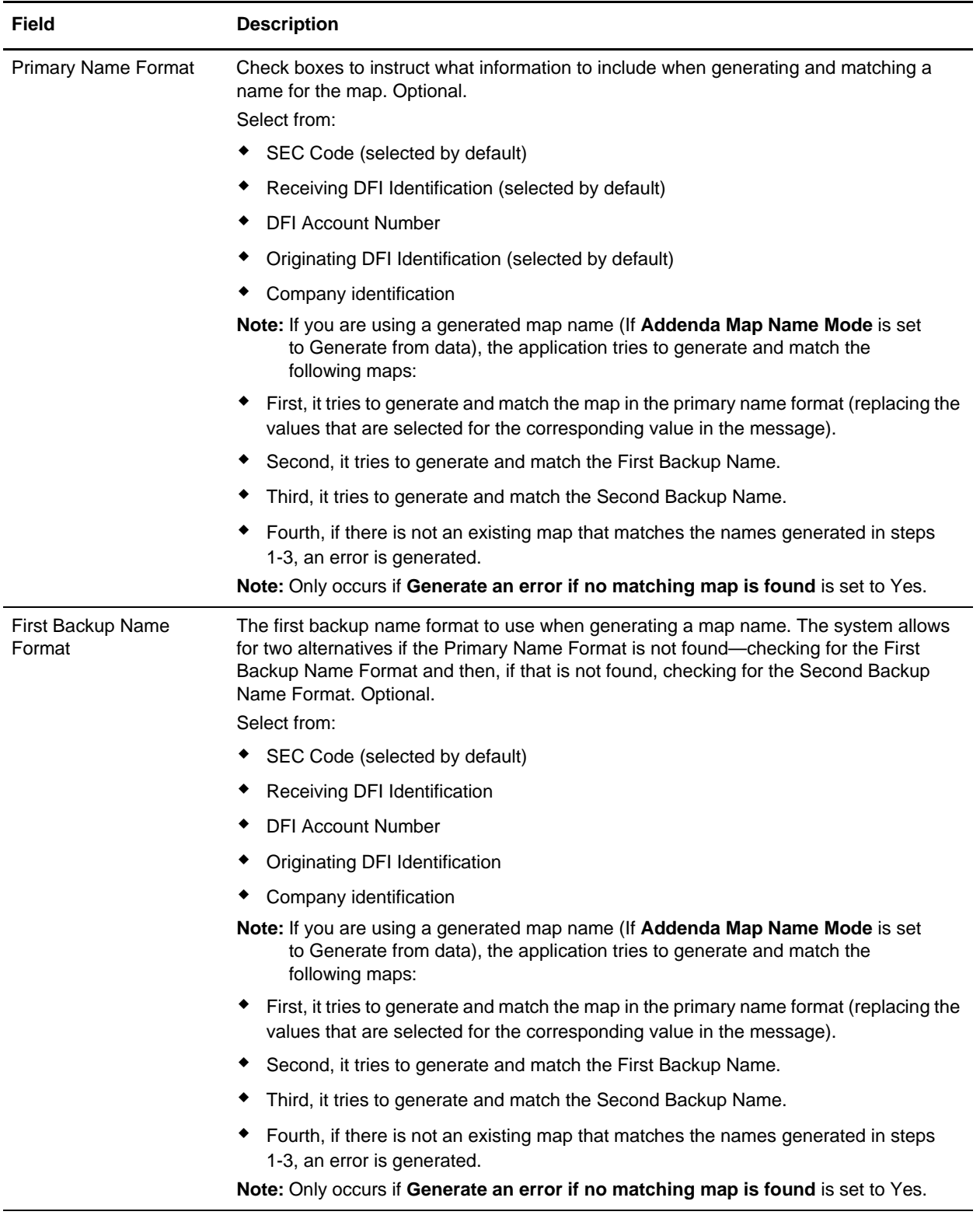

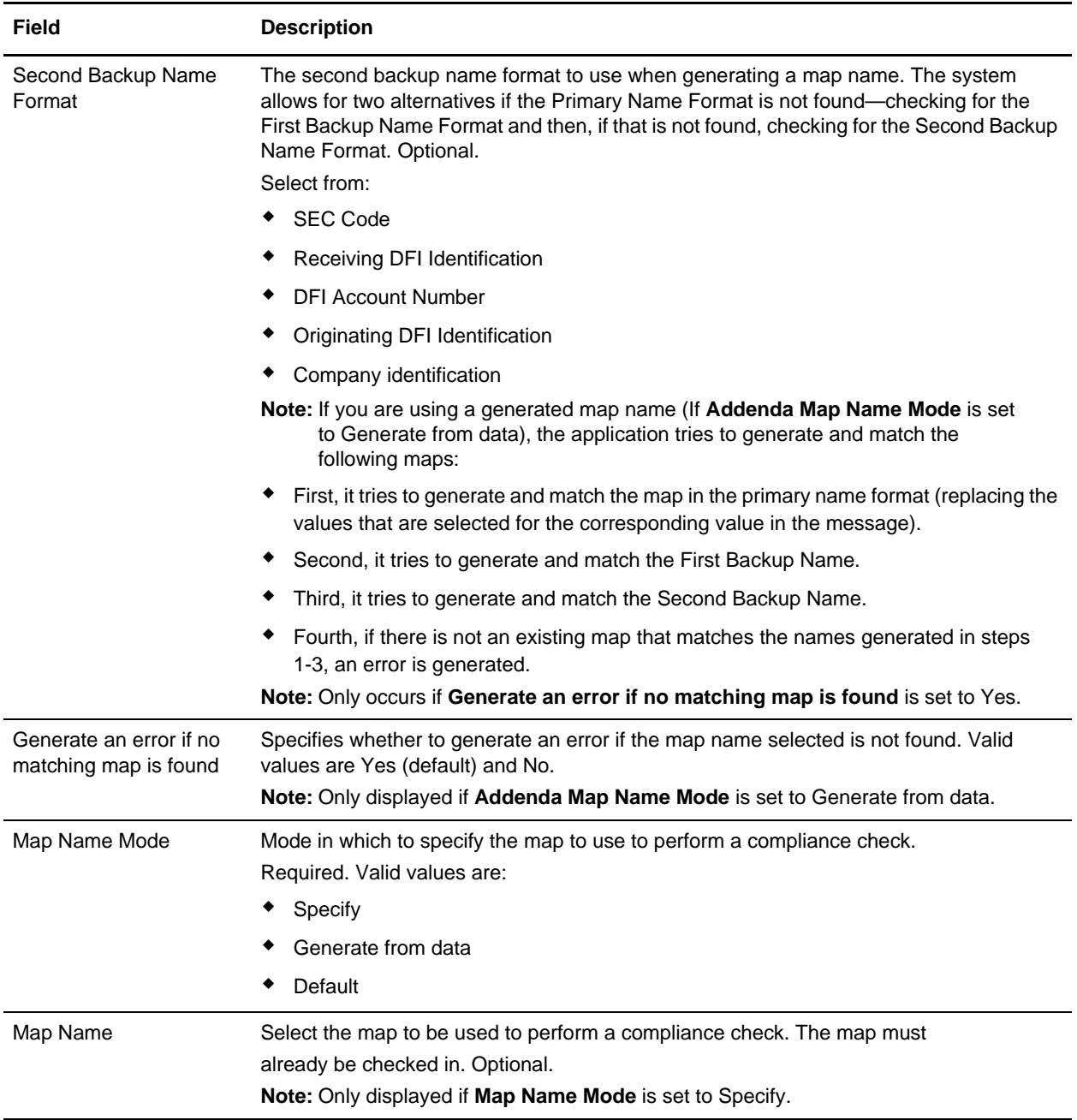

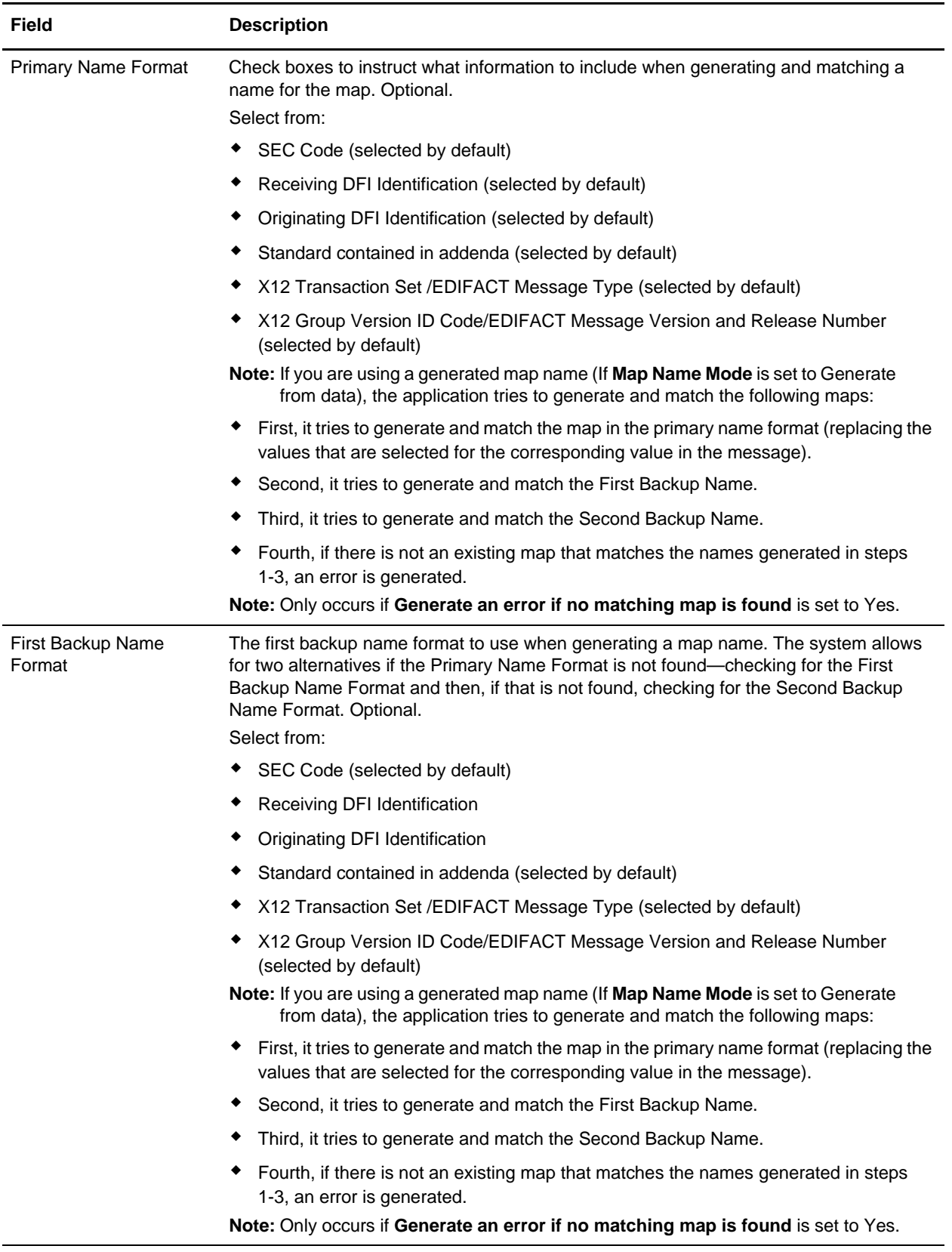

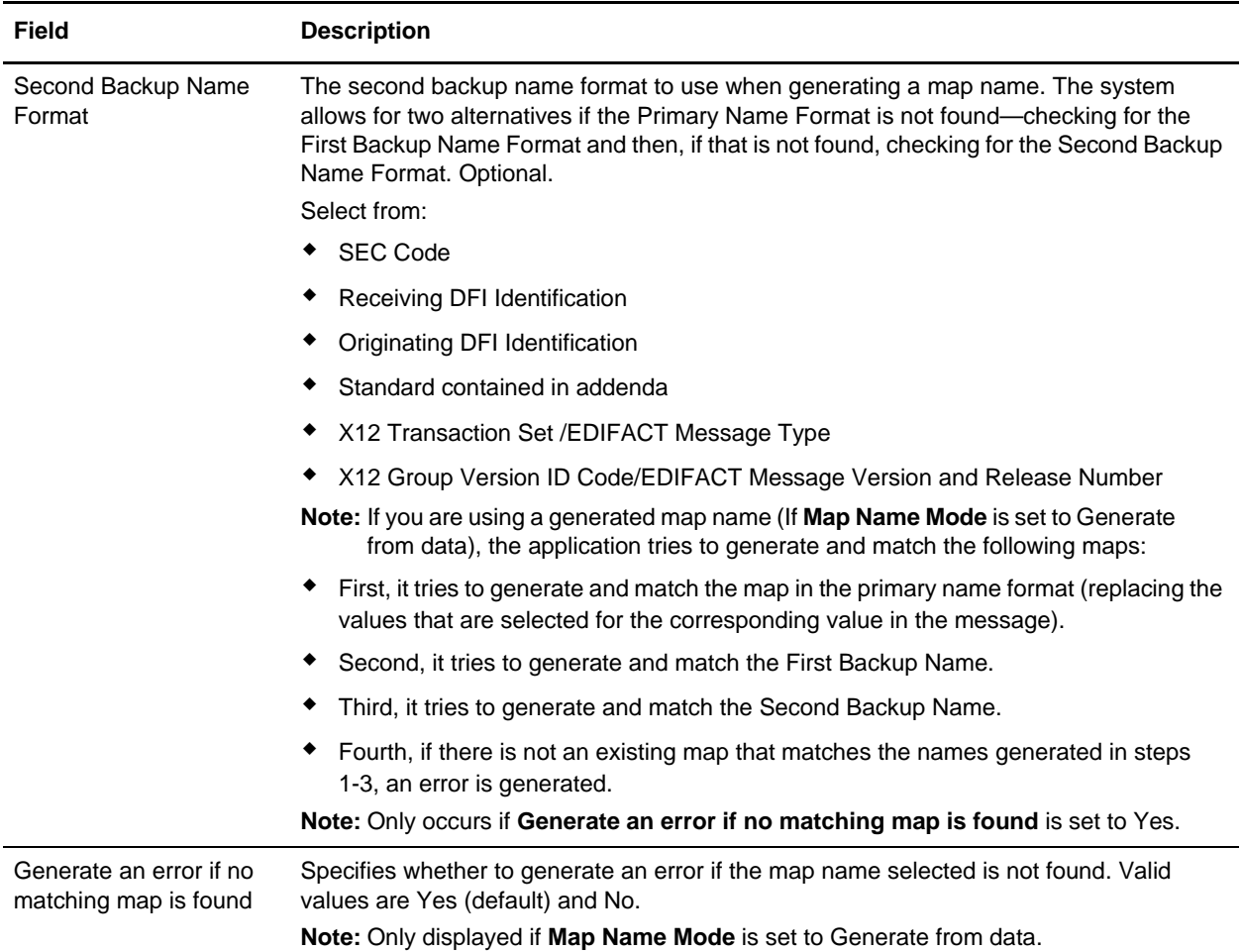

#### Non EDI Based ACH Application

If you select the ACH Message Category as **Non EDI Based ACH Application**, the pages displayed are as follows:

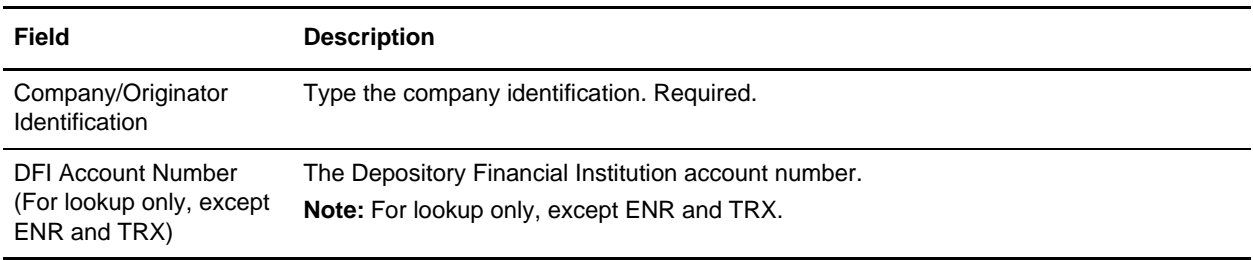

The pages displayed for the SEC code ACK, CCD, CIE, DNE, MTE, POS, PPD, SHR, and WEB are as follows:

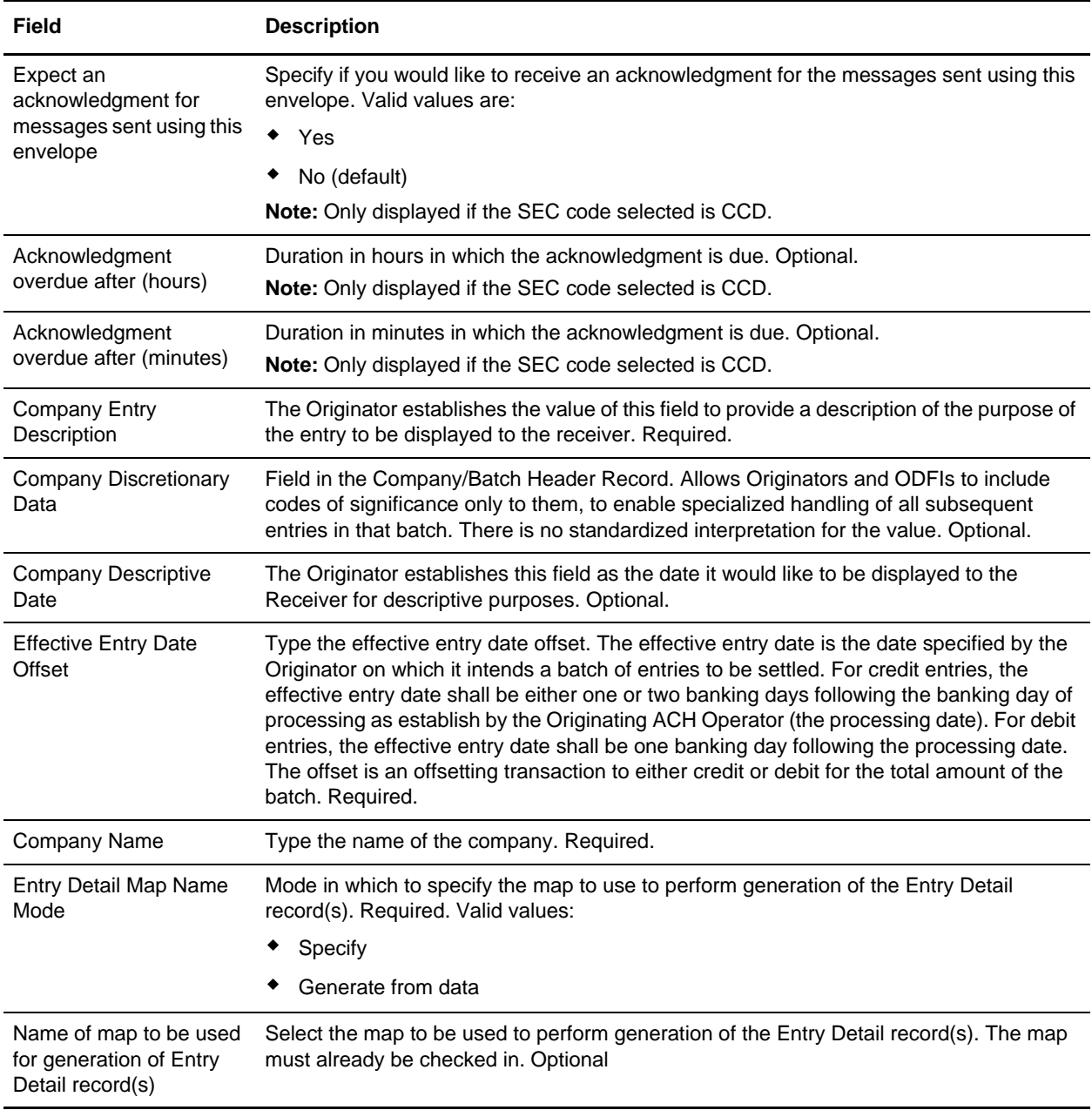

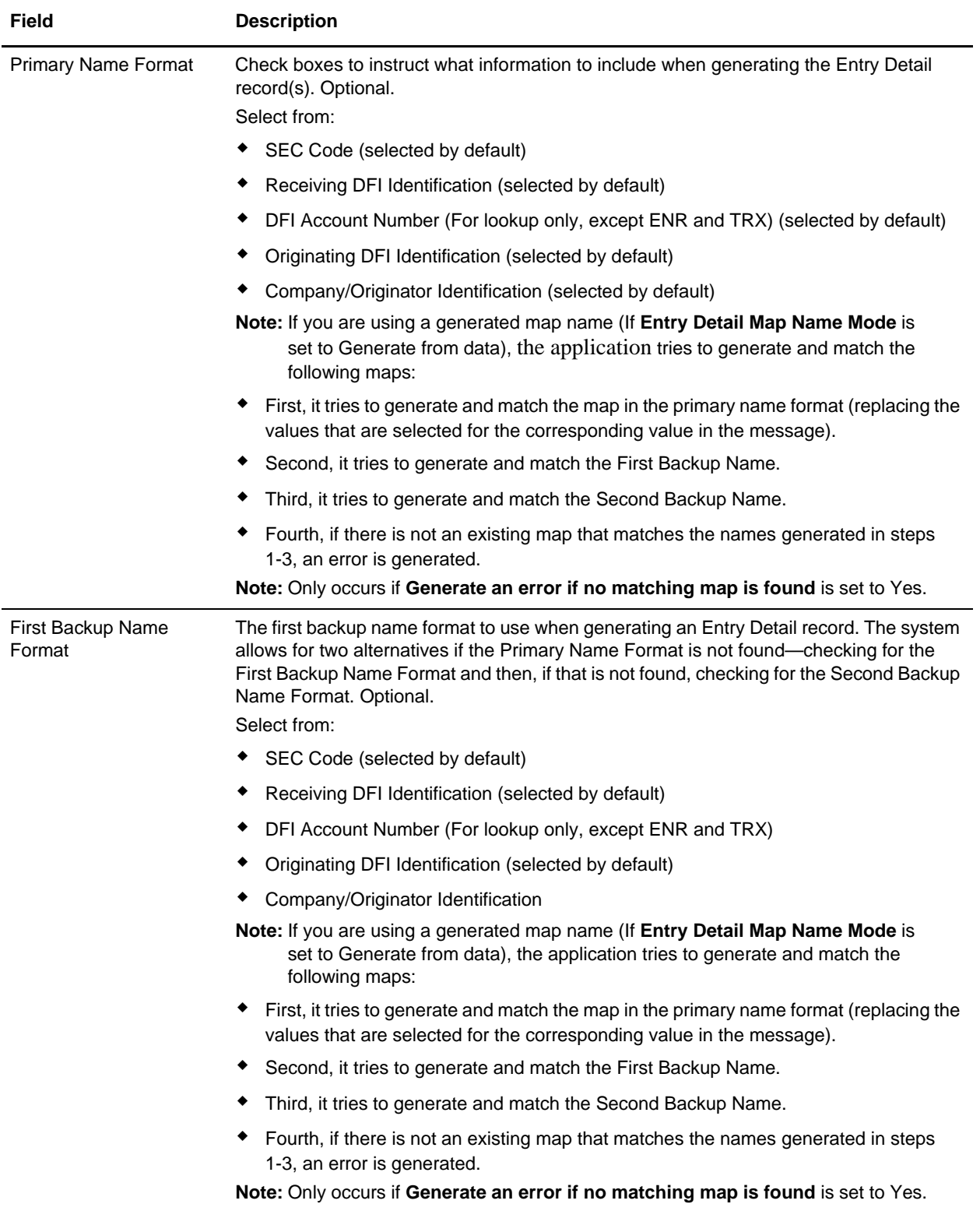

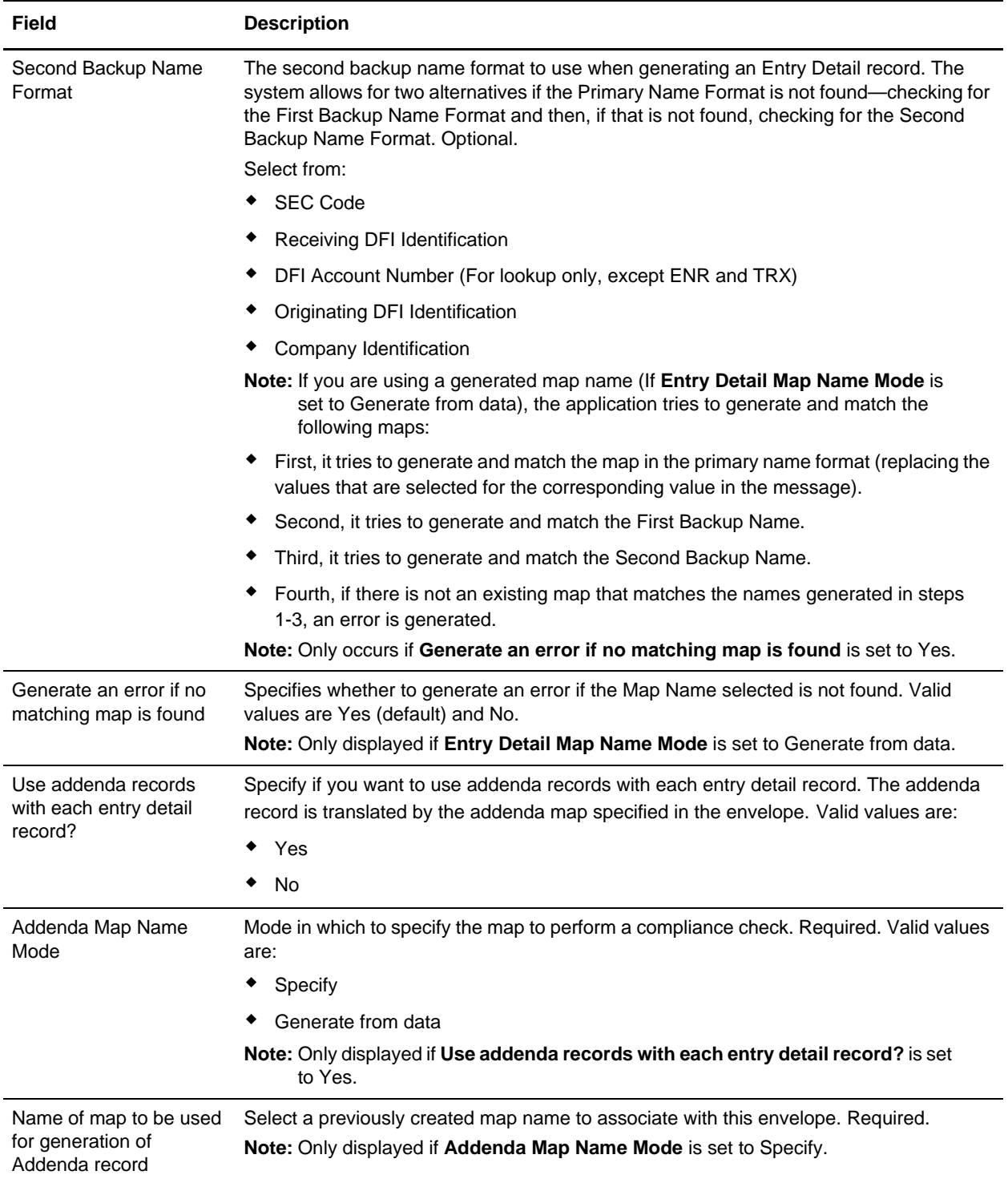

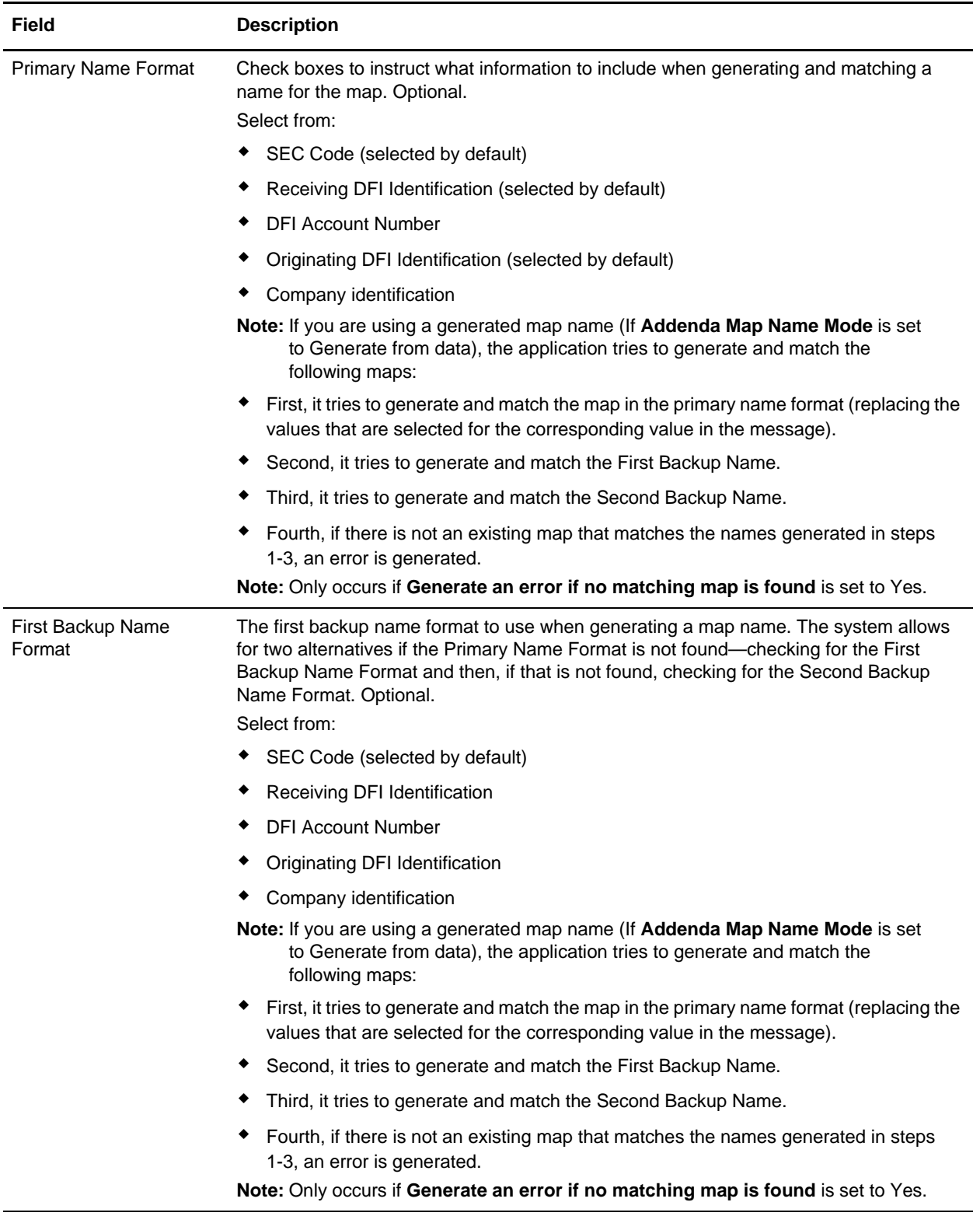

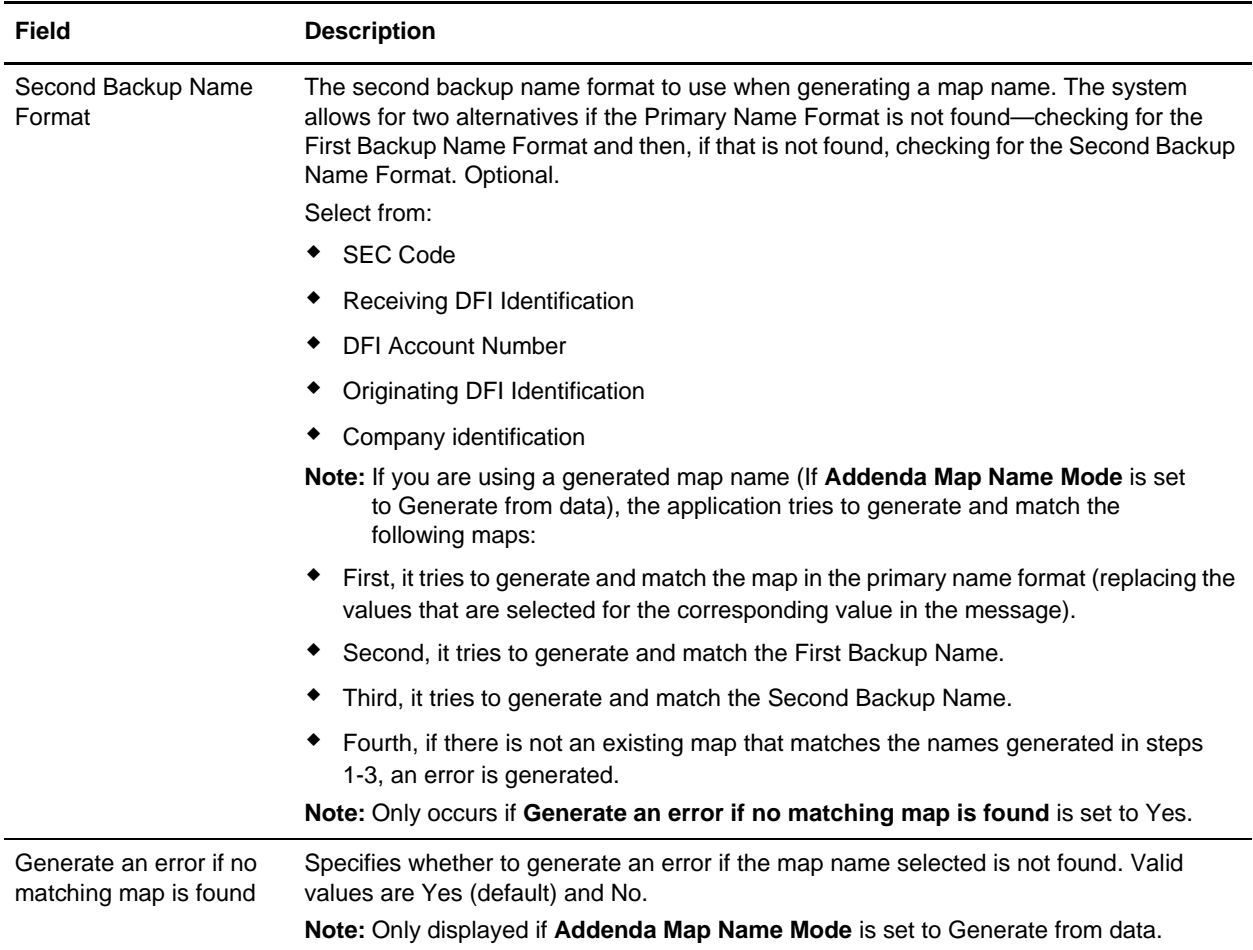

The pages displayed for the SEC code ADV, ARC, BOC, CTX, POP, RCK, TEL, TRC, and XCK are as follows:

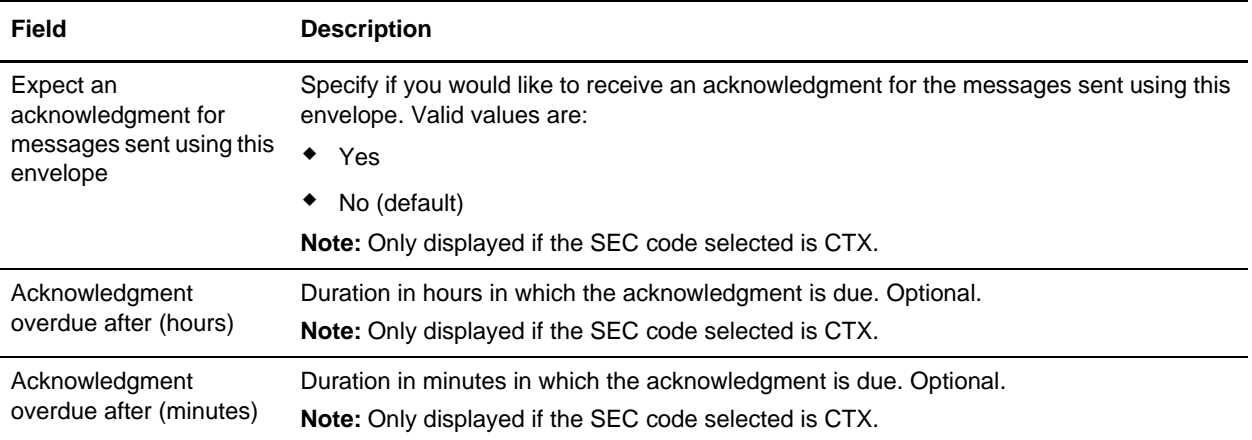

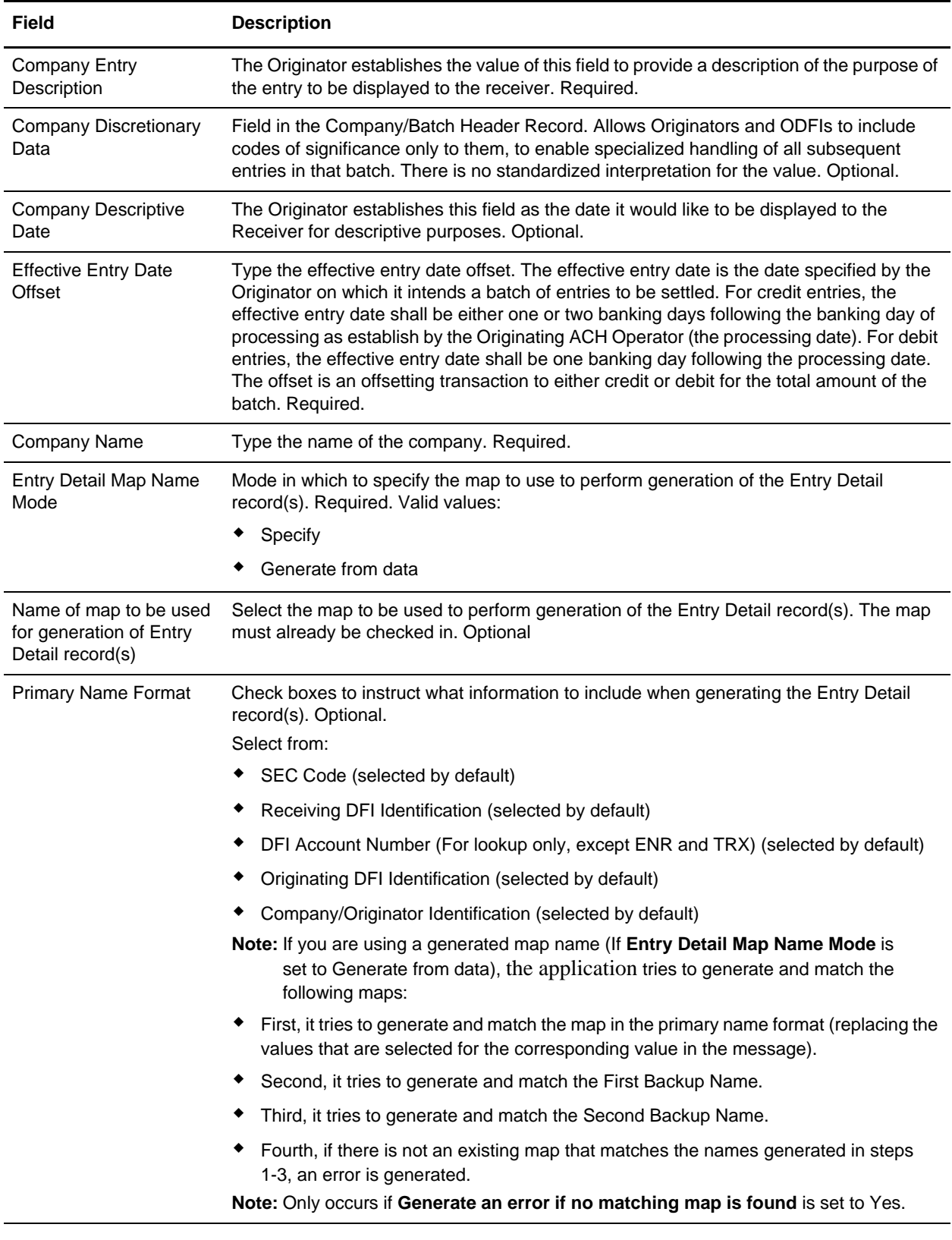

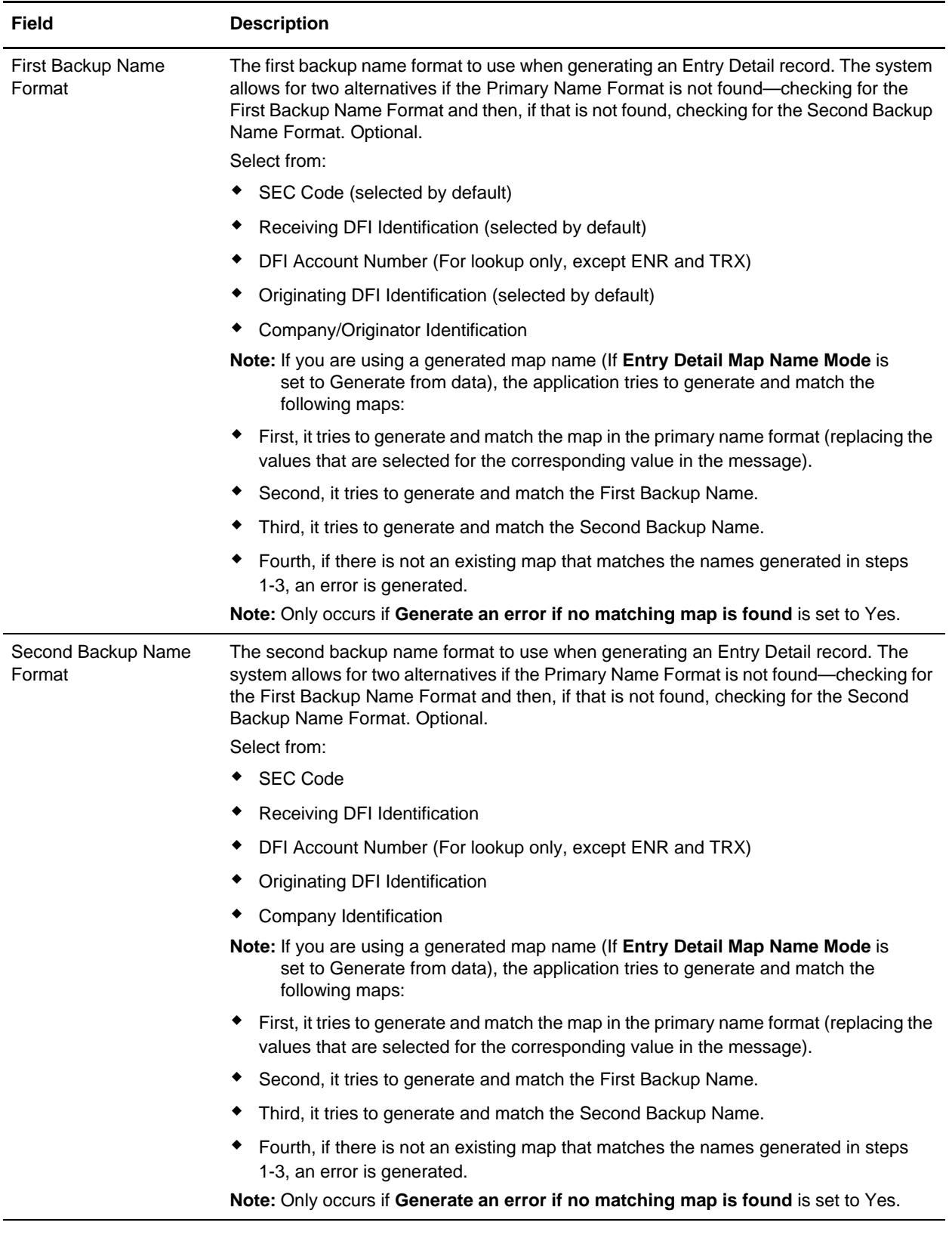

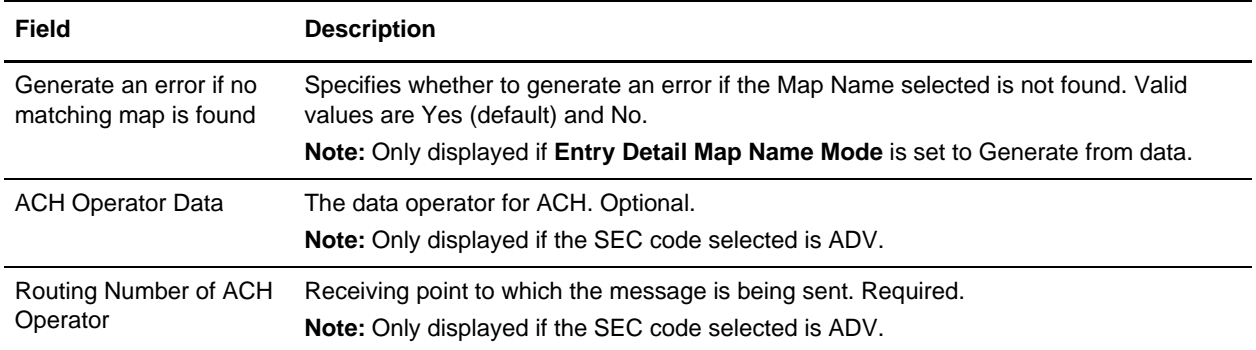

The pages displayed for the SEC codes ATX, CBR, COR, IAT, and PBR are as follows:

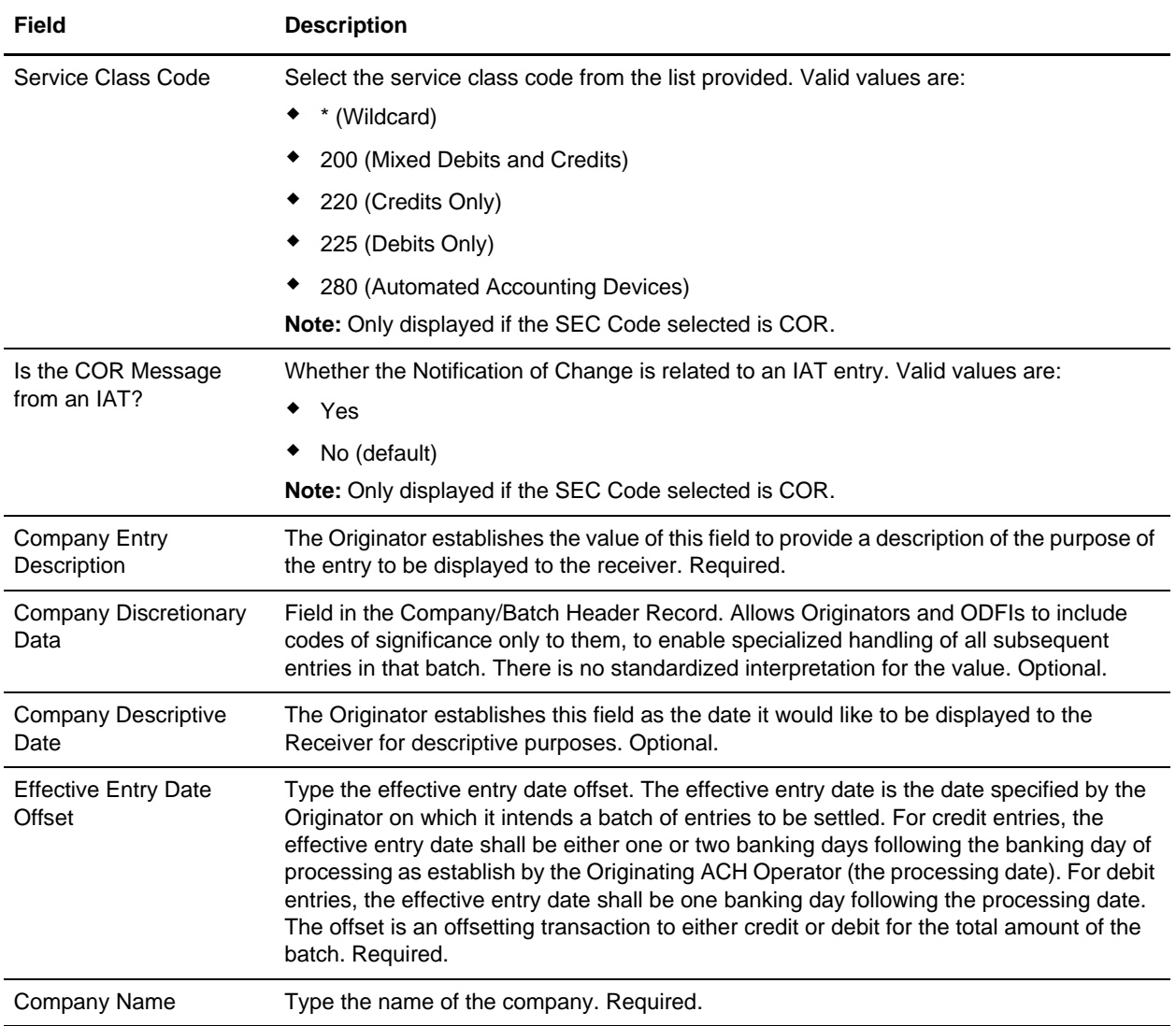

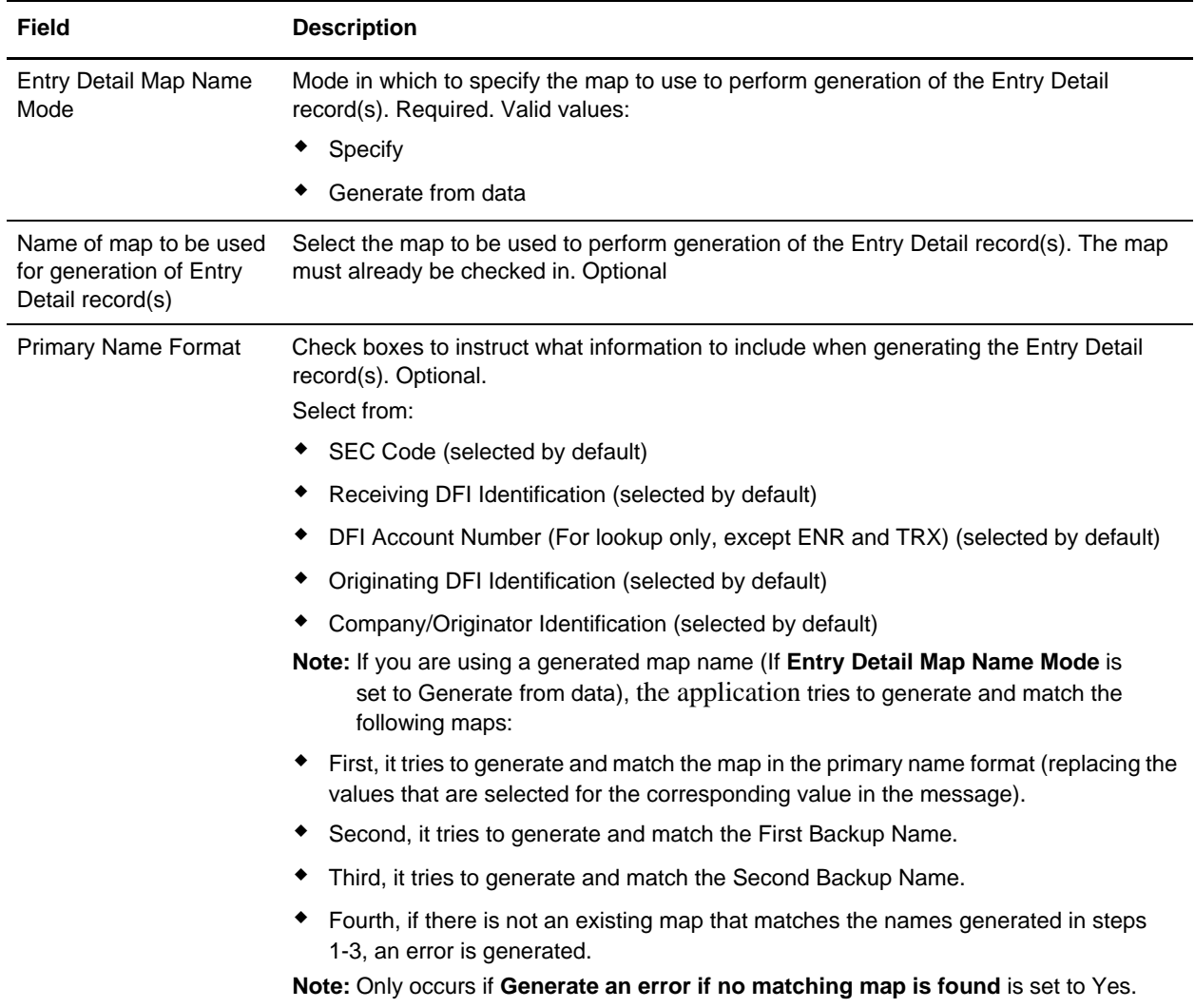

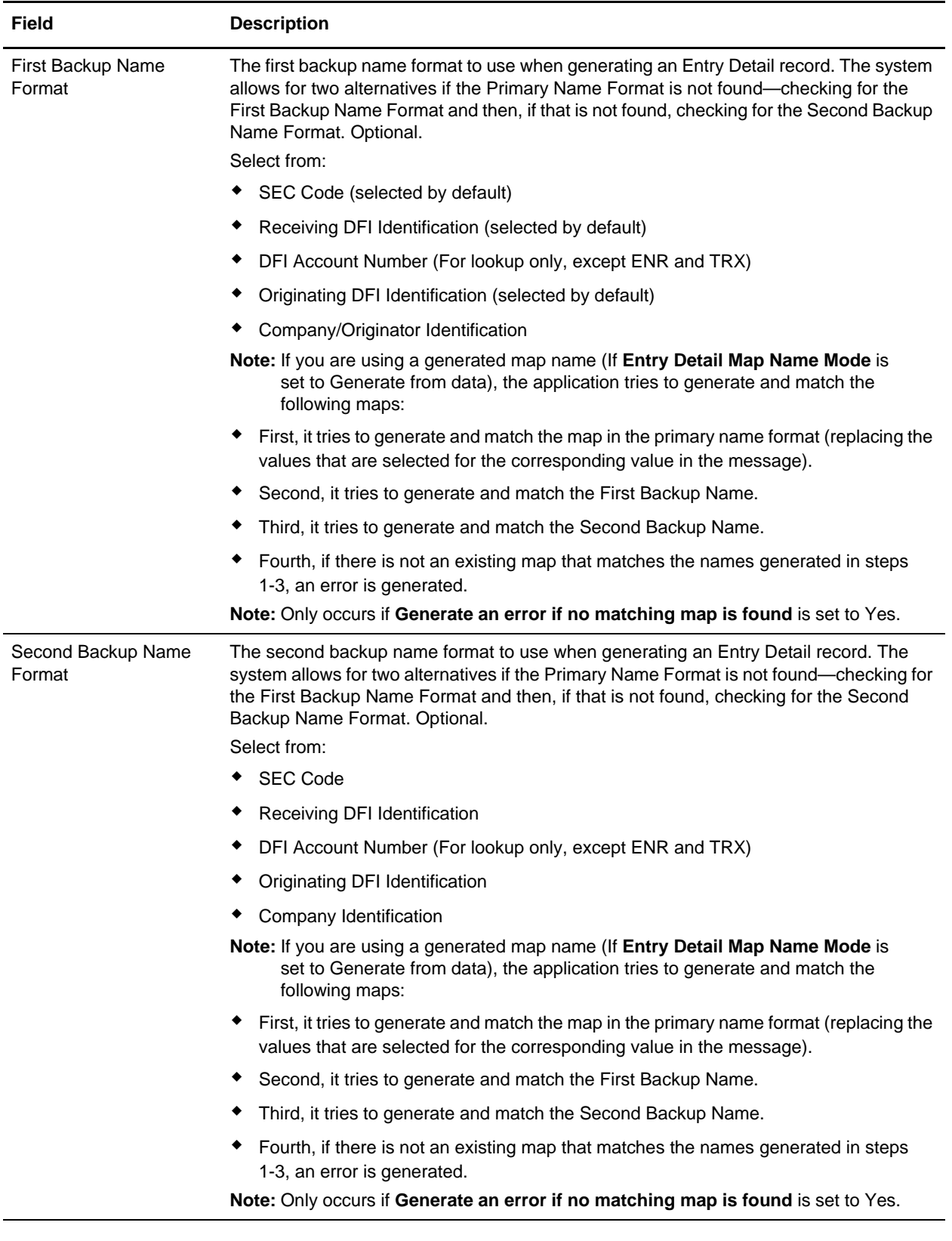

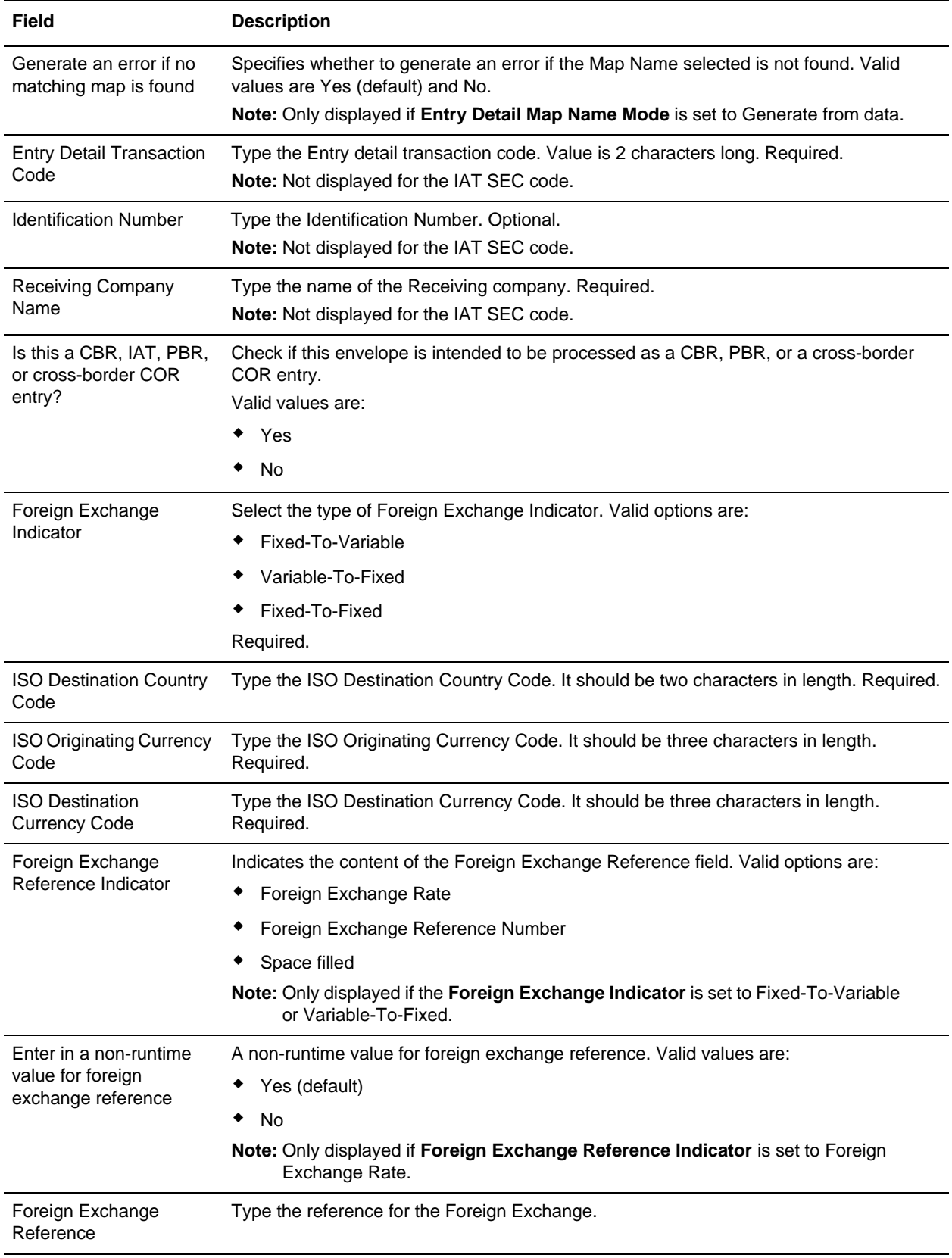

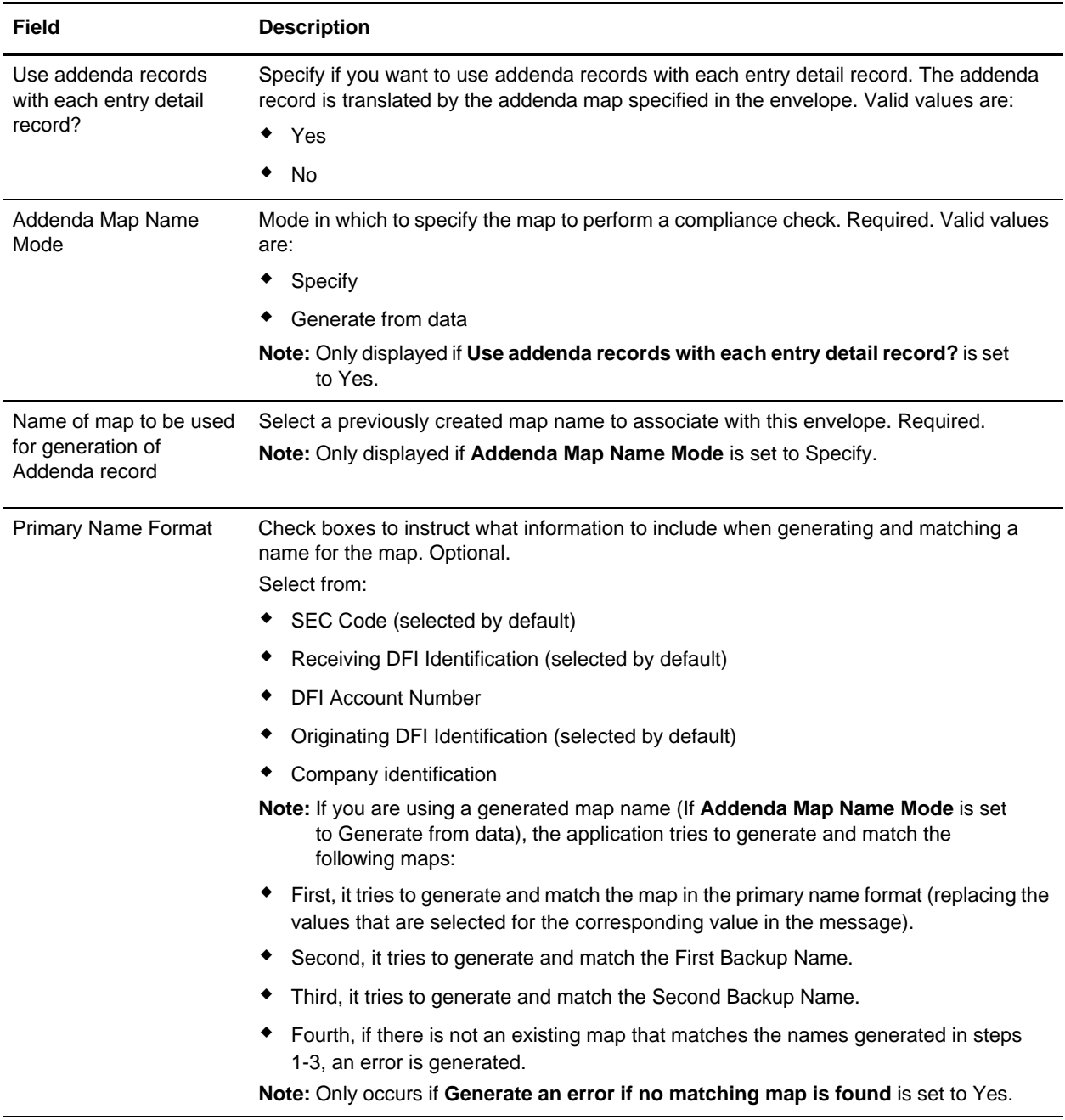

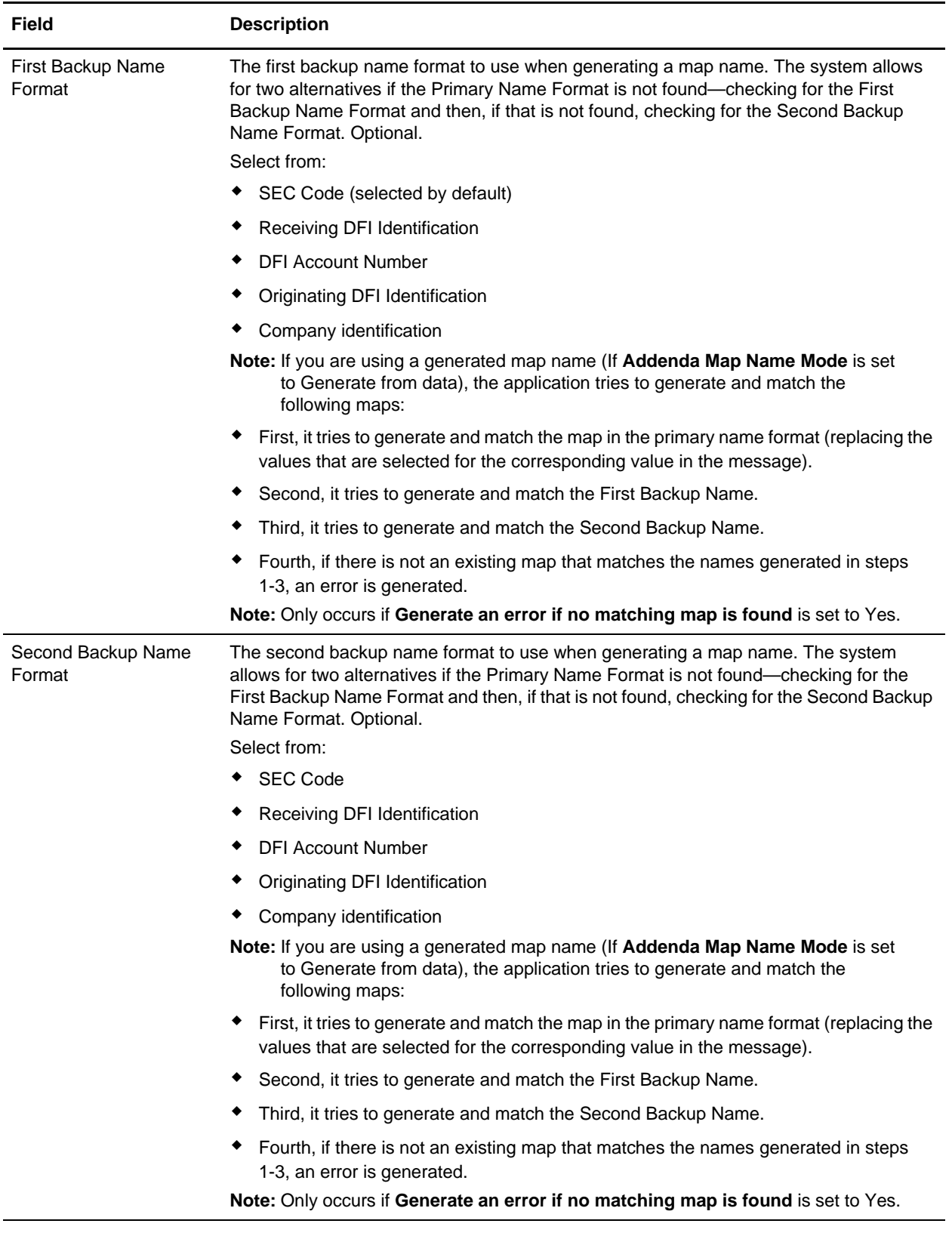

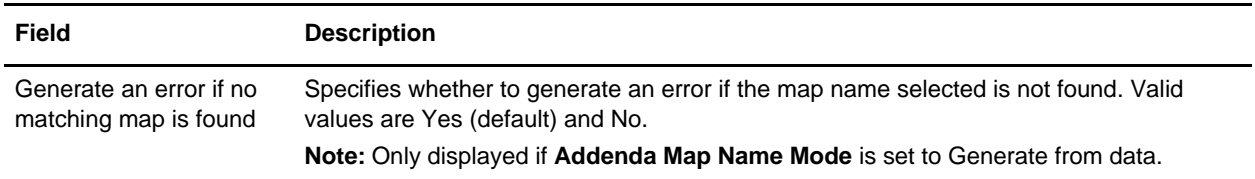

In the Confirm page, verify the settings and click **Finish** to save the configurations for the envelope. The pages displayed for the SEC codes ENR and TRX are as follows:

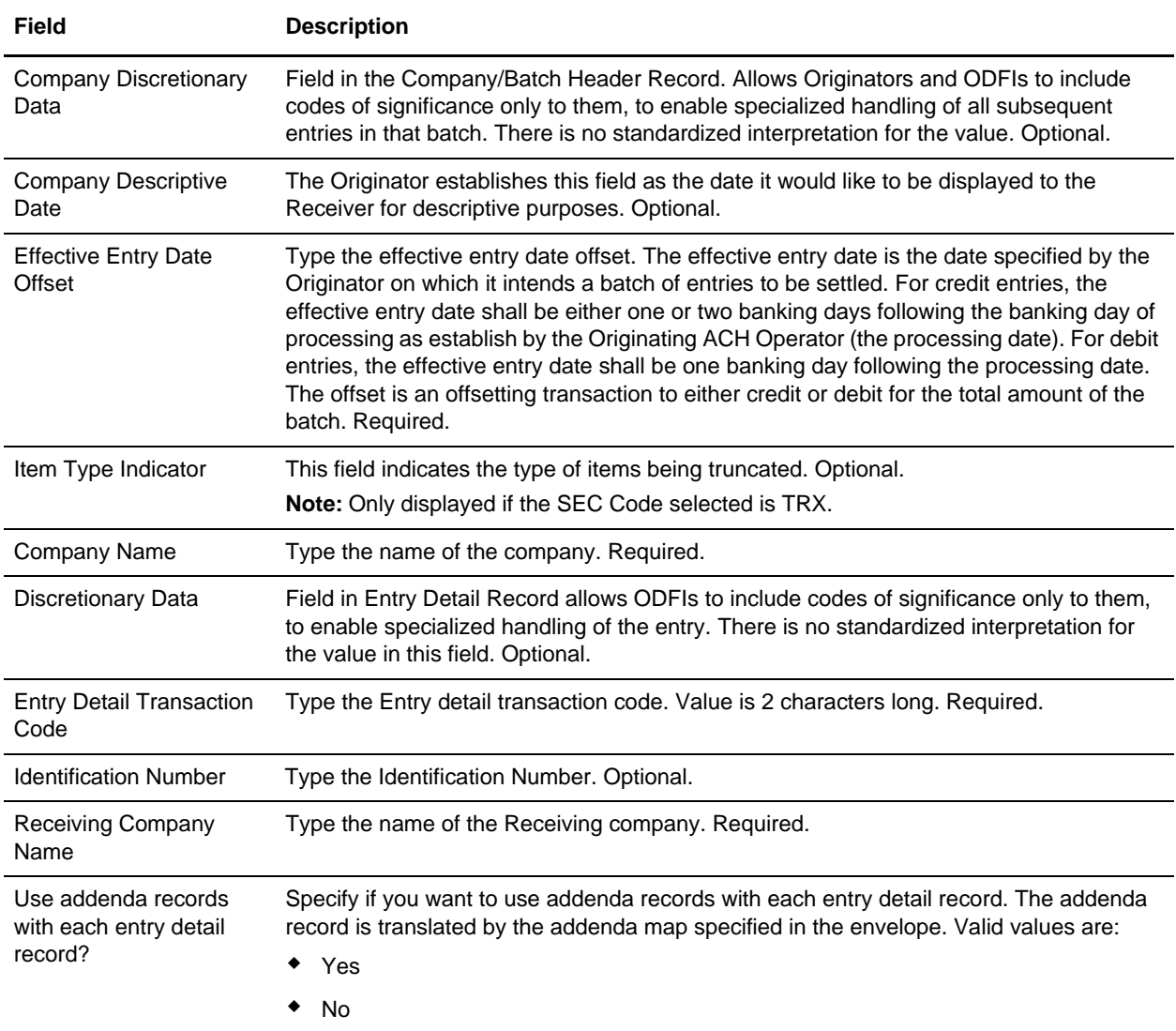

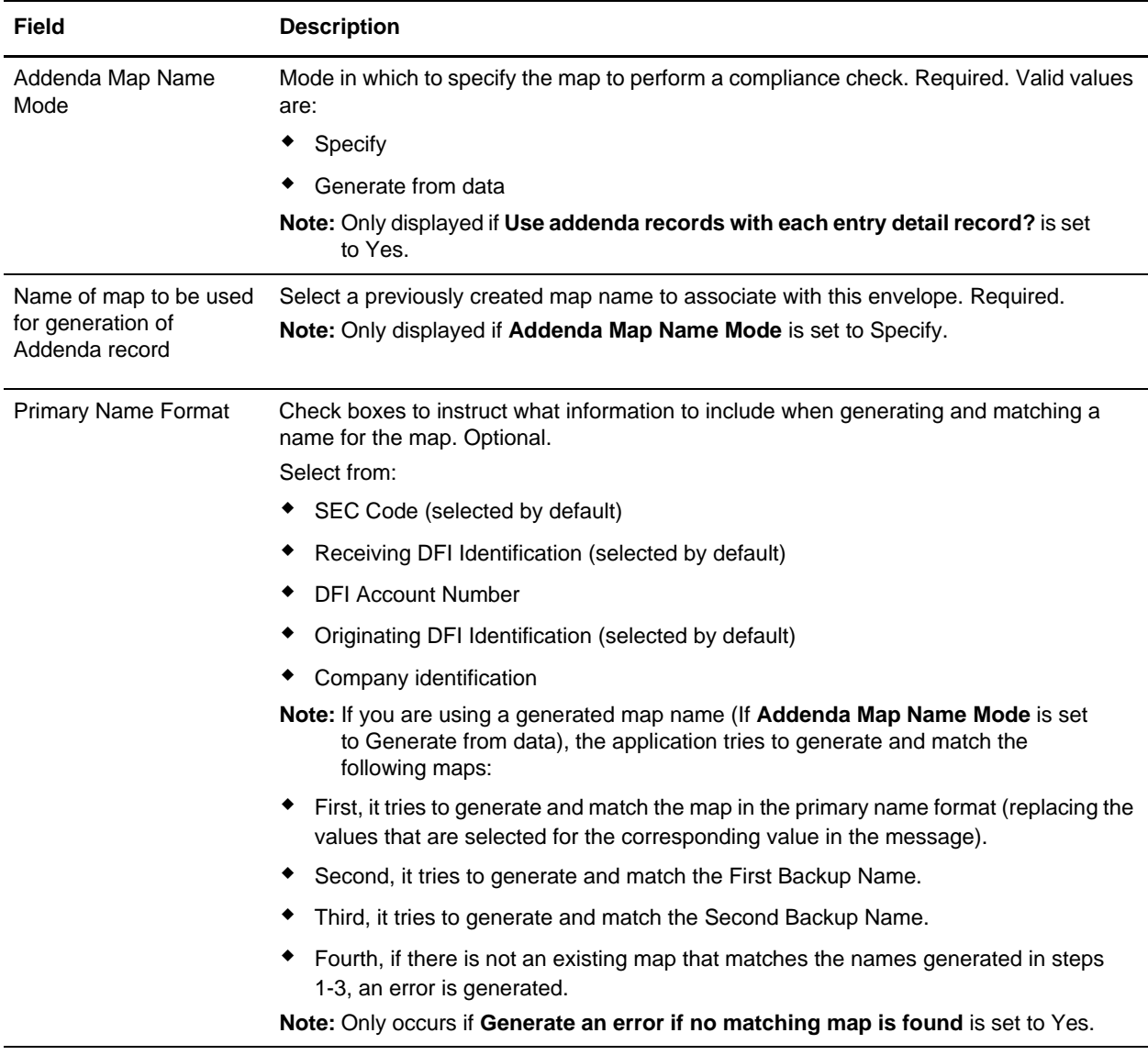

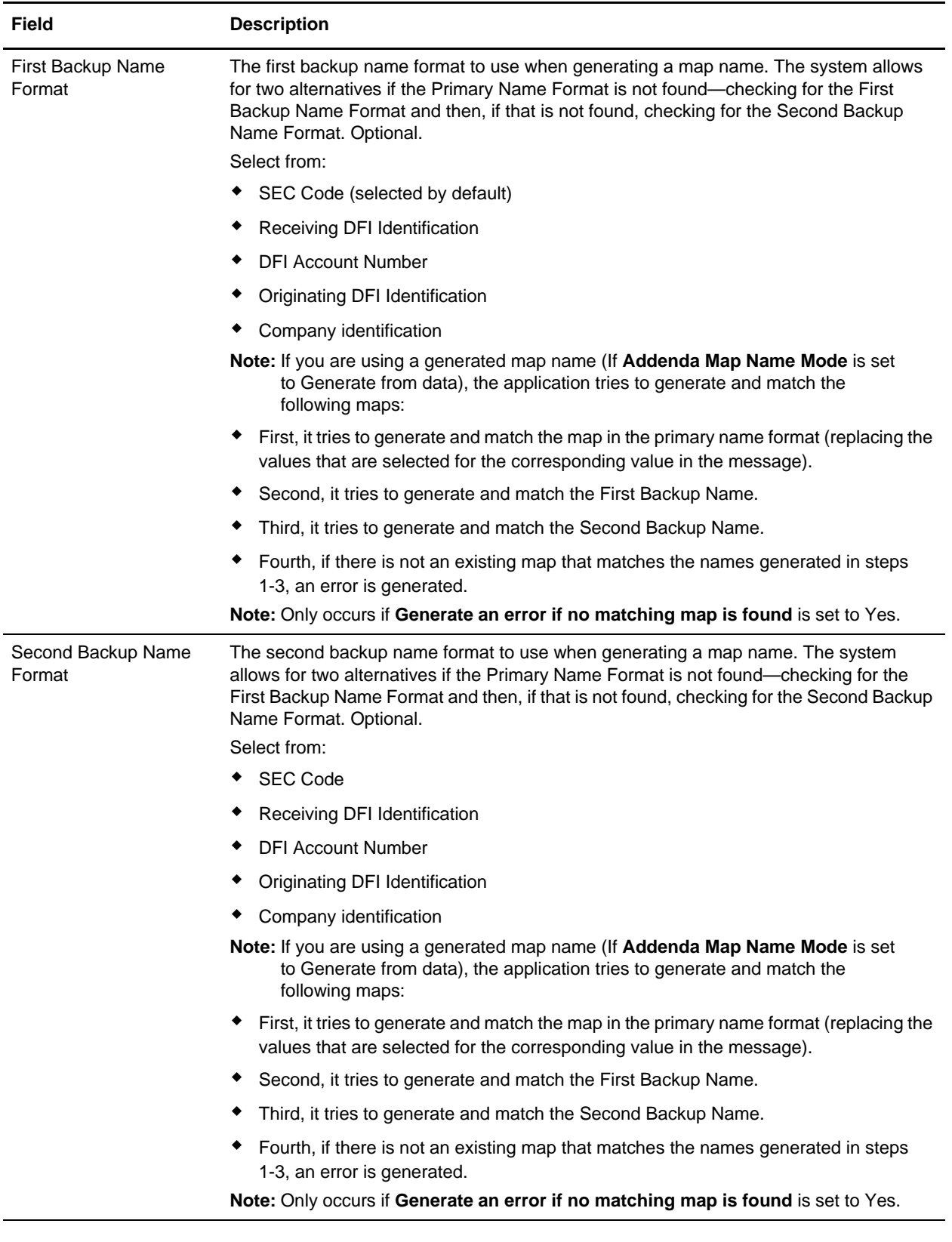

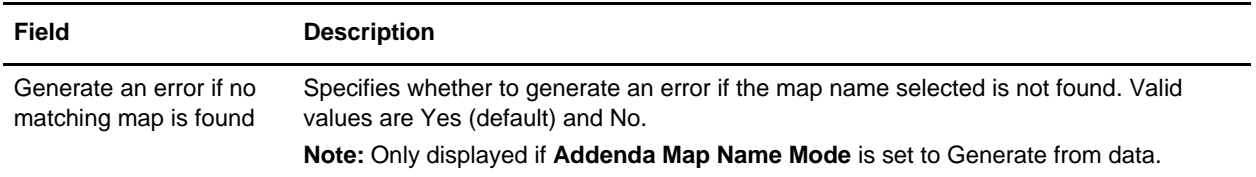

#### Returned Entry Detail Records

If you select the ACH Message Category as **Returned Entry Detail Records**, the fields displayed are as follows:

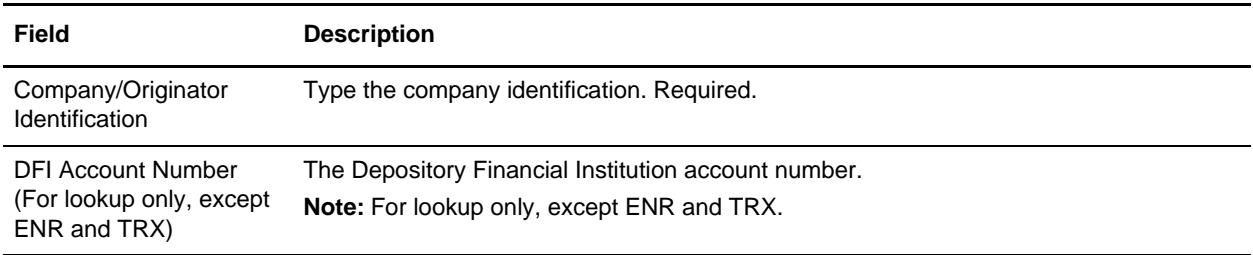

The pages displayed for the SEC codes ACK, ADV, ARC, ATX, BOC, CCD, CIE, COR, CTX, DNE, ENR, MTE, PBR, POP, POS, PPD, RCK, SHR, TEL, TRC, TRX, and WEB are as follows:

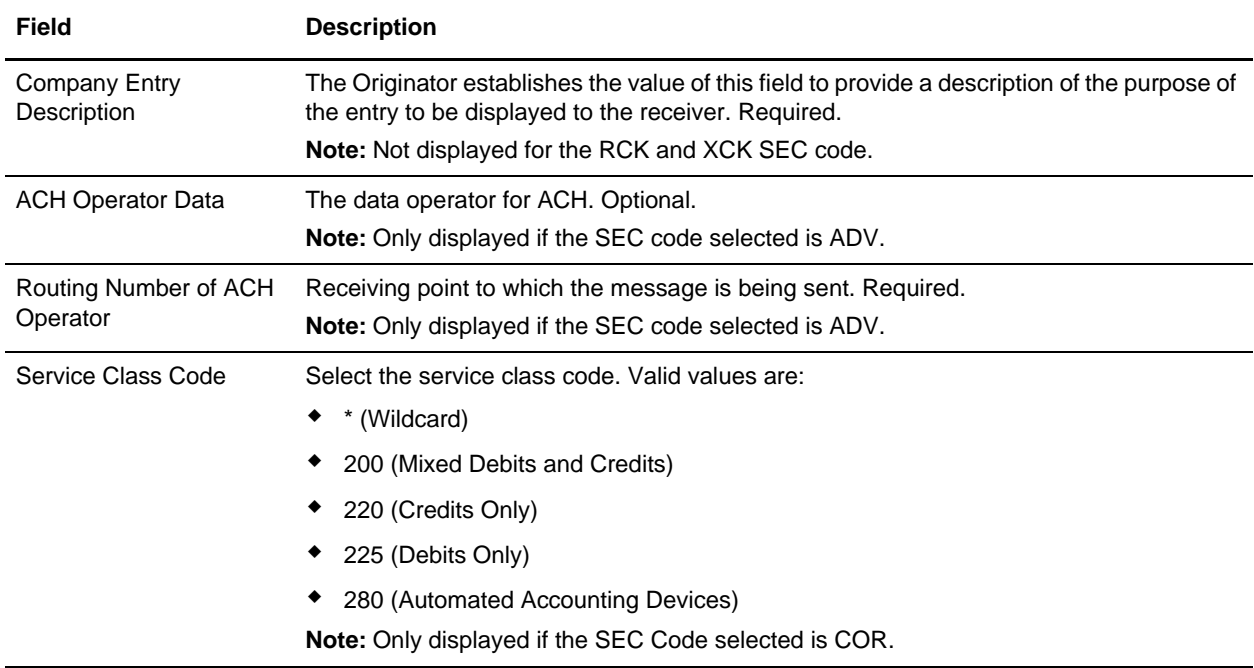

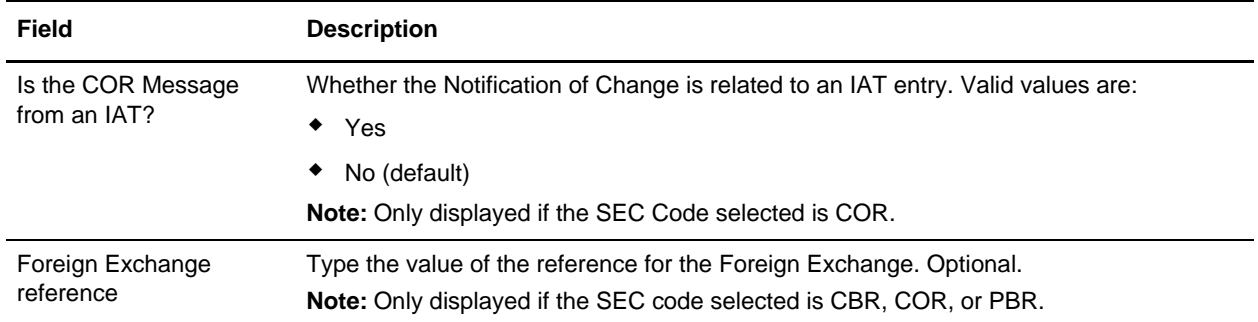

The pages displayed for the SEC code IAT are as follows:

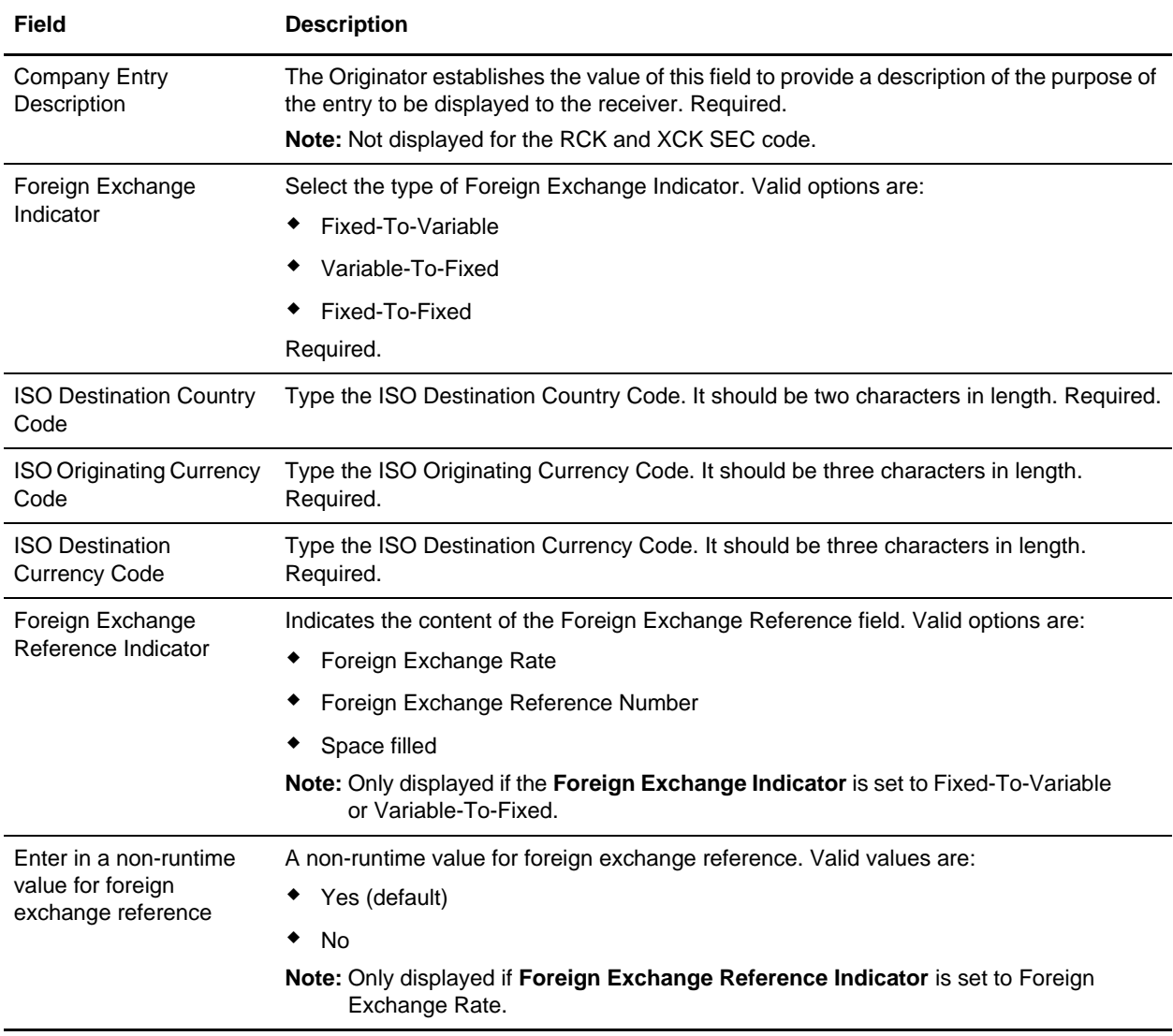

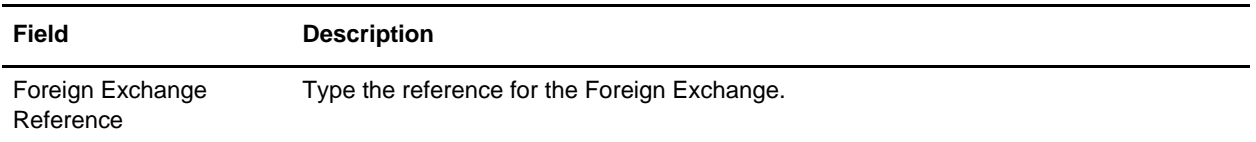

### Acknowledgment Entries

If you select the ACH Message Category as **Acknowledgement Entries**, the pages displayed are as follows:

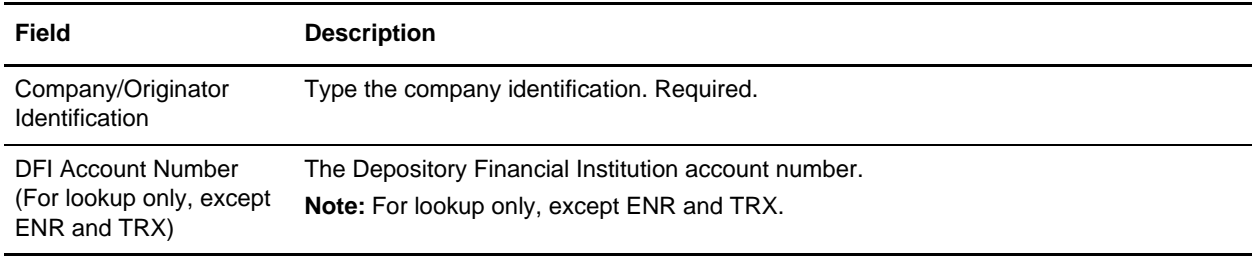

In the Confirm page, verify the settings and click **Finish** to save the configurations for the envelope.

# **ACH Outbound CTX Envelope Properties, Document Level**

**Note:** An (\*) asterisk indicates that a wildcard value can be used with that parameter (for mandatory fields, the wildcard value is an (\*) asterisk). For Inbound envelopes, a wildcard value in the envelope matches any value in the input document, while an empty value in the envelope matches only an empty value in the input document. For Outbound envelopes, a wildcard value is equivalent to an empty value in the envelope. See *[Using Wildcards in ACH Envelopes](#page-30-0)* on page 31 for more information about using wildcards in ACH envelopes.

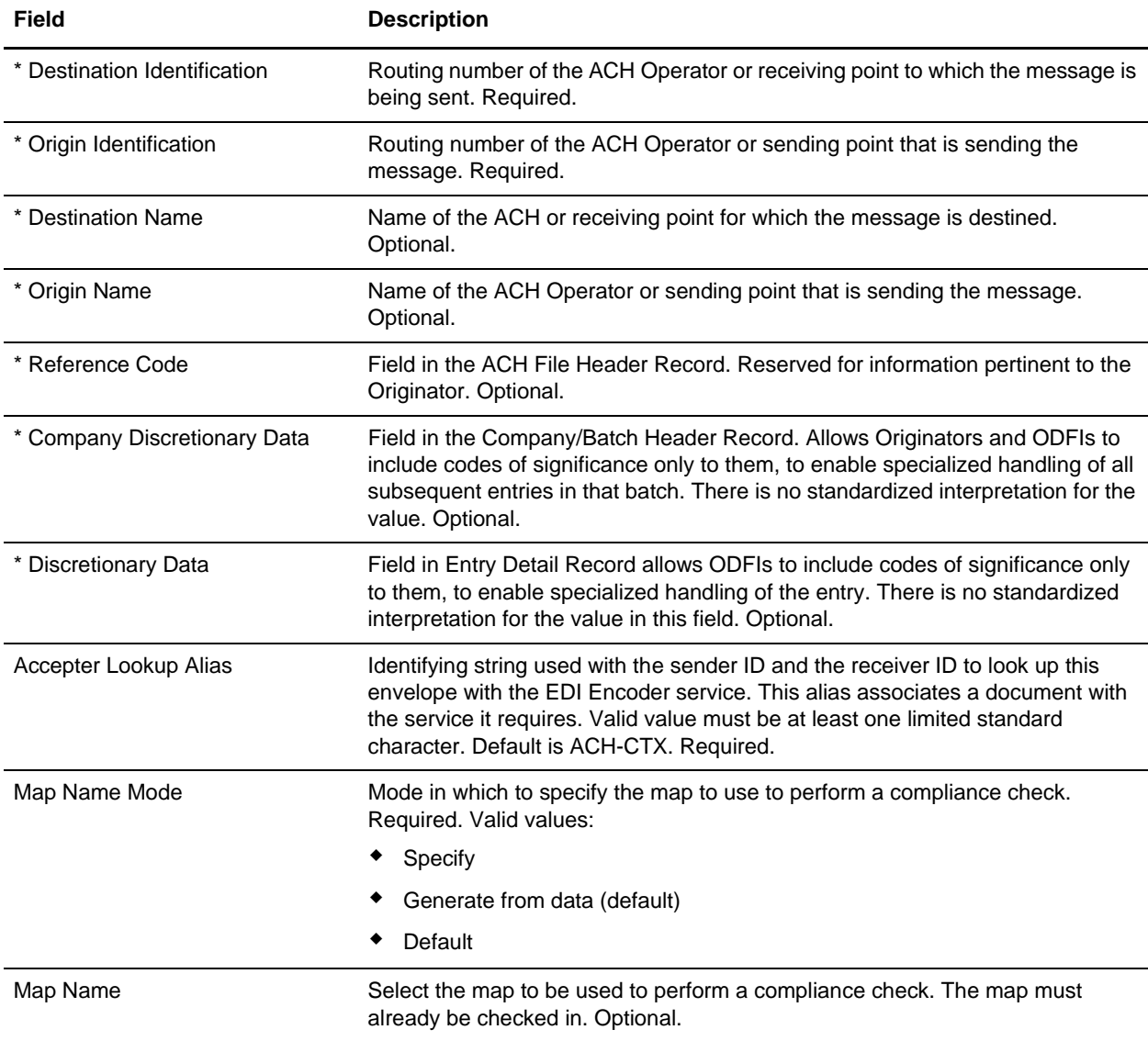

The following table describes ACH outbound CTX envelope properties at the document level:

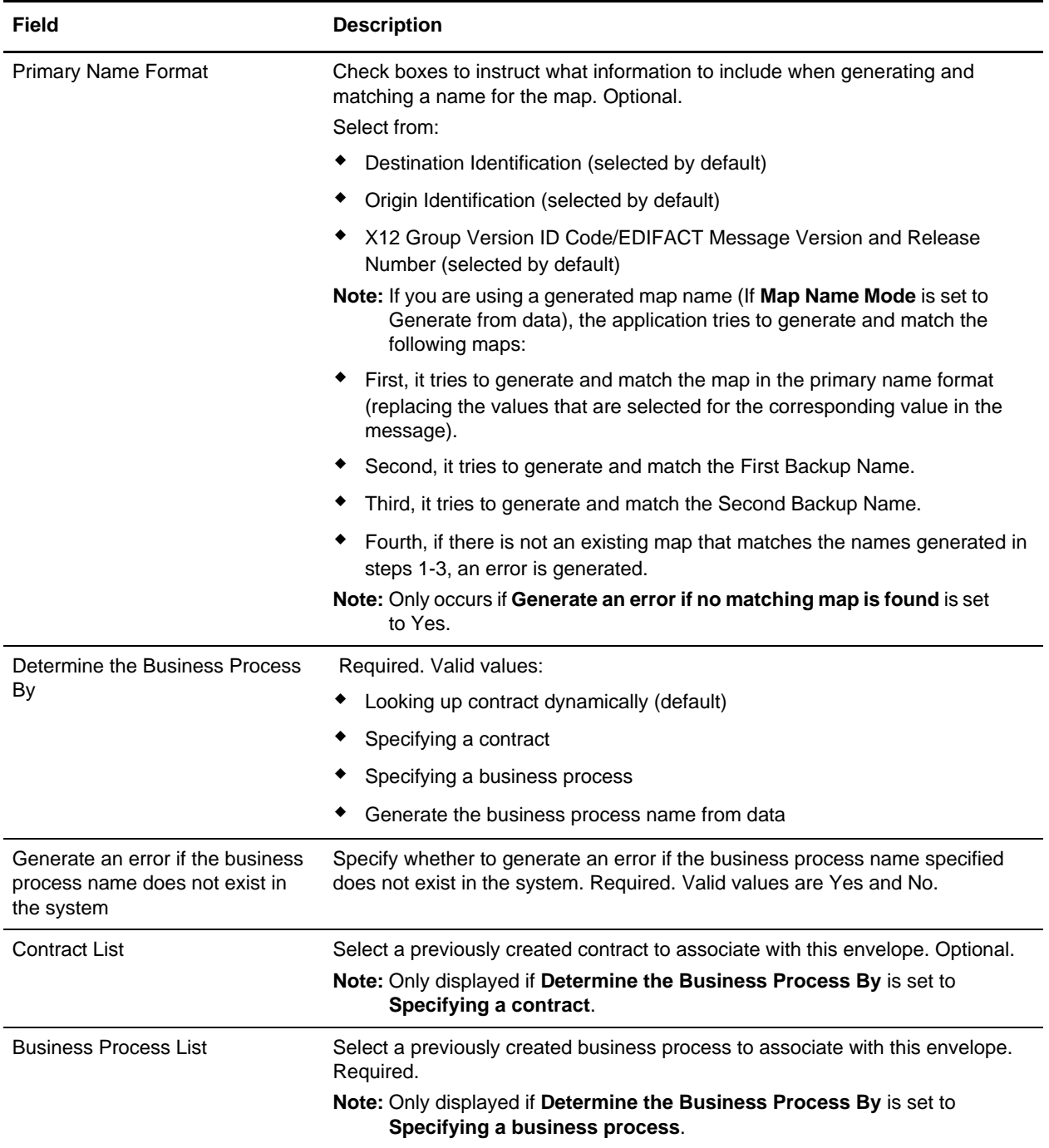

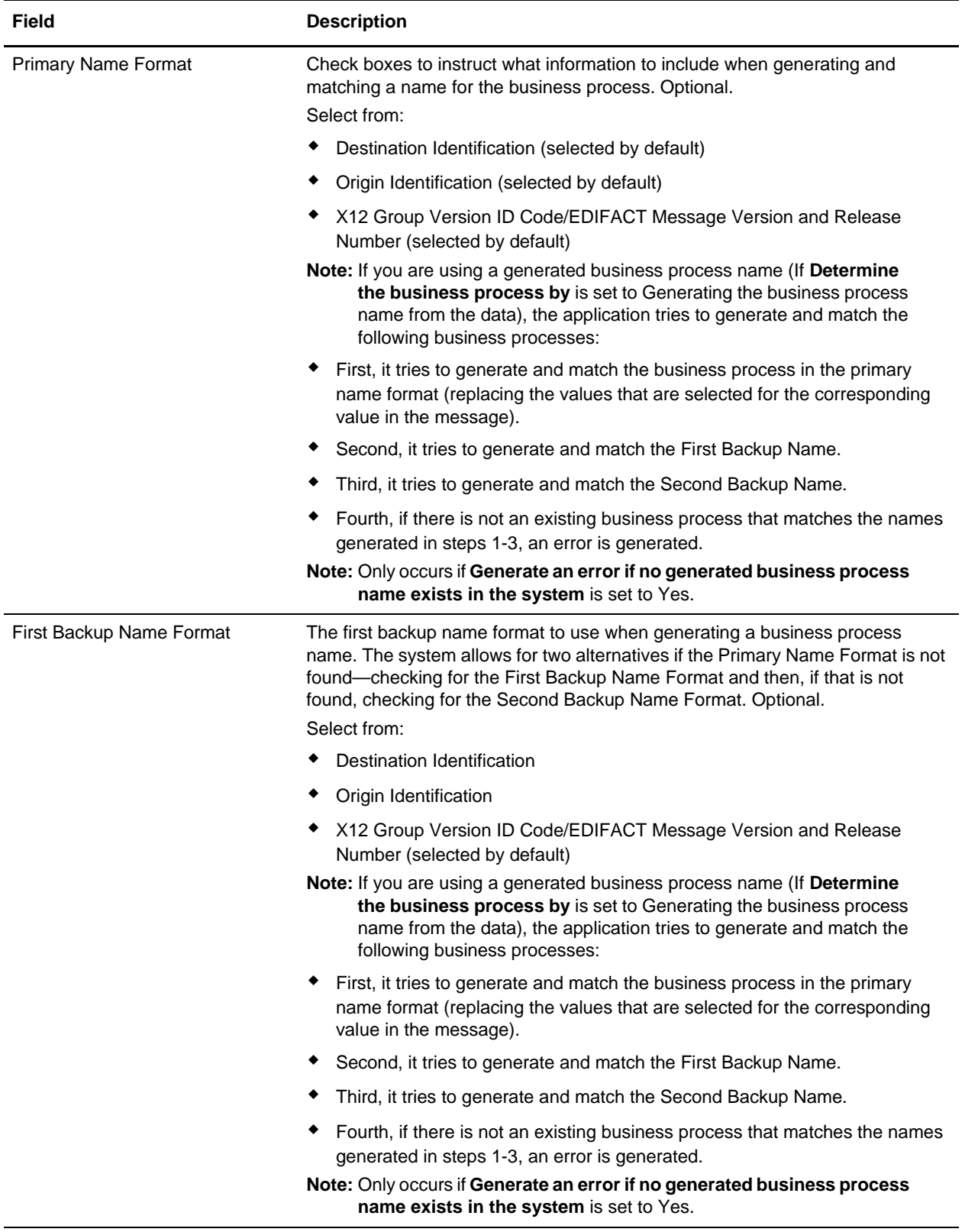

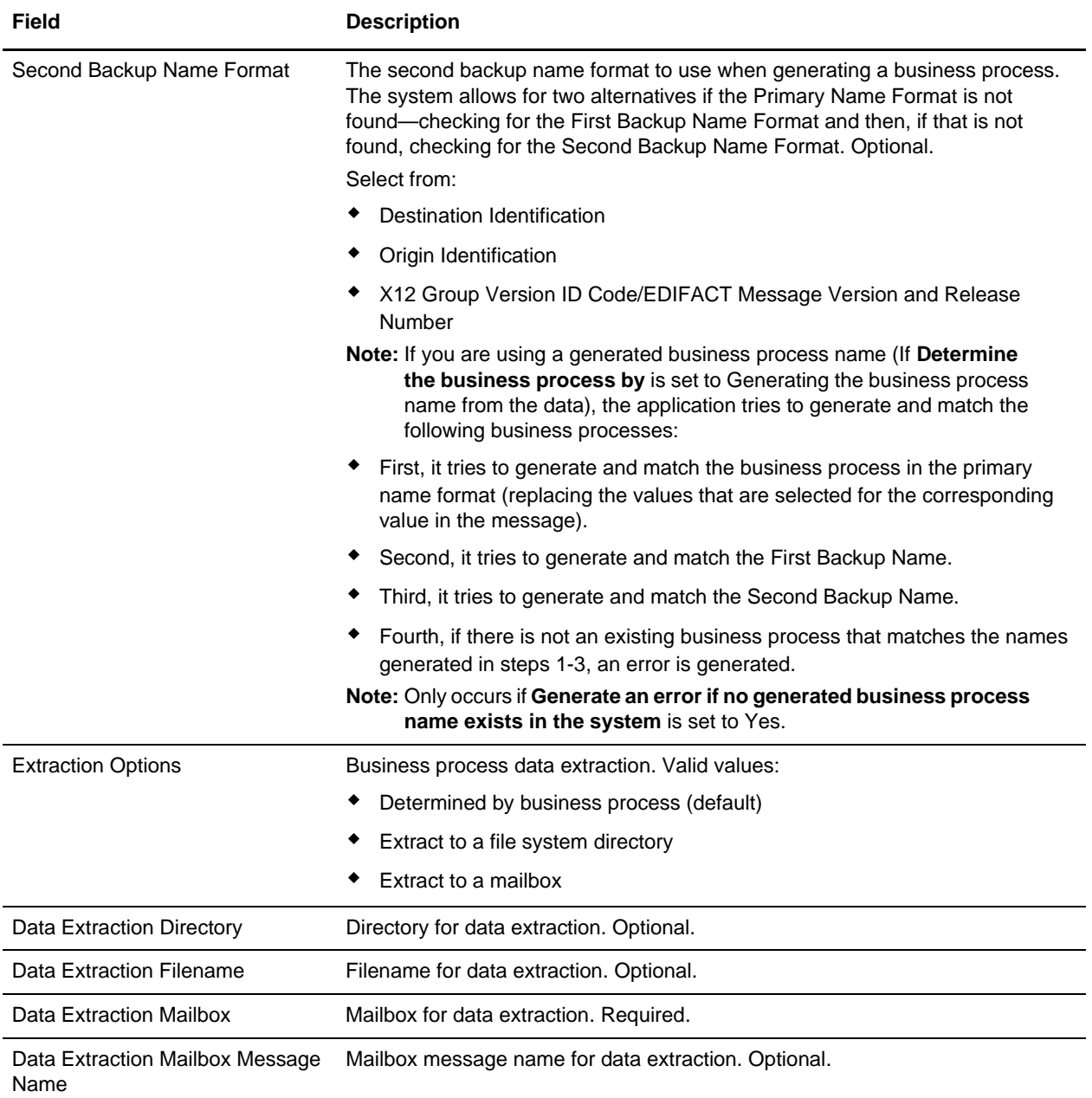

## **ACH Outbound File Level Envelope Properties, Document Level**

**Note:** An (\*) asterisk indicates that a wildcard value can be used with that parameter (for mandatory fields, the wildcard value is an (\*) asterisk). For Inbound envelopes, a wildcard value in the envelope matches any value in the input document, while an empty value in the envelope matches only an empty value in the input document. For Outbound envelopes, a wildcard value is equivalent to an empty value in the envelope. See *[Using Wildcards in ACH Envelopes](#page-30-0)* on page 31 for more information about using wildcards in ACH envelopes.

The following table describes ACH outbound file level envelope properties at the document level:

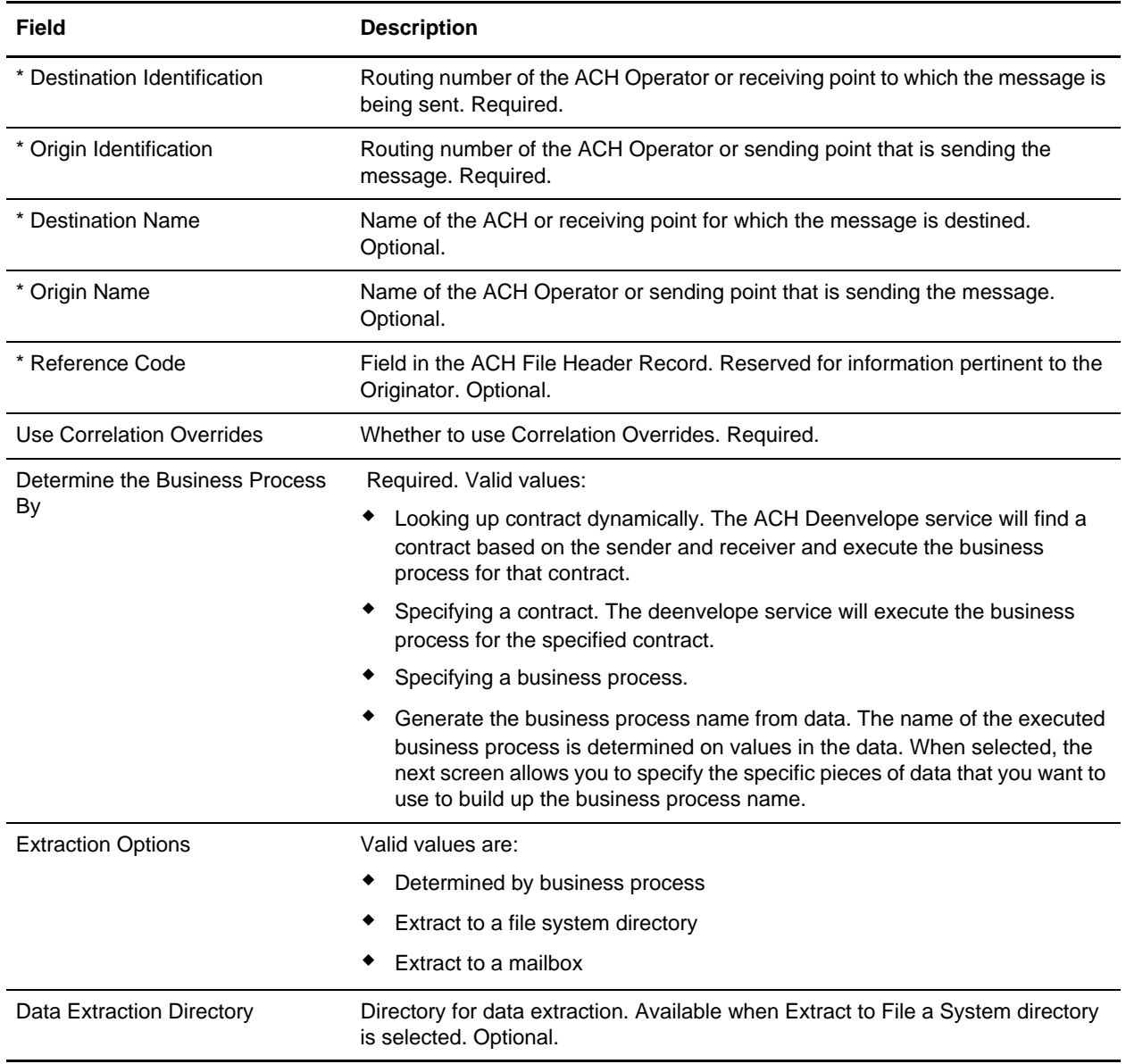

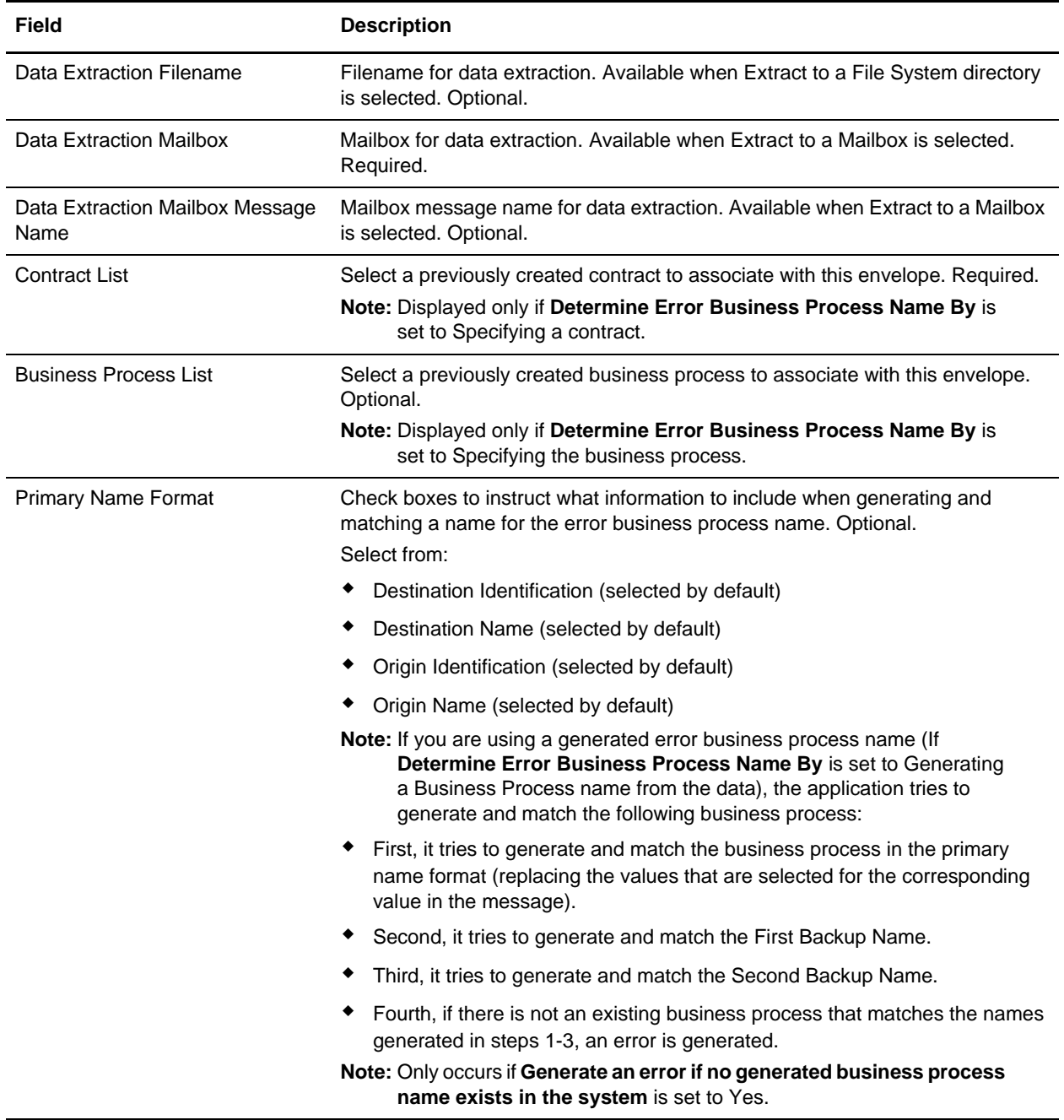

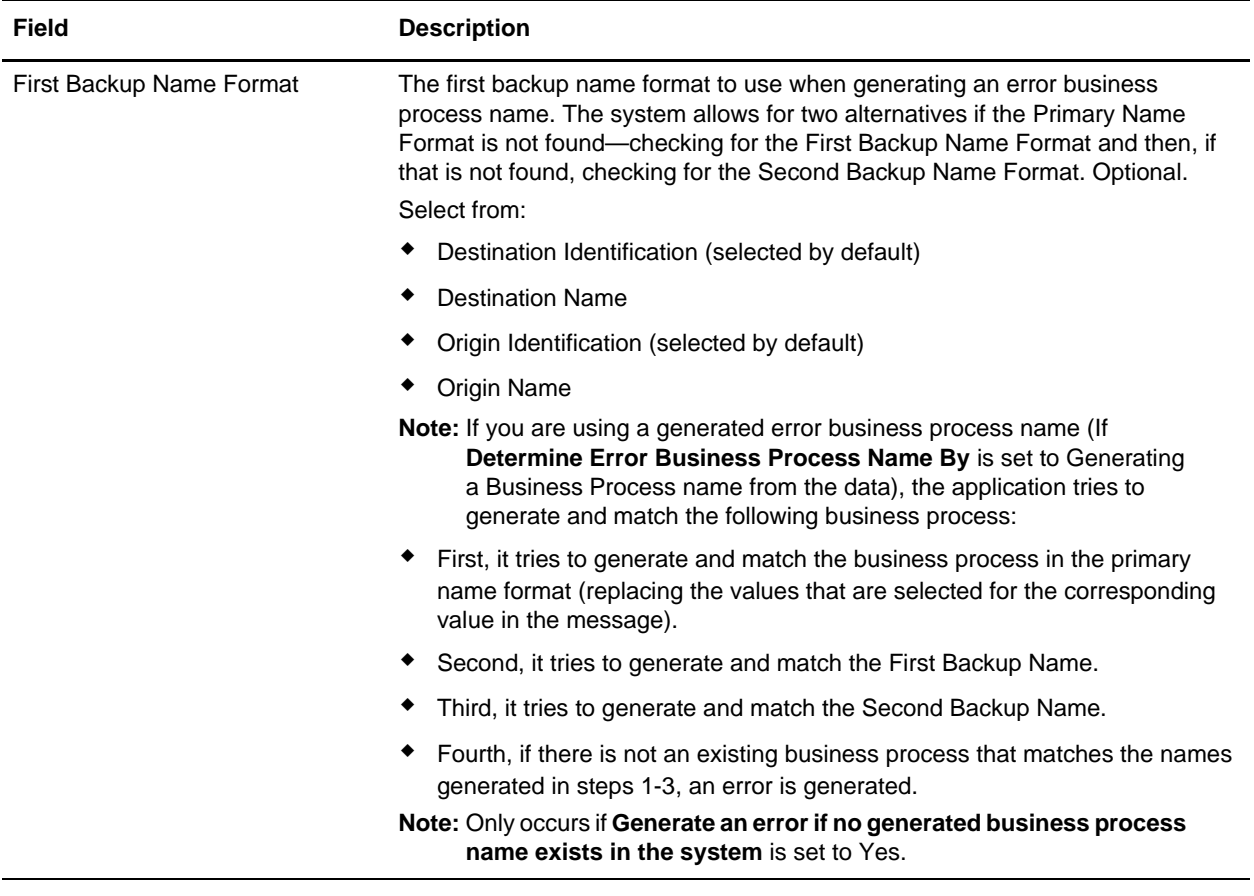
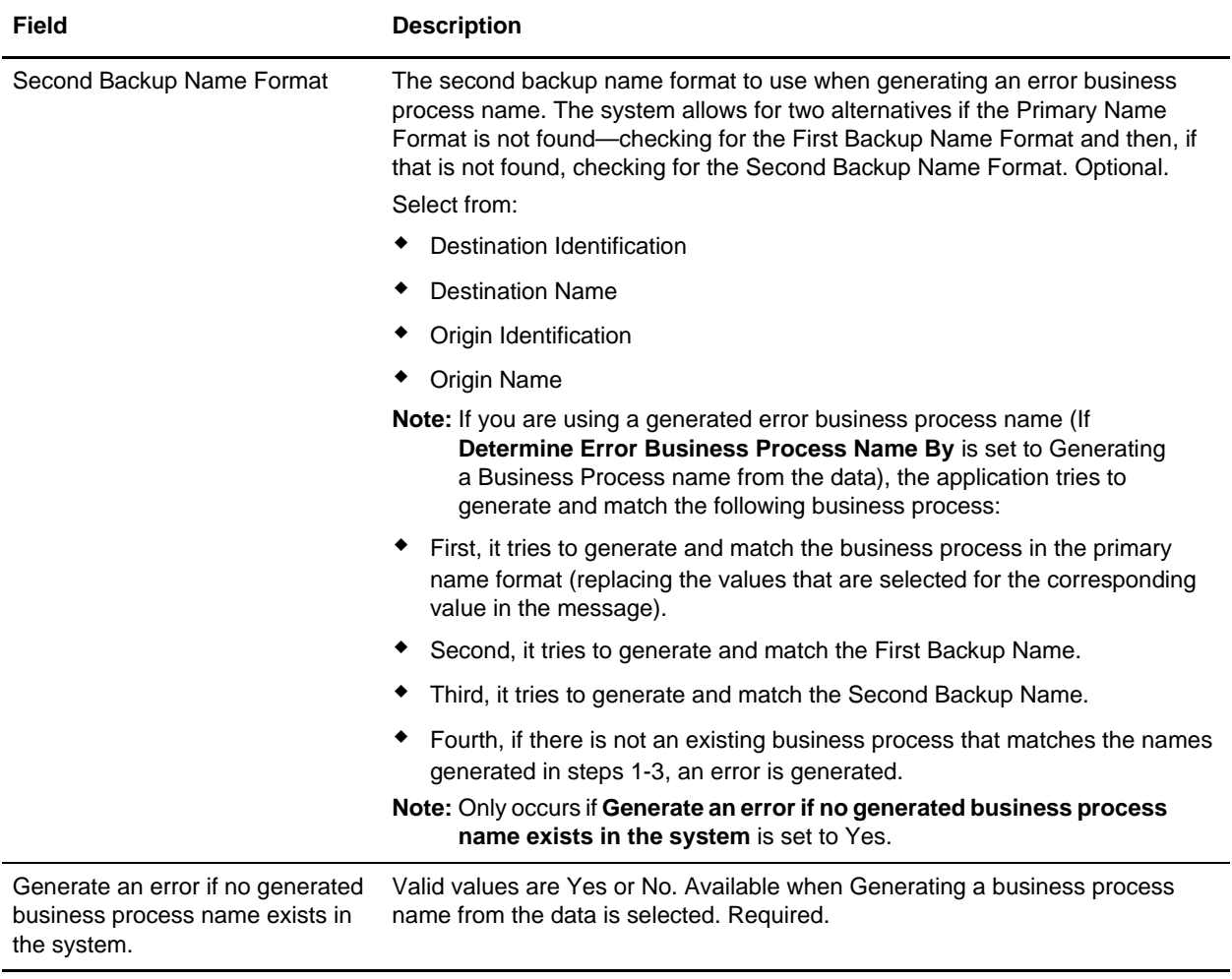

## **Creating ACH Maps**

### **Overview**

The Map Editor enables you to map ACH documents, and generates a file layout for you using the components and message types that you select. The Map Editor-generated ACH map consists of groups, records, composites, and fields that are comparable to parameters that are defined by ACH.

**Note:** You need to download the Map Editor component to use it.

Map Editor allows you to modify the map components by using the Deactivate, Promote, Split, Copy, Cut, and Paste functions.

You can create a map for all ACH Standards Release messages loaded into the standards database through the Map Editor.

**Note:** The Map Editor allow you to specify a syntax token that does not exist for a map (including any ACH map), and in this scenario the map compiles without any errors even if the syntax token is never created. To avoid this issue, do not specify (for the Field Properties Validation tab, **Please choose the format of the data in this field** parameter) a syntax token that does not exist.

#### ACH Components in the Map Editor

The following table lists the components that make up the ACH layout in the Map Editor, the icons that represent the components, and descriptions of the components. For information about adding a map component to a layout, see *Map Editor Basics*.

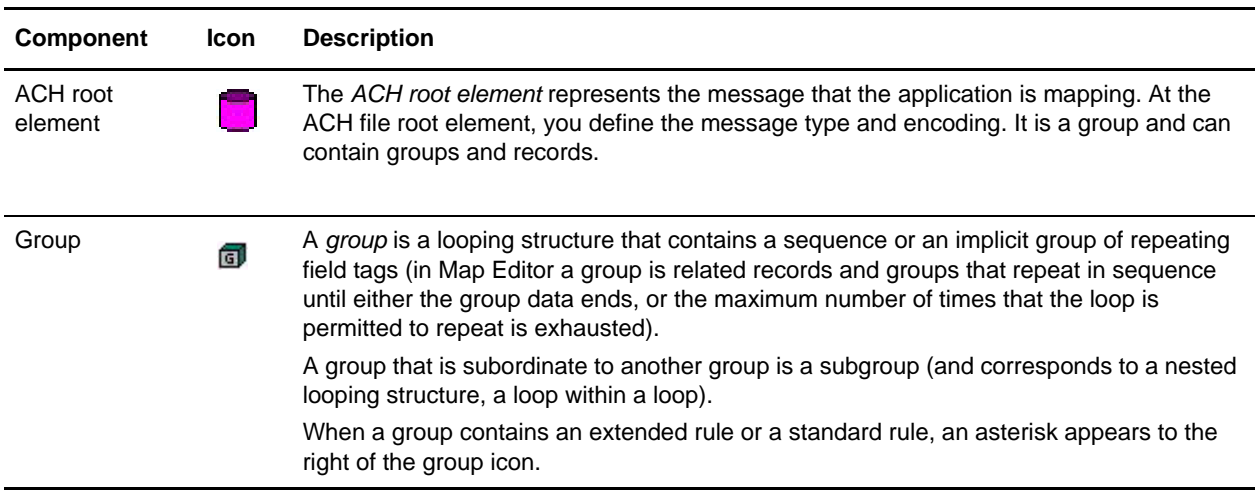

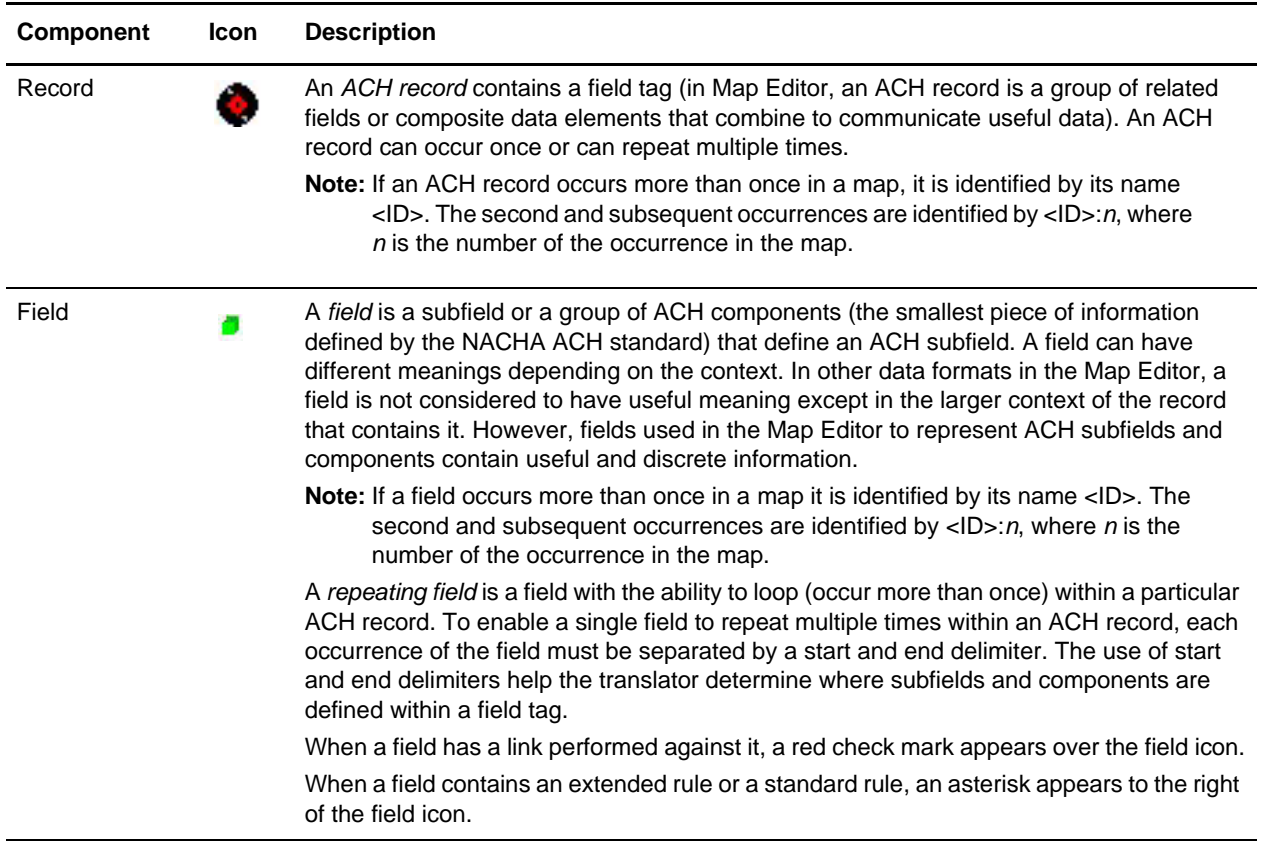

#### **Using Transaction XREF with ACH**

If you need the ability to cross-reference the application data to generated transaction, perform the following:

- 1. The Map Editor uses the **TransactionCrossReferenceTable**, with possible values SenderID, ReceiverID, MessageType, Identifier.
- 2. The translator populates these values during translation.
- 3. After each round of translation completes, the ACH Enveloping service can query for the values. When it performs the enveloping, it will locate the standard-specific values for the same four parameters.
- 4. Based on these two sets of values for identifiers (application-specific and standard-specific), the enveloping service populates a TransactionCrossReferenceTable
- 5. You can build a custom application that queries this table to uniquely link an application file and generate an ACH transaction.

### **Creating an ACH Map**

When you create a new map, you can either manually create an EDI layout or you can use a wizard that creates a layout for you based on an EDI standard. The wizard saves you time and effort and minimizes the risk of having an invalid standard format.

To create an ACH map:

- 1. From the Map Editor **File** menu, select **New**.
- 2. In the **New Map Wizard**, complete the questions in the first window and click **Next**.

**Note:** Be sure that **Sterling Integrator** is selected in the **What kind of map are you creating** list.

- 3. If you are translating from ACH, in the Input Format window (**Create a New Data Format Using this Standard** option) select **NACHA ACH** and click **Messages**. If you are translating from another format, select that format and continue to the next screen.
- 4. Select the version of the standard and the message you want to use and click **Next**.
- 5. Click **Finish** to load the message.
- 6. Click **Next** to select the Output Format.
- 7. If you are translating to ACH, in the Output Format window (**Create a New Data Format Using this Standard** option) select **NACHA ACH** and click **Messages**. If you are translating from another format, select that format and continue to the next screen.
- 8. Select the version of the standard and the message you want to use and click **Next**.
- 9. Click **Finish** to load the message.
- 10. Click **Finish**. The Map Editor displays the new map in the Map Editor window.

### **Searching for ACH Correlations**

Correlation data, often called correlations, is defined as specific pieces of data that you may need to review in the process of monitoring, tracking, and troubleshooting your activities. These data items are defined by type and value. These type-value pairs are known as name-value pairs, and are a powerful tool you can use to record and search for business process- and document-specific data. The application has some correlations predefined and enables you to define more so that you can easily and efficiently monitor and track your activities, such as ACH message flow.

To search for ACH correlations:

- 1. From the **Administration** menu, select **Business Process** > **Monitor** > **Advanced Search** > **EDI Correlation**.
- 2. In the Search Option area, specify any combination of the following search criteria, as appropriate. To search for ACH messages, in the **Interchange Level Options Standard** box, type **ACH**.
- 3. Click **Go!** to display the EDI correlation records that match your search criteria.
- 4. In the EDI Correlation Interchange Results page, click **info** in the Detail column for the ACH Interchange for which you want to view details.
- 5. In the EDI Correlation Interchange/Group/Transaction Detail Results page, click **info** to the right of Document Correlations for additional information about the ACH messages.

# **ACH Reporting**

The EDI Translation Detail report enables you to access EDI data (for a particular standard like ACH) for a specified time period. It further allows you to organize the report by selecting criteria such as direction of the transmission, sender and receiver identifier, envelope name, unique identifier for the envelope level, EDI standard used, and translation success or failure, among other parameters. This report allows you to quickly and easily access information about EDI translation through the system.

To run a report containing details on inbound/outbound ACH messages:

- 1. From the **Operations** menu, select **Reports**.
- 2. Use the Report Configuration wizard to create a new **EDI Transaction Detail** report.
- 3. On the **Detail Filtering** page in the **Standard** parameter, clear the check boxes for all standards *except* **ACH**.
- 4. Filter by any other desired criteria and click **Finish** at the end of the Report Configuration Wizard to generate the report.